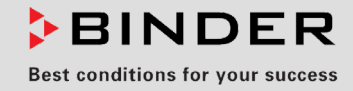

# Operating Manual

Translation of the original operating manual

## KB / KB-UL (E4), KB / KB-UL (E6) Cooling Incubators

with compressor technology and program control

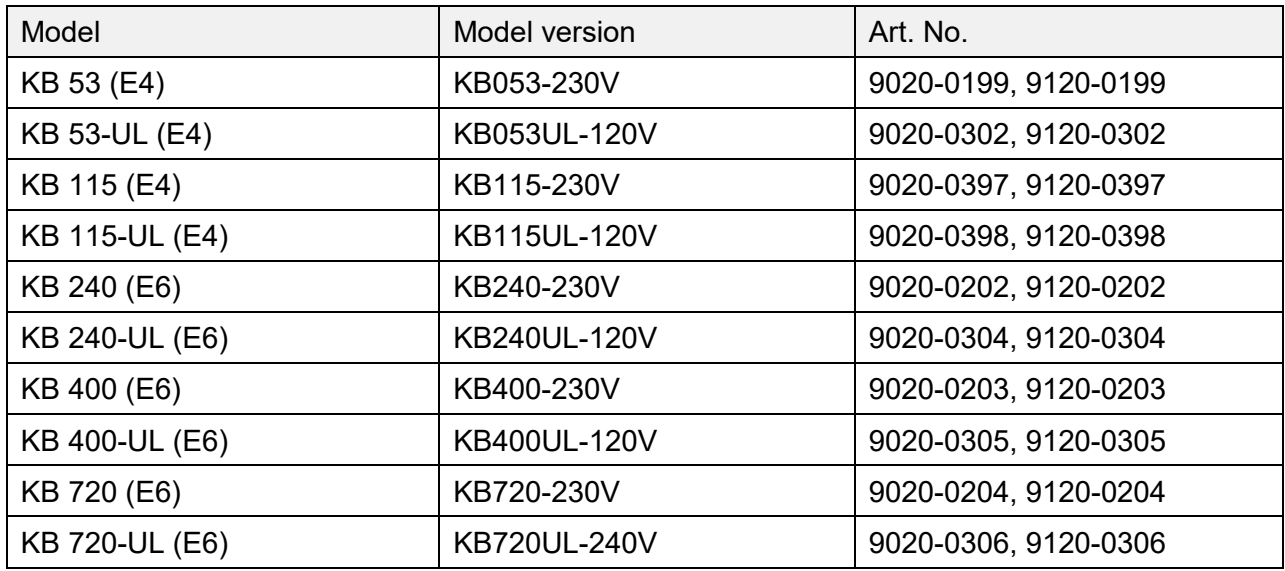

## **BINDER GmbH**

- Address: Post office box 102, 78502 Tuttlingen, Germany > Phone: +49 7462 2005 0
- ► Fax: +49 7462 2005 100 ► Internet: http://www.binder-world.com
- ► E-mail: info@binder-world.com ► Service Hotline: +49 7462 2005 555
- ► Service Fax: +49 7462 2005 93 555 ► Service E-Mail: customerservice@binder-world.com
- ▶ Service Hotline USA: +1 866 885 9794 or +1 631 224 4340 x3
- ▶ Service Hotline Asia Pacific: +852 390 705 04 or +852 390 705 03
- ▶ Service Hotline Russia and CIS: +7 495 988 15 16

## **Contents**

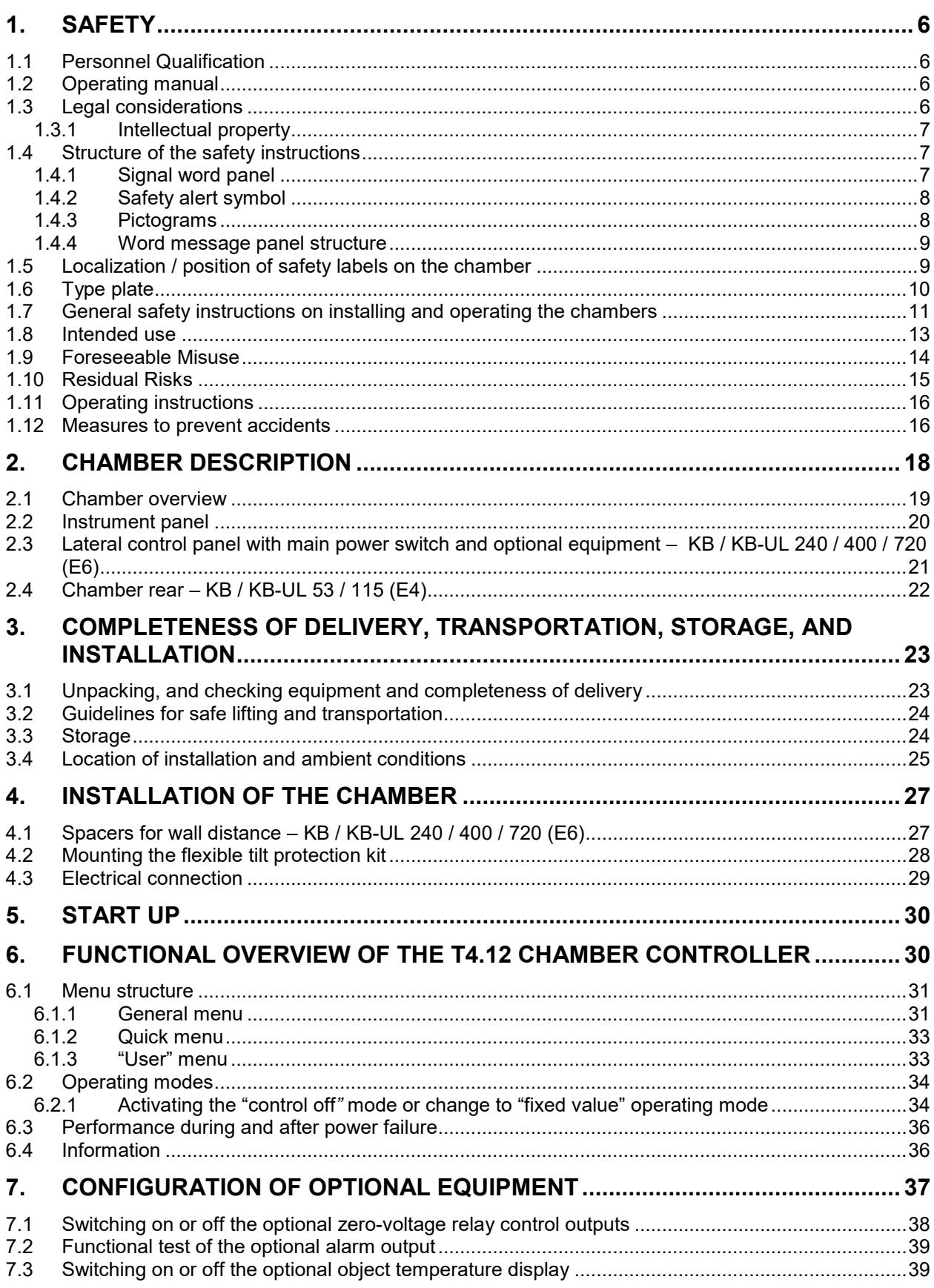

## **BINDER**

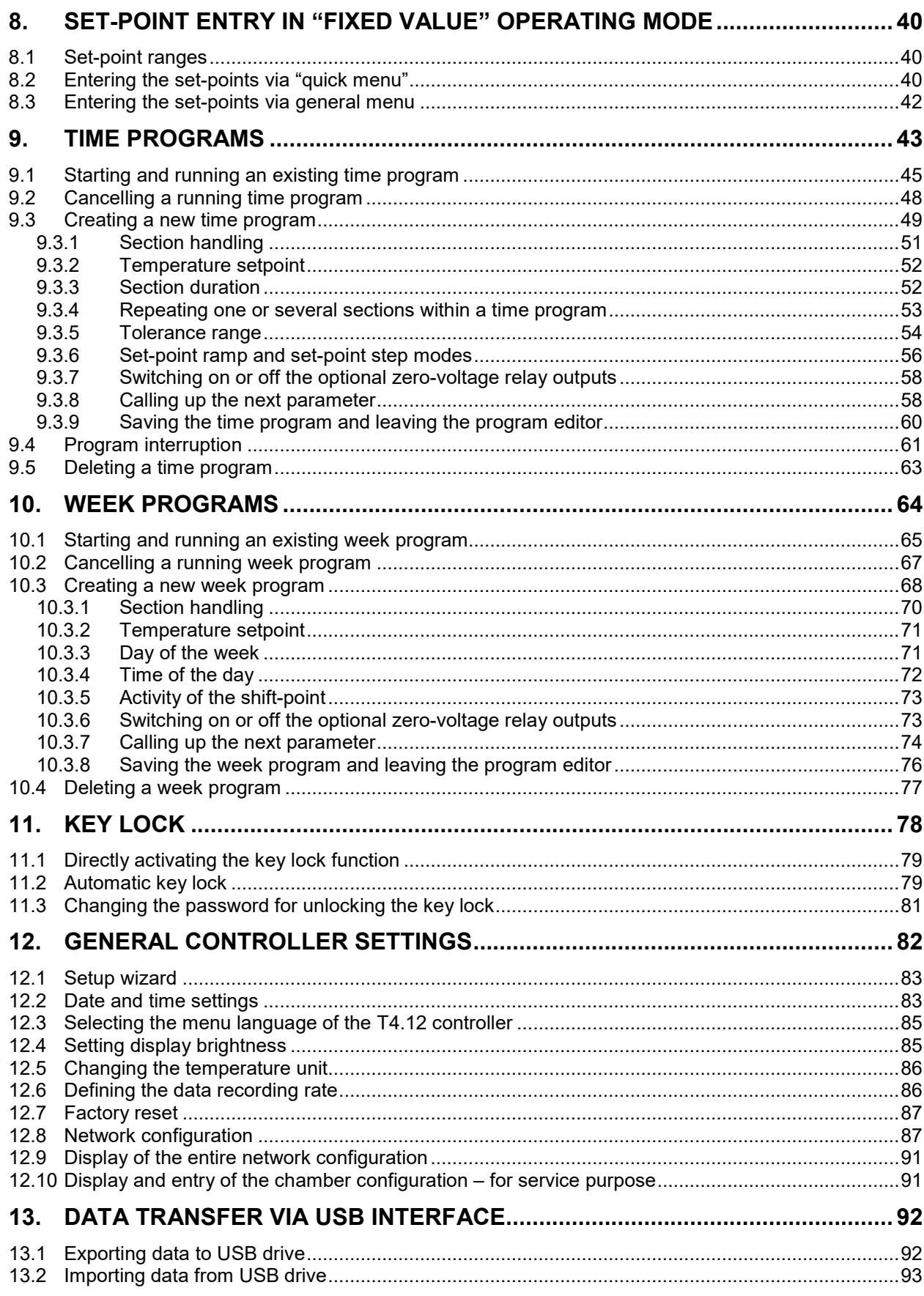

## **BINDER**

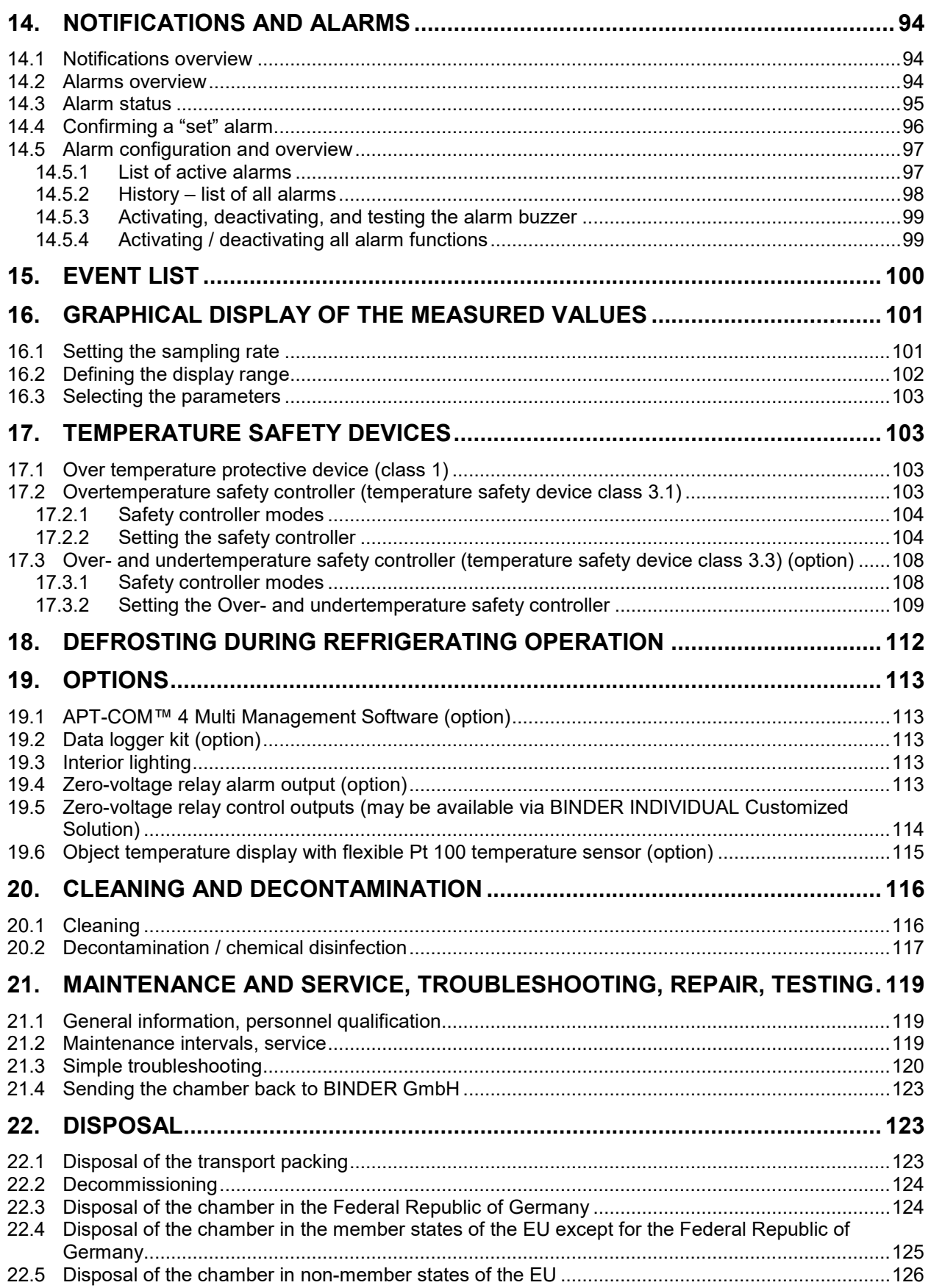

## **BINDER**

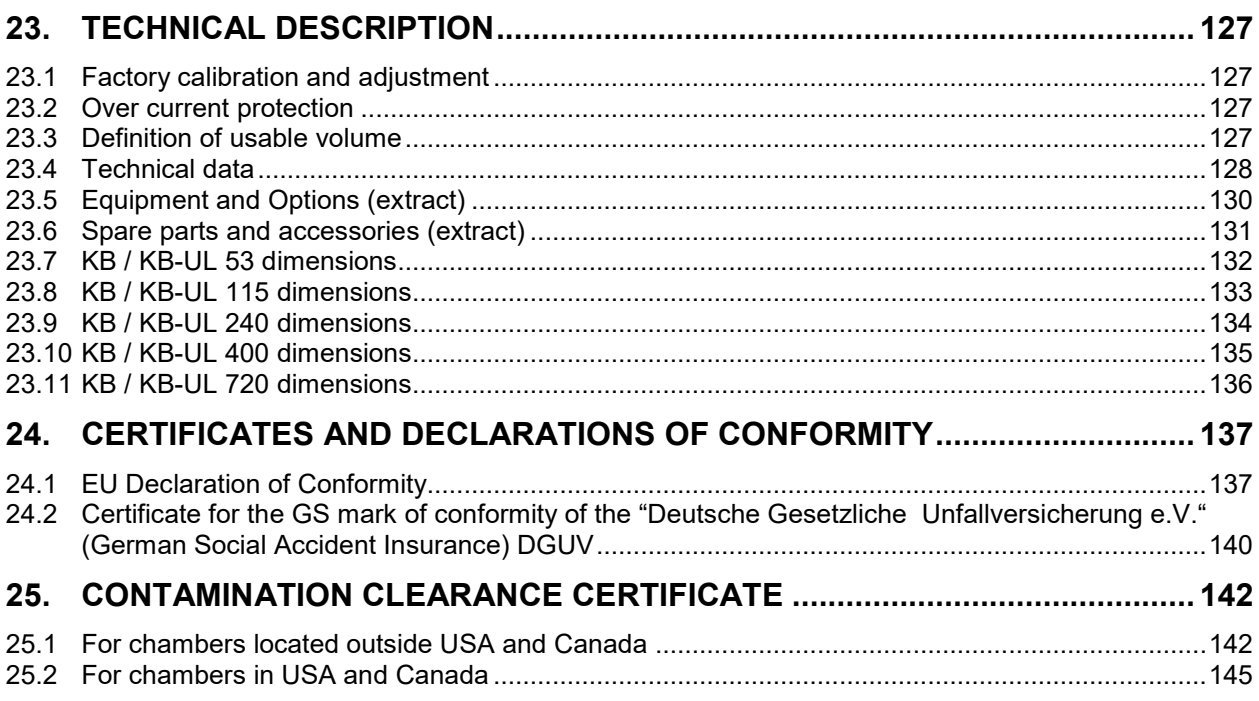

#### **Dear customer,**

For the correct operation of the chambers, it is important that you read this operating manual completely and carefully and observe all instructions as indicated. Observe the national regulations on minimum age of laboratory personnel. Failure to read, understand and follow the instructions may result in personal injury. It can also lead to damage to the chamber and/or poor equipment performance.

## **1. Safety**

## **1.1 Personnel Qualification**

The chamber must only be installed, tested, and started up by personnel qualified for assembly, startup, and operation of the chamber. Qualified personnel are persons whose professional education, knowledge, experience and knowledge of relevant standards allow them to assess, carry out, and identify any potential hazards in the work assigned to them. They must have been trained and instructed, and be authorized, to work on the chamber.

The chamber should only be operated by laboratory personnel especially trained for this purpose and familiar with all precautionary measures required for working in a laboratory. Observe the national regulations on minimum age of laboratory personnel.

## **1.2 Operating manual**

This operating manual is part of the components of delivery. Always keep it handy for reference in the vicinity of the chamber. If selling the unit, hand over the operating manual to the purchaser.

To avoid injuries and damage observe the safety instructions of the operating manual. Failure to follow instructions and safety precautions can lead to significant risks.

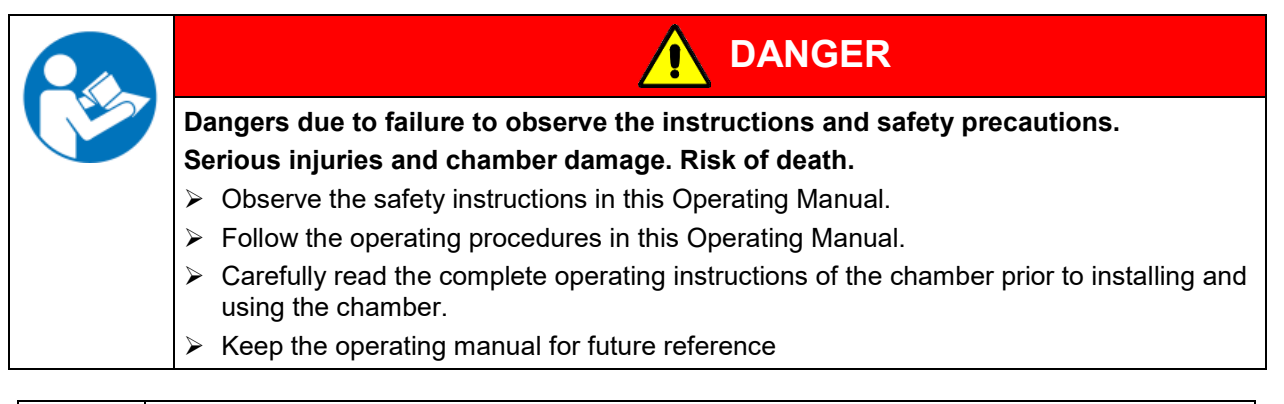

Make sure that all persons who use the chamber and its associated work equipment have read and understood the Operating Manual.

This Operating Manual is supplemented and updated as needed. Always use the most recent version of the Operating Manual. When in doubt, call the BINDER Service Hotline for information on the up-to-dateness and validity of this Operating Manual.

## **1.3 Legal considerations**

This operating manual is for informational purposes only. It contains information for correct and safe installing, start-up, operation, decommissioning, cleaning and maintenance of the product. Note: the contents and the product described are subject to change without notice.

Understanding and observing the instructions in this operating manual are prerequisites for hazard-free use and safety during operation and maintenance. Images are to provide basic understanding. They may deviate from the actual version of the chamber. The actual scope of delivery can, due to optional or special design, or due to recent technical changes, deviate from the information and illustrations in these instructions this operating manual. In no event shall BINDER be held liable for any damages, direct or incidental arising out of or related to the use of this manual.

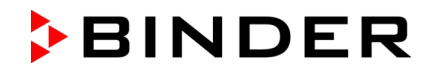

This operating manual cannot cover all conceivable applications. If you would like additional information, or if special problems arise that are not sufficiently addressed in this manual, please ask your dealer or contact us directly, e.g. by phone at the number located on page one of this manual

Furthermore, we emphasize that the contents of this operating manual are not part of an earlier or existing agreement, description, or legal relationship, nor do they modify such a relationship. All obligations on the part of BINDER derive from the respective purchase contract, which also contains the entire and exclusively valid statement of warranty administration and the general terms and conditions, as well as the legal regulations valid at the time the contract is concluded. The statements in this manual neither augment nor restrict the contractual warranty provisions.

#### **1.3.1 Intellectual property**

**Trademark Information:** All BINDER trademarks relating to products or service, as well as trade names, logos and product names used on the website, products and documents of BINDER company are trademarks or registered trademarks of BINDER company (including BINDER GmbH, BINDER Inc.) in the U.S. and other countries and communities of states. This includes word marks, position marks, word/figurative marks, design configurations, figurative marks, and design patents.

**Patent Information:** BINDER products, categories of products, and accessories may be covered by one or more patents and/or utility models in the U.S. and other countries and communities of states. Additional patent applications may also be pending in the U.S. and other countries and communities of states.

Please visit [www.binder-world.com](http://www.binder-world.com/) for more information.

#### **1.4 Structure of the safety instructions**

In this operating manual, the following safety definitions and symbols indicate dangerous situations following the harmonization of ISO 3864-2 and ANSI Z535.6.

#### **1.4.1 Signal word panel**

Depending on the probability of serious consequences, potential dangers are identified with a signal word, the corresponding safety color, and if appropriate, the safety alert symbol.

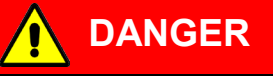

Indicates an imminently hazardous situation that, if not avoided, will result in death or serious (irreversible) injury.

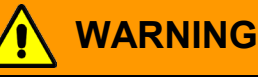

Indicates a potentially hazardous situation which, if not avoided, could result in death or serious (irreversible) injury.

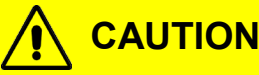

Indicates a potentially hazardous situation which, if not avoided, may result in moderate or minor (reversible) injury.

## *NOTICE*

Indicates a potentially hazardous situation which, if not avoided, may result in damage to the product and/or its functions or of a property in its proximity.

## **1.4.2 Safety alert symbol**

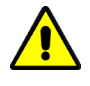

Use of the safety alert symbol indicates a **risk of injury**.

Observe all measures that are marked with the safety alert symbol in order to avoid death or injury.

## **1.4.3 Pictograms**

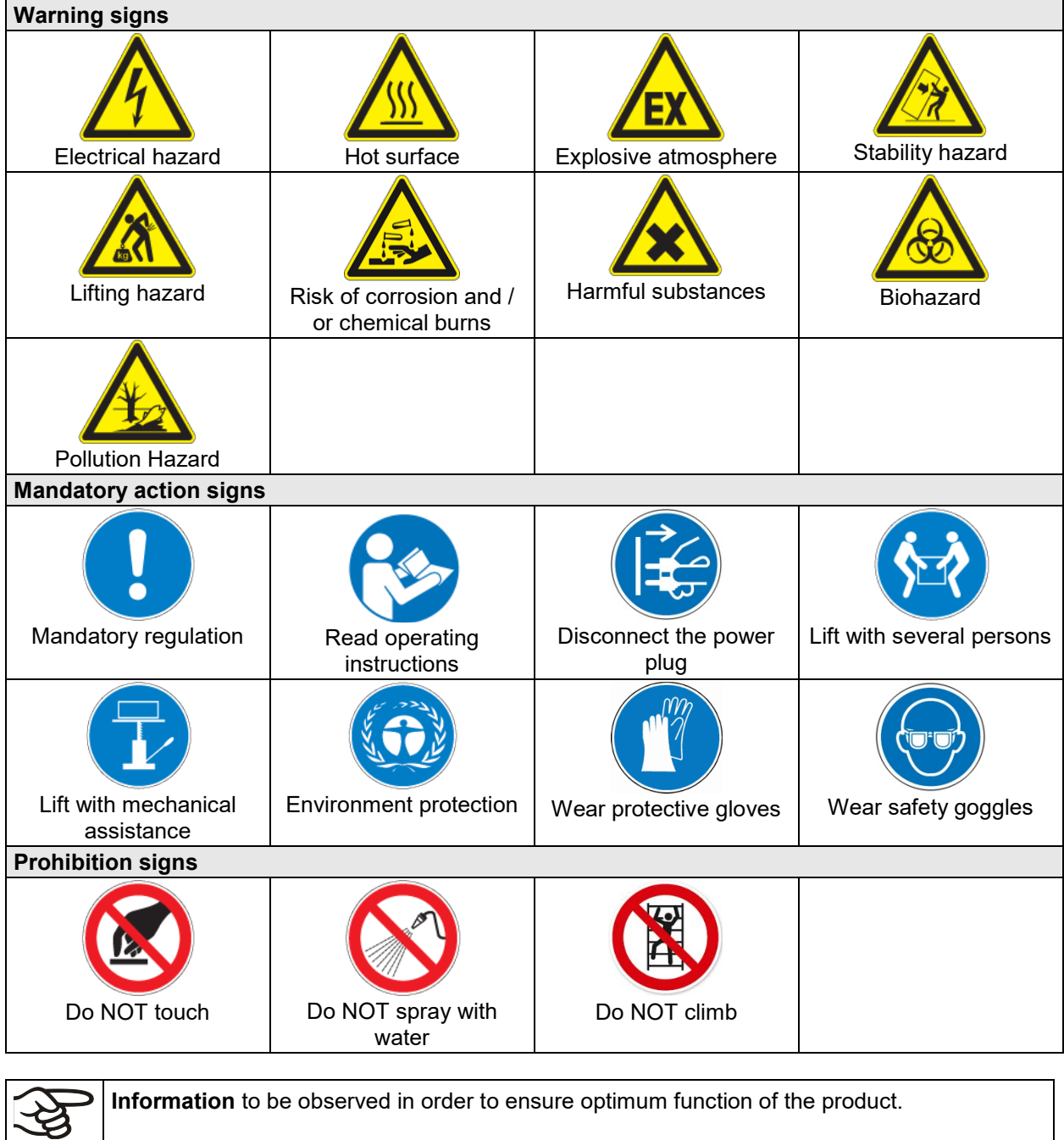

#### **1.4.4 Word message panel structure**

**Type / cause of hazard.**

**Possible consequences.**

- ∅ Instruction how to avoid the hazard: prohibition
- $\triangleright$  Instruction how to avoid the hazard: mandatory action

Observe all other notes and information not necessarily emphasized in the same way, in order to avoid disruptions that could result in direct or indirect injury or property damage.

## **1.5 Localization / position of safety labels on the chamber**

The following labels are located on the chamber:

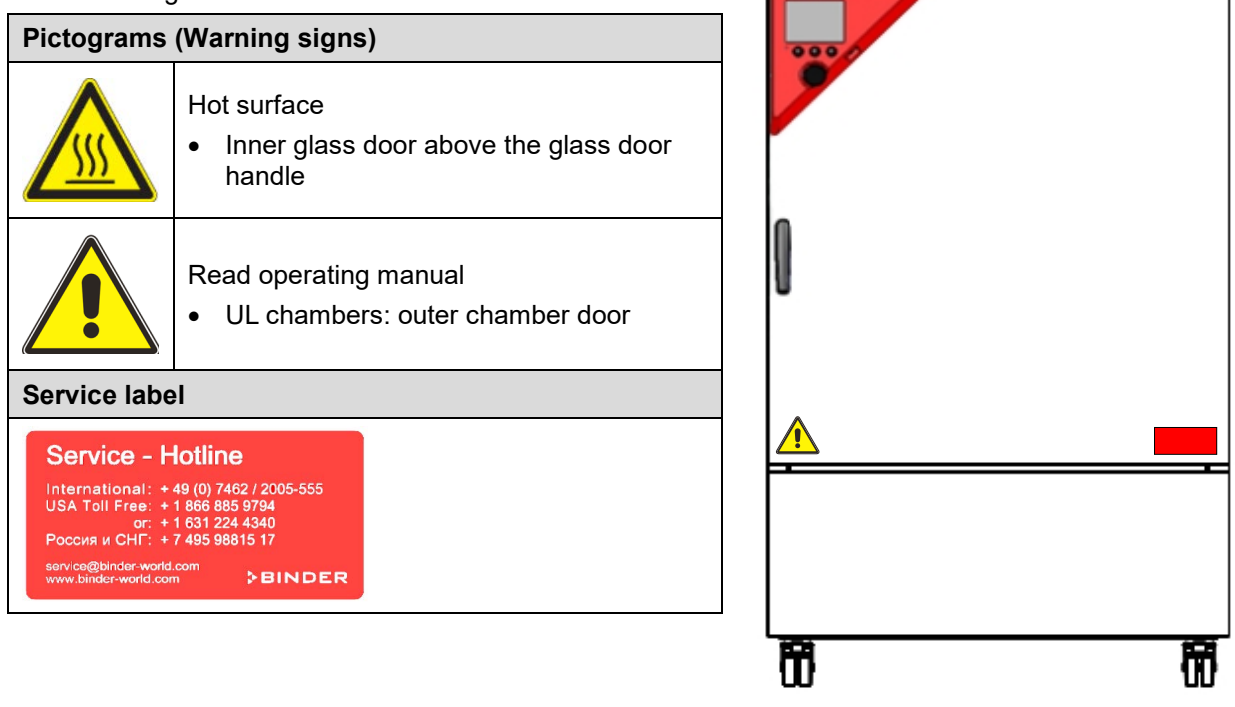

Figure 1: Position of labels on the chamber (example KB 240-UL)

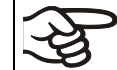

Keep safety labels complete and legible.

Replace safety labels that are no longer legible. Contact BINDER Service for these replacements.

## <span id="page-9-0"></span>**1.6 Type plate**

The type plate sticks to the left side of the chamber, bottom right-hand.

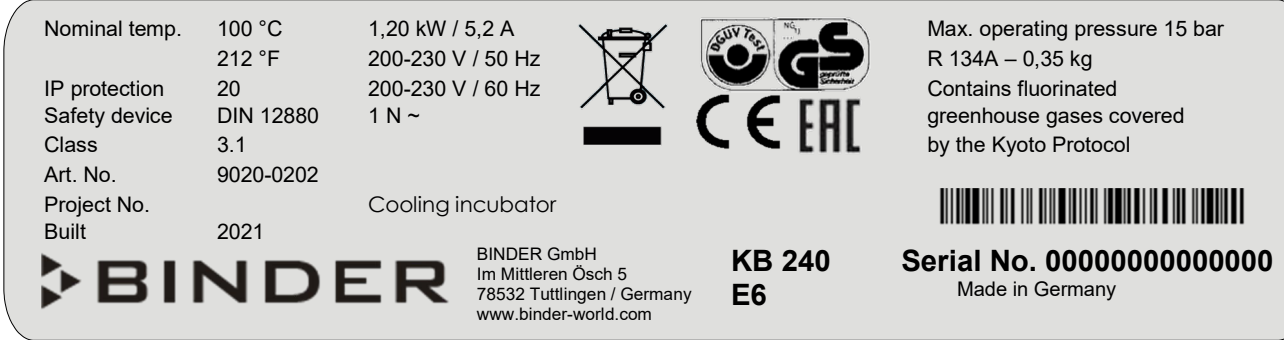

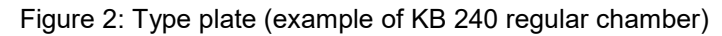

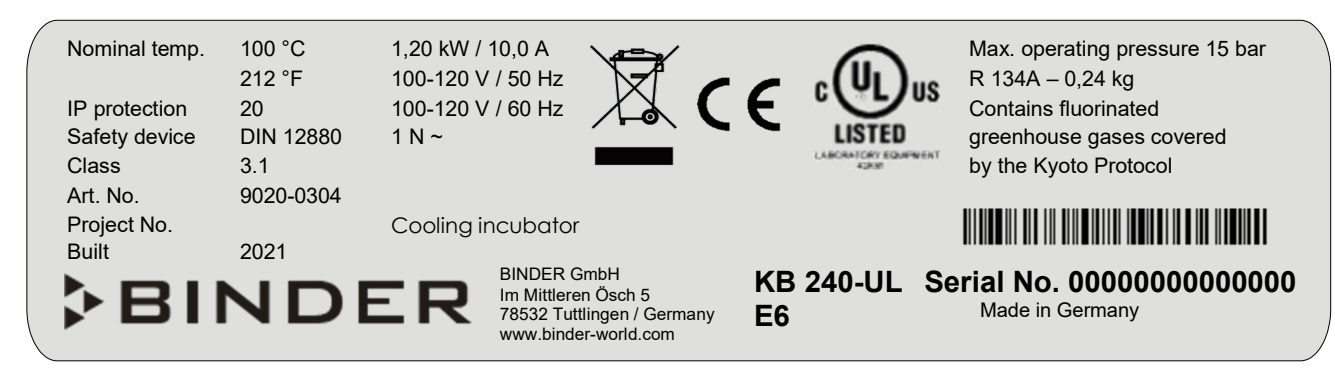

Figure 3: Type plate (example of KB 240-UL regular chamber)

#### **Indications of the type plate (example)**

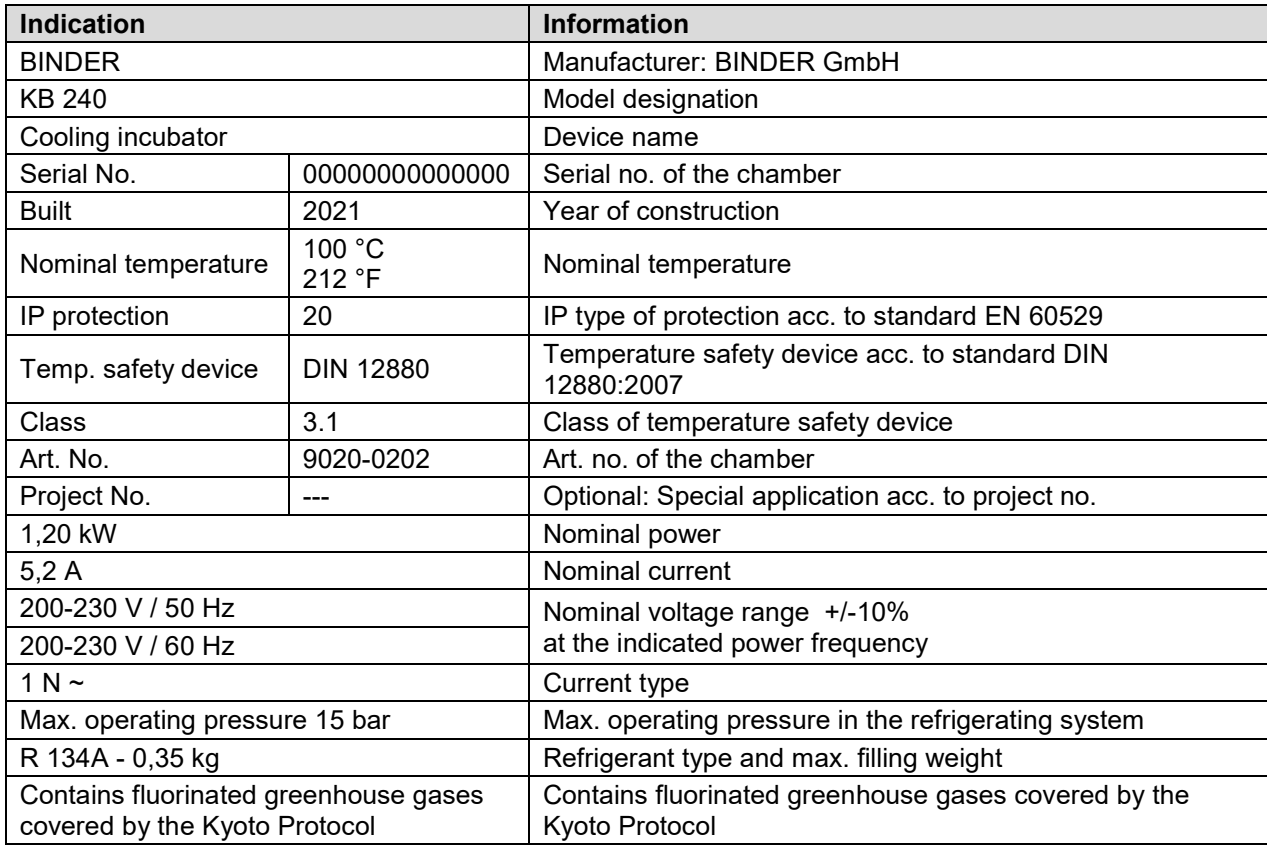

#### **Symbols on the type plate**

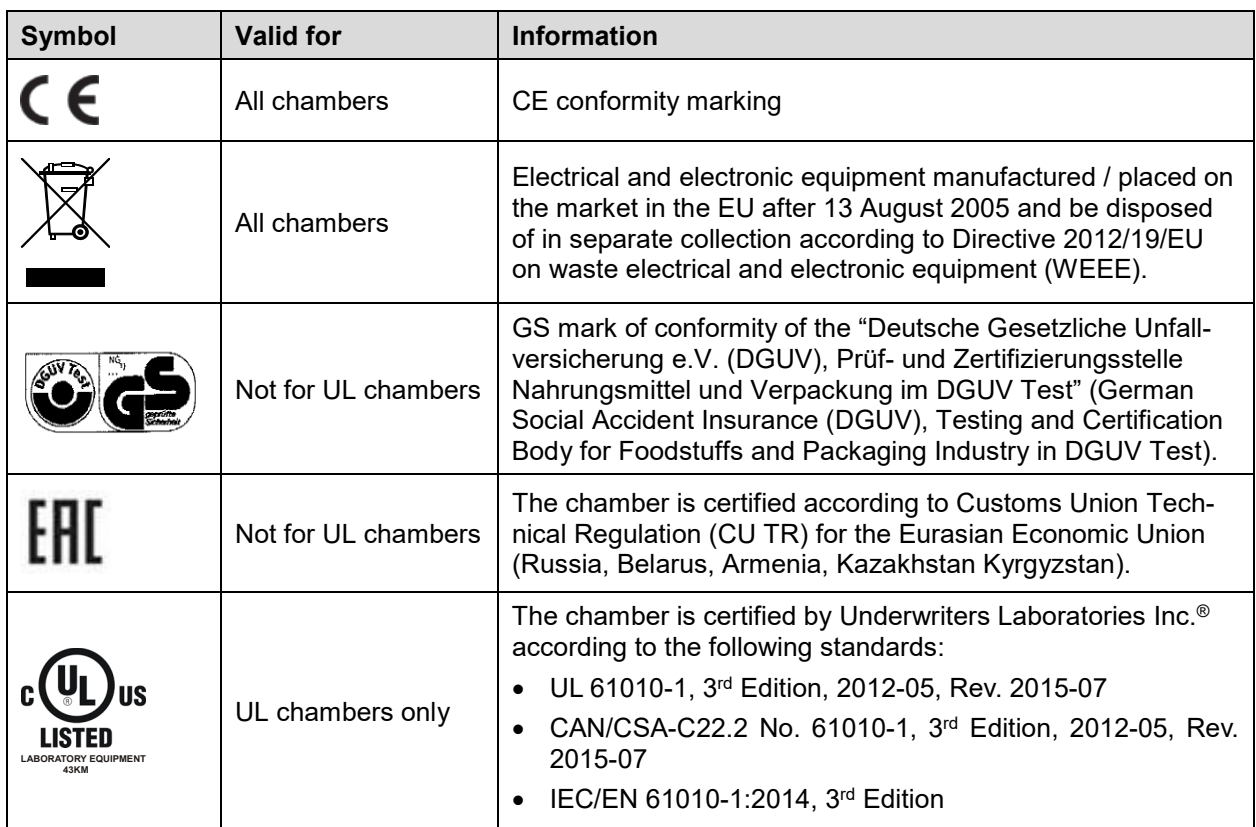

## **1.7 General safety instructions on installing and operating the chambers**

With regard to operating the chambers and to the installation location, please observe the local and national regulations relevant for your country (for Germany: DGUV guidelines 213-850 on safe working in laboratories, issued by the employers' liability insurance association).

BINDER GmbH is only responsible for the safety features of the chamber provided skilled electricians or qualified personnel authorized by BINDER perform all maintenance and repair, and if components relating to chamber safety are replaced in the event of failure with original spare parts.

To operate the chamber, use only original BINDER accessories or accessories from third-party suppliers authorized by BINDER. The user is responsible for any risk caused by using unauthorized accessories.

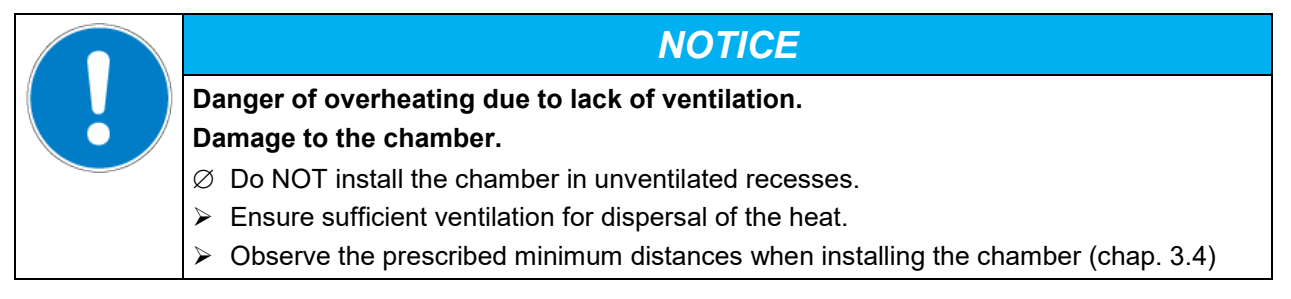

Do not install or operate the chambers in hazardous locations.

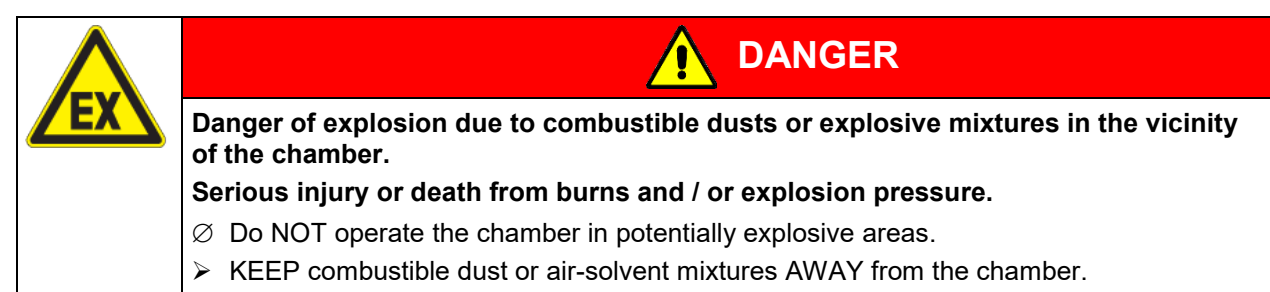

The chambers do not dispose of any measures of explosion protection.

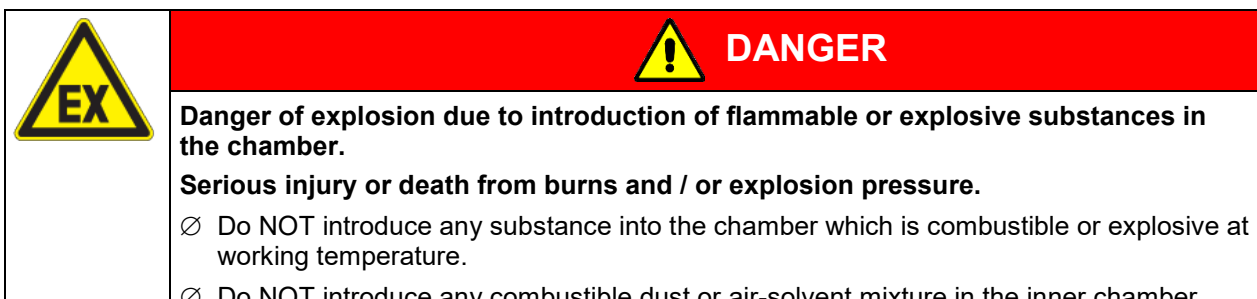

 $\varnothing$  Do NOT introduce any combustible dust or air-solvent mixture in the inner chamber.

Any solvent contained in the charging material must not be explosive or inflammable. I.e., irrespective of the solvent concentration in the steam room, NO explosive mixture with air must form. The temperature inside the chamber must lie below the flash point or below the sublimation point of the charging material. Familiarize yourself with the physical and chemical properties of the charging material, as well as the contained moisture constituent and its behavior with the addition of heat energy.

Familiarize yourself with any potential health risks caused by the charging material, the contained moisture constituent or by reaction products which may arise during the temperature process. Take adequate measures to exclude such risks prior to putting the cooling incubator into operation.

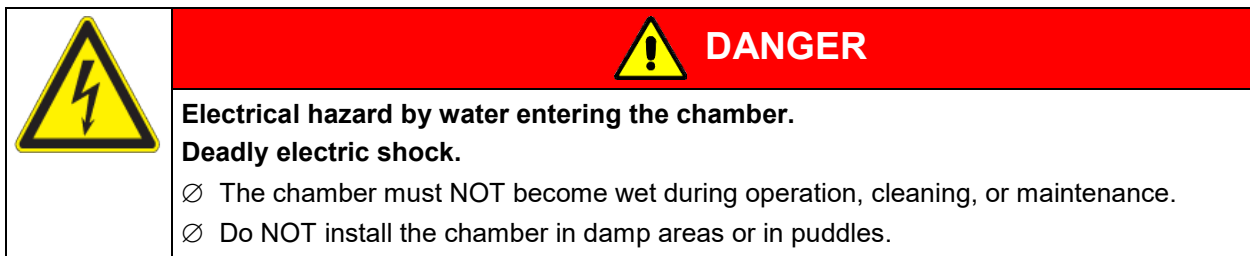

 $\triangleright$  Set up the chamber in a way that it is splash-proof.

The chambers were produced in accordance with VDE regulations and were routinely tested in accordance to VDE 0411-1 (IEC 61010-1).

During and shortly after operation, the temperature of the inner surfaces almost equals the set-point. The glass doors, the glass door handles, and the inner chamber will become hot during operation.

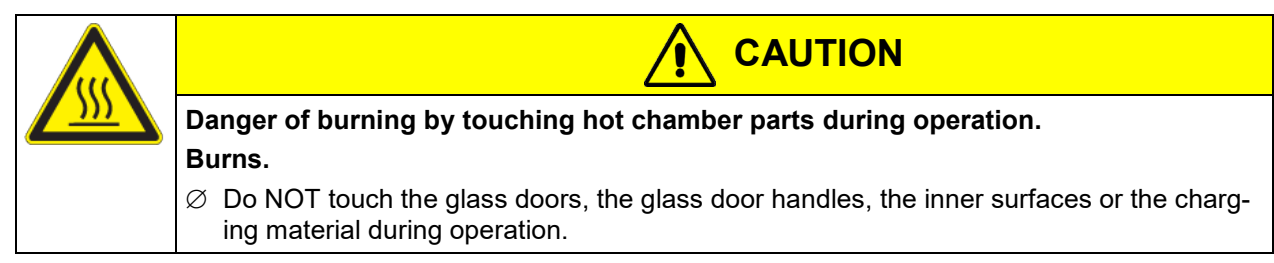

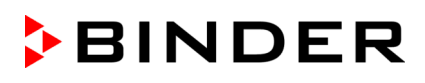

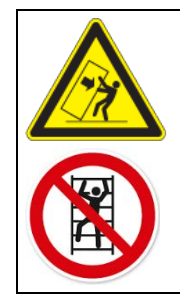

## **WARNING**

**Danger of injury and damages by the chamber tipping over or breakaway of the protruding lower housing cover.**

#### **Injuries and damage to the chamber and the loading material**

 $\varnothing$  Do NOT load the lower housing cover with heavy objects while the chamber door is open and do NOT climb on it.

#### <span id="page-12-0"></span>**1.8 Intended use**

Following the instructions in this operating manual and conducting regular maintenance work (chap. [21.2\)](#page-118-0) are part of the intended use.

#### **Any use of the chambers that does not comply with the requirements specified in this Operating Manual shall be considered improper use.**

#### **Other applications than those described in this chapter are not approved.**

**Use** 

Cooling incubators KB / KB-UL are suitable for exact conditioning of harmless materials. Because of their precise temperature accuracy these devices are especially useful for cultivation of microorganisms with a narrow temperature optimum in a range of 4 °C / *39.2 °F* to 37 °C / *98.6 °F*. Main fields of application are tests of long-term storage (e.g. at 4 °C / *39.2 °F*), refrigerated incubation between 20 °C / *68 °F* and 25 °C / *77 °F* and incubation at 37 °C / *98.6 °F* (also with additional introduction of heat) or with alternating temperatures (e.g. 37 °C / *98.6 °F* and 4 °C / *39.2 °F*).

#### **Requirements for the chamber load**

Any solvent must not be explosive and flammable. A mixture of any component of the charging material with air must NOT be explosive. The operating temperature must lie below the flash point or below the sublimation point of the charging material. Any component of the charging material must NOT be able to release toxic gases.

The charging material shall not contain any corrosive ingredients that may damage the machine components made of stainless steel, aluminum, and copper. Such ingredients include in particular acids and halides. Any corrosive damage caused by such ingredients is excluded from liability by BINDER GmbH.

The chamber does not dispose of any measures of explosion protection.

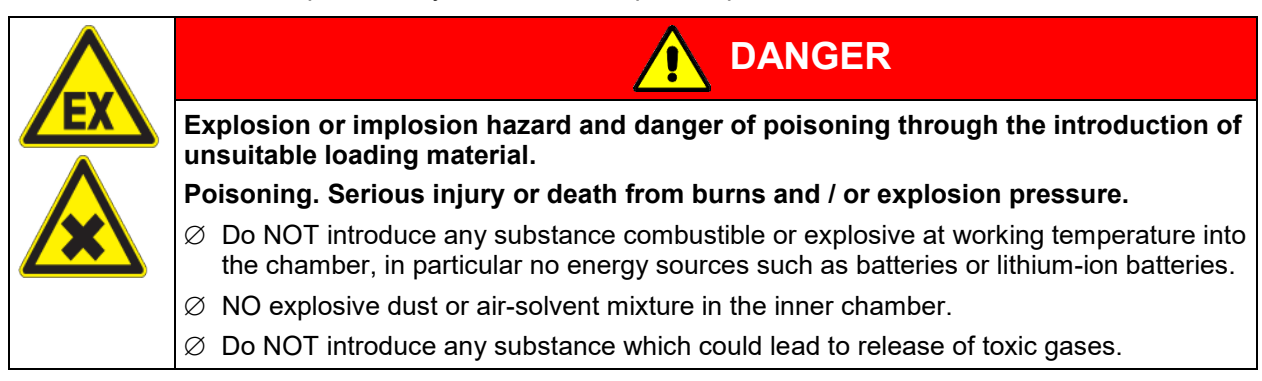

Contamination of the chamber by toxic, infectious or radioactive substances must be prevented

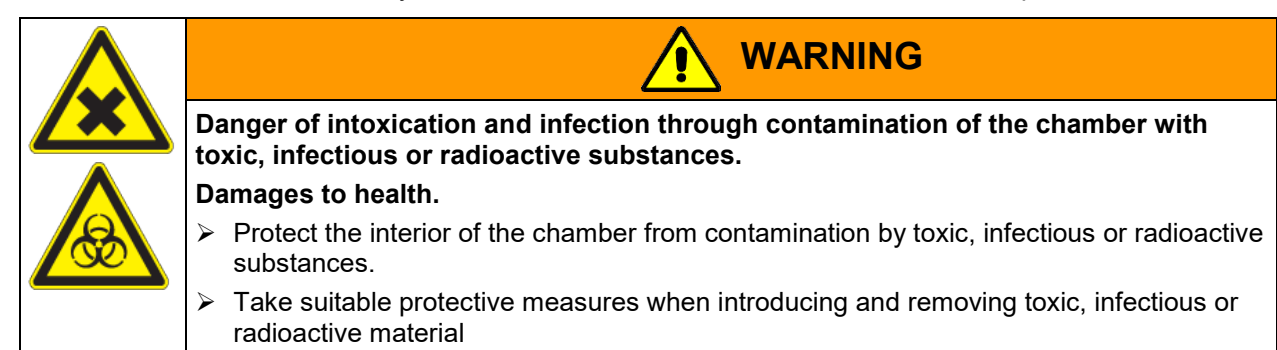

In case of foreseeable use of the chamber there is no risk for the user through the integration of the chamber into systems or by special environmental or operating conditions in the sense of EN 61010-1:2010. For this, the intended use of the chamber and all its connections must be observed.

#### **Medical devices**

The chambers are not classified as medical devices as defined by the Medical Device Directive 93/42/EEC and Regulation (EU) No 2017/745.

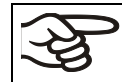

Due to the special demands of the Medical Device Directive (MDD), these chambers are not qualified to perform sterilization of medical devices as defined by the directive 93/42/EWG.

#### **Personnel Requirements**

Only trained personnel with knowledge of the Operating Manual can set up and install the chamber, start it up, operate, clean, and take it out of operation. Service and repairs call for further technical requirements (e.g. electrical know-how), as well as knowledge of the service manual.

#### **Installation site requirements**

The chambers are designed for setting up inside a building (indoor use).

The requirements described in the Operating Manual for installation site and ambient conditions (Chap. [3.4\)](#page-24-0) must be met.

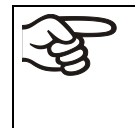

WARNING: If customer should use a BINDER chamber running in non-supervised continuous operation, we strongly recommend in case of inclusion of irrecoverable specimen or samples to split such specimen or samples and store them in at least two chambers, if this is feasible.

#### **1.9 Foreseeable Misuse**

Other applications than those described in chap. [1.8](#page-12-0) are not approved.

This expressly includes the following misuses (the list is not exhaustive), which pose risks despite the inherently safe construction and existing technical safety equipment:

- Non-observance of Operating Manual
- Non-observance of information and warnings on the chamber (e.g. control unit messages, safety identifiers, warning signals)
- Installation, startup, operation, maintenance and repair by untrained, insufficiently qualified, or unauthorized personnel
- Missed or delayed maintenance and testing
- Non-observance of traces of wear and tear
- Insertion of materials excluded or not permitted by this Operating Manual.
- Non-compliance with the admissible parameters for processing the respective material.

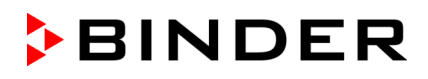

- Installation, testing, service or repair in the presence of solvents
- Installation of replacement parts and use of accessories and operating resources not specified and authorized by the manufacturer
- Installation, startup, operation, maintenance or repair of the chamber in absence of operating instructions
- Bypassing or changing protective systems, operation of the chamber without the designated protective systems
- Non-observance of messages regarding cleaning and disinfection of the chamber.
- Spilling water or cleaning agent on the chamber, water penetrating into the chamber during operation, cleaning or maintenance.
- Cleaning activity while the chamber is turned on.
- Operation of the chamber with a damaged housing or damaged power cord
- Continued operation of the chamber during an obvious malfunction
- Insertion of objects, particularly metallic objects, in louvers or other openings or slots on the chamber
- Human error (e.g. insufficient experience, qualification, stress, exhaustion, laziness)

To prevent these and other risks from incorrect operation, the operator shall issue operating instructions. Standard operating procedures (SOPs) are recommended.

#### **1.10 Residual Risks**

The unavoidable design features of a chamber, as well as its proper field of application, can also pose risks, even during correct operation. These residual risks include hazards which, despite the inherently safe design, existing technical protective equipment, safety precautions and supplementary protective measures, cannot be ruled out.

Messages on the chamber and in the Operating Manual warn of residual risks. The consequences of these residual risks and the measures required to prevent them are listed in the Operating Manual. Moreover, the operator must take measures to minimize hazards from unavoidable residual risks. This includes, in particular, issuing operating instructions.

The following list summarizes the hazards against which this Operating Manual and the Service Manual warn, and specifies protective measures at the appropriate spots:

#### **Unpacking, Transport, Installation**

- Sliding or tilting the chamber
- Setup of the chamber in unauthorized areas
- Installation of a damaged chamber
- Installation of a chamber with damaged power cord
- Inappropriate site of installation
- Missing protective conductor connection

#### **Normal operation**

- Assembly errors
- Contact with hot surfaces on the housing
- Contact with hot surfaces in the interior and inside of doors
- Emission of non-ionizing radiation from electrical operating resources
- Contact with live parts in normal state

#### **Cleaning and Decontamination**

- Penetration of water into the chamber
- Inappropriate cleaning and decontamination agents
- Enclosure of persons in the interior

#### **Malfunction and Damage**

- Continued operation of the chamber during an obvious malfunction or outage of the heating or cooling system
- Contact with live parts during error status
- Operation of a unit with damaged power cord

#### **Maintenance**

- Maintenance work on live parts.
- Execution of maintenance work by untrained/insufficiently qualified personnel
- Electrical safety analysis during annual maintenance not performed

#### **Trouble-shooting and Repairs**

- Non-observance of warning messages in the Service Manual
- Trouble-shooting of live parts without specified safety measures
- Absence of a plausibility check to rule out erroneous inscription of electrical components
- Performance of repair work by untrained/insufficiently qualified personnel
- Inappropriate repairs which do not meet the quality standard specified by BINDER
- Use of replacement parts other than BINDER original replacement parts
- Electrical safety analysis not performed after repairs

#### **1.11 Operating instructions**

Depending on the application and location of the chamber, the operator of the chamber must provide the relevant information for safe operation of the chamber in a set of operating instructions.

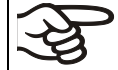

Keep these operating instructions with the chamber at all times in a place where they are clearly visible. They must be comprehensible and written in the language of the employees.

#### **1.12 Measures to prevent accidents**

The operator of the chamber must observe the local and national regulations (for Germany: the rule "Operation of work equipment. Operation of refrigeration systems, heat pumps and refrigeration equipment", GUV-R 500 chap. 2.35) and take precautions to prevent accidents.

The manufacturer took the following measures to prevent ignition and explosions:

#### • **Indications on the type plate**

See operating manual chap. [1.6.](#page-9-0)

#### • **Operating manual**

An operating manual is available for each chamber.

#### • **Overtemperature monitoring**

The chamber is equipped with a temperature display, which can be read from outside.

The chamber is equipped with an additional safety controller (temperature safety device class 3.1 acc. to DIN 12880:2007). Visual and audible (buzzer) signals indicate temperature exceeding.

#### • **Safety, measurement, and control equipment**

The safety, measuring, and control equipment is easily accessible.

#### • **Electrostatic charge**

The interior parts are grounded.

#### • **Non-ionizing radiation**

Non-ionizing radiation is not intentionally produced, but released only for technical reasons by electrical equipment (e.g. electric motors, power cables, solenoids). The machine has no permanent magnets. If persons with active implants (e.g. pacemakers, defibrillators) keep a safe distance (distance of field source to implant) of 30 cm, an influence of these implants can be excluded with high probability.

#### • **Protection against touchable surfaces**

Tested according to EN ISO 13732-1:2008.

• **Floors**

See operating manual chap. [3.4](#page-24-0) for correct installation

#### • **Cleaning**

See operating manual chap. [20.](#page-115-0)

#### • **Examinations**

The chamber has been inspected by the "Deutsche Gesetzliche Unfallversicherung e.V. (DGUV) (German Social Accident Insurance (DGUV)" (German Social Accident Insurance (DGUV), Testing and Certification Body for Foodstuffs and Packaging Industry in DGUV Test) and bears the GS mark. (Not valid for UL chambers)

UL units only: The chamber is certified by Underwriters Laboratories Inc.® according to the following standards: UL 61010-1, 3rd Edition, 2012-05, Rev. 2015-07; CAN/CSA-C22.2 No. 61010-1, 3rd Edition, 2012-05, Rev. 2015-07; IEC/EN 61010-1:2014, 3rd Edition

## **2. Chamber description**

A high level of precision, reliability, and safety for all growth parameters ensures optimum incubation conditions. Moreover, the KB / KB-UL cooling incubator is designed for maximum usability – even in continuous operation year after year. It fulfills all technical and application-specific requirements arising in experimentation such as in the areas of biotechnology, medicine, the nutrition industry, pharmaceutical and cosmetics industries, botany, and zoology.

Two important temperature technologies have been combined to achieve perfect temperature control. The specially developed DCT™ refrigerating system, a direct refrigerating process, in conjunction with the APT. line™ preheating chamber technology, satisfies the unique prerequisites for attaining highly-precise temperature control and particularly short recovery times after opening the door.

The refrigerating system is distinguished by direct, precise, and rapid temperature conduction. Large-area labyrinth evaporator plates directly conduct the cold to the atmosphere of the working space.

The APT.line™ preheating chamber system ensures high level of spatial and time-based temperature precision, thanks to the direct and distributed air circulation into the interior. This is especially important for maintaining temperatures – especially with full chambers – and for rapid restoration of optimum growth conditions after opening the door. The inner glass door ensures that the temperature remains constant when observing the incubation process. The fan supports exact attainment and maintenance of the desired temperature accuracy. The fan speed is digitally adjustable. The heating and refrigerating systems are microprocessor regulated to a tenth of a degree. In addition, the chamber provides almost unlimited possibilities for adaptation to individual customer requirements based upon extensive programming options and on the week program timer and real time clock of the controller.

The KB / KB-UL 240 / 400 / 720 (E6) chambers are equipped with a door heating.

**Material:** The inner chamber, the pre-heating chamber and the interior side of the doors are all made of stainless steel V2A (German material no. 1.4301, US equivalent AISI 304). The housing is RAL 7035 powder-coated. All corners and edges are also completely coated.

All chamber functions are easy and comfortable to use thanks to their clear arrangement. Major features are easy cleaning of all chamber parts and avoidance of undesired contamination.

The chamber comes equipped with an Ethernet interface for computer communication, e.g. via the APT-COM™ 4 Multi Management Software (option, chap. [19.1\)](#page-112-0). For further options, see chap. [23.5.](#page-129-0)

The KB / KB-UL 240 / 400 / 720 (E6) chambers are equipped with four castors. Both front castors can easily be locked via the attached brakes.

Temperature range at ambient temperature of +22 °C +/- 3°C / *71.6 °F +/- 5.4 °F:* -10 °C / *14 °F* up to +100 °C / *212 °F*

## **2.1 Chamber overview**

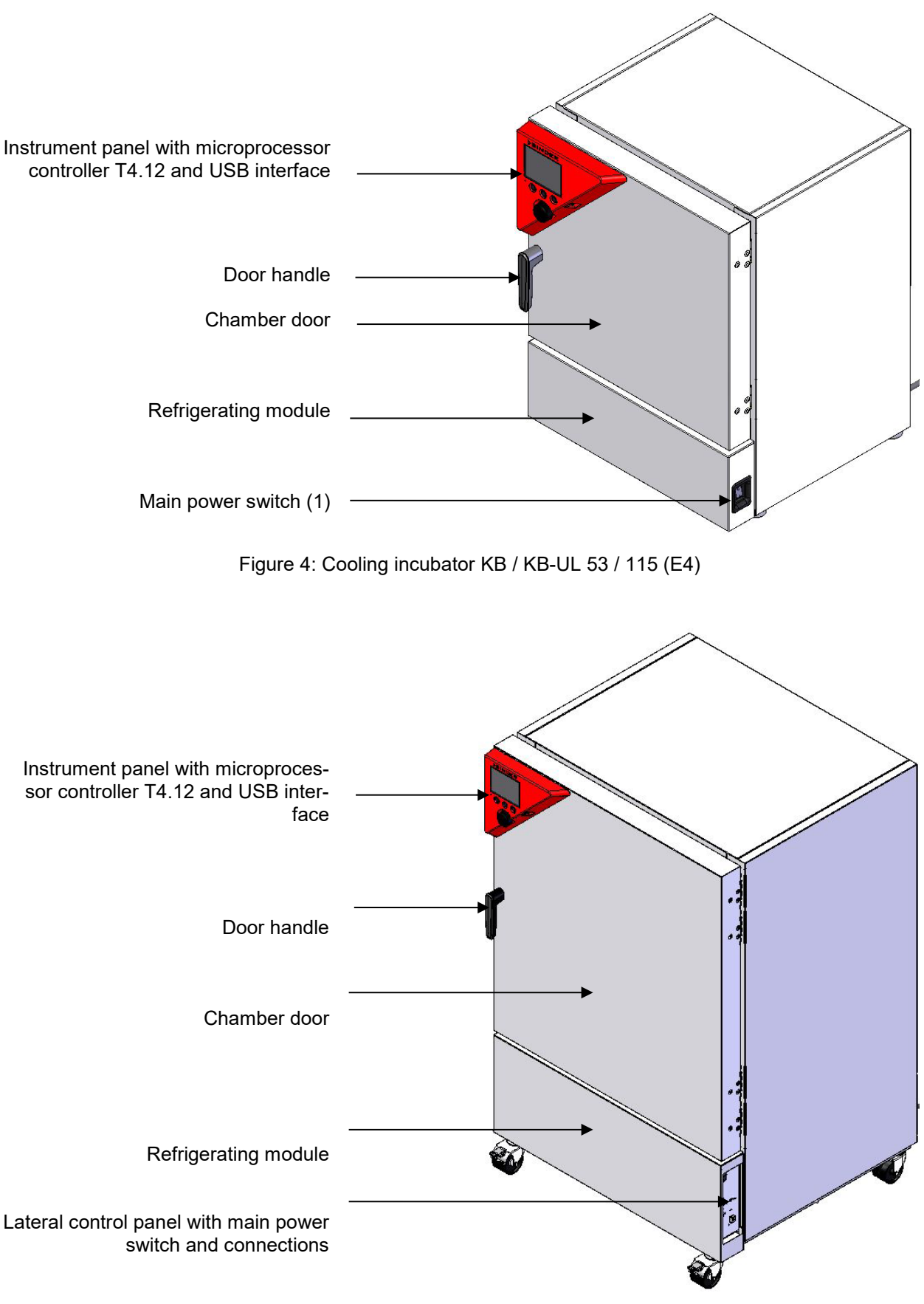

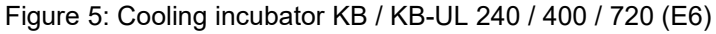

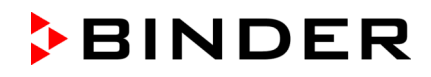

## **2.2 Instrument panel**

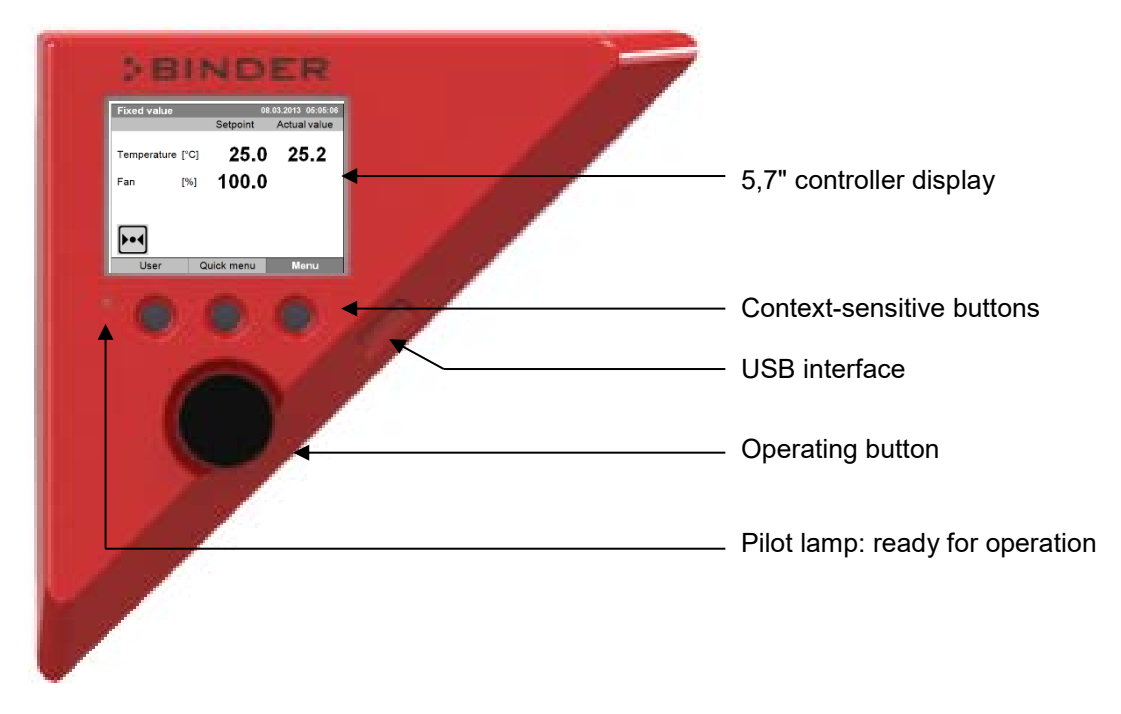

Figure 6: Instrument panel with microprocessor controller T4.12 and USB interface

**2.3 Lateral control panel with main power switch and optional equipment – KB / KB-UL 240 / 400 / 720 (E6)**

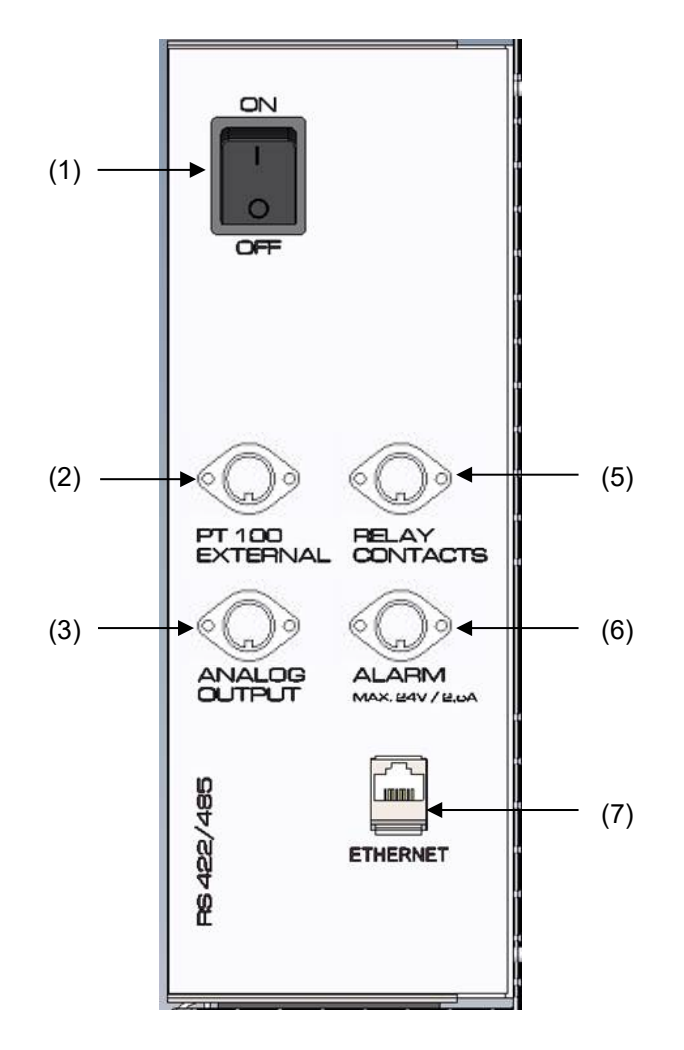

Figure 7: Lateral control panel at the right side of the refrigerating machine, with options

- (1) Main power switch
- (2) DIN-socket for additional Pt 100 temperature sensor (may be available via BINDER INDIVIDUAL Customized Solutions)
- (3) DIN socket for analog output 4-20 mA (option)
- (4) (not used)
- (5) DIN-socket for zero-voltage relay control outputs (may be available via BINDER INDIVIDUAL Customized Solutions)
- (6) DIN-socket for zero-voltage relay alarm output (option)
- (7) Ethernet interface for computer communication

## **2.4 Chamber rear – KB / KB-UL 53 / 115 (E4)**

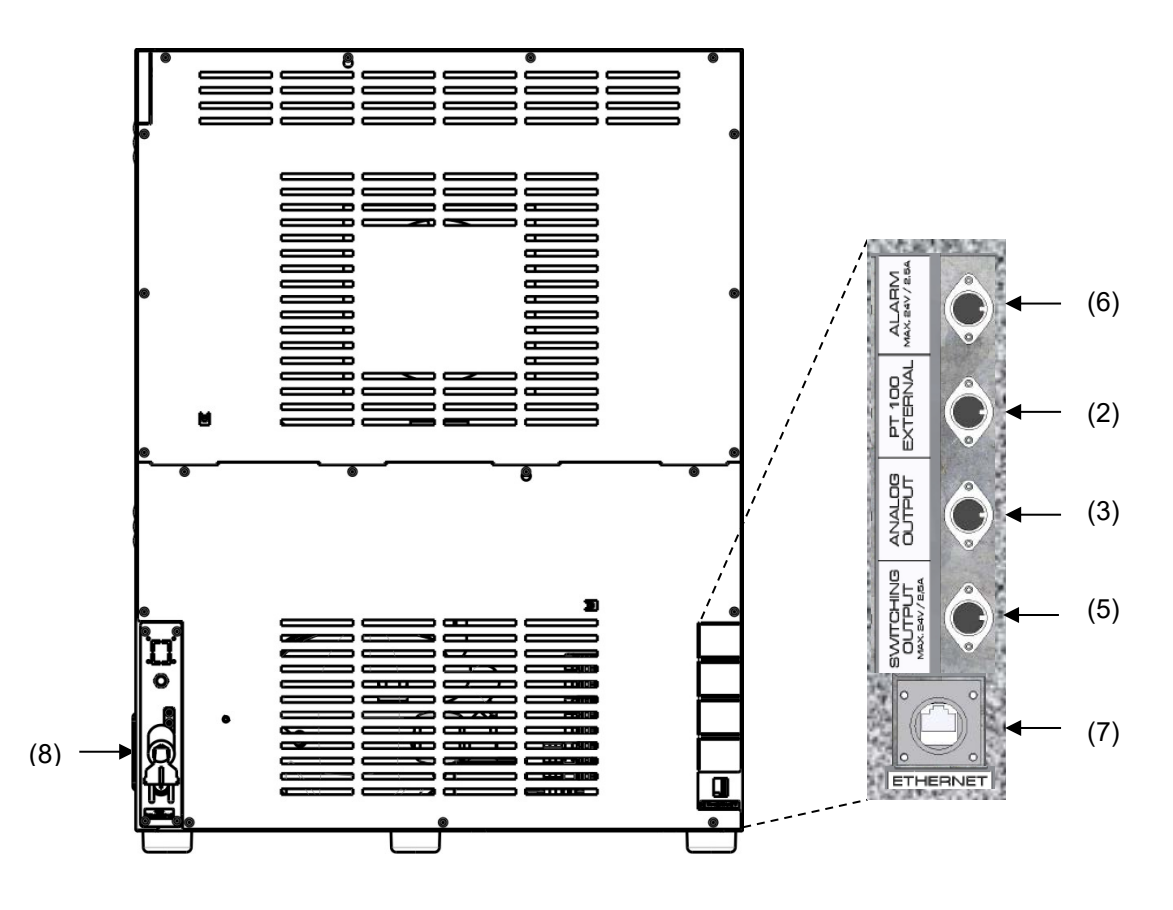

Figure 8: Chamber rear with position of options (example)

- (2) DIN-socket for additional Pt 100 temperature sensor (may be available via BINDER INDIVIDUAL Customized Solutions)
- (3) DIN socket for analog output 4-20 mA (option)
- (4) (not used)
- (5) DIN-socket for zero-voltage relay control outputs (may be available via BINDER INDIVIDUAL Customized Solutions)
- (6) DIN-socket for zero-voltage relay alarm output (option)
- (7) Ethernet interface for computer communication
- (8) Power cable

## **3. Completeness of delivery, transportation, storage, and installation**

### **3.1 Unpacking, and checking equipment and completeness of delivery**

After unpacking, please check the chamber and its optional accessories, if any, based on the delivery receipt for completeness and for transportation damage. Inform the carrier immediately if transportation damage has occurred.

The final tests of the manufacturer may have caused traces of the shelves on the inner surfaces. This has no impact on the function and performance of the chamber.

Please remove any transportation protection devices and adhesives in/on the chamber and on the doors and remove the operating manuals and accessory equipment.

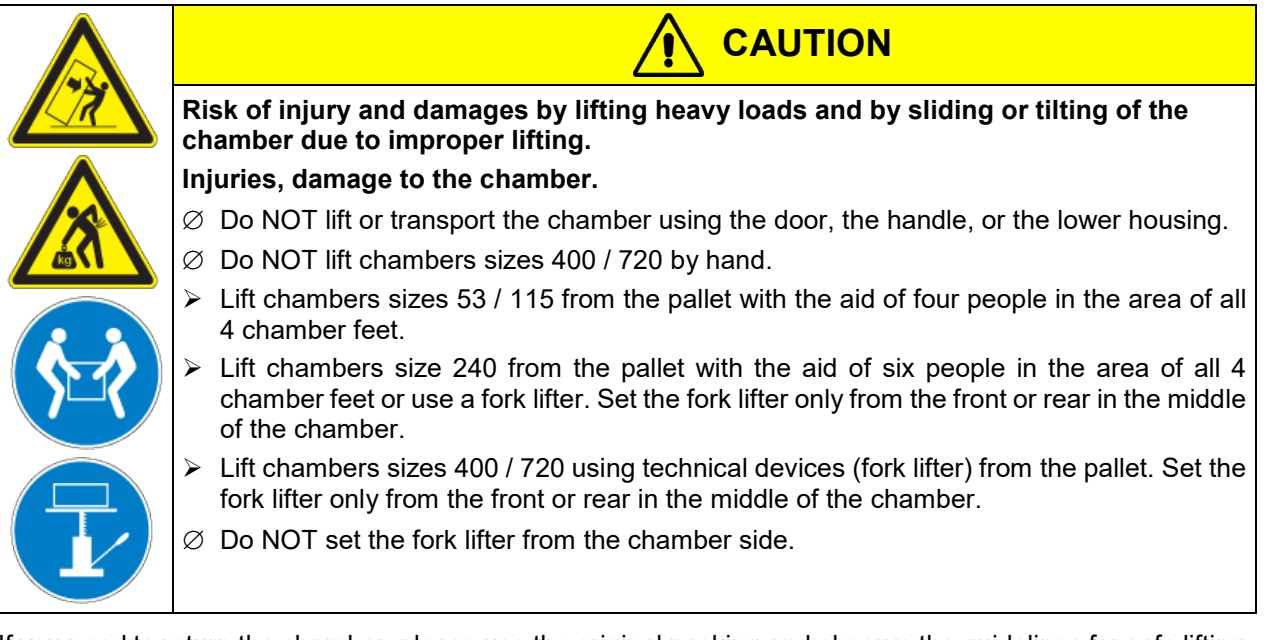

If you need to return the chamber, please use the original packing and observe the guidelines for safe lifting and transportation (chap. [3.2\)](#page-23-0).

For disposal of the transport packing, see chap. [22.1.](#page-122-0)

#### **Note on second-hand chambers (Ex-Demo-Units):**

Second-hand chambers are chambers that were used for a short time for tests or exhibitions. They are thoroughly tested before resale. BINDER ensures that the chamber is technically sound and will work flawlessly.

Second-hand chambers are marked with a sticker on the chamber door. Please remove the sticker before commissioning the chamber.

## <span id="page-23-0"></span>**3.2 Guidelines for safe lifting and transportation**

The front castors of the chambers sizes 240 / 400 / 720 can be blocked by brakes. Please move the chambers with castors only when empty and on an even surface, otherwise the castors may be damaged. After operation, please observe the guidelines for temporarily decommissioning the chamber (chap. [22.2\)](#page-123-0).

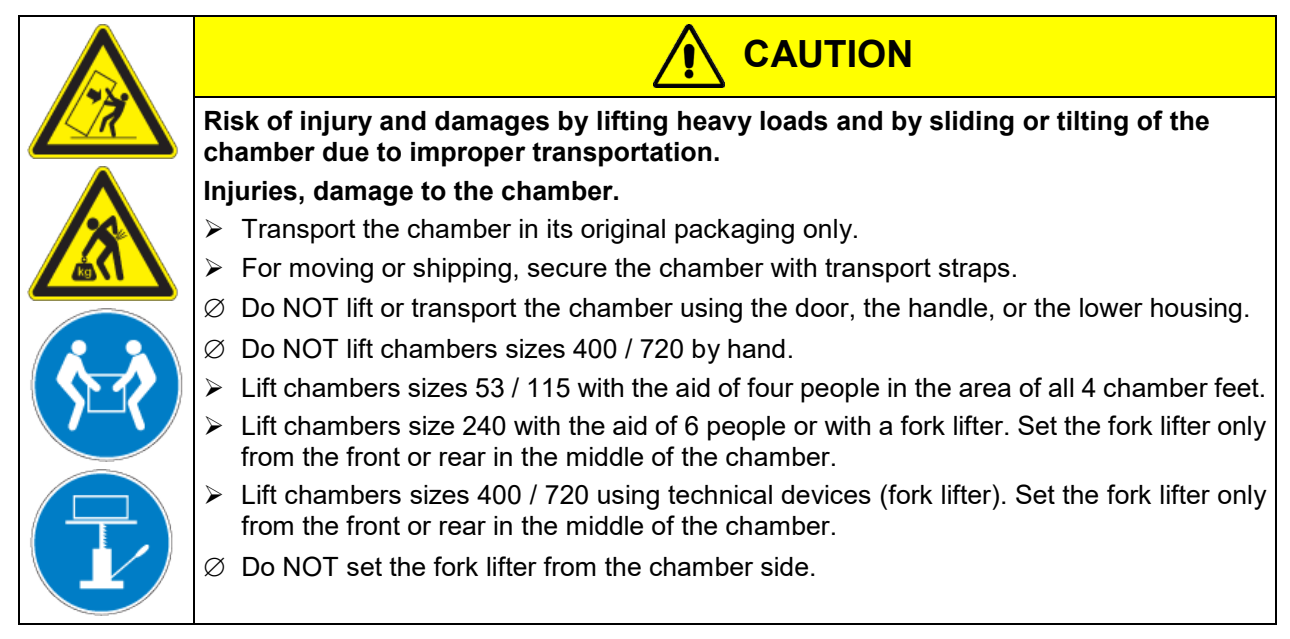

• Permissible ambient temperature range during transport: -10 °C / *14°F* to +60 °C / *140°F*.

You can order transport packing for moving or shipping purposes from BINDER service.

## **3.3 Storage**

Intermediate storage of the chamber is possible in a closed and dry room. Observe the guidelines for temporary decommissioning (chap. [22.2\)](#page-123-0).

- Permissible ambient temperature range during storage: -10 °C / *14°F* to +60 °C / *140°F*.
- Permissible ambient humidity: max. 70 % r.H., non-condensing

When after storage in a cold location you transfer the chamber to its warmer installation site, condensation may form. Before start-up, wait at least one hour until the chamber has attained ambient temperature and is completely dry.

## <span id="page-24-0"></span>**3.4 Location of installation and ambient conditions**

Set up the chamber on a flat, even surface, free from vibration, in a well-ventilated, dry location and align it using a spirit level. The site of installation must be capable of supporting the chamber's weight (see technical data, chap. [23.4\)](#page-127-0). The chambers are designed for setting up inside a building (indoor use).

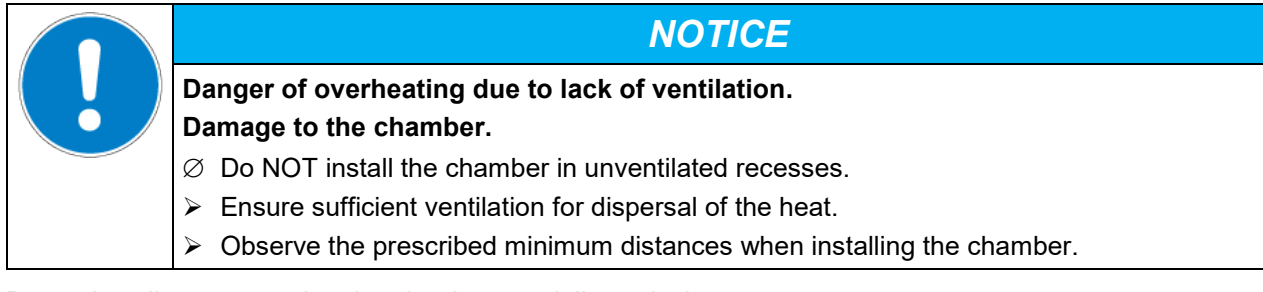

Do not install or operate the chamber in potentially explosive areas.

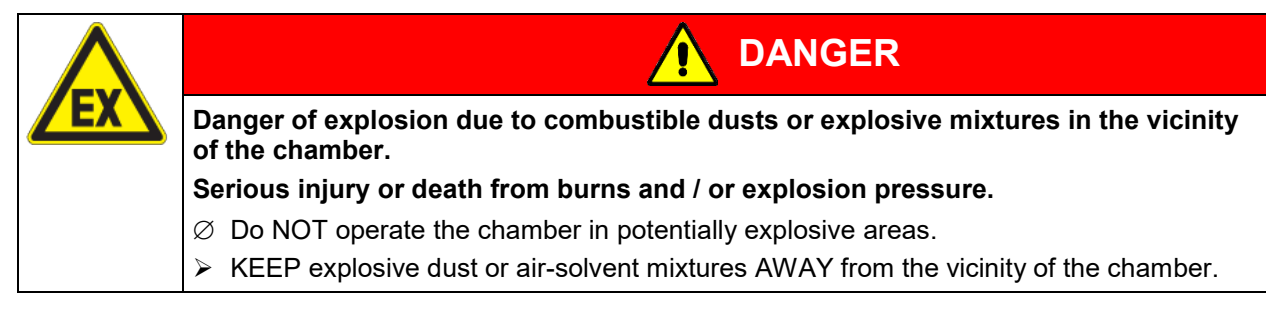

#### **Ambient conditions**

• Permissible ambient temperature range during operation: +18 °C / *64.4 °F* to +32 °C / *89.6 °F*. At elevated ambient temperature values, fluctuations in temperature can occur.

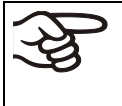

The ambient temperature should not be substantially higher than the indicated ambient temperature of +22 °C +/- 3 °C / *71.6 °F +/- 5.4 °F* to which the specified technical data relates. Deviations from the indicated data are possible for other ambient conditions.

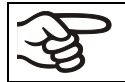

With each degree of ambient temperature > +25 °C / *77°F*, the refrigeration power decreases by 1.5 K.

• Permissible ambient humidity: 70 % r.H. max., non-condensing.

When operating the chamber at temperature set-points below ambient temperature, high ambient humidity may lead to condensation on the chamber.

• Installation height: max. 2000 m / *6562 ft.* above sea level.

#### **Minimum distances**

- When placing several chambers of the same size side by side, maintain a minimum distance of 250 mm / *9.84 in* between each chamber.
- Wall distances: rear 100 mm / *3.9 in*, sides 160 mm / *6.29 in*.
- Spacing above the chamber of at least 100 mm / *3.9 in* must also be accounted for.

#### **Stacking**

Two KB / KB-UL 53 / 115 (E4) chambers of the same size can be piled on top of each other. For this purpose place rubber pads under every foot of the upper chamber to prevent the device from slipping.

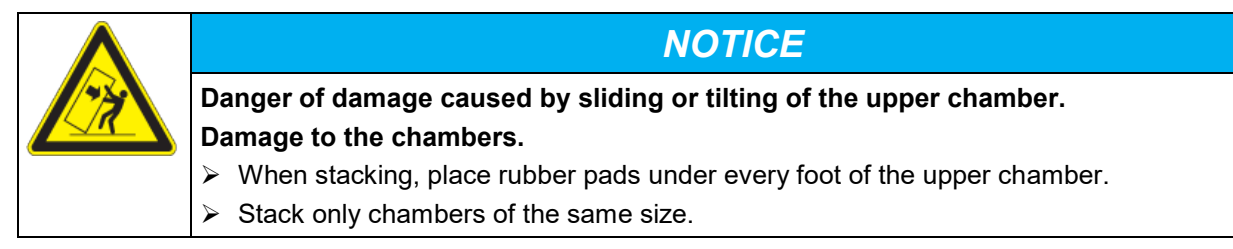

KB / KB-UL 240 / 400 / 720 (E6) chambers must NOT be stacked.

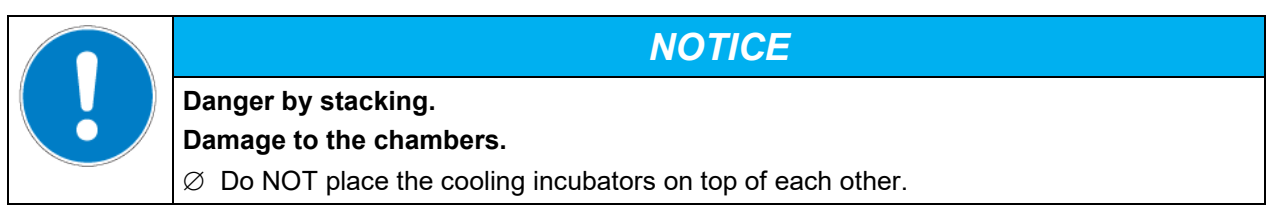

#### **Other requirements**

To completely separate the chamber from the power supply, you must disconnect the power plug. Install the chamber in a way that the power plug is easily accessible and can be easily pulled in case of danger.

For the user there is no risk of temporary overvoltages in the sense of EN 61010-1:2010.

With an increased amount of dust in the ambient air, clean the condenser fan (by suction or blowing) several times a year.

Avoid any conductive dust in the ambiance according to the chamber layout complying with pollution degree 2 (IEC 61010-1).

## **4. Installation of the chamber**

## <span id="page-26-0"></span>**4.1 Spacers for wall distance – KB / KB-UL 240 / 400 / 720 (E6)**

Please fix both spacers with the supplied screws at the chamber rear. This serves to ensure the prescribed minimum distance to the wall of 100 mm / *3.94 in*.

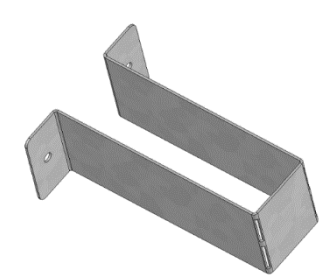

Figure 9: Spacer for rear wall distance

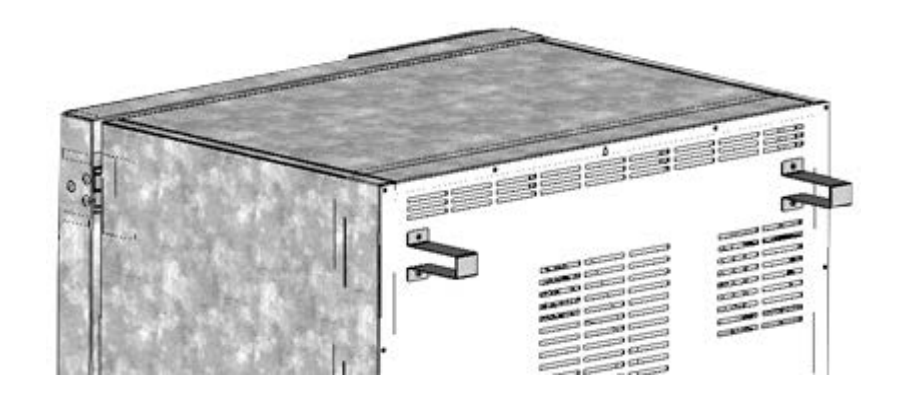

Figure 10: Rear KB / KB-UL 240 / 400 / 720 (E6) with mounted spacers

## **4.2 Mounting the flexible tilt protection kit**

Use the supplied flexible tilt protection kit in addition to the spacers for wall distance (chap. [4.1\)](#page-26-0). This will prevent the chamber from tilting when the door is open.

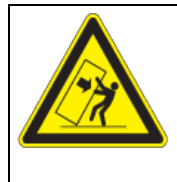

## *NOTICE*

**Danger of damages caused by tilting of the chamber when the door is open. Damage to the chamber.**

 $\triangleright$  Fix the chamber to a wall with supplied flexible tilt protection kit

#### **Scope of delivery:**

- 4 Torx screws (spare parts)
- 4 tilt protection holders
- 4 securing straps (2 spare parts)

#### **Mounting on device side:**

- Remove two screws on the upper part of the rear wall (a)
- Fix two of the supplied tilt protection holders, each centrally with one of these screws (b).

#### **Mounting on wall side**

Fix two of the supplied tilt protection holders in the appropriate distance, each with two screws  $\varnothing$  6mm suitable for the wall (c)

#### **Connection with the securing straps**

• On each side, thread one of the supplied securing straps through the provided slots of a device side and a wall side tilt protection holder

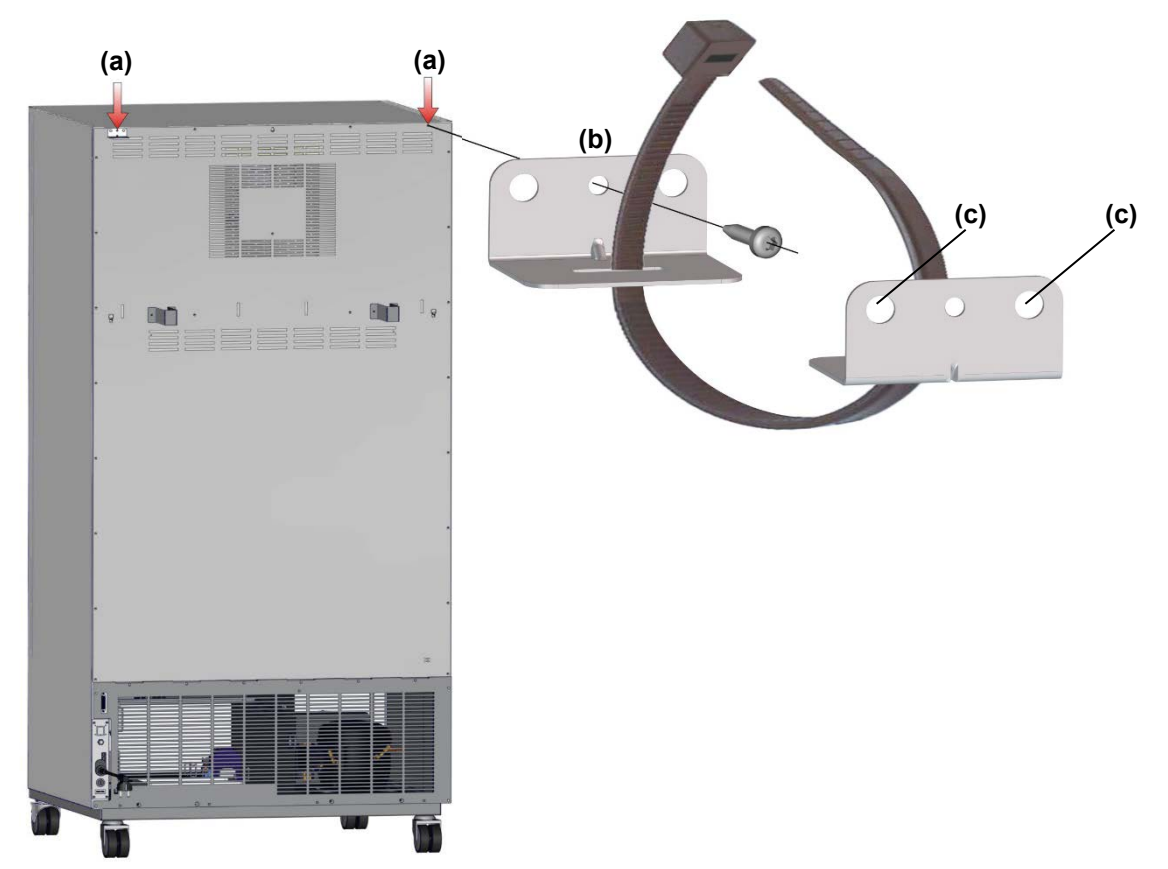

Figure 11: Rear chamber (example KB 400) and mounting the flexible tilt protection kit

## **4.3 Electrical connection**

The chambers are supplied ready for connection. They come with a fixed power connection cable that has a length of at least 1800 mm / *5.9 ft* and are protected with a chamber-protection against over current, the chambers KB 53-UL / KB 115-UL in addition with an internal fuse.

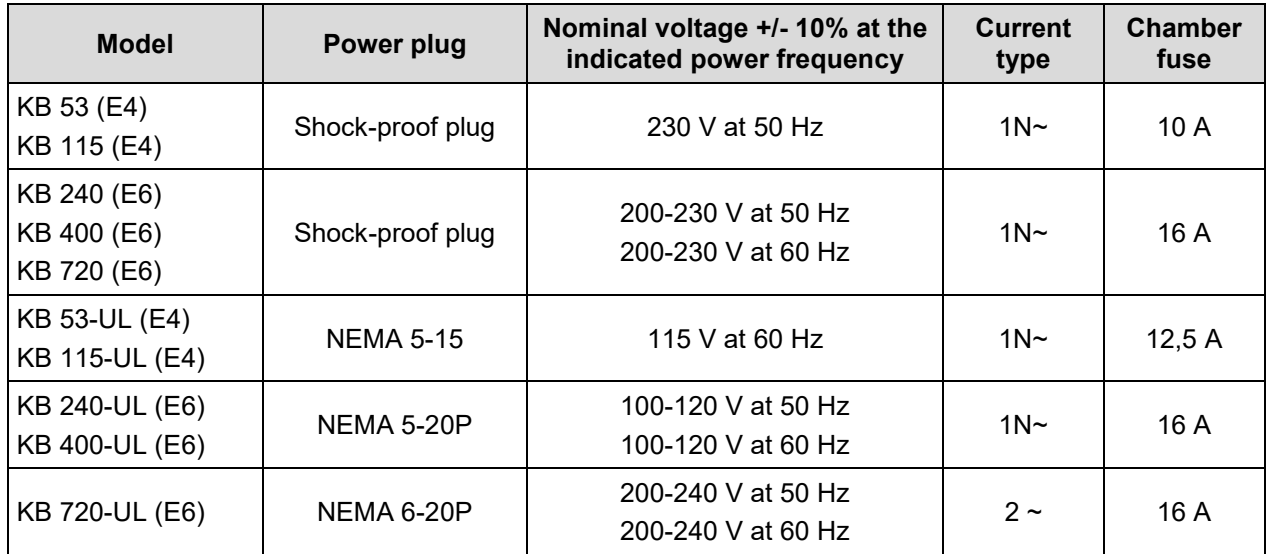

The domestic socket must also provide a protective conductor. Make sure that the connection of the protective conductor of the domestic installations to the chamber's protective conductor meets the latest technology. The protective conductors of the socket and plug must be compatible!

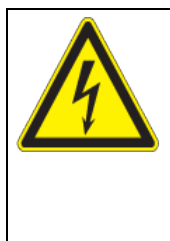

**Electrical hazard due to missing protective conductor connection. Deadly electric shock.**

 $\triangleright$  Make sure that the chamber's power plug and the power socket match and securely connect the electrical protective conductors of the chamber and the house installation.

**DANGER**

• Only use original connection cables from BINDER according to the above specification.

UL chambers: Use only a UL Listed Power supply cord (UL category ELBZ), SJT 3x14 AWG (2.08 mm²); C13L. For outside USA use a certified power supply cord according to national requirements.

• Prior to connection and start-up, check the power supply voltage. Compare the values to the specified data located on the chamber's type plate (left chamber side, bottom right-hand, see chap. [1.6\)](#page-9-0).

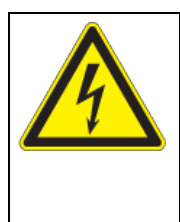

## *NOTICE*

**Danger of incorrect power supply voltage due to improper connection. Damage to the chamber.**

- $\triangleright$  Check the power supply voltage before connection and start-up.
- $\triangleright$  Compare the power supply voltage with the data indicated on the type plate.
- When connecting, please observe the regulations specified by the local electricity supply company as well as the local or national electrical regulations (VDE directives for Germany).
- Observe a sufficient current protection according to the number of devices that you want to operate. We recommend the use of a residual current circuit breaker.
- Pollution degree (acc. to IEC 61010-1): 2
- Over-voltage category (acc. to IEC 61010-1): II

See also electrical data (chap. [23.4\)](#page-127-0).

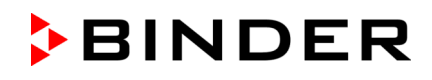

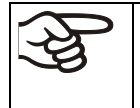

To completely separate the chamber from the power supply, you must disconnect the power plug. Install the chamber in a way that the power plug is easily accessible and can be easily pulled in case of danger.

## **5. Start up**

After connecting the electrical supply (chap. [4.1\)](#page-26-0), turn on the chamber by the main power switch (1). The pilot lamp shows the chamber is ready for operation.

Observe a delay time of about 30s between turning Off and On again. Otherwise an initialization problem may occur.

Note that the chamber is in stand-by mode when the main power switch has been turned on and yet the controller display is dark. Turn on the chamber by pressing any controller button.

Warming chambers may release odors in the first few days after commissioning. This is not a quality defect. To reduce odors quickly we recommend heating up the chamber to its nominal temperature for one day and in a well-ventilated location.

WARNING: If customer should use a BINDER chamber running in non-supervised continuous operation, we strongly recommend in case of inclusion of irrecoverable specimen or samples to split such specimen or samples and store them in at least two chambers, if this is feasible.

## **6. Functional overview of the T4.12 chamber controller**

The T4.12 chamber controller controls the temperature (range: -10 °C / *14 °F* up to +100 °C / *212 °F*) and the fan speed (range: 40 % up to 100 %) inside the chamber. You can enter the desired set point values in fixed value operating mode or in program mode in the display controller. The controller also offers a week program function and various notifications and alarm messages with visual and audible indication, a trace file and remote alarms via e-mail. You can enter values or programs directly at the controller keypad or using the APT-COM™ 4 Multi Management Software (option, chap. [19.1\)](#page-112-0) specially developed by BINDER.

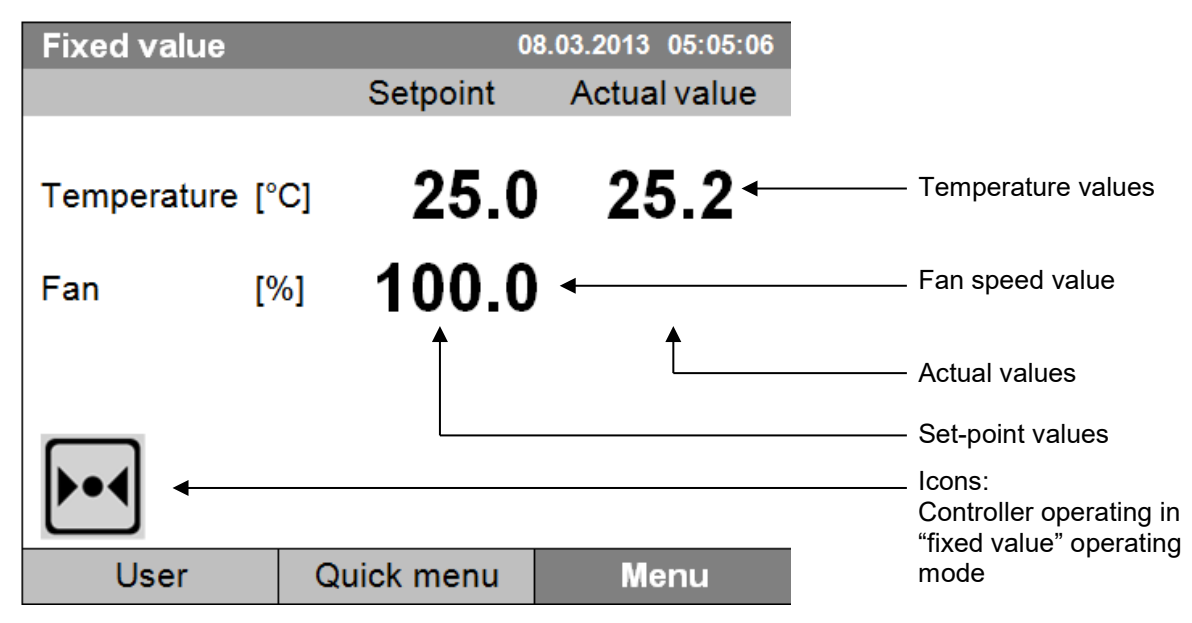

Figure 12: T4.12 microprocessor controller, initial view in "fixed value" controller mode (sample values)

## **6.1 Menu structure**

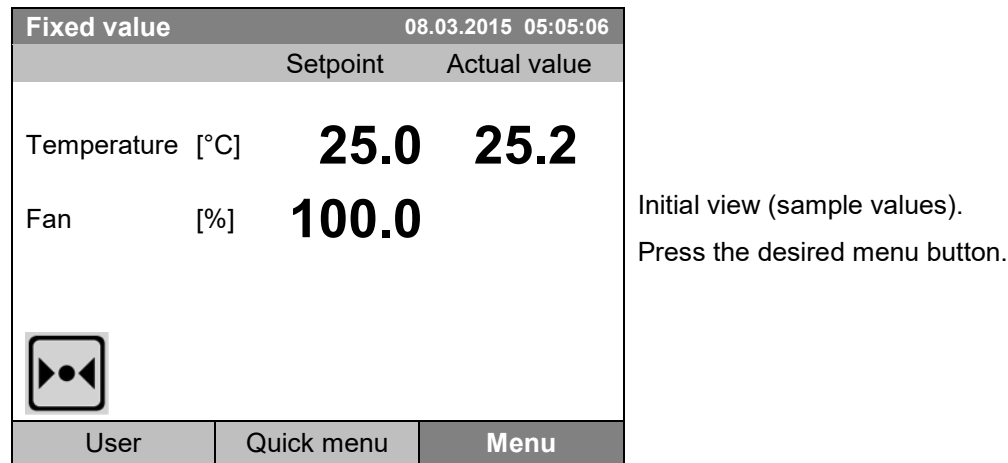

From the Initial view you have access to different menus using the menu buttons "User", "Quick menu", or "Menu". From there you can access the desired control functions. To do this, select the function by turning the operating button and press the operating button to confirm the selection.

In any menu, you can return to the previous display pressing the "Close" button or to the initial view with the "Home" button.

Depending on the logged-in user or administrator, the available menu functions may vary. These instructions present the functions which are available to the logged-in administrator.

#### **6.1.1 General menu**

The general menu provides access to all setting functions of the controller, a graphical display of the measured values, and the possibility to read and give out data via the USB interface. In addition, supporting functions like a settings wizard or a contact page are available.

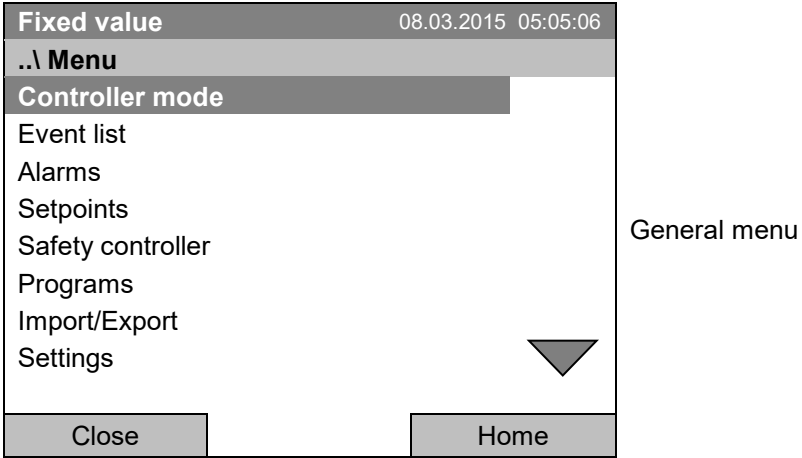

Turn the operating button to see additional menu items.

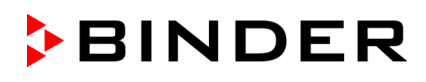

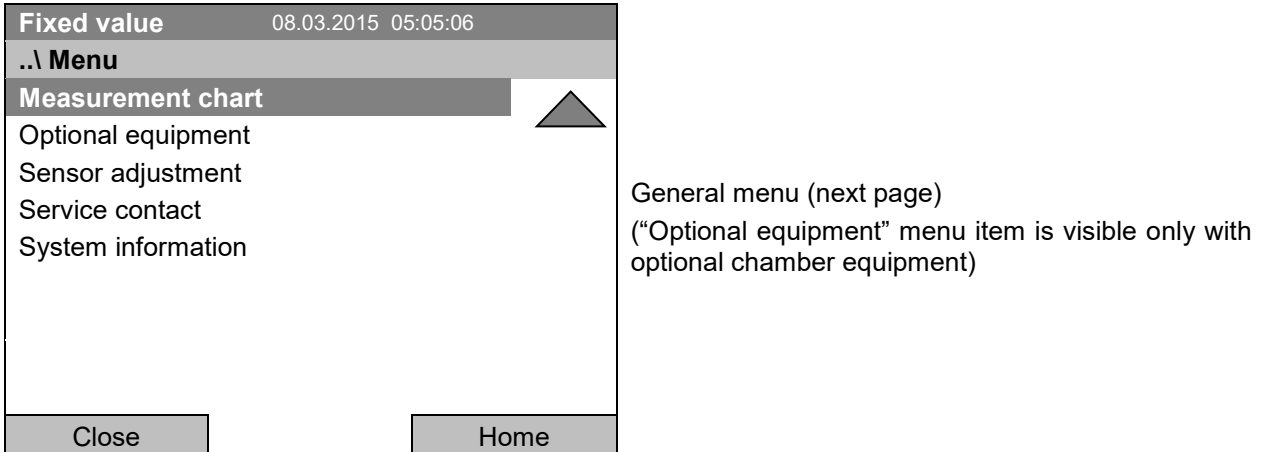

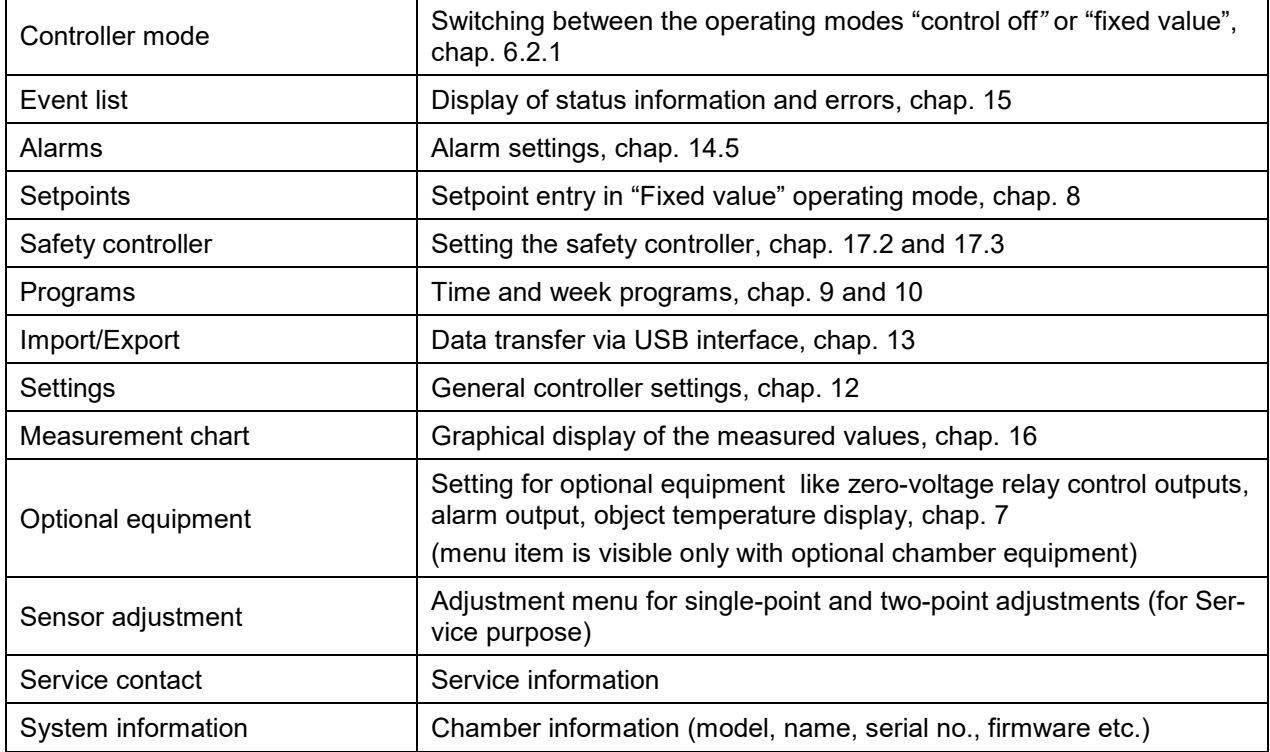

## **6.1.2 Quick menu**

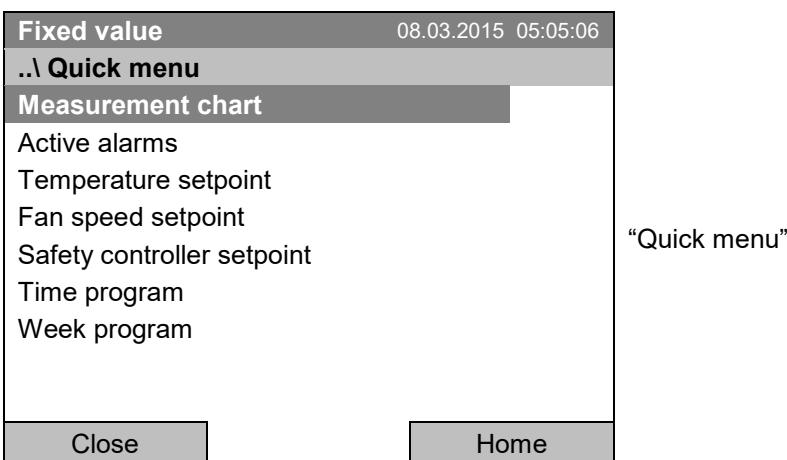

The Quick menu provides fast access to frequently used functions.

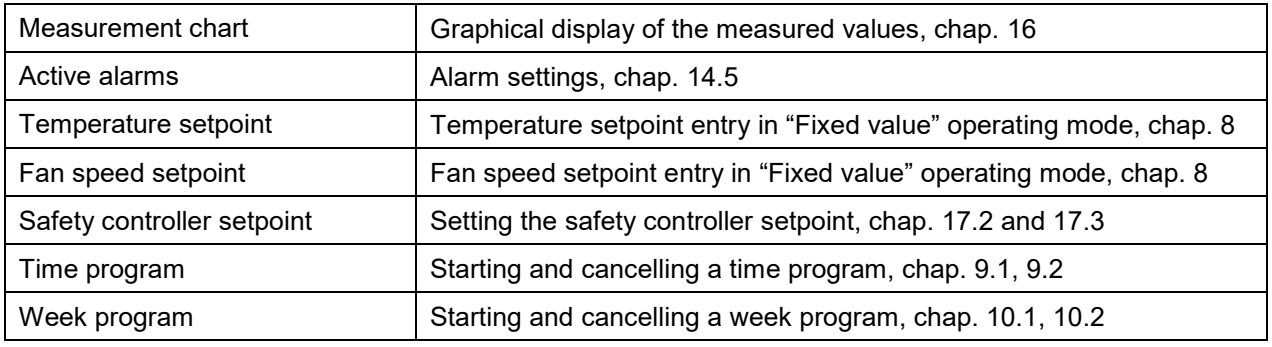

#### **6.1.3 "User" menu**

The user menu includes the key lock function and provides quick access to the event list. The key lock function serves to block the access to the controller. An overview of logon, logoff, and other events is given in the event list.

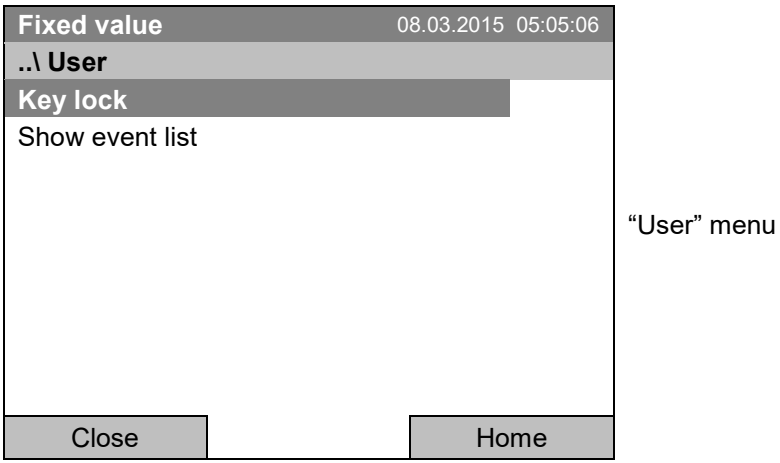

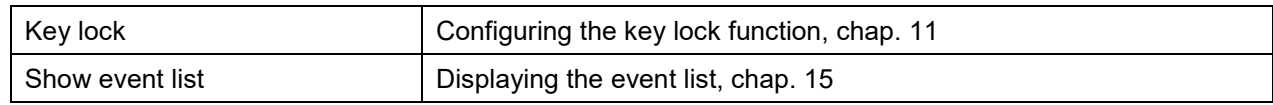

## **6.2 Operating modes**

In the **"control off"** mode (chap. [6.2.1\)](#page-33-0), the controller is non-functional and displays only the actual values. There is no heating or refrigeration. The temperature approximates the ambient value, the fan turns with 40 % speed.

You can enter the desired set point values in "**fixed value**" mode (chap. [8\)](#page-39-0). The controller then operates as a fixed-point control, i.e., it reaches and maintains the defined temperature set-point until the next manual change.

The T4.12 program controller also permits running a **time program** (chap. [9\)](#page-42-0) or a **week program** (chap. [10\)](#page-63-0). You can program temperature cycles and define also the fan speed for each program section. The controller offers 52 time program places with up to 100 sections each. The week program mode offers 8 week program places with up to 30 shift points for each week program.

#### <span id="page-33-0"></span>**6.2.1 Activating the "control off***"* **mode or change to "fixed value" operating mode**

To select the "control off*"* or "fixed value" operating mode, go to *Menu > Controller mode*

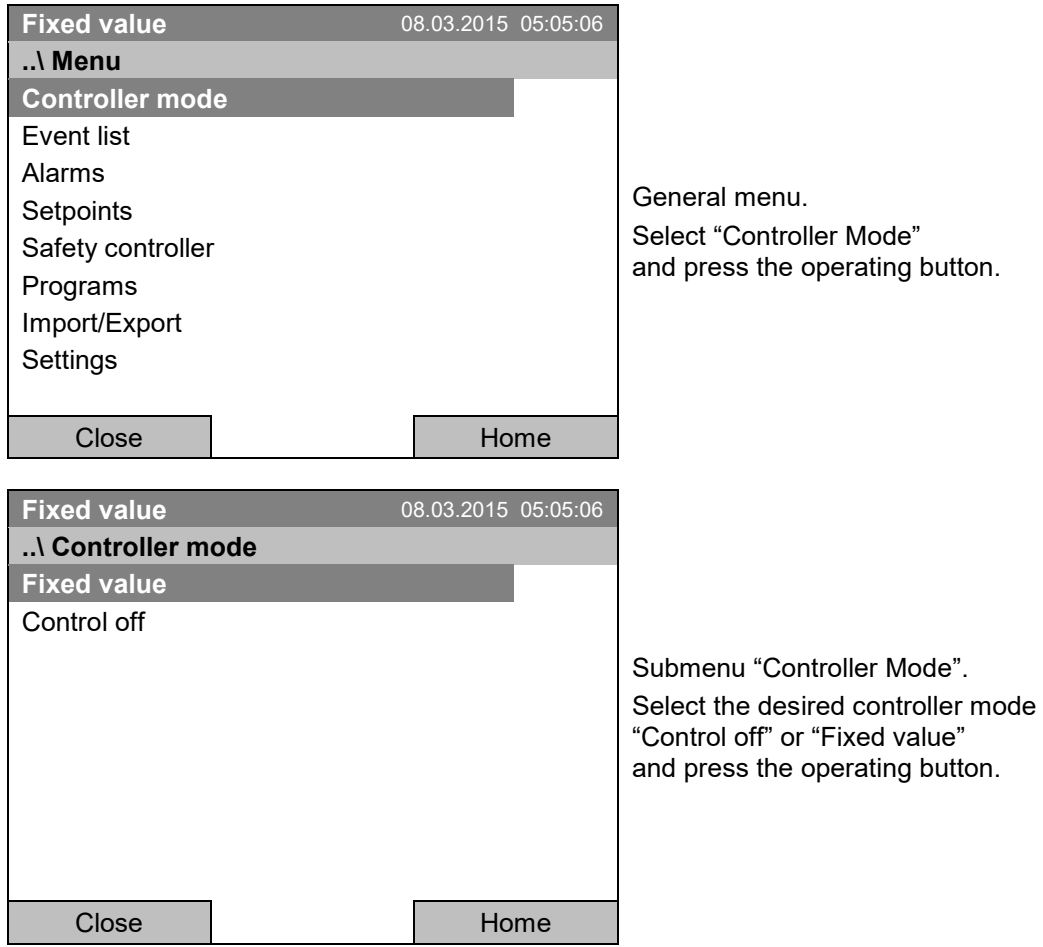

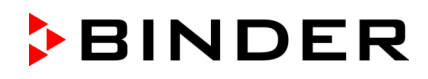

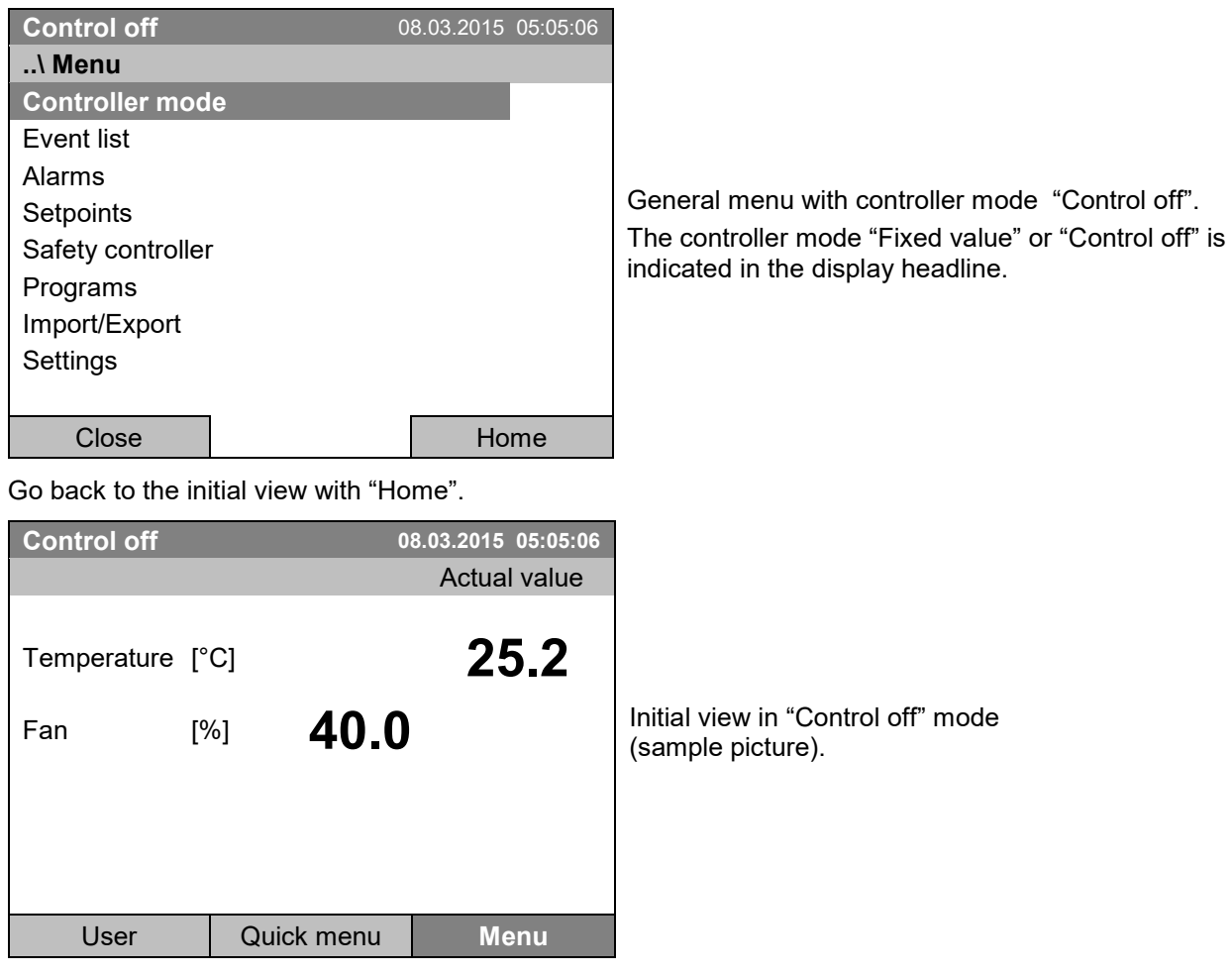

The controller is non-functional, i.e., there is no heating or refrigerating. The fan turns at 40 % speed.

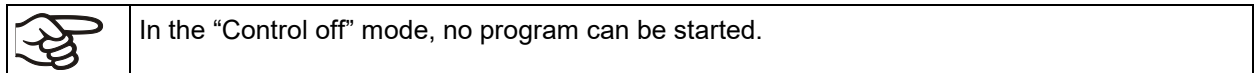

## **6.3 Performance during and after power failure**

During a power failure, all controller functions are shut down. The optional zero-voltage relay alarm output (chap. [19.3\)](#page-112-1) is switched to alarm position for the whole duration of the power failure.

After the power returns, all functions return to the same status the chamber had before power failure. . The controller continues to function in the original operating mode it was in previously before the power failure occurred.

• Performance after power failure in "fixed value" operation mode

All functions return to the same status the chamber had before power failure. The set-points are immediately resumed.

• Performance after power failure during time program operation

The program is resumed at the point where the interruption occurred with the latest set-points reached during the program run.

• Performance after power failure during week program operation

The week program continues with the values corresponding to the current time.

In the "Control off" controller mode, no program can be started.

If the temperature has dropped below the alarm limit during power failure, confirm the alarm with the RESET button as soon as the correct values are reached again (chap. [14.4\)](#page-95-0).

In the Event List (chap. [15\)](#page-99-0) the message "Power supply was interrupted." is shown.

## **6.4 Information**

You access chamber information like the chamber type, serial no., firmware version etc. To display the system information, go to *Menu > System information*

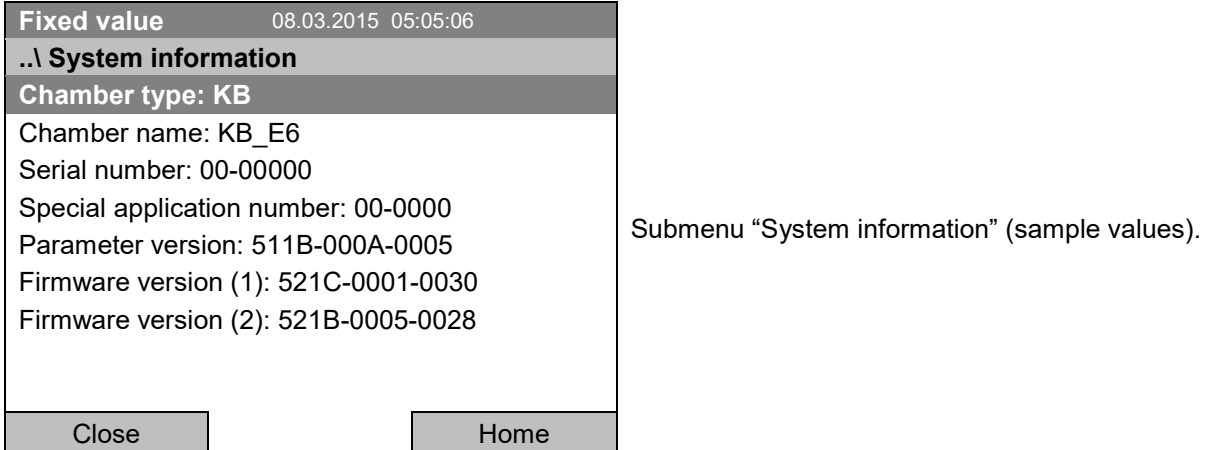
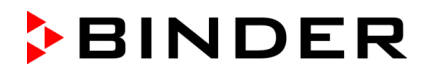

To display the BINDER Service contact data, go to *Menu > Service contact*

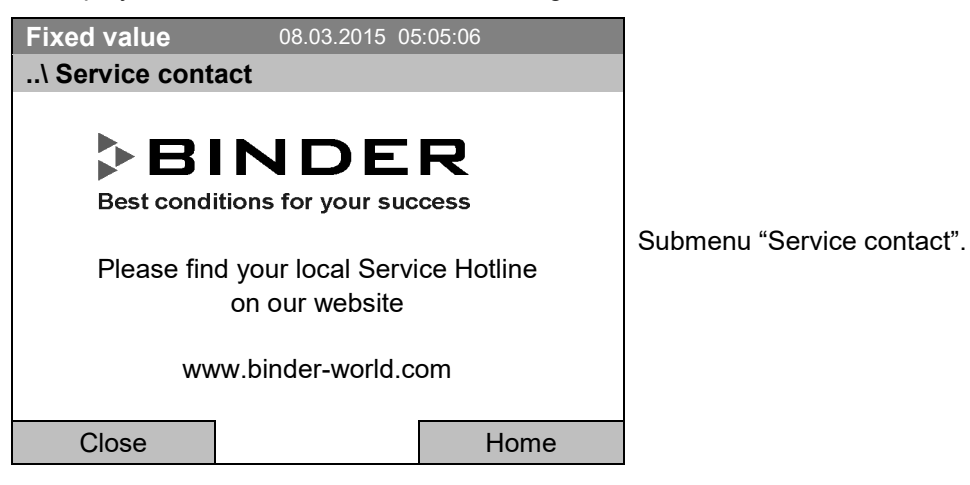

Further information windows are accessible under *Menu > Settings > Network settings > Show network settings* (chap. [12.9\)](#page-90-0) and – for service purpose – under *Menu > Settings > Chamber configuration* (chap. [12.10\)](#page-90-1).

# **7. Configuration of optional equipment**

セ

The "Optional equipment" menu item is visible only with optional chamber equipment.

#### To access the selection menu, go to *Menu > Optional equipment*

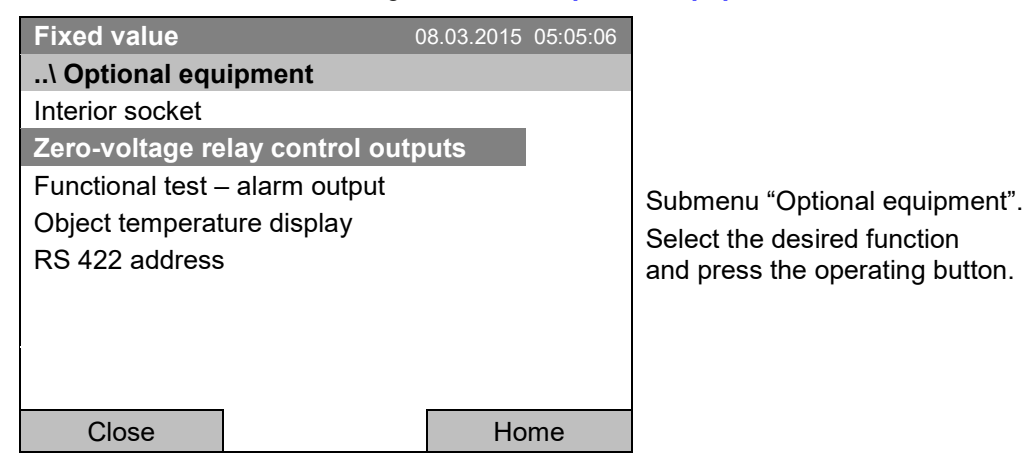

## **7.1 Switching on or off the optional zero-voltage relay control outputs**

For chambers equipped with zero-voltage relay outputs (available via BINDER INDIVIDUAL Customized Solutions, chap. [19.5\)](#page-113-0), you can switch on or off the output via the controller.

To access the setting menu for the operating modes "Fixed value" and "Control off", go to *Menu > Optional equipment > Zero-voltage relay control outputs.*

The setting for program operation is done through the program editor (chap. [9.3.7\)](#page-57-0).

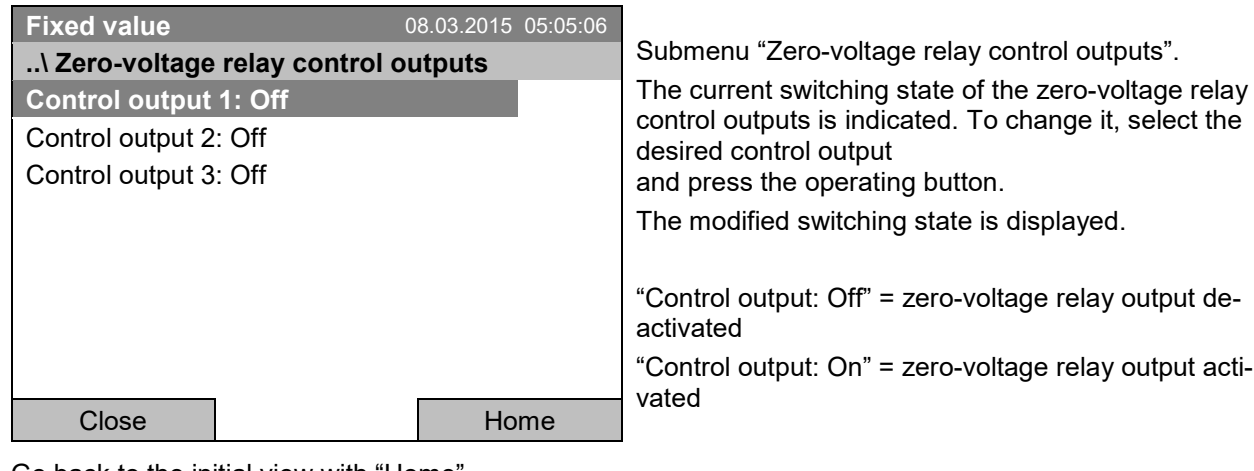

Go back to the initial view with "Home".

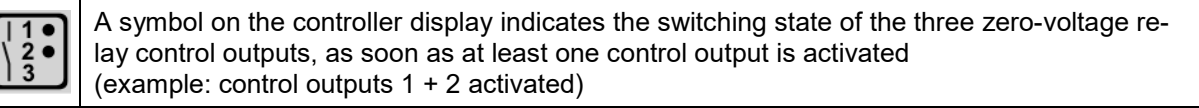

## **7.2 Functional test of the optional alarm output**

For chambers equipped with the zero-voltage relay alarm output (option, chap. [19.3\)](#page-112-0), you can switch on the output for test purpose via the controller and then switch it off again.

To access the setting menu, go to *Menu > Optional equipment > Functional test – alarm output*

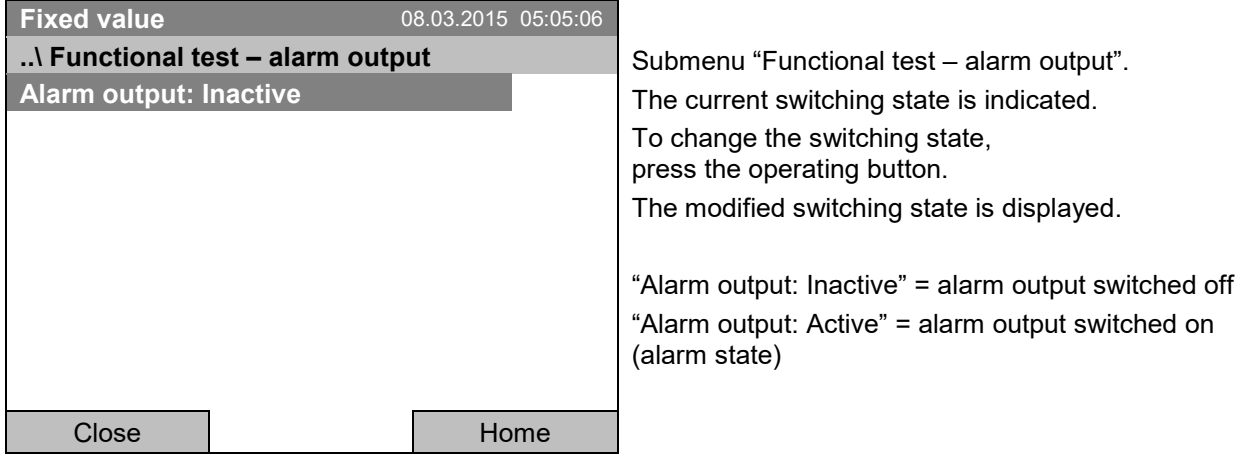

Go back to the initial view with "Home".

## **7.3 Switching on or off the optional object temperature display**

For chambers equipped with the digital object temperature display with a flexible Pt 100 temperature sensor (option, chap. [19.5\)](#page-113-0), you can switch on or off the object temperature indication via the controller.

To access the setting menu, go to *Menu > Optional equipment > Object temperature display*

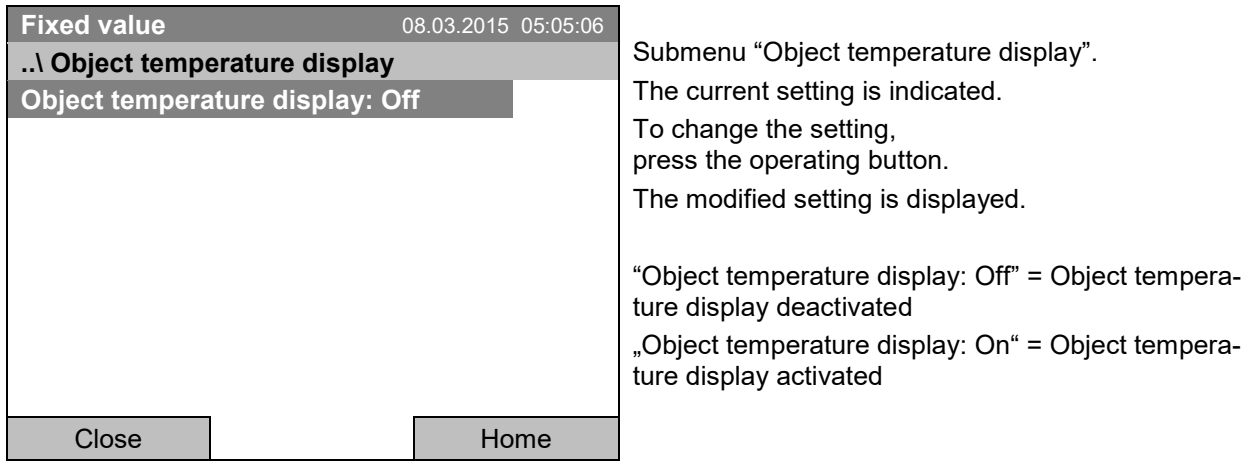

Go back to the initial view with "Home".

# **8. Set-point entry in "Fixed value" operating mode**

## **8.1 Set-point ranges**

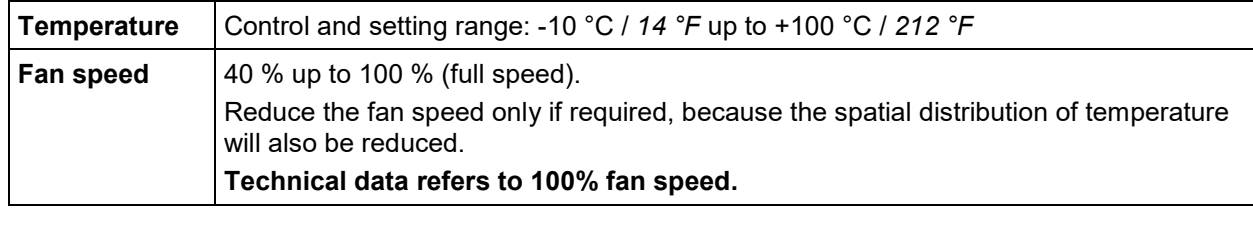

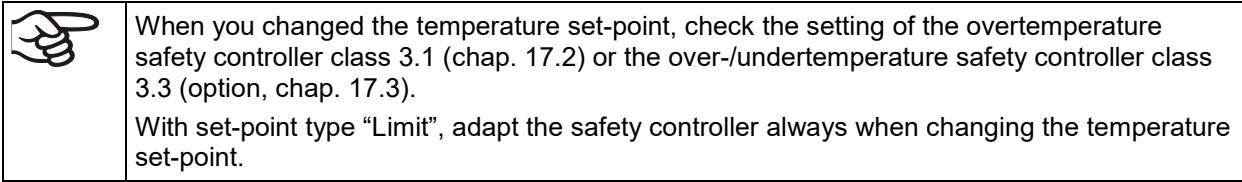

## **8.2 Entering the set-points via "quick menu"**

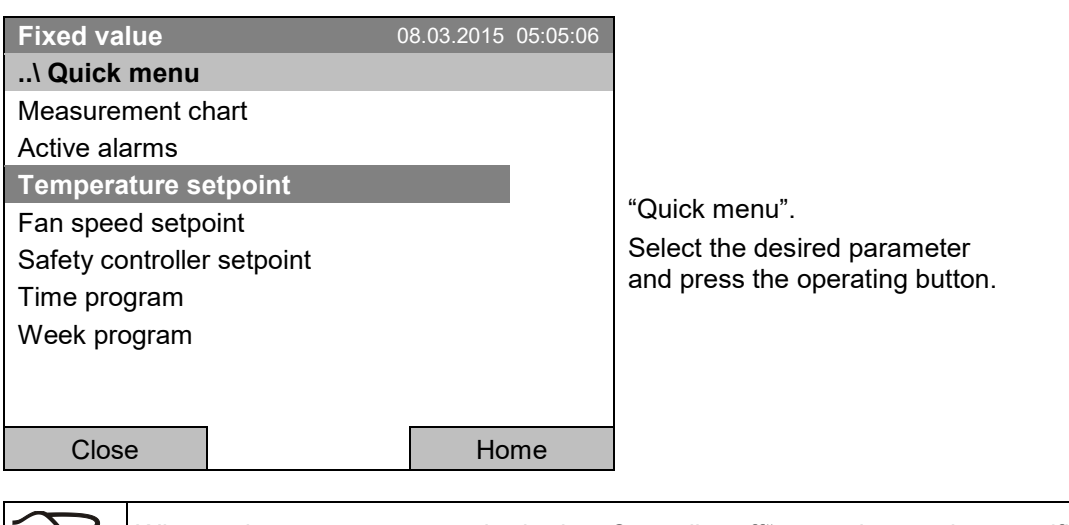

To enter set-points via quick menu, go to *Quick menu.*

When trying to enter a setpoint in the "Controller off" operating mode, a notification window shows "Controller mode is OFF!". Press the operating button to confirm with "Ok" and change the operating mode to "Fixed value" (chap. [6.2.1\)](#page-33-0).

夕

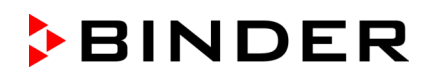

#### **Temperature setting**

To enter the temperature setpoint, go to *Quick menu > Temperature setpoint*

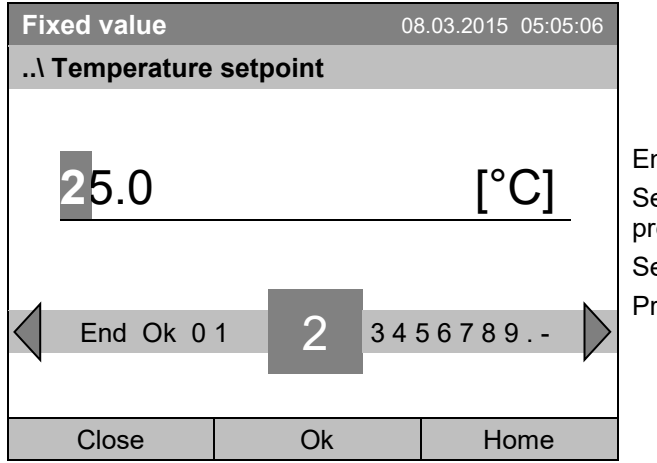

ntry menu "Temperature setpoint". elect each number with the operating button and ress the operating button to confirm. Setting range: -10 °C / *14 °F* up to +100 °C / *212 °F*  $\epsilon$  ress the "Ok" button to confirm.

When entering a value outside the setting range, the message "invalid value" appears. Press the operating button to confirm with "Ok" and repeat the entry with a correct value.

Go back to the initial view with "Home" or enter the fan speed.

#### **Fan speed setting**

To enter the fan speed setpoint, go to *Quick menu > Fan speed setpoint*

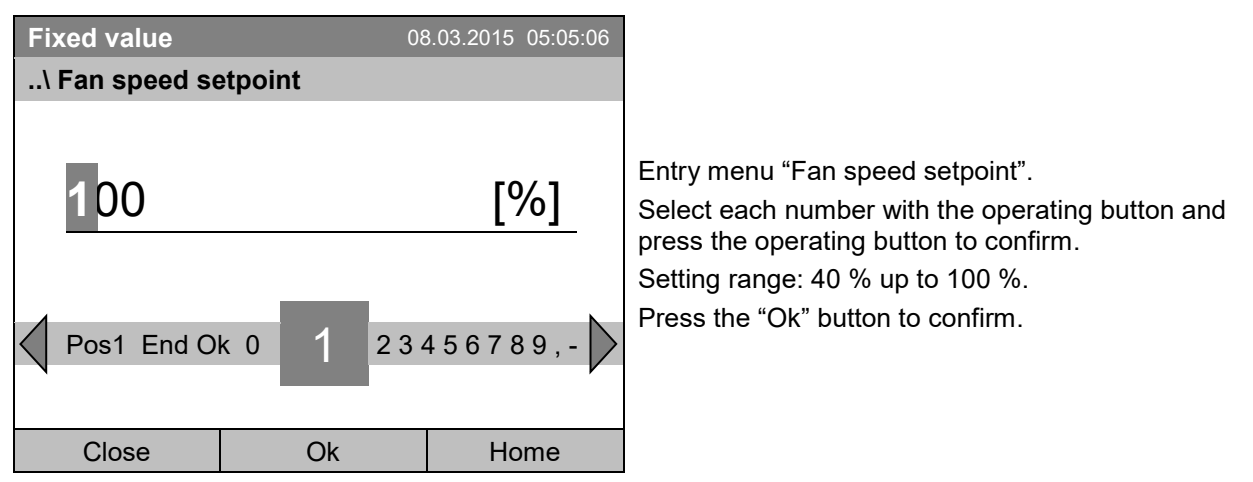

When entering a value outside the setting range, the message "invalid value" appears. Press the operating button to confirm with "Ok" and repeat the entry with a correct value.

Go back to the initial view with "Home".

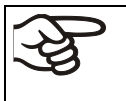

When operating the fan with less than 100 % speed, the temperature performance and the spatial exactitude of the temperature may differ from the manufacturer's specifications. Do reduce the fan speed only if absolutely necessary due to special requirements.

## **8.3 Entering the set-points via general menu**

To enter set-points via general menu, go to *Menu > Setpoints*

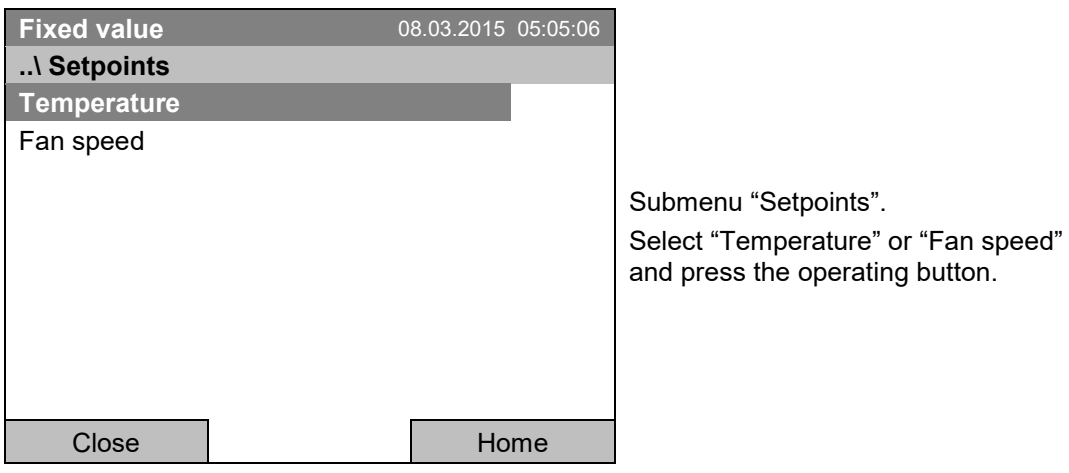

#### **Temperature setting**

To enter the temperature setpoint, go to *Menu > Setpoints > Temperature*

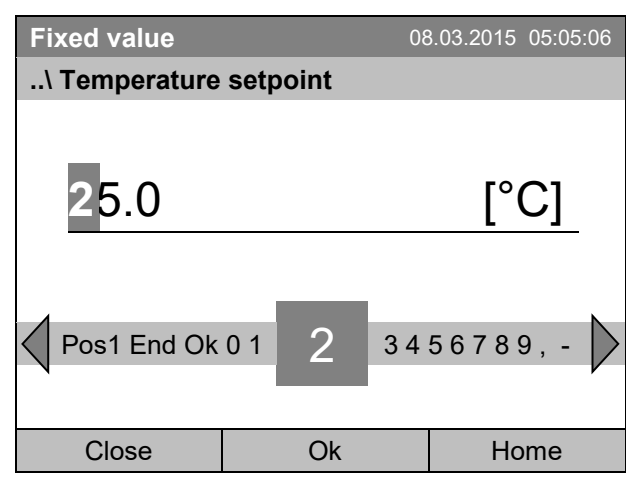

Entry menu "Temperature setpoint". Select each number with the operating button and press the operating button to confirm. Setting range: -10 °C / *14 °F* up to +100 °C / *212 °F* Press the "Ok" button to confirm.

When entering a value outside the setting range, the message "Invalid value" appears. Press the operating button to confirm with "Ok" and repeat the entry with a correct value.

Go back to the initial view with "Home" or enter the fan speed.

#### **Fan speed setting**

To enter the fan speed setpoint, go to *Menu > Setpoints > Fan speed*

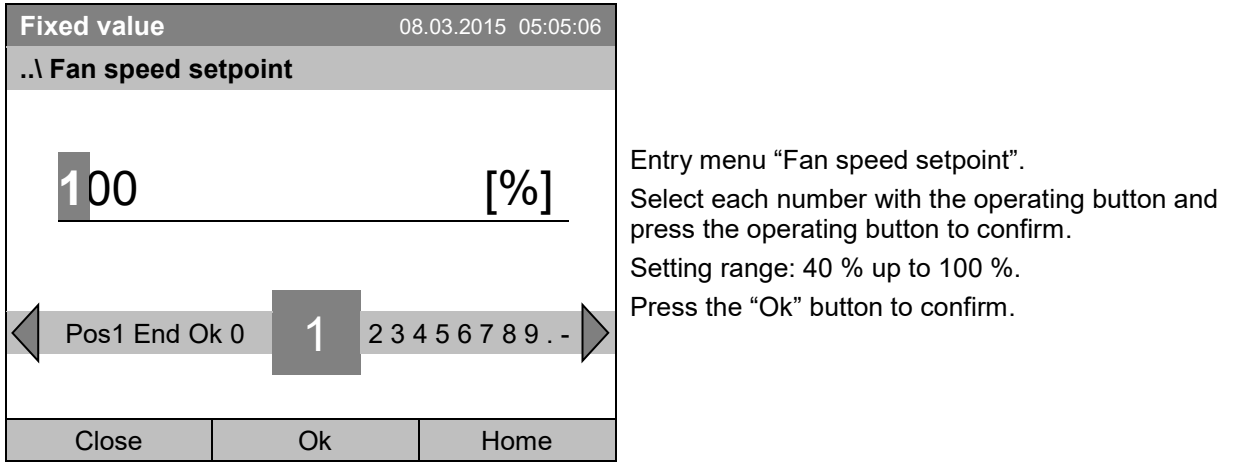

When entering a value outside the setting range, the message "invalid value" appears. Press the operating button to confirm with "Ok" and repeat the entry with a correct value.

Go back to the initial view with "Home".

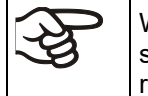

When operating the fan with less than 100 % speed, the temperature performance and the spatial exactitude of the temperature may differ from the manufacturer's specifications. Do reduce the fan speed only if absolutely necessary due to special requirements.

# **9. Time programs**

The T4.12 program controller permits programming temperature cycles. It offers 52 program memory positions with up to 100 program sections each.

To access the menu selection for time programs, select *Menu > Programs > Time program*

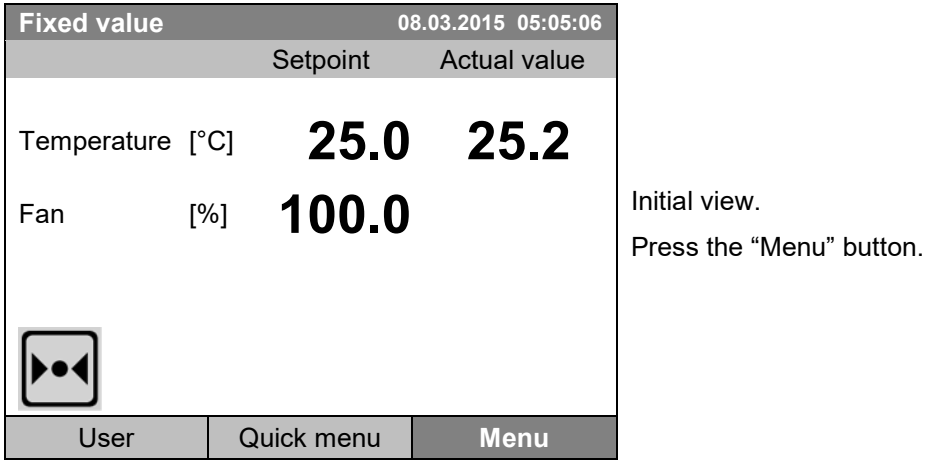

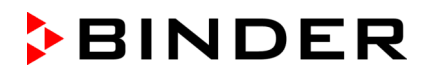

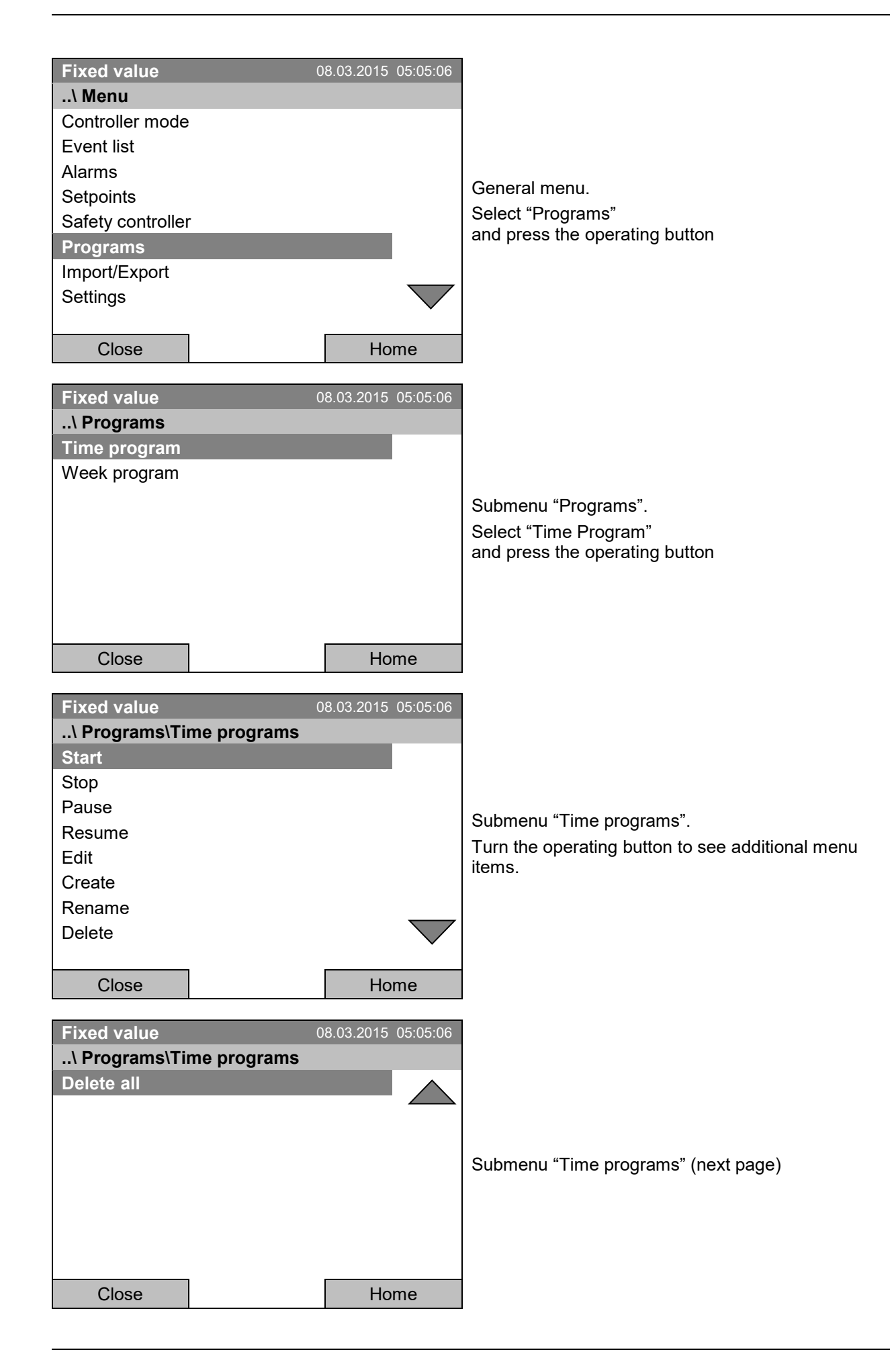

## <span id="page-44-0"></span>**9.1 Starting and running an existing time program**

To start a time program, go to *Menu > Programs > Time program > Start*. (You can also go to *Quick menu > Time program > Start* , see below). Starting is also possible directly from the program editor (chap. [9.3.9\)](#page-59-0).

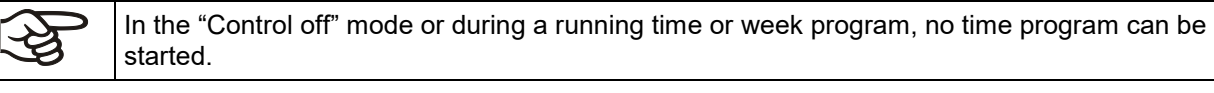

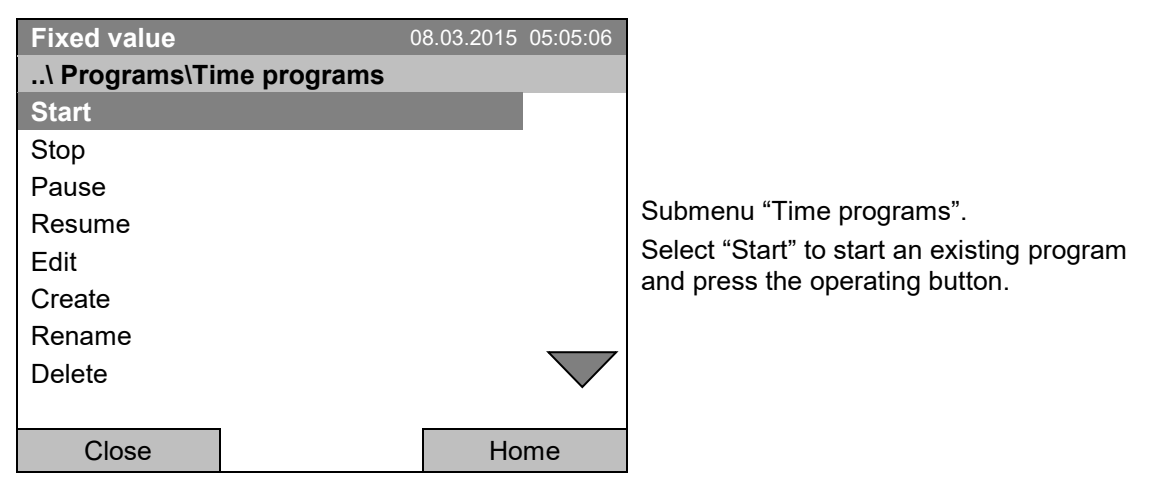

If no program has been created and saved so far, the message "No programs found" appears. Press the operating button to confirm with "Ok" and enter a program with "Create".

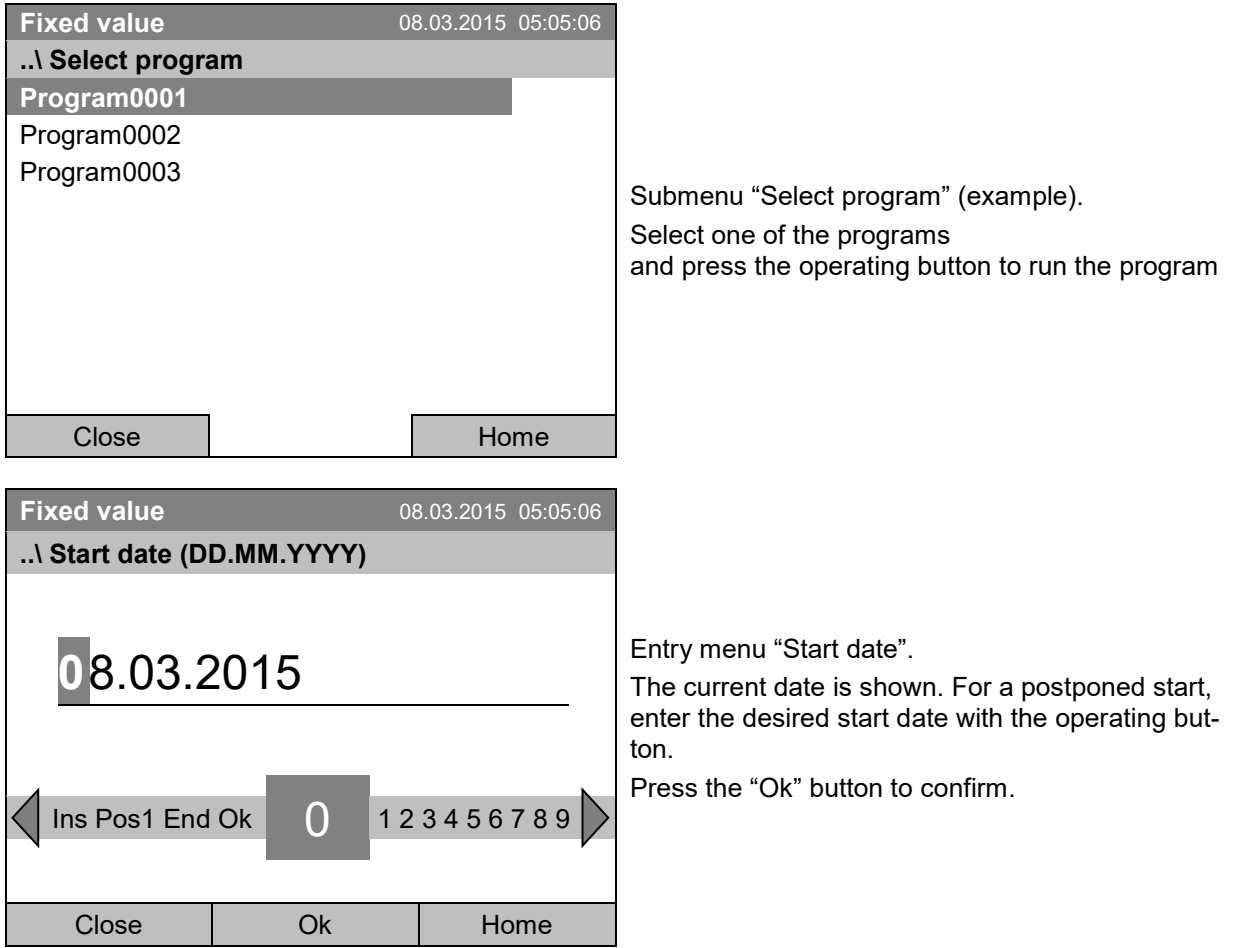

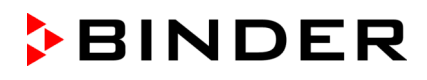

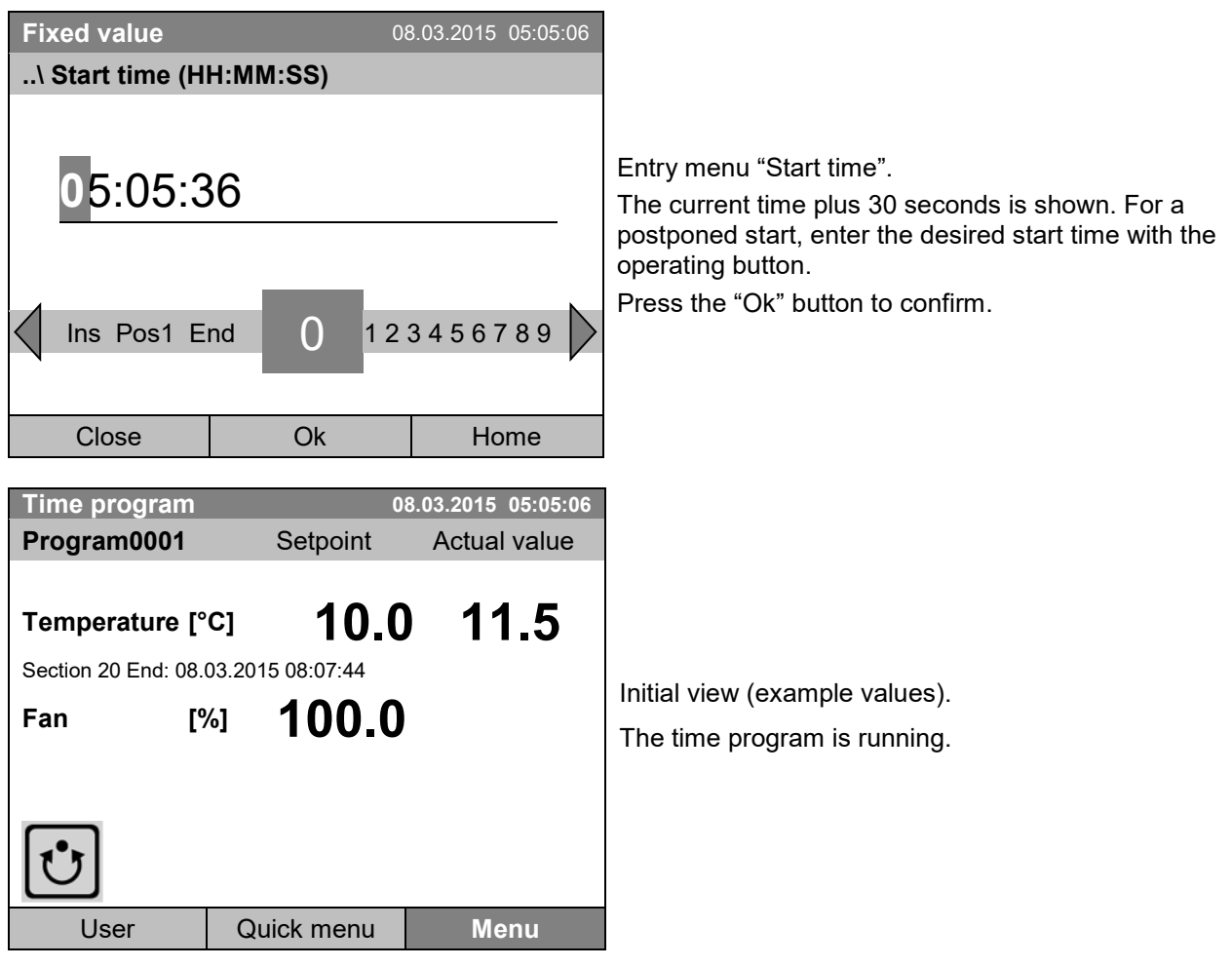

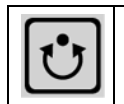

This symbol on the controller display indicates that a time program is running.

During a running time program, it is impossible to edit, rename or delete this program (when selecting such a function, a corresponding message is displayed). The other program functions are available.

During a running time program, no week program can be started.

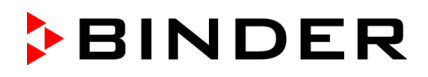

To start a time program, you can also go to *Quick menu > Time program > Start*

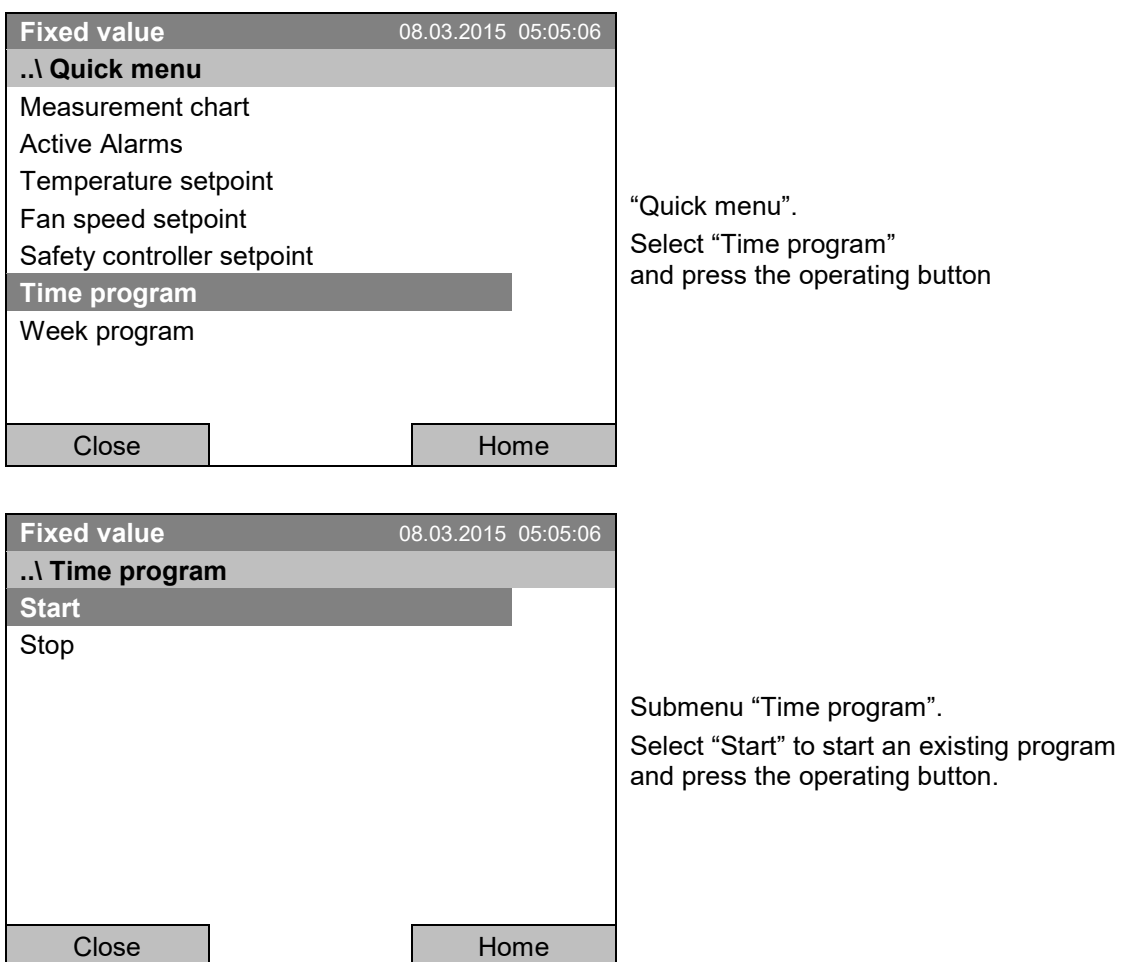

The further procedure is equal to that described for the general menu.

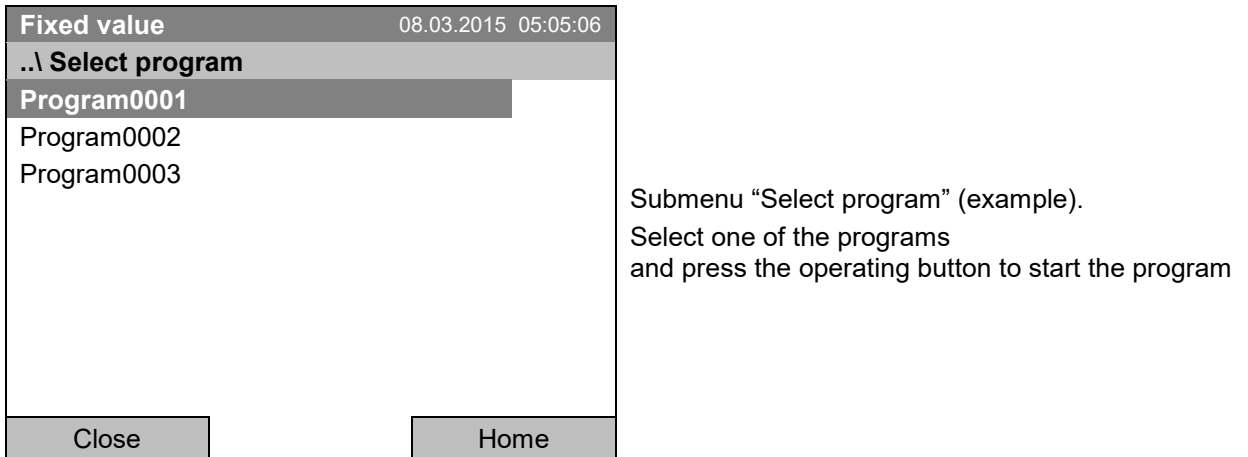

#### **Performance after completing the program**

The controller automatically changes to the "Fixed value" operation mode.

Before starting the program, check the temperature setpoint entered in the "Fixed value" operation mode. After end of the program, the temperature will equilibrate to this value.

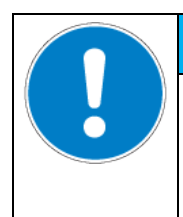

## *NOTICE*

**Danger of damages by too high or too low temperature after the program ends. Damage to the charging material.**

 $\triangleright$  Before starting the program, check the temperature setpoint of "Fixed value" operation and if necessary adapt it.

## **9.2 Cancelling a running time program**

To cancel a running time program, go to *Menu > Programs > Time program > Stop*.

To cancel a running time program, you can also go to *Quick menu > Time program > Stop.*

The controller returns to the initial view.

#### **Performance after manual program stop**

The controller automatically changes to the "Fixed value" operation mode.

Before starting a program, check the temperature setpoint entered in the "Fixed value" operation mode. After cancelling the program, the temperature will equilibrate to this value.

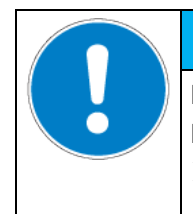

## *NOTICE*

**Danger of damages by too low temperature after cancelling the program. Damage to the charging material.**

 $\triangleright$  Before starting the program, check the temperature setpoint of "Fixed value" operation and if necessary adapt it.

## **9.3 Creating a new time program**

For each program section you can enter a temperature set-point, the fan speed, the section's duration, the type of temperature transition "R" (ramp) or "S" (step) (see chap. [9.3.6\)](#page-55-0), and the tolerance range.

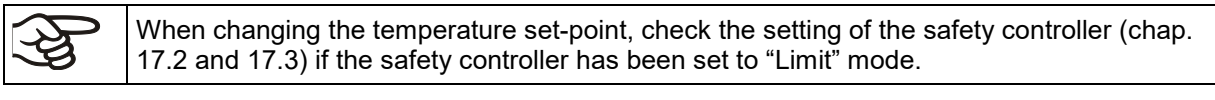

If the fan is operated with less than 100 % speed, the temperature performance and the spatial exactitude of the temperature can differ from the manufacturer's specifications. The fan speed rate should only be reduced if absolutely necessary to meet special requirements.

Programming is saved in case of a power failure or after turning off the chamber.

#### To enter a new time program, go to *Menu > Programs > Time programs > Create*

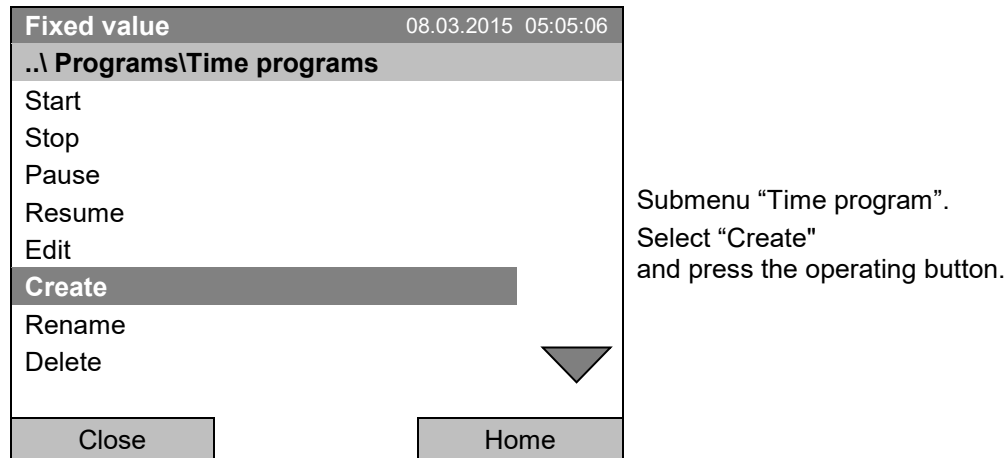

#### **Creating a new program**

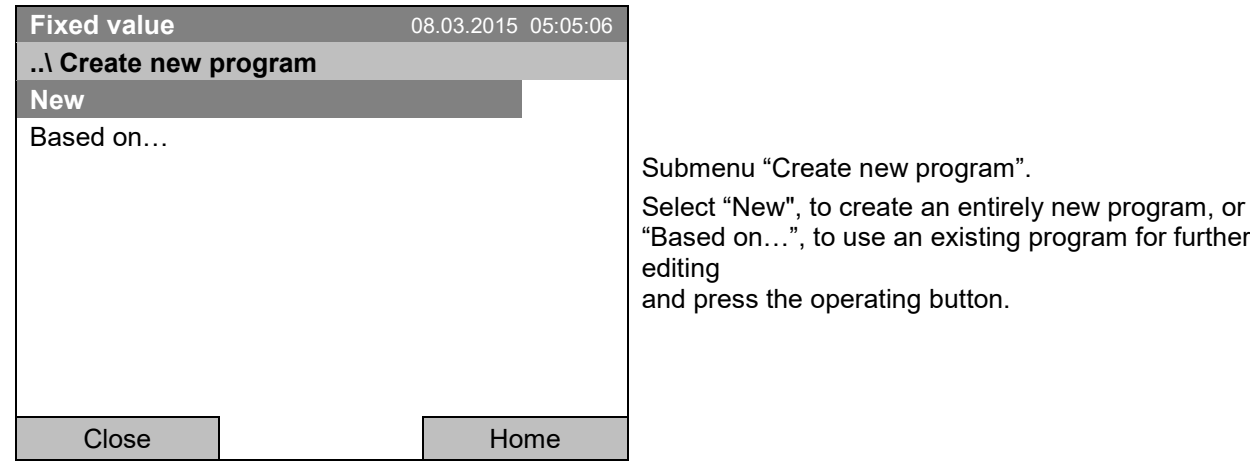

use an existing program for further

If you selected "Based on", then the program selection window appears:

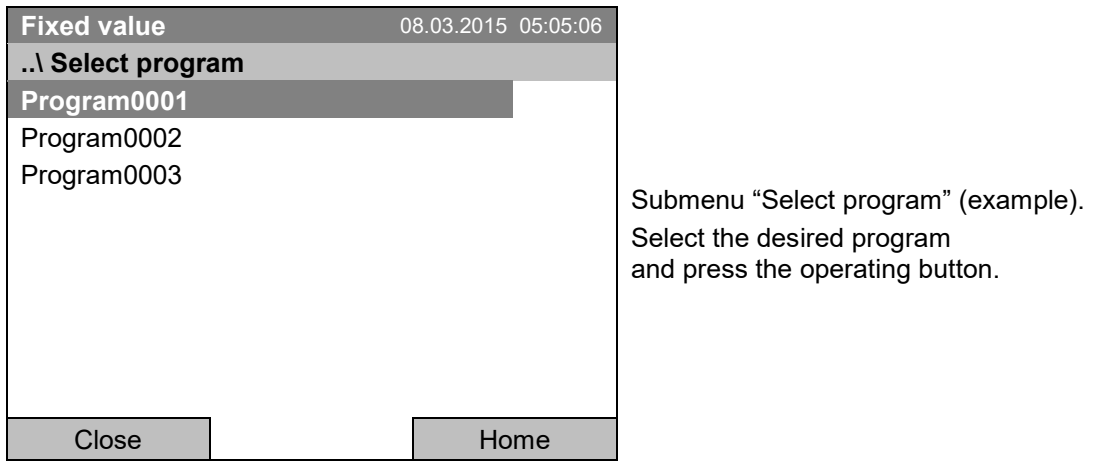

If no program has been created and saved so far, the message "No programs found" appears. Press the operating button to confirm with "Ok" and enter a program with "Create".

**Enter name** 08.03.2015 05:05:06 Entry menu "Program". Enter the desired start time with the operating button. Press the "Ok" button to confirm. **..\ Program** T U V W X Y Z 0 123456789 Close | Ok | Home

Now you can specify the name of the new time program:

The time program editor is displayed. Following the selection "Based on…", this table for program entry shows the values of the selected program. Following the selection "New" there is an empty table, which can be filled section by section with sample values. You can edit the displayed values.

#### **Entering the program values for the first parameter (temperature)**

A first program line is shown. This corresponds to a program section. You can now edit the values.

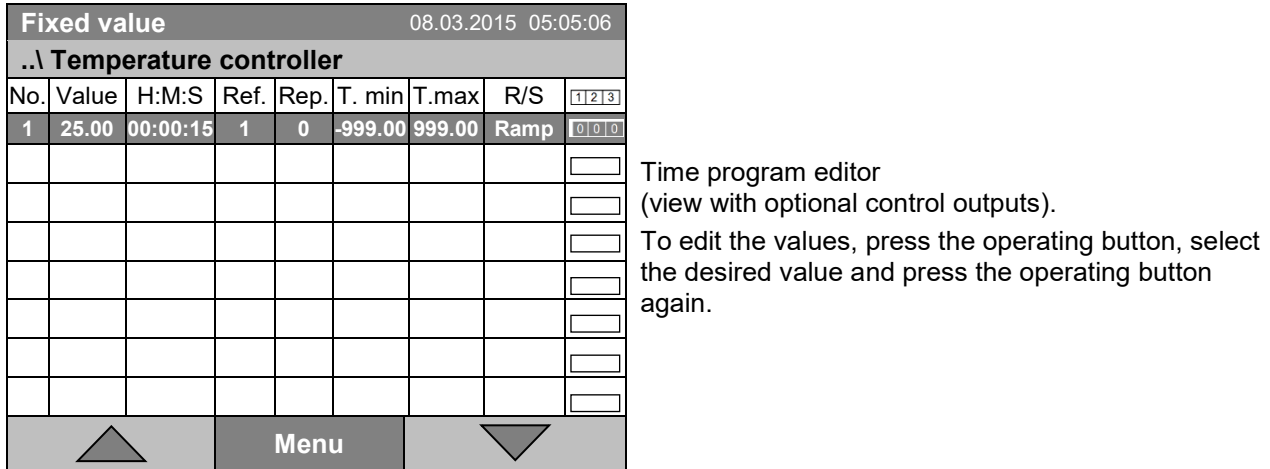

**BINDER** 

To create a second program line (section), turn the operating button to the right and press it. The next section will be added.

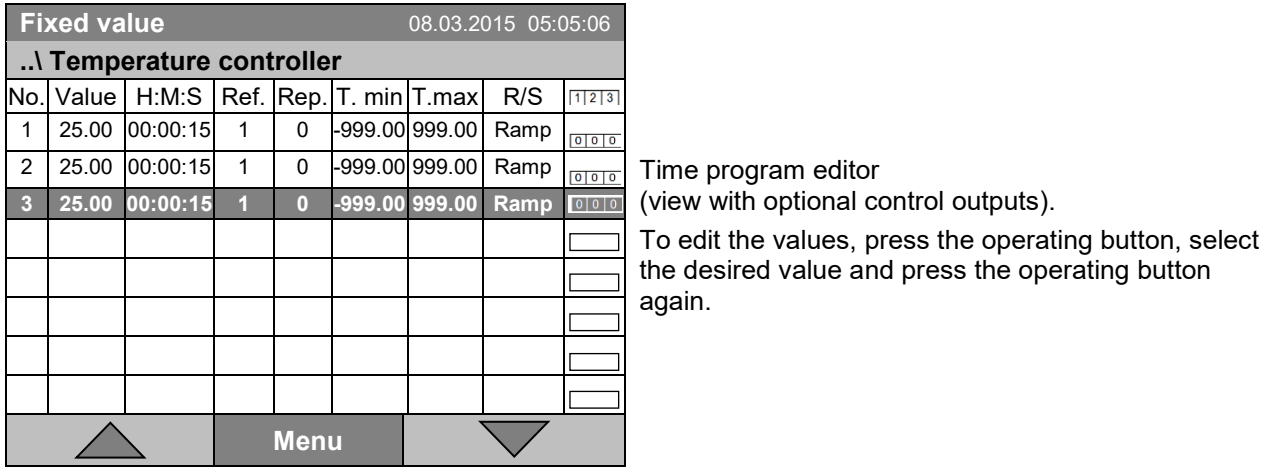

The right column for the 3 control outputs is visible only on chambers equipped with optional control outputs.

#### **9.3.1 Section handling**

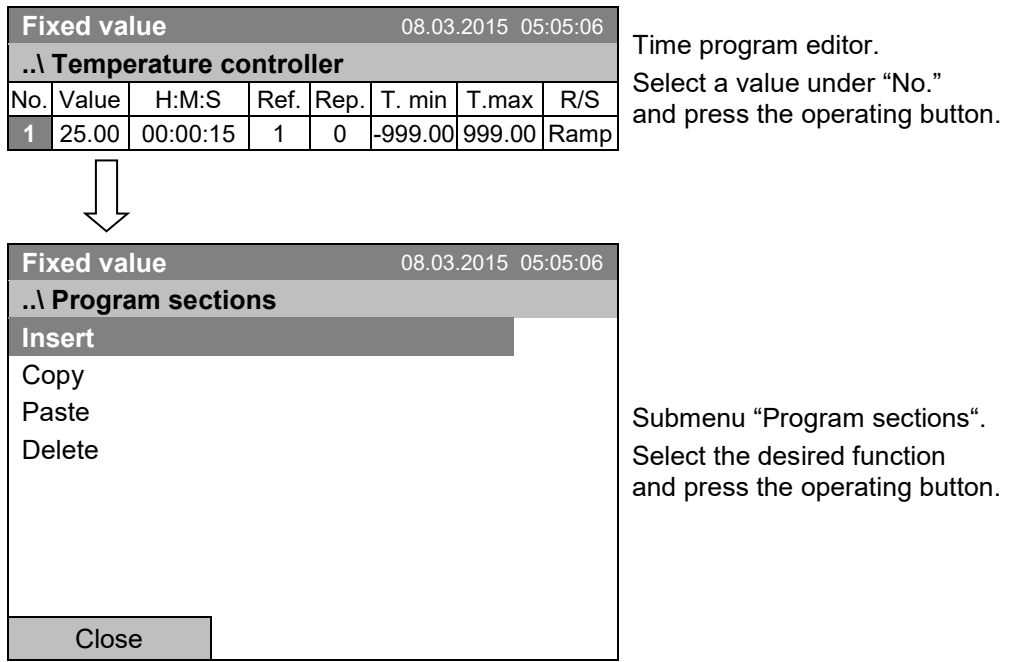

Note: When selecting "Insert" or "Paste", the new program section is inserted **before** the current section.

## **9.3.2 Temperature setpoint**

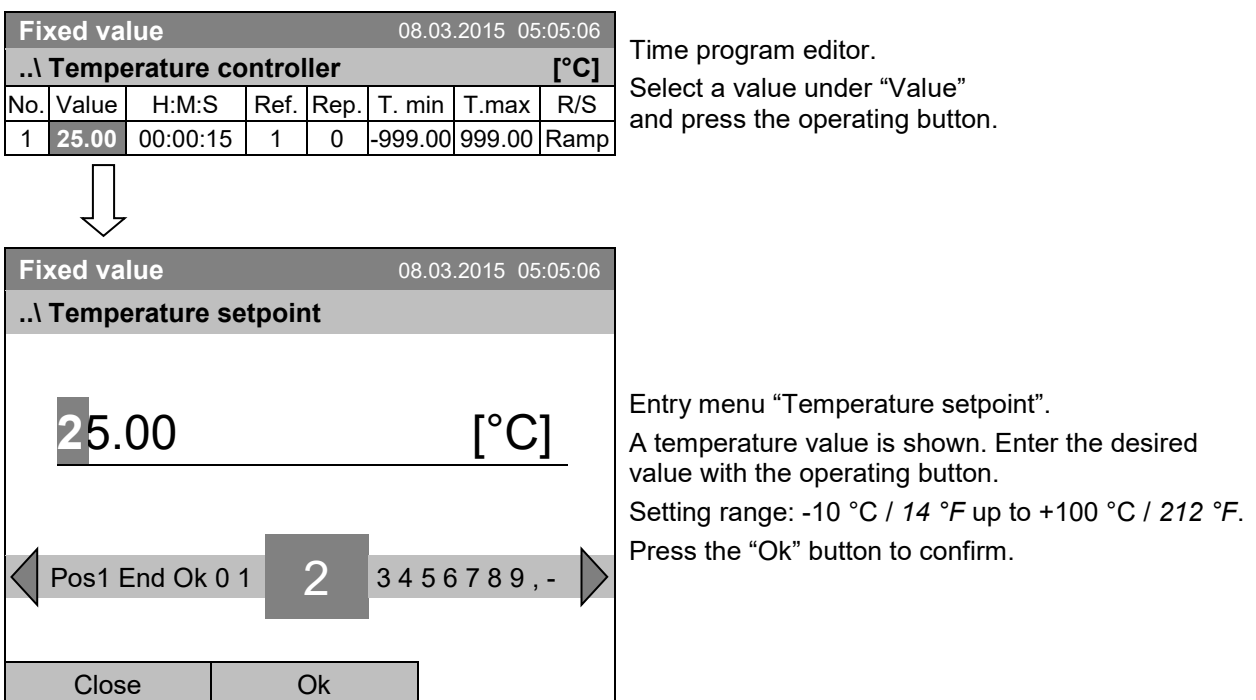

When entering a value outside the setting range, the message "invalid value" appears. Press the operating button to confirm with "Ok" and repeat the entry with a correct value.

## **9.3.3 Section duration**

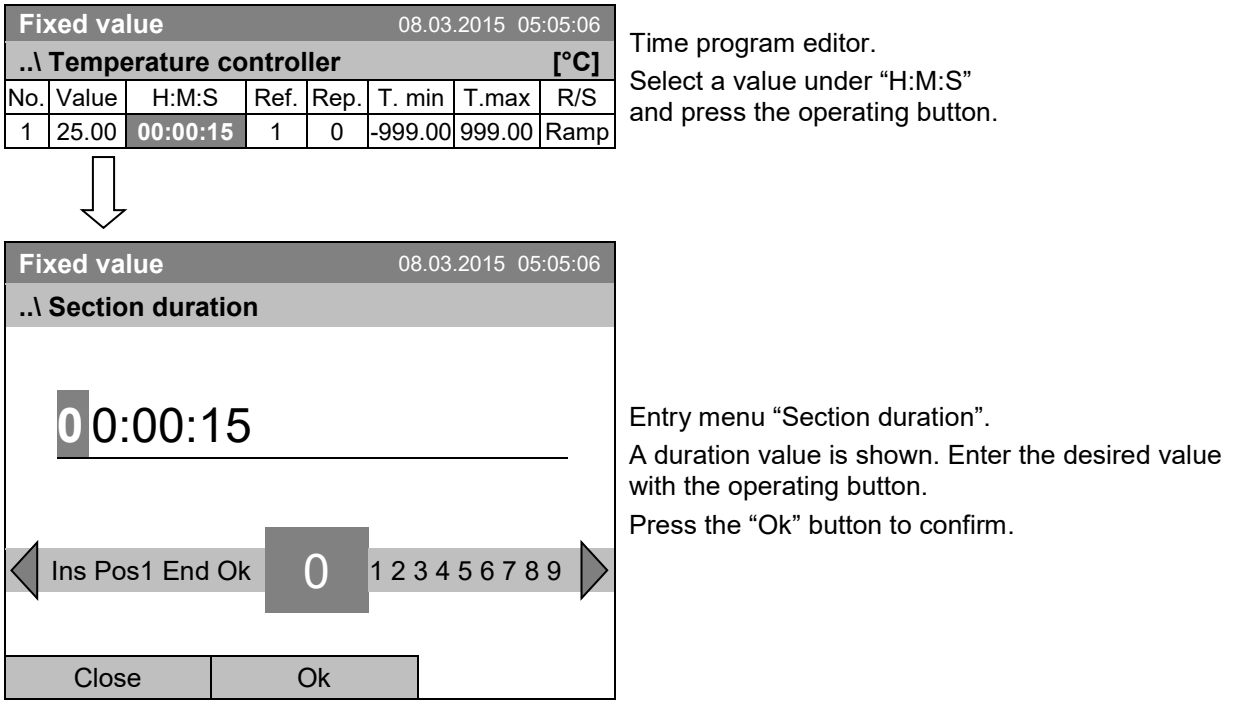

### **9.3.4 Repeating one or several sections within a time program**

Enter the number of the target section, which shall be the start of the repeat cycle, under "Ref." and the number of repeats under "Rep.". To have sections repeated infinitely enter the number of cycles "Rep." as "-1".

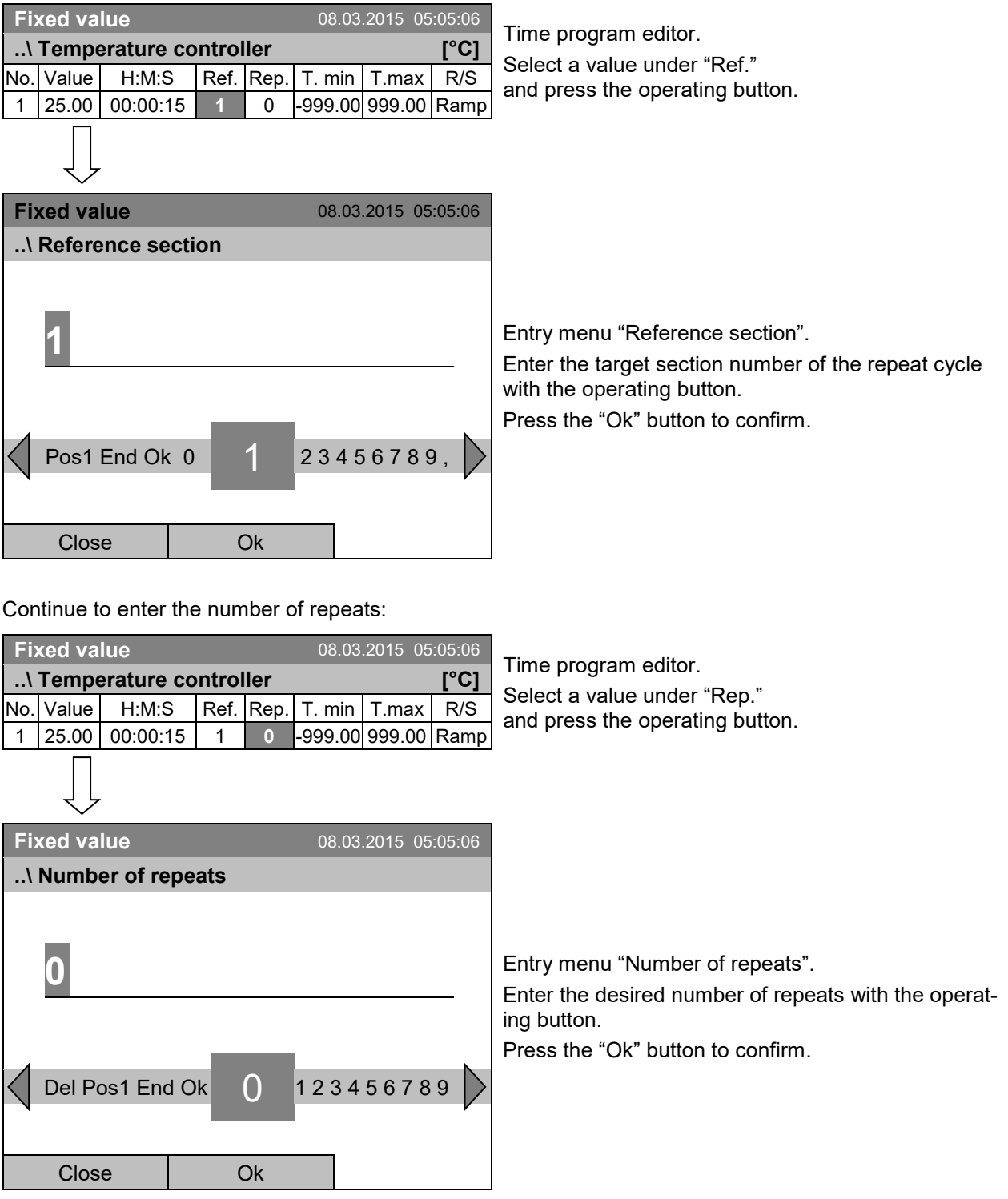

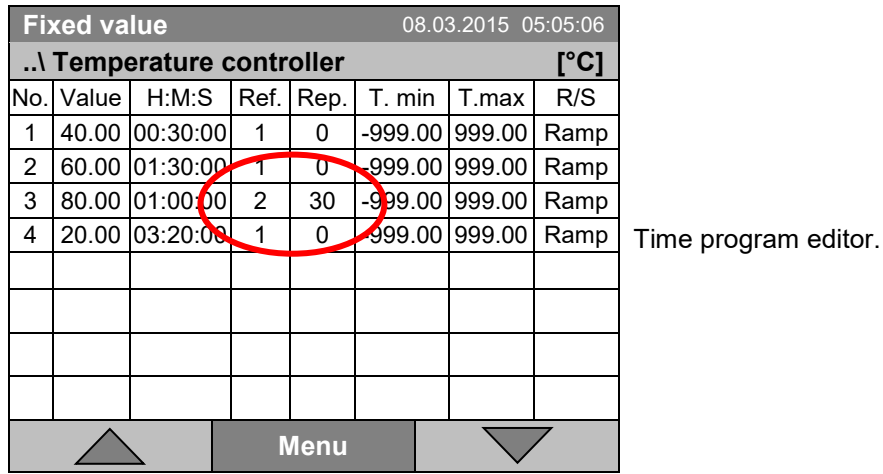

The following example shows a time program where the sections 2 and 3 shall be repeated 30 times:

Sections 2 and 3 will be executed in total 31 times; only then will the program continue.

#### <span id="page-53-0"></span>**9.3.5 Tolerance range**

You can specify a tolerance range for each program section with different values for the tolerance minimum and maximum. When the actual value exceeds the given threshold, the program is interrupted. This is indicated on the display, see chap. [9.4.](#page-60-0) When the actual temperature is situated again within the entered tolerance limits, the program automatically continues. Therefore, the duration of the program may be extended due to the programming of tolerances.

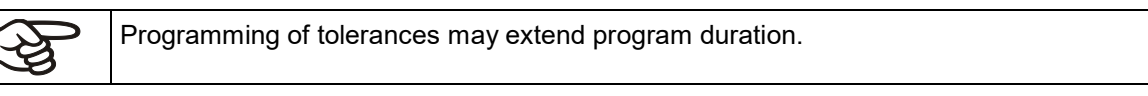

An entry of "-999" for the tolerance minimum means "minus infinite" and an entry of "999" for the tolerance maximum means "plus infinite". Entry of these values will never lead to program interruption.

When requesting a rapid temperature transition, we recommend not programming tolerance values in order to enable the maximum heating-up or cooling-down speed.

#### **Start with the minimum value:**

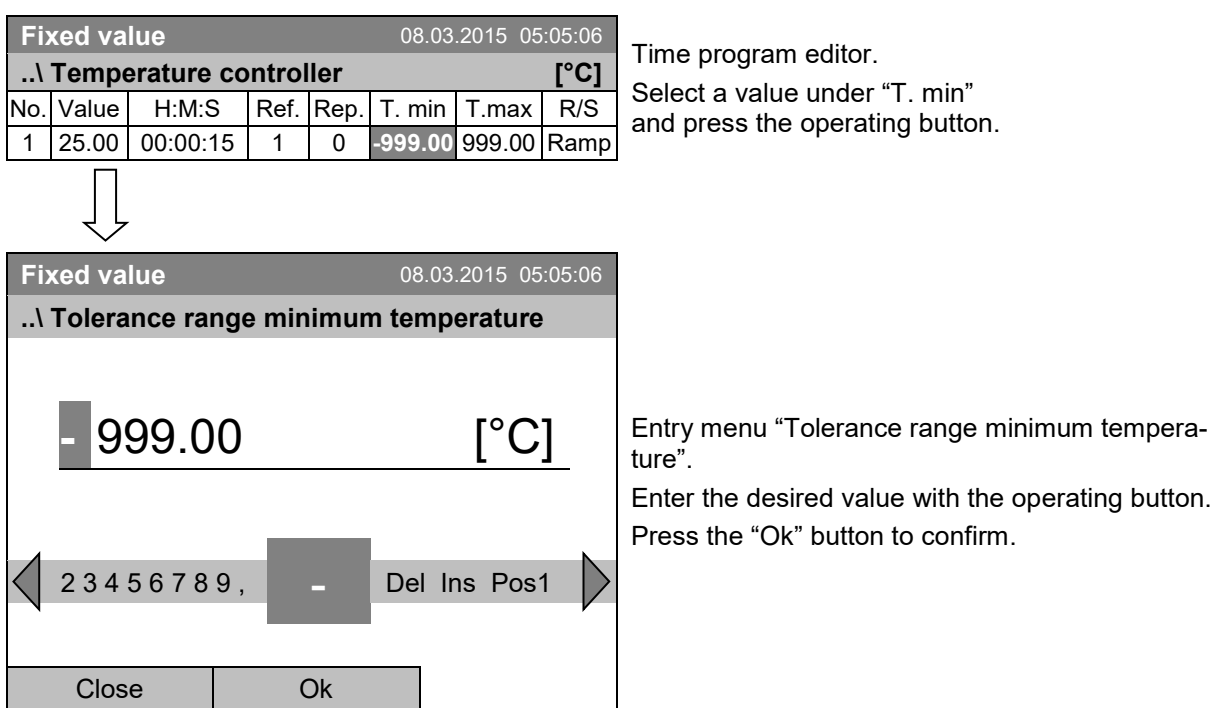

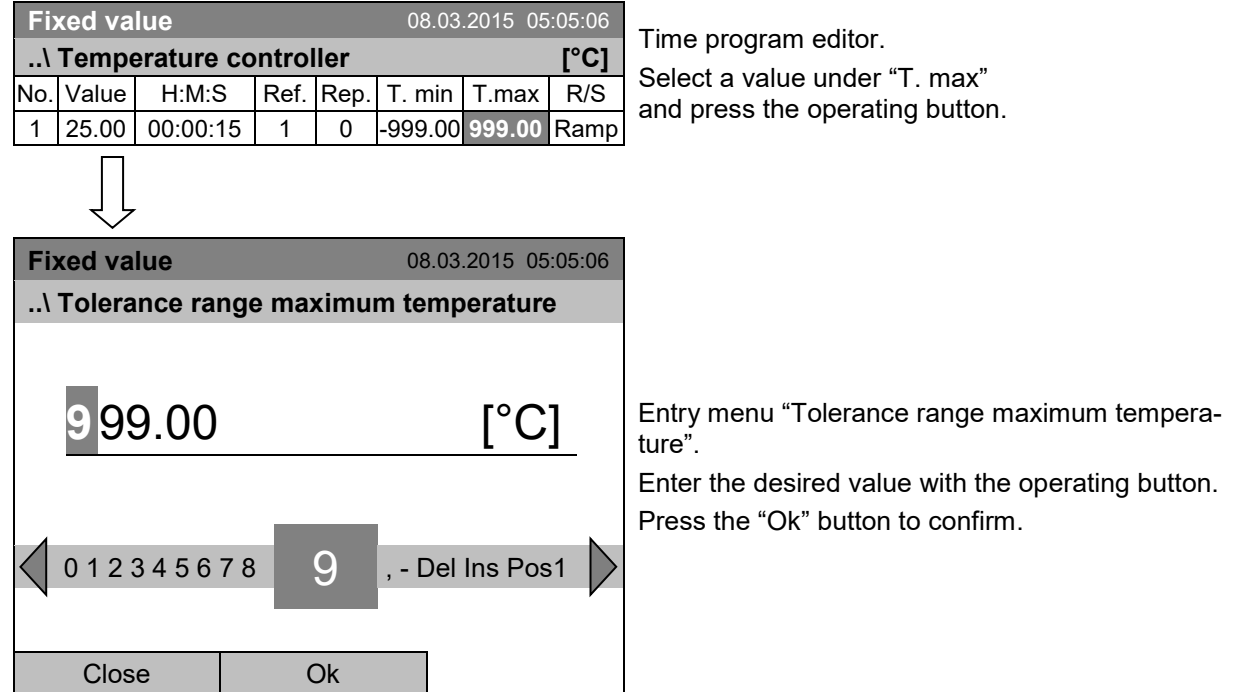

#### **Continue to enter the maximum value:**

## <span id="page-55-0"></span>**9.3.6 Set-point ramp and set-point step modes**

#### **"Ramp" mode**

The set-point of a given program section functions as the section's target temperature. During the section's duration, the temperature set-point gradually passes from the set-point of the previous program section to this target set-point. The actual temperature value follows the continually changing set-point.

Programming in the "ramp" mode allows various kinds of temperature transitions:

• Gradual slow temperature changes

The set-point changes its value gradually during the entered section duration. The actual temperature value (X) follows the continually moving set-point (W) at any time.

• Constant temperature

The initial values of two subsequent program sections are identical; so the temperature remains constant during the duration of the first program section.

• Sudden temperature changes

These changes occur rapidly within the minimum amount of time (minimum entry: 1 second).

#### **"Step" mode**

The set-point of a given program section functions as the section's target temperature. At the start of the program section, the chamber heats up or cools down with the maximum speed to reach the entered value; and then it holds it for the remaining section time. The set-point temperature remains constant for the section's duration.

#### **Selecting the setting "Ramp" or "Step":**

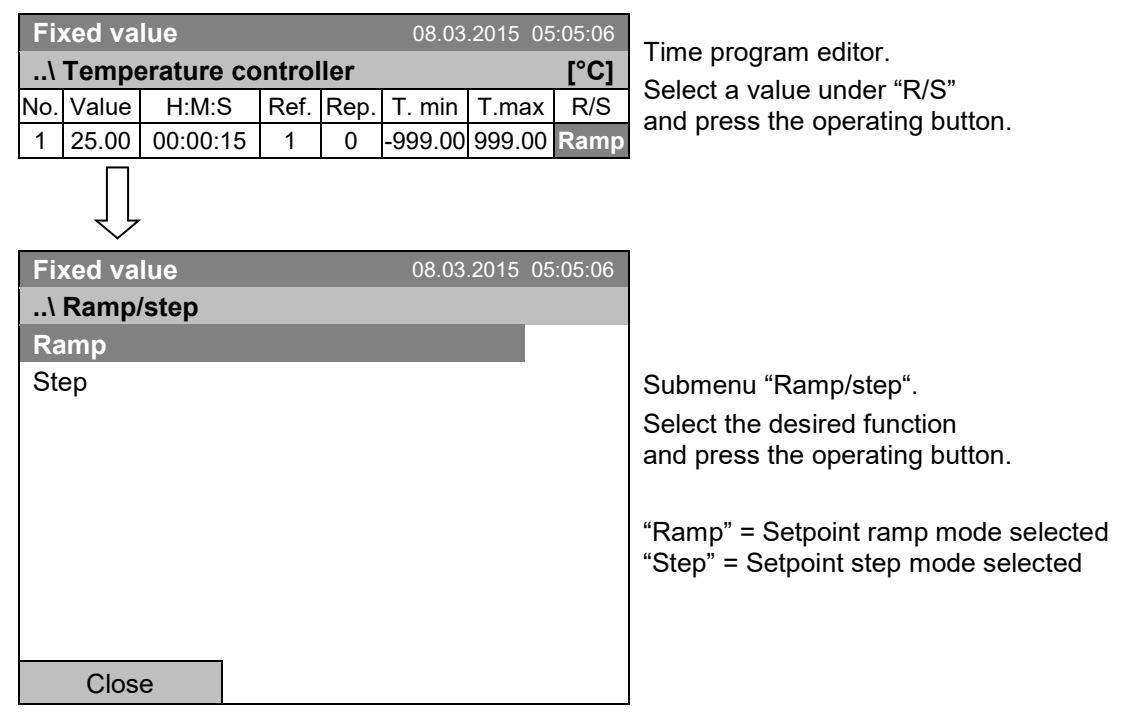

# **BINDER**

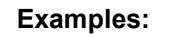

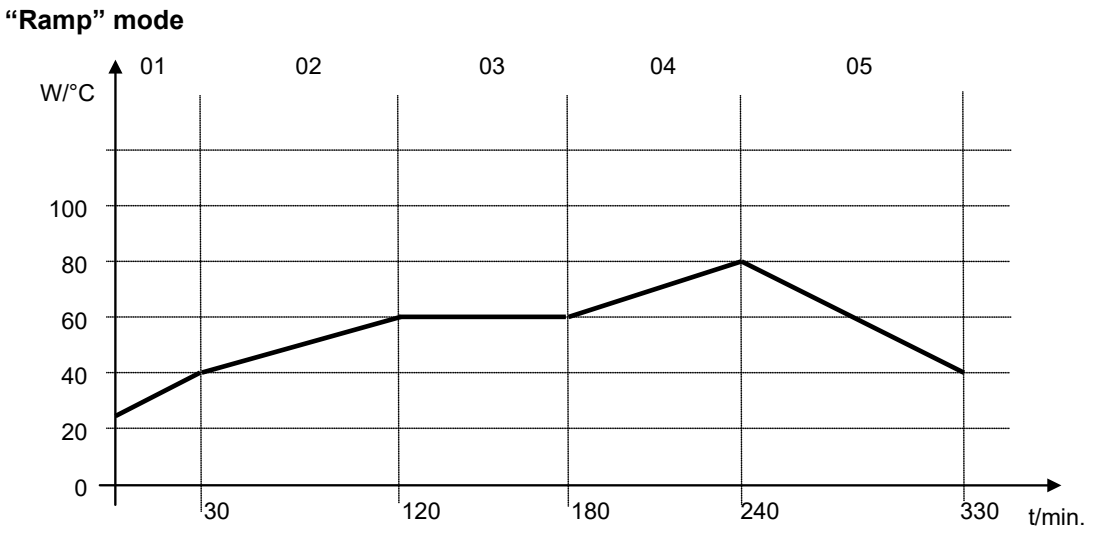

## **Corresponding program table:**

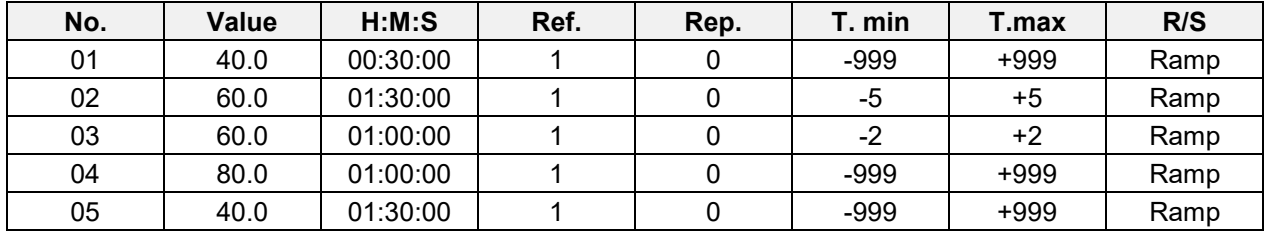

#### **"Step" mode**

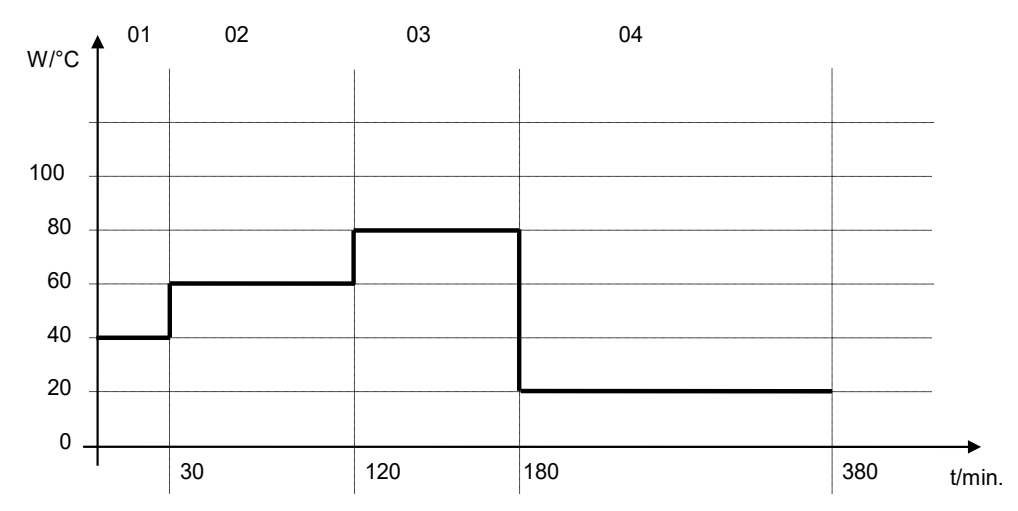

## **Corresponding program table**

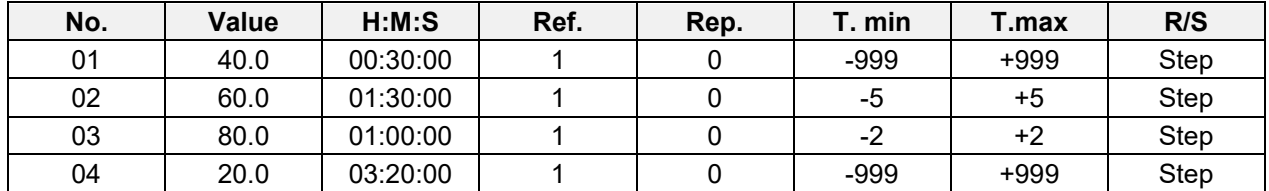

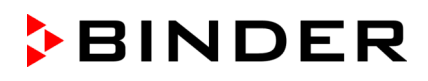

## <span id="page-57-0"></span>**9.3.7 Switching on or off the optional zero-voltage relay outputs**

For chambers equipped with zero-voltage relay outputs (option, chap. [19.5\)](#page-113-0), you can switch on or off the outputs for each program section via the program editor.

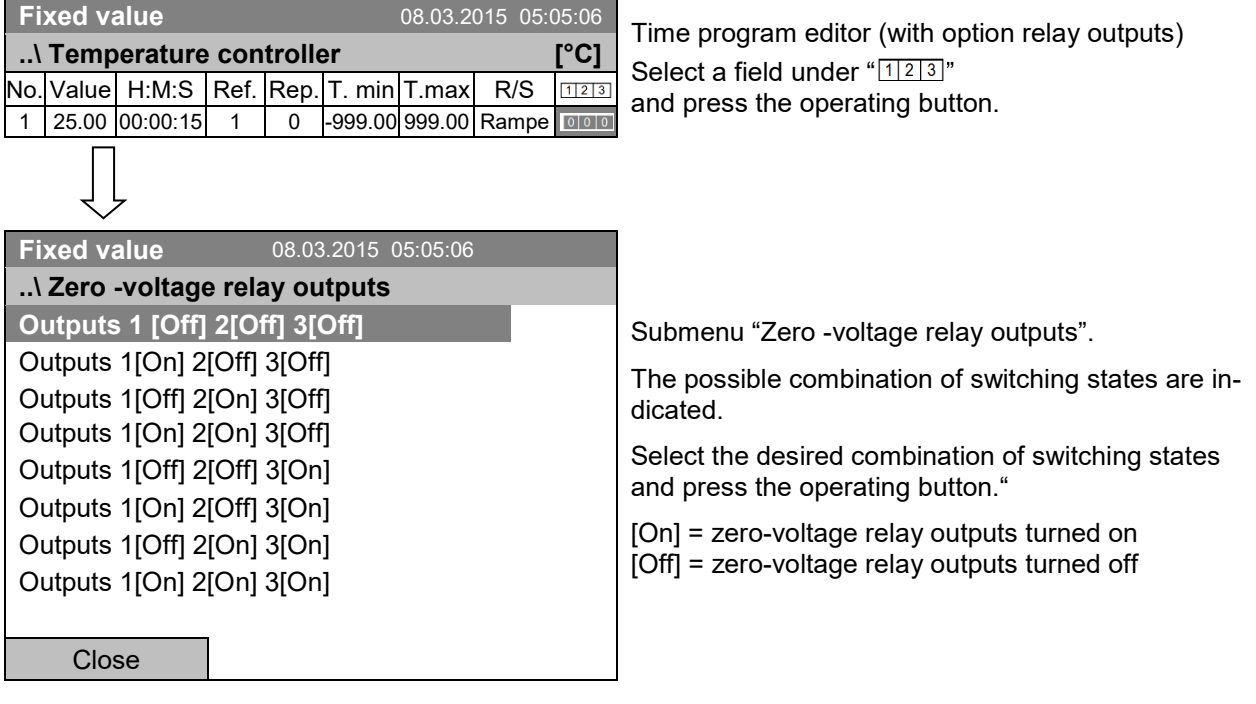

 $\frac{1}{2}$ 

A symbol on the controller display indicates the switching state of the three zero-voltage relay outputs as soon as at least one output is switched on (example: outputs 1 + 2 turned on)

#### **9.3.8 Calling up the next parameter**

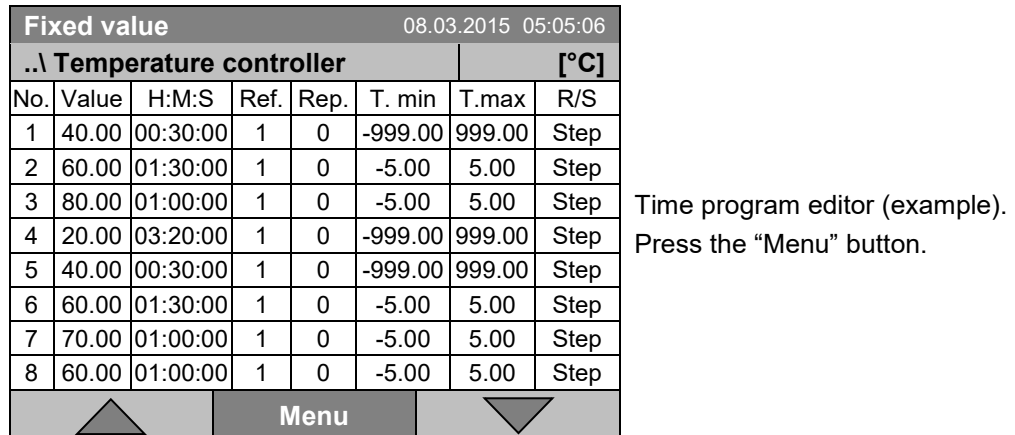

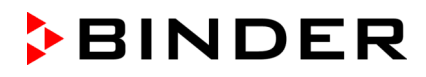

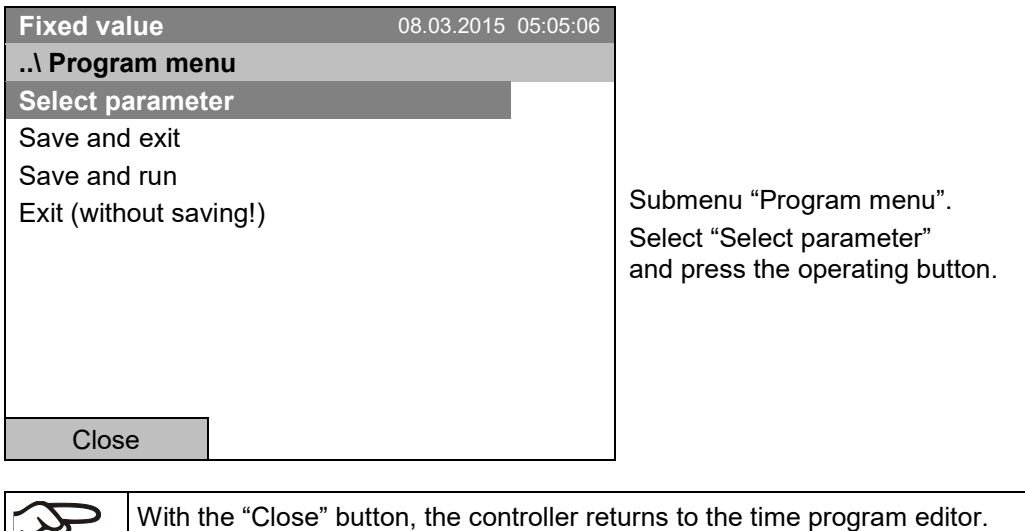

**Fixed value** 08.03.2015 05:05:06 **..\ Program parameters** Temperature controller **Fan speed Close** 

Submenu "Program parameters". Select "Fan speed main controller" and press the operating button.

#### **Entering the set-point values for another parameter (fan speed)**

The number of program lines (program sections) equal to the number in the temperature program is displayed. The settings of section length, repeats and the selection "Ramp" or "Step" are taken over from the temperature program; they are no editable in this view. The symbol " \*\*\* " indicates that there are no tolerance value required for the fan speed. You can enter the fan speed set-points.

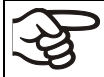

If you want to insert further sections or perform any other programming, first change back to the temperature program through *Menu > Select parameter > Temperature controller.*

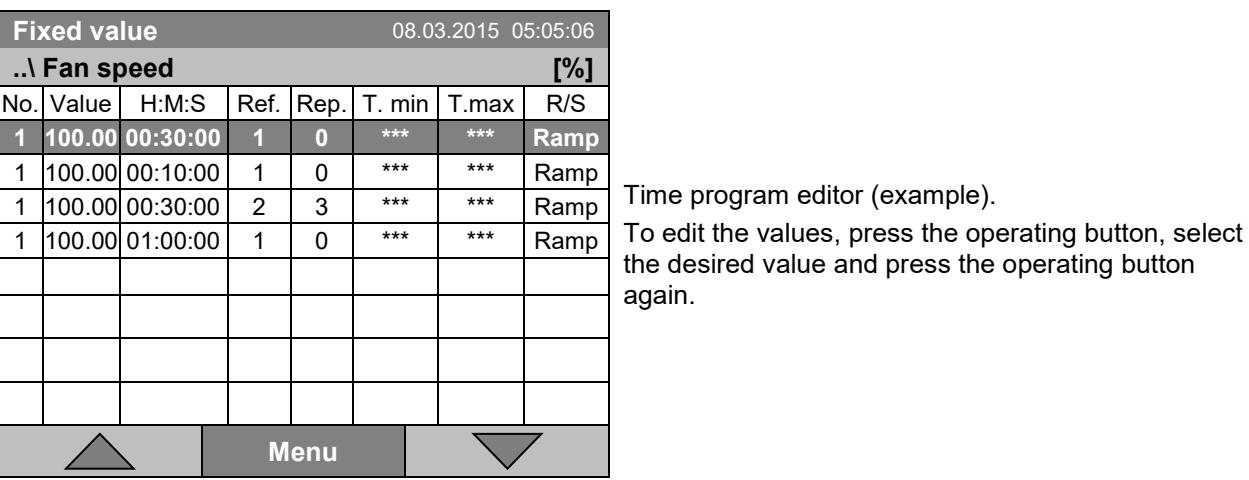

#### **Entering the fan speed setpoint**

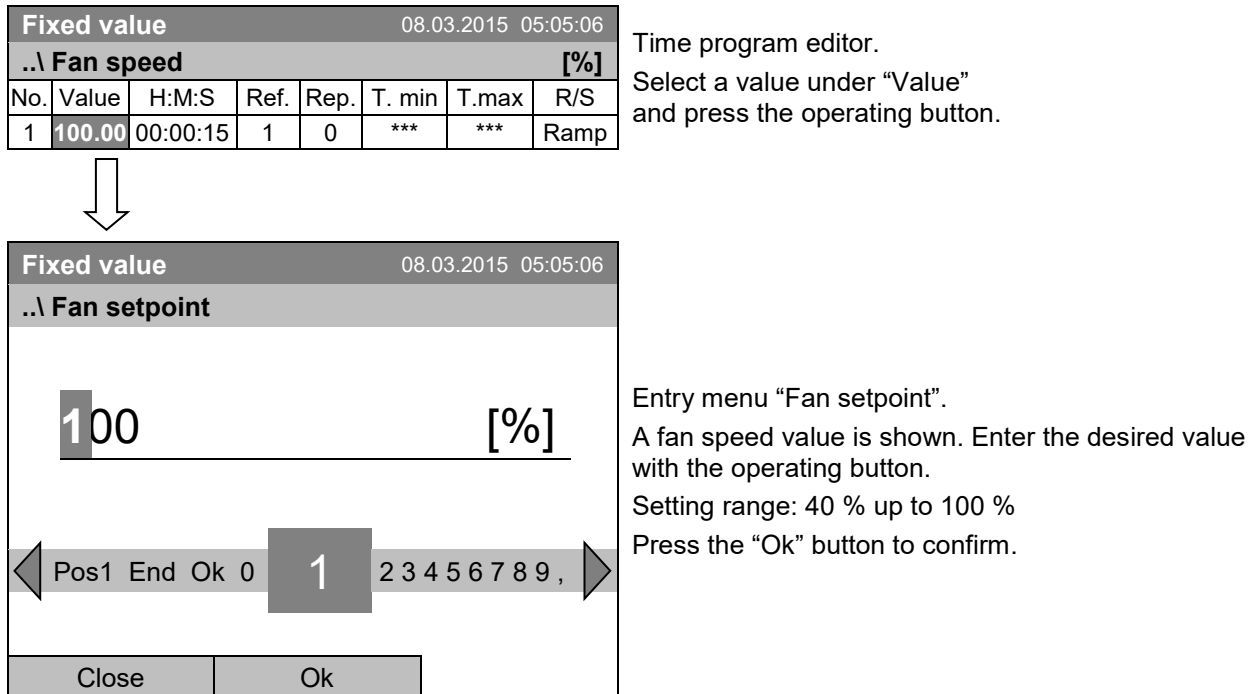

When entering a value outside the setting range, the message "invalid value" appears. Press the operating button to confirm with "Ok" and repeat the entry with a correct value.

#### <span id="page-59-0"></span>**9.3.9 Saving the time program and leaving the program editor**

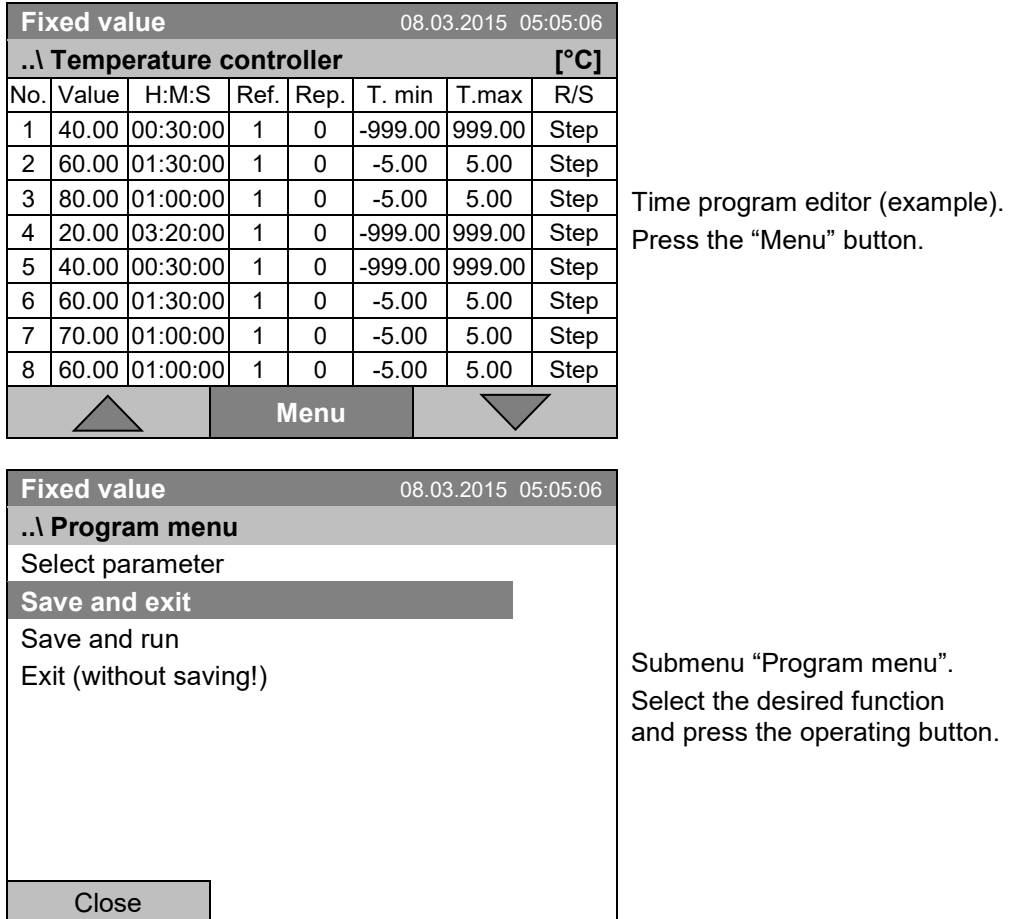

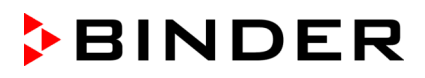

With the "Close" button, the controller returns to the time program editor.

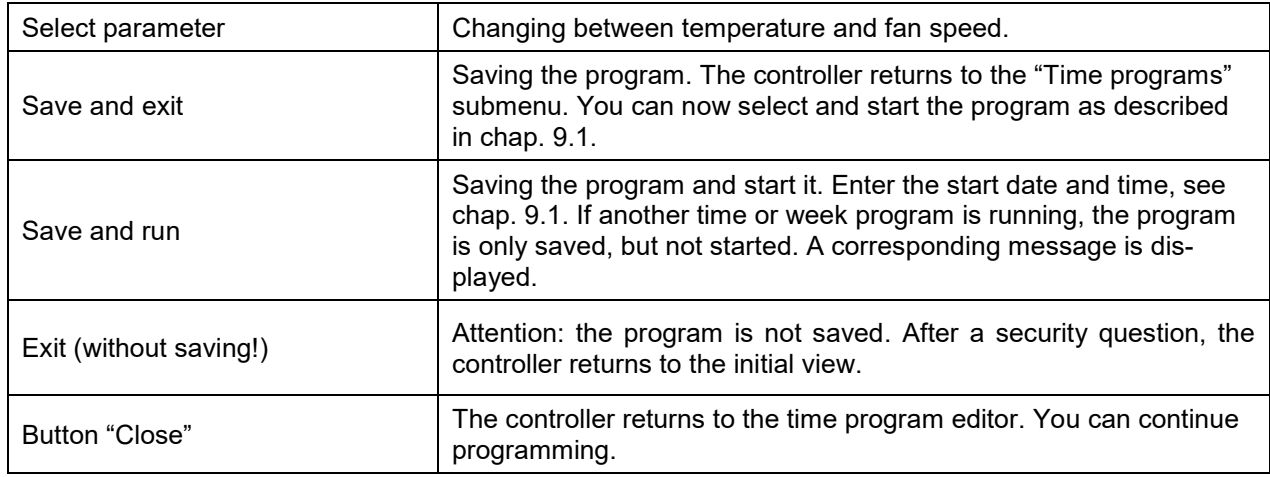

Make sure that you saved the time program before leaving the program editor.

With "Exit (without saving!)" you exit the program editor without saving the program. There is a security question first:

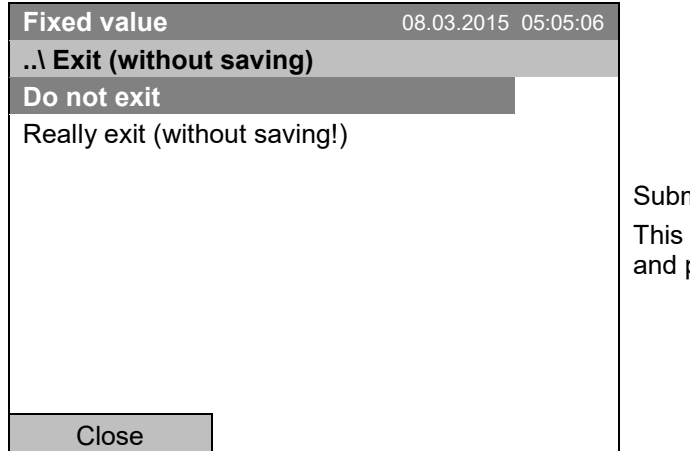

menu "Exit (without saving)". a security question. Select the desired function press the operating button.

If you selected "Really exit (without saving!)", the controller goes back to the initial view.

## <span id="page-60-0"></span>**9.4 Program interruption**

You can manually interrupt a time program (pause), or this will automatically occur when exceeding the entered tolerance range values of the corresponding program section (see chap. [9.3.5\)](#page-53-0).

#### **Manual program interruption**

To interrupt a time program, go to *Menu > Programs > Time programs > Pause*

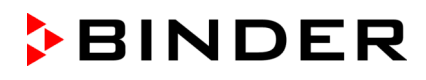

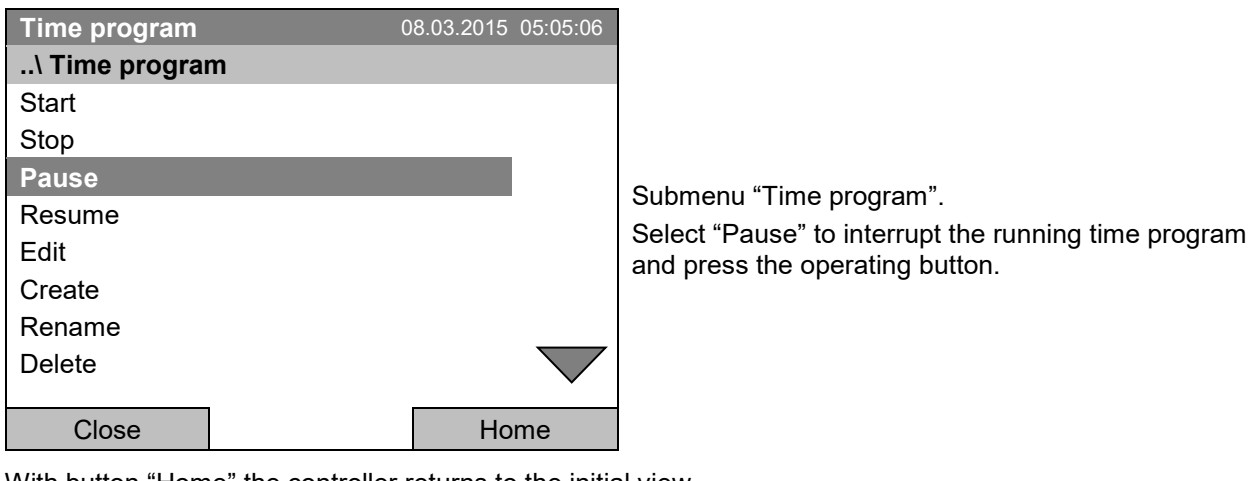

With button "Home" the controller returns to the initial view.

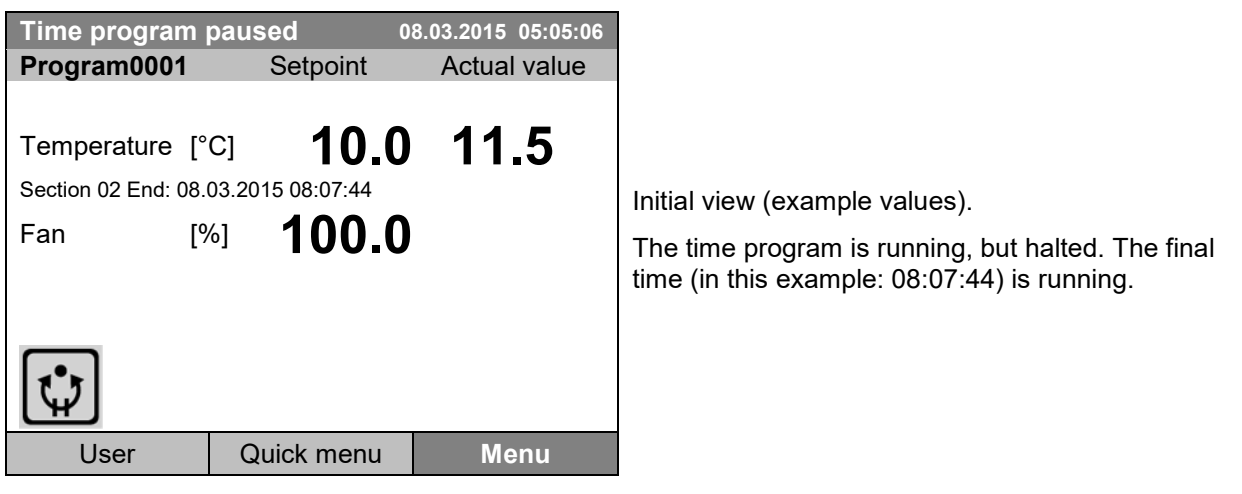

 $\mathbf{r}$ 

This symbol on the controller display indicates that a running time program is interrupted.

#### **Continuing the time program after a manual interruption**

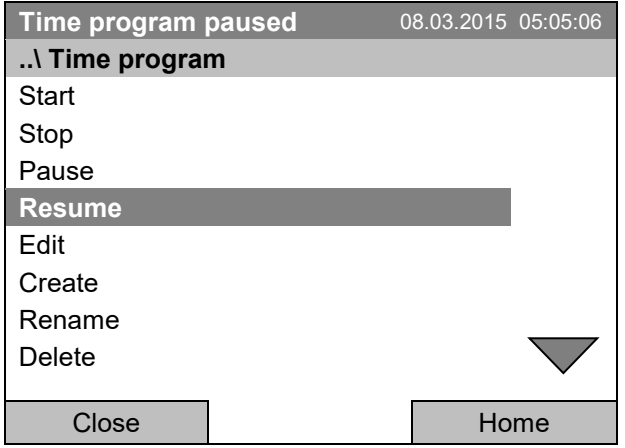

Submenu "Time program". Select "Resume" to continue the time program and press the operating button.

With button "Home" the controller returns to the initial view.

## **9.5 Deleting a time program**

To delete a time program, go to *Menu* **>** *Programs > Time program* **>** *Delete* or *Menu* **>** *Programs > Time program* **>** *Delete all*

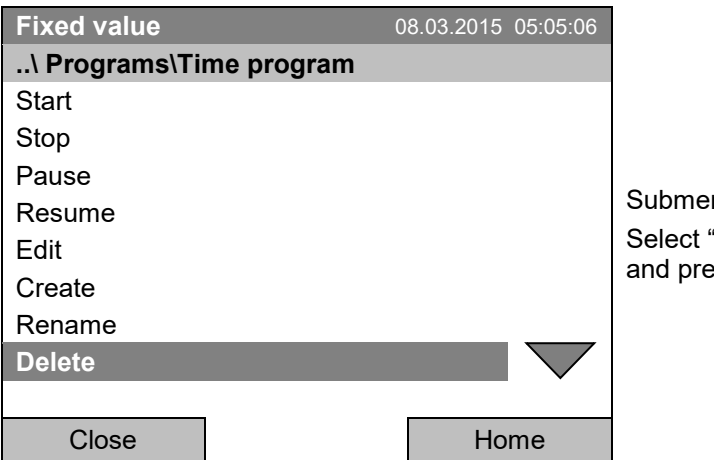

nu "Time program". "Delete" or "Delete all" (next page) ess the operating button

If you selected "Delete", select then the time program to be deleted and press the operating button.

If you selected "Delete all", all time programs will be deleted in the controller.

Before deleting there is a security question:

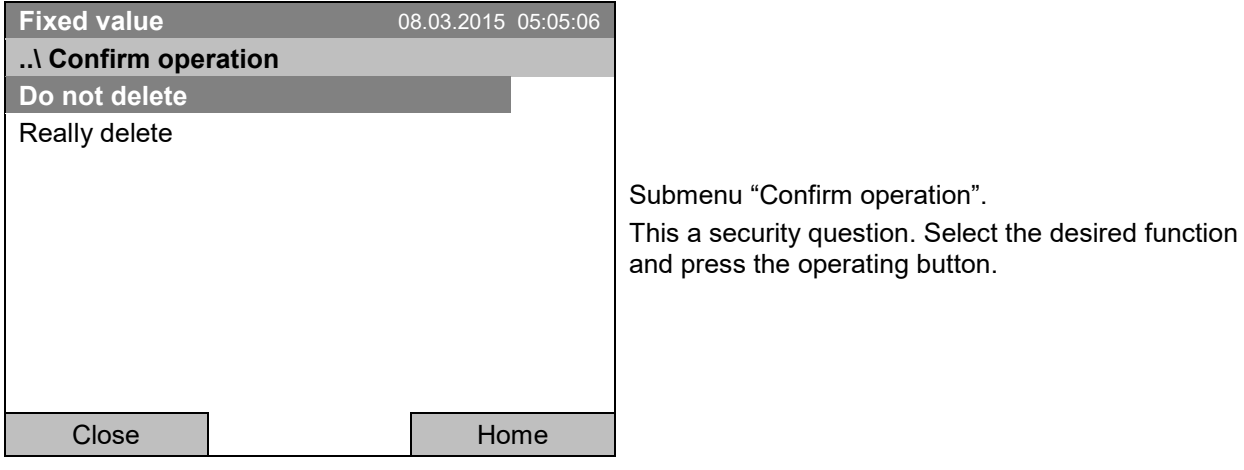

Go back to the initial view with "Home".

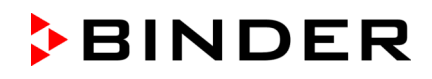

# **10. Week programs**

The T4.12 program controller permits programming week programs with real-time reference. It offers 8 week program places in total with up to 30 shift points for each week program.

To access the menu selection for week programs, select *Menu > Programs > Week program*

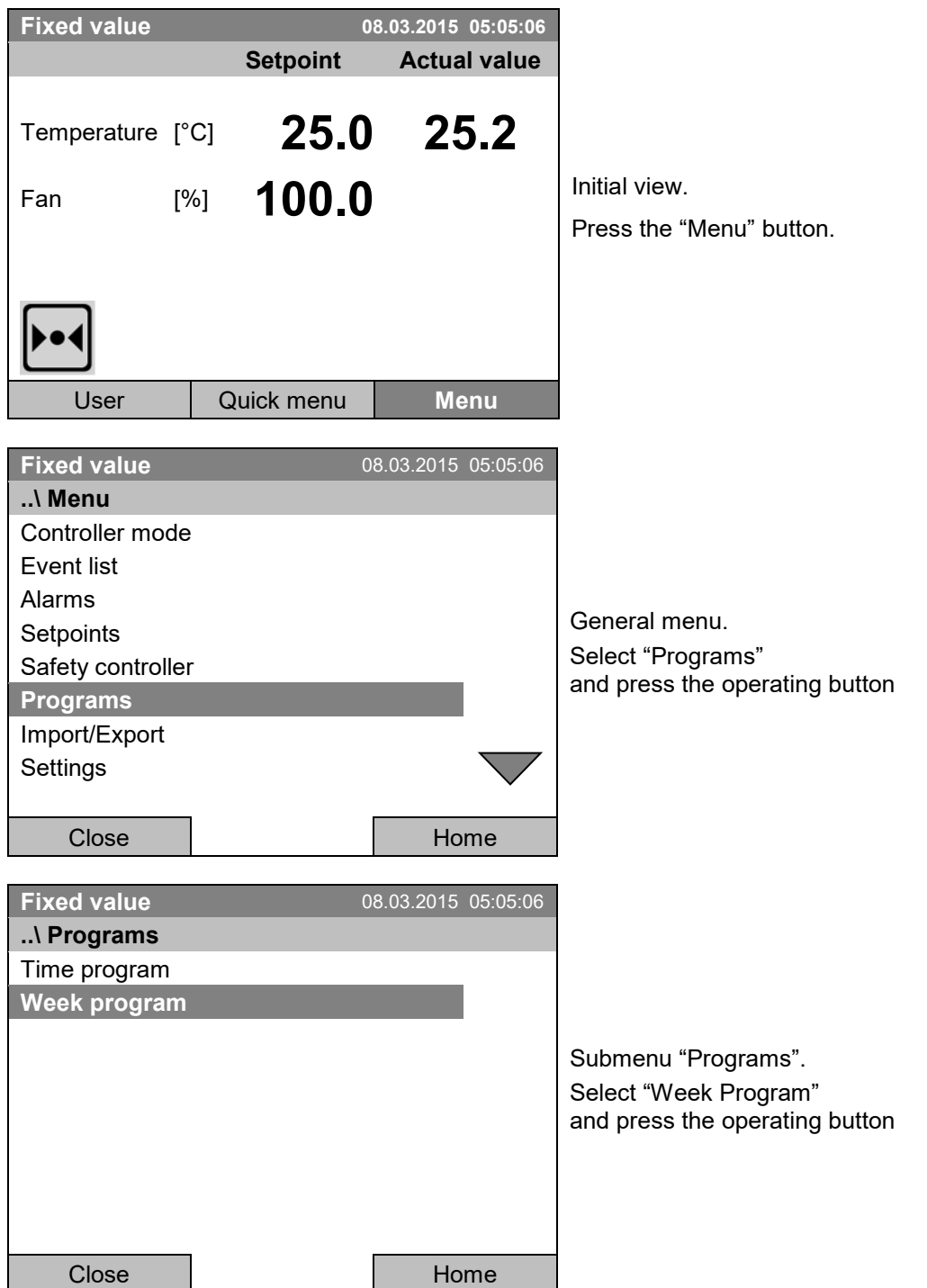

## **10.1 Starting and running an existing week program**

To start a week program, go to *Menu* **>** *Programs > Week program* **>** *Start* (You can also go to *Quick menu > Week program > Start* , see below). Starting is also possible directly from the program editor (chap. [10.3.8\)](#page-75-0).

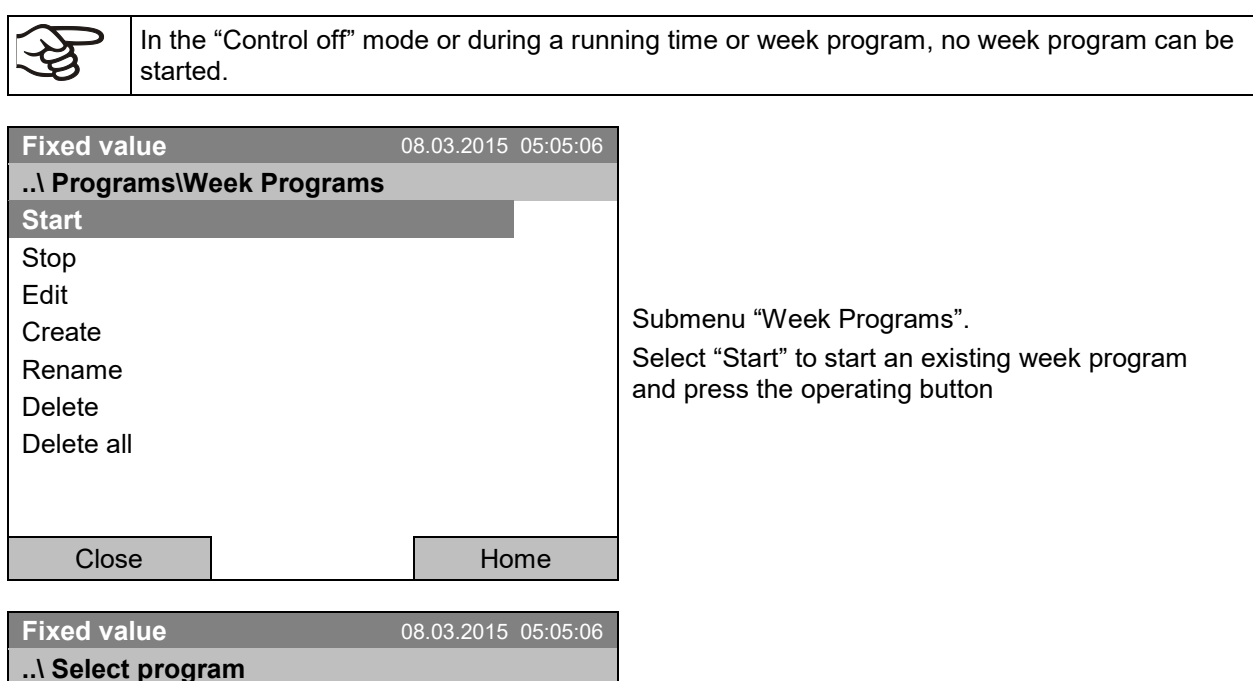

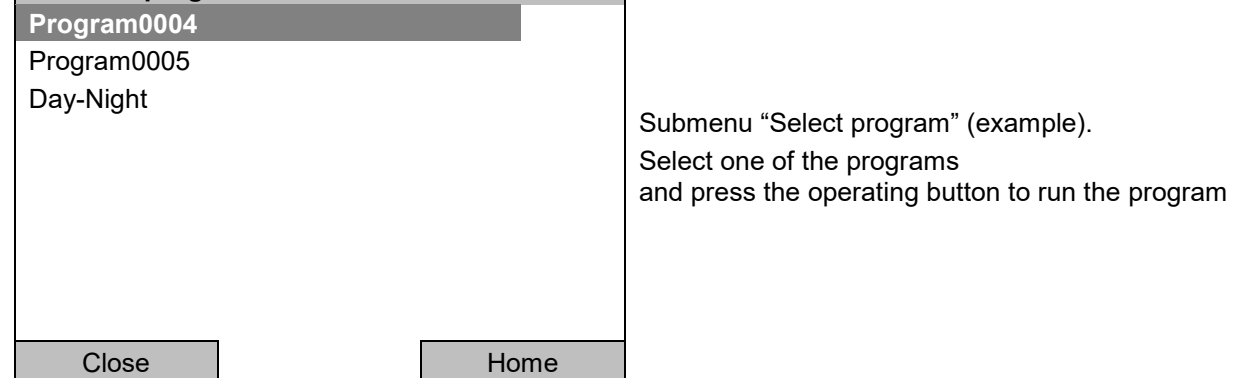

If no program has been created and saved so far, the message "No programs found" appears. Press the operating button to confirm with "Ok" and enter a program with "Create".

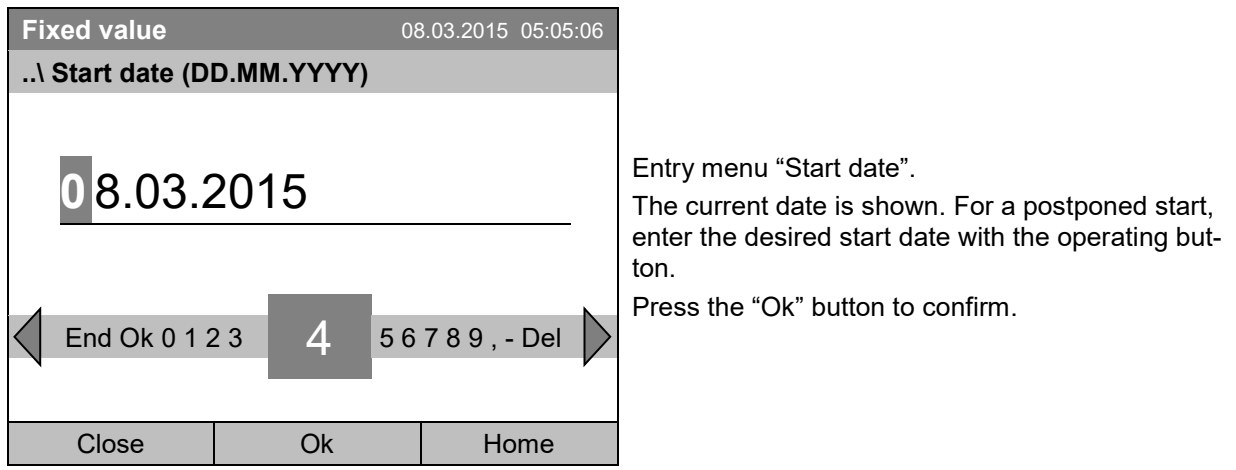

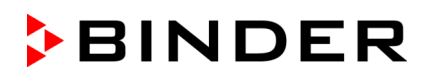

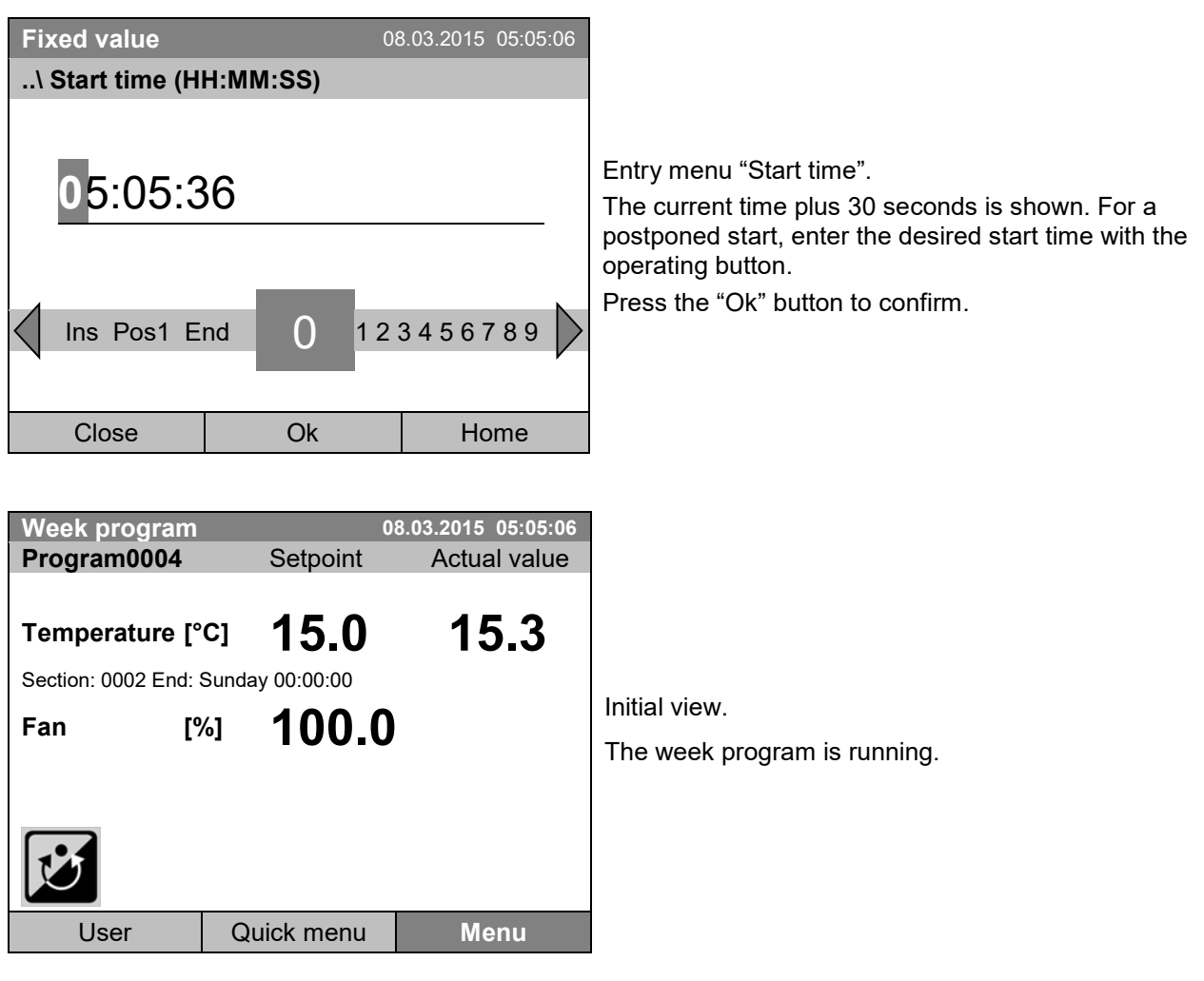

This symbol on the controller display indicates that a week program is running.

During a running week program, it is impossible to edit, rename or delete this program (when selecting such a function, a corresponding message is displayed). The other program functions are available.

During a running week program, no time program can be started.

To start a week program, you can also go to *Quick menu > Week program > Start*

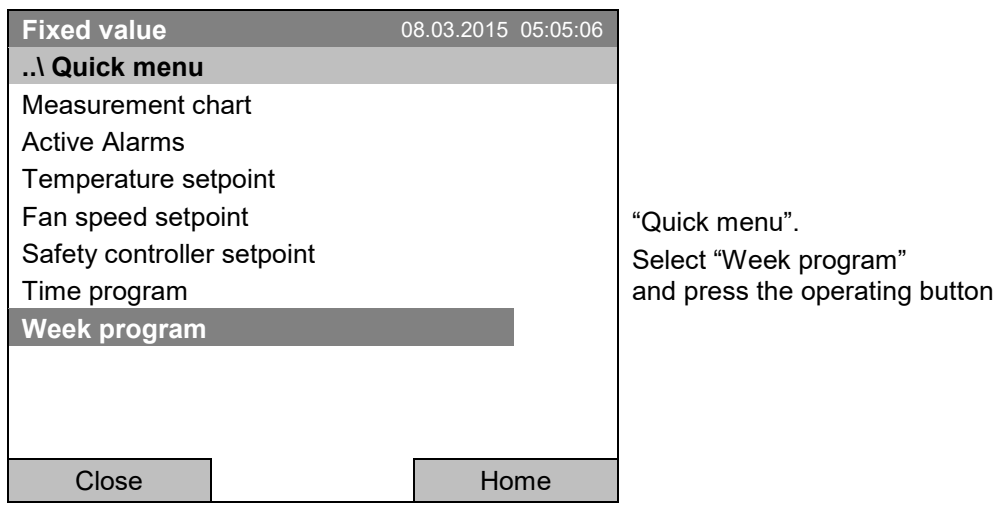

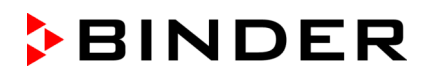

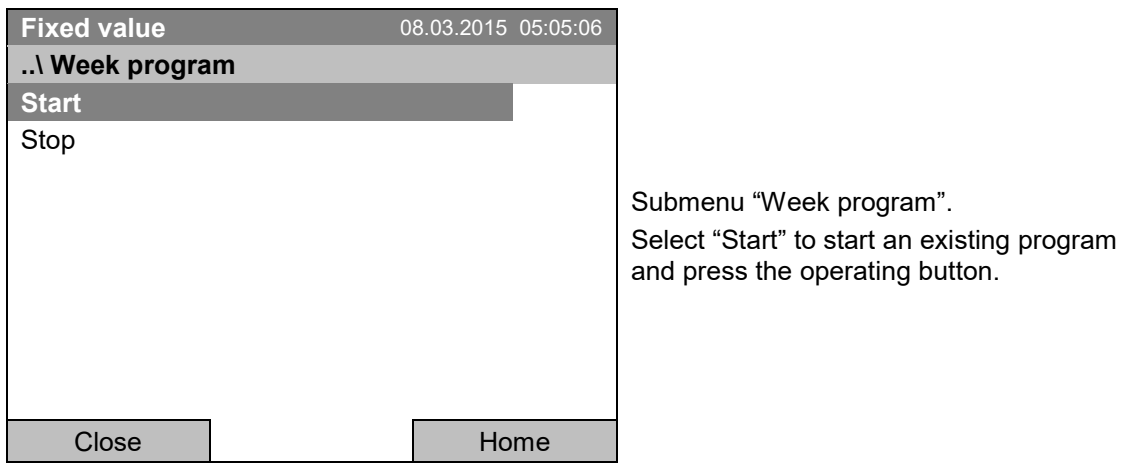

The further procedure is equal to that described for the general menu.

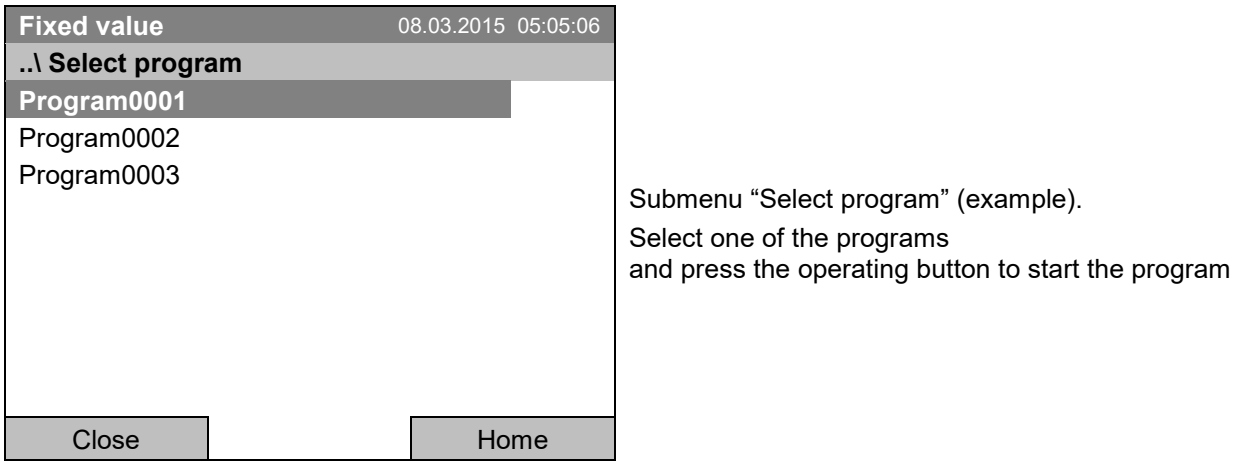

## **10.2 Cancelling a running week program**

To cancel a week program, go to *Menu* **>** *Programs > Week program* **>** *Stop*.

To cancel a running week program, you can also go to *Quick menu > Week program > Stop*.

The controller returns to the initial view.

#### **Performance after manual program stop**

The controller automatically changes to the "Fixed value" operation mode.

Before starting a program, check the temperature setpoint entered in the "Fixed value" operation mode. After cancelling the program, the temperature will equilibrate to this value.

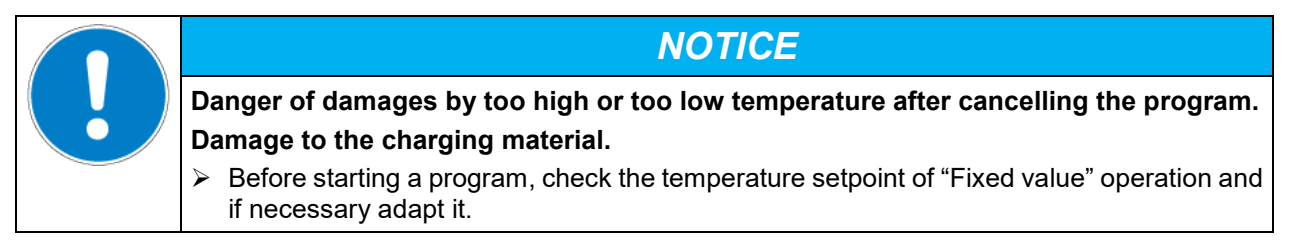

## **10.3 Creating a new week program**

A week program permits defining up to 30 sections for the whole week. These sections function as shift points. A shift-point is characterized by its time, temperature value, and state (active / inactive). With a running week program, the temperature of the currently active shift point is maintained until the moment of the next active shift point with its new temperature set-point.

Example:

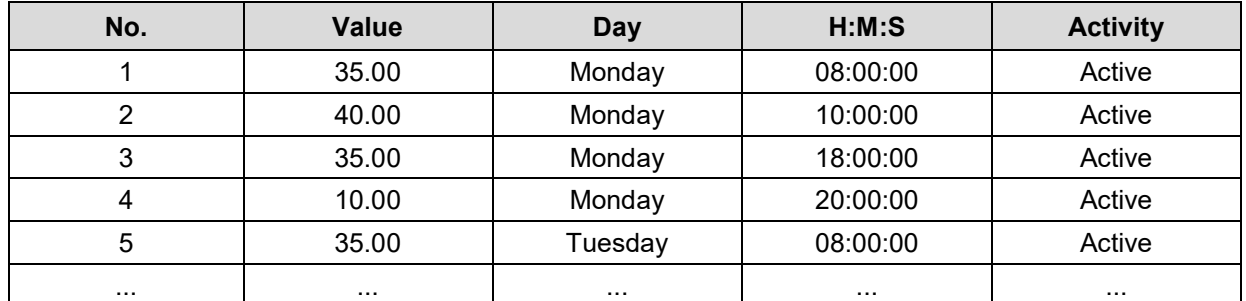

Programming is saved in case of a power failure or after turning off the chamber.

To enter a new week program, go to *Menu* **>** *Programs > Week program* **>** *Create*

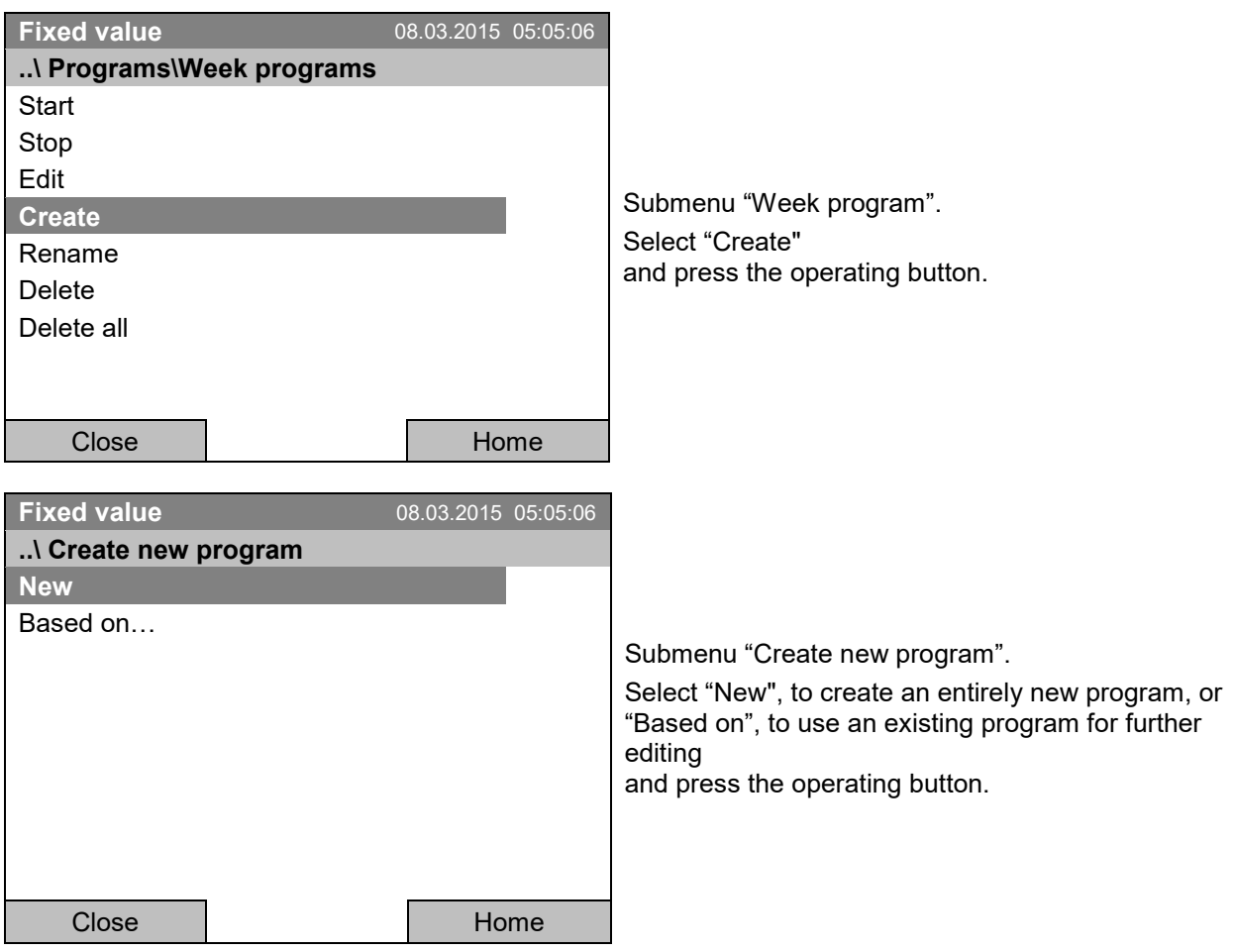

If you selected "Based on", then the program selection window appears:

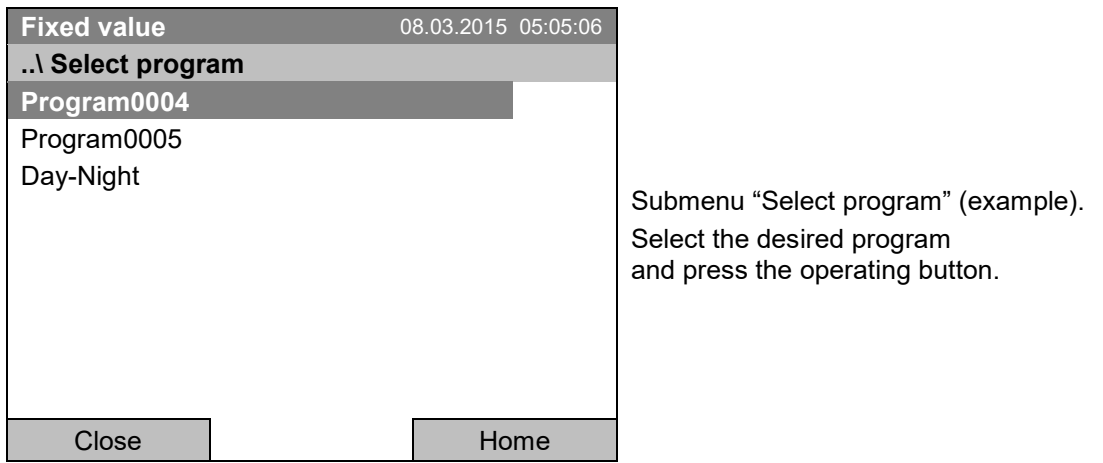

If no program has been created and saved so far, the message "No programs found" appears. Press the operating button to confirm with "Ok" and enter a program with "Create".

**Enter name** 08.03.2015 05:05:06 Entry menu "Program". Enter the desired start time with the operating button. Press the "Ok" button to confirm. **..\ Program** T U V W X Y Z 0 123456789 Close | Ok | Home

Now you can specify the name of the new week program:

The week program editor is displayed. Following the selection "Based on…", this table for program entry shows the values of the selected program. Following the selection "New" there is an empty table, which can be filled section by section with sample values. You can then edit the displayed values.

#### **Entering the program values for the first parameter (temperature)**

A first program line is shown. This corresponds to a program section. You can now edit the values.

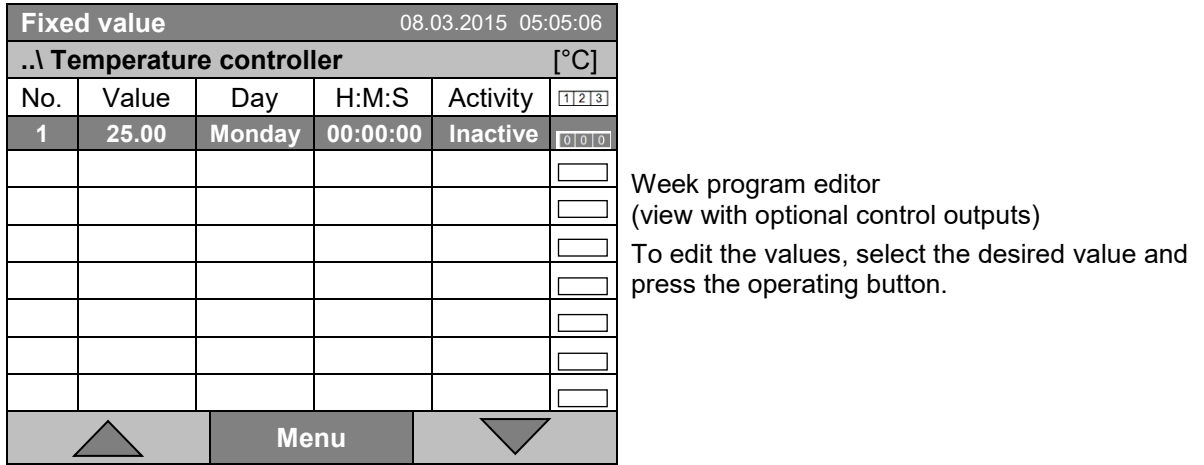

**BINDER** 

To create a second program line (section), turn the operating button to the right and press it. The next section will be added.

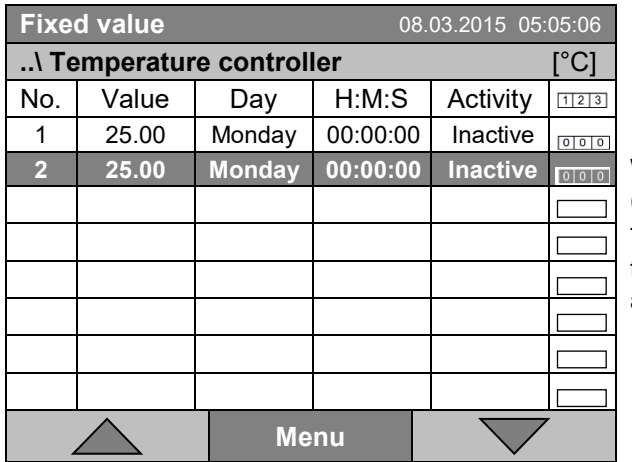

Week program editor (view with optional control outputs)

To edit the values, press the operating button, select the desired value and press the operating button again.

### **10.3.1 Section handling**

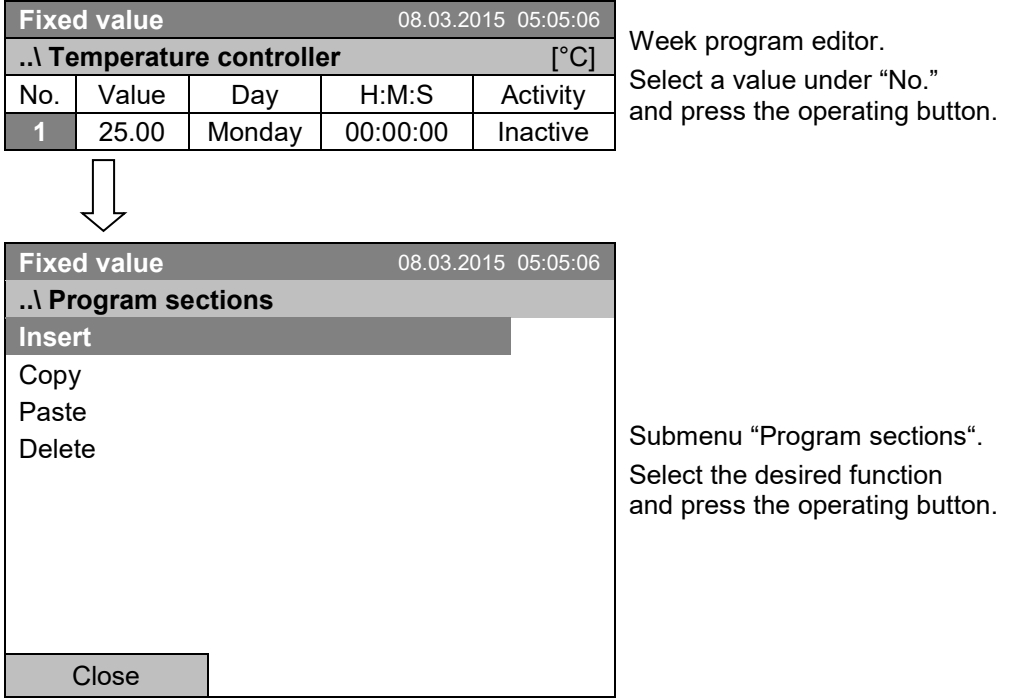

Note: When selecting "Insert" or "Paste", the new program section is inserted **before** the current section.

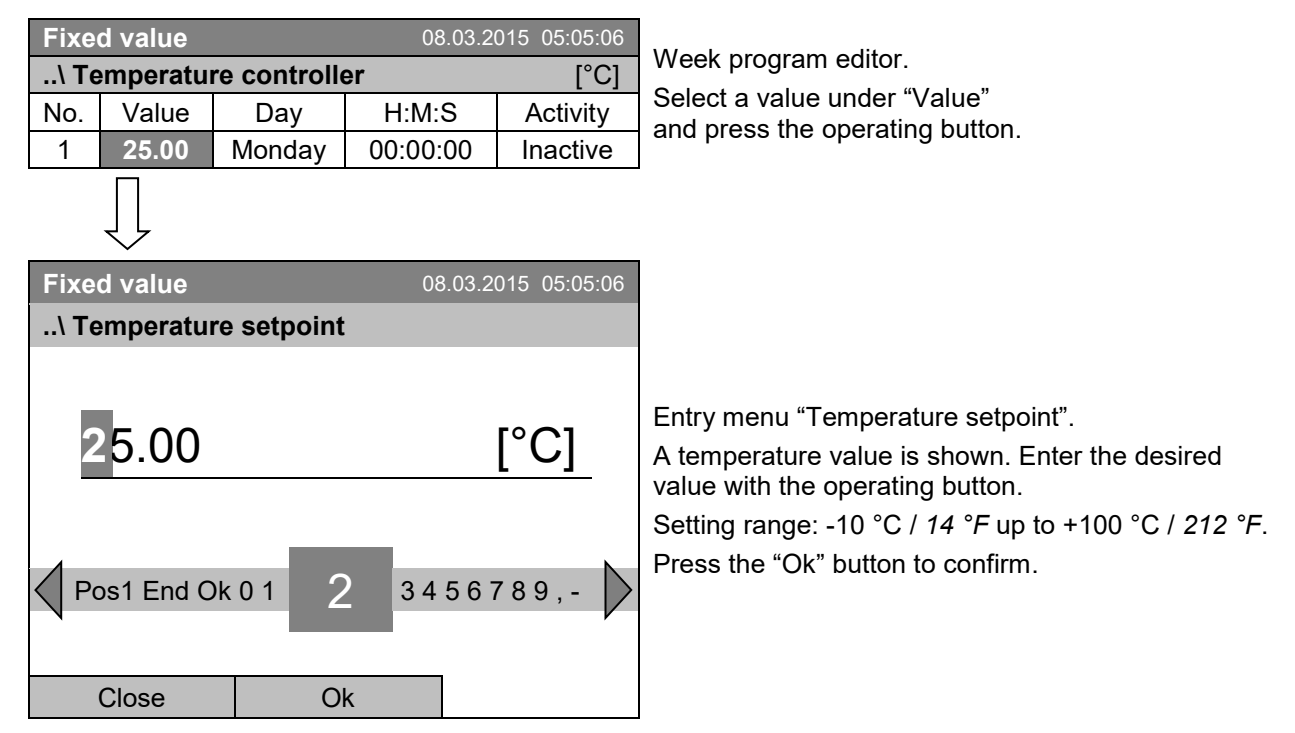

## **10.3.2 Temperature setpoint**

When entering a value outside the setting range, the message "invalid value" appears. Press the operating button to confirm with "Ok" and repeat the entry with a correct value.

#### **10.3.3 Day of the week**

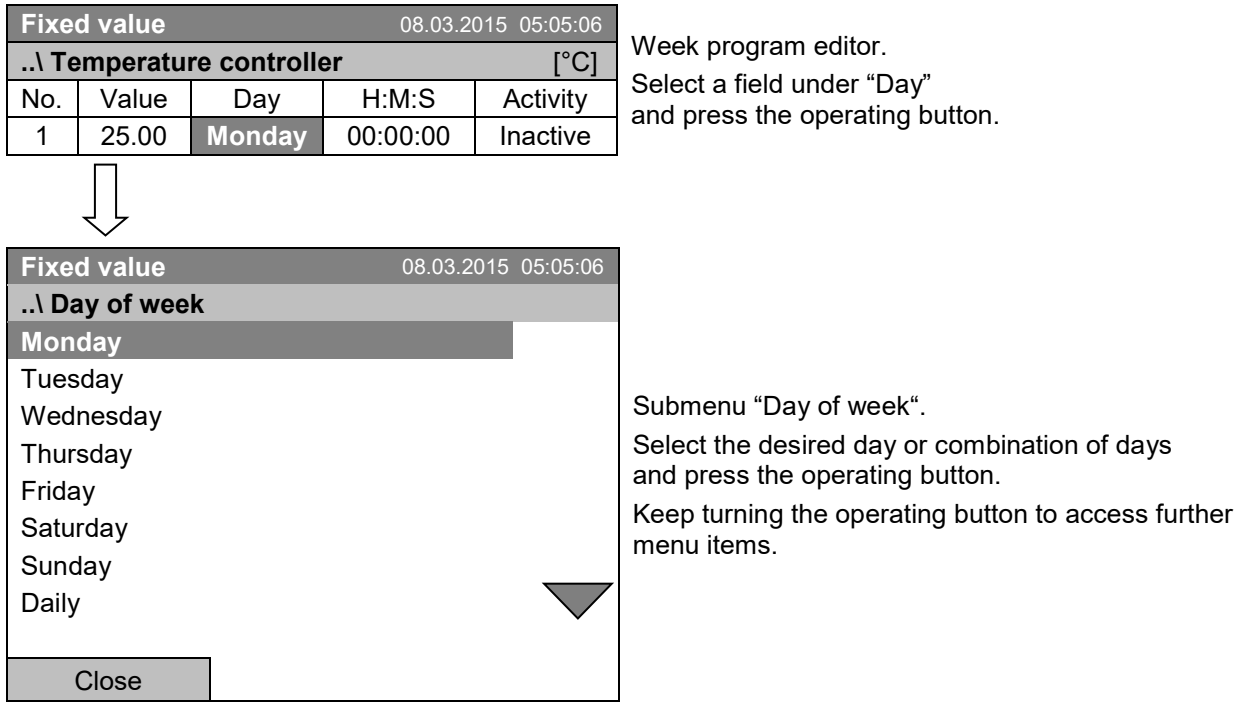

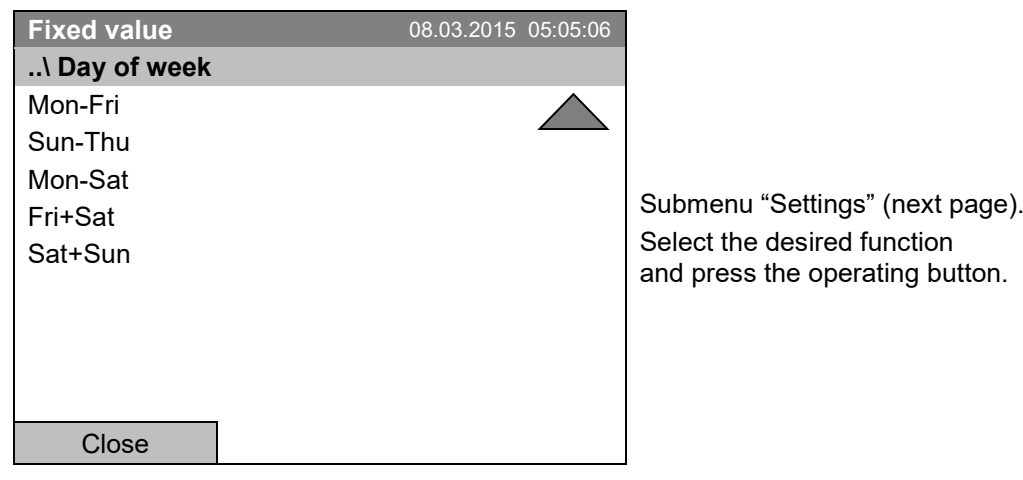

# **10.3.4 Time of the day**

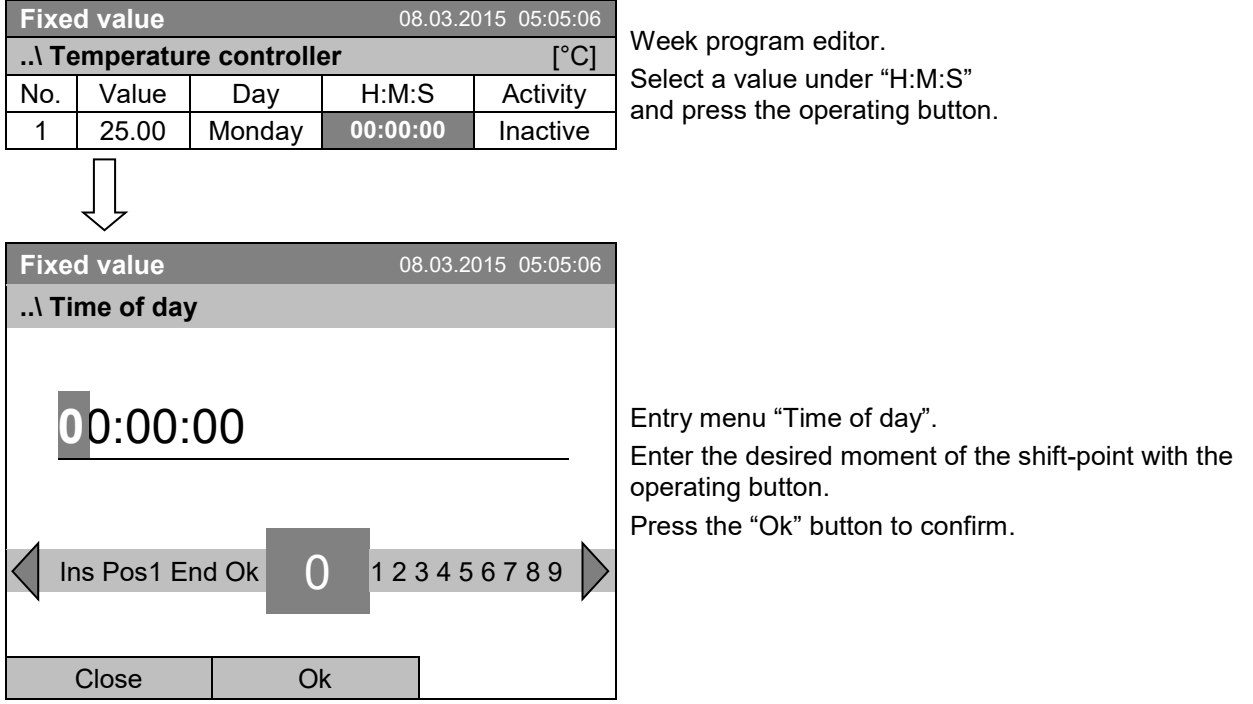
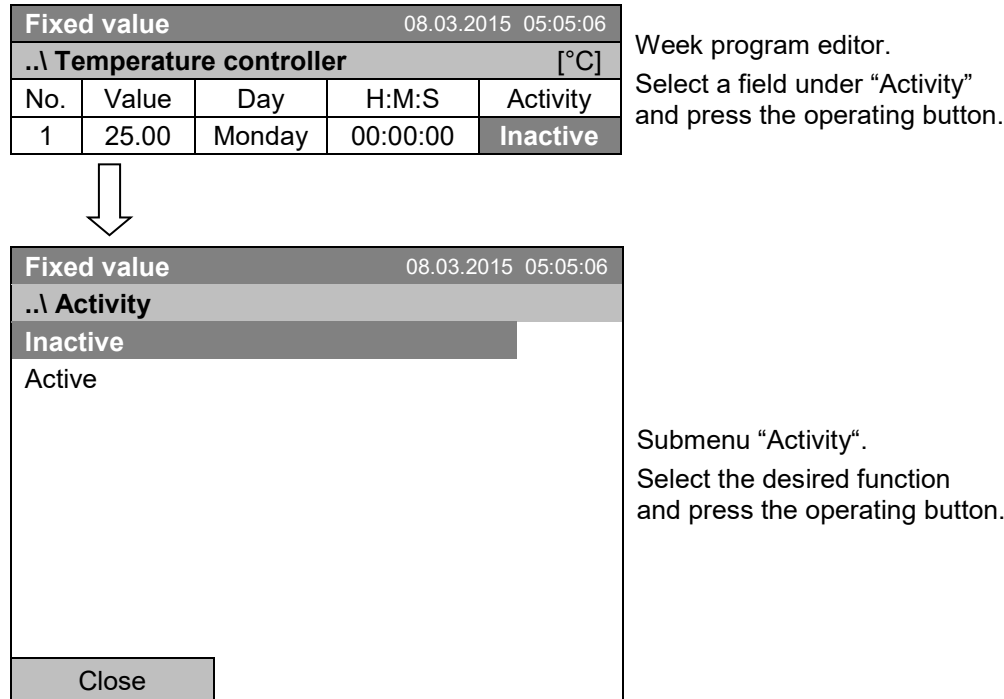

# **10.3.5 Activity of the shift-point**

### **10.3.6 Switching on or off the optional zero-voltage relay outputs**

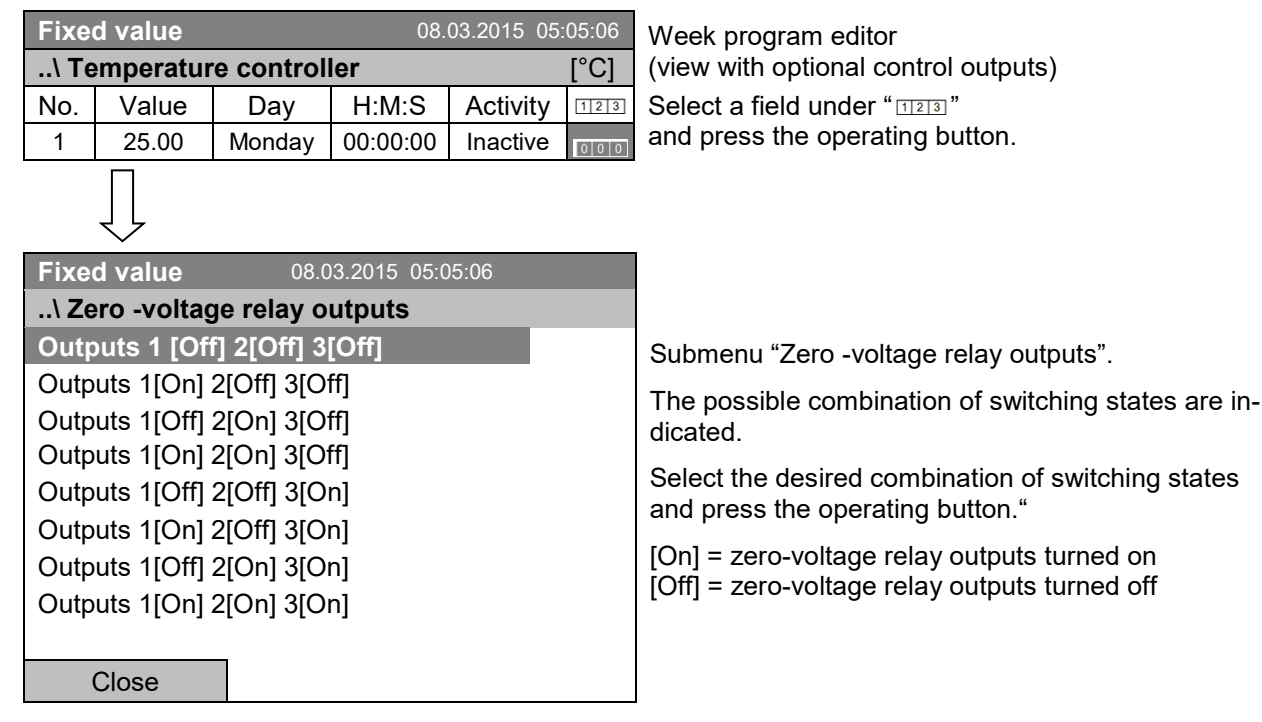

 $\begin{array}{c} \n \overline{1} \\
2 \\
3\n \end{array}$ A symbol on the controller display indicates the switching state of the three zero-voltage relay outputs as soon as at least one output is switched on (example: outputs 1 + 2 turned on)

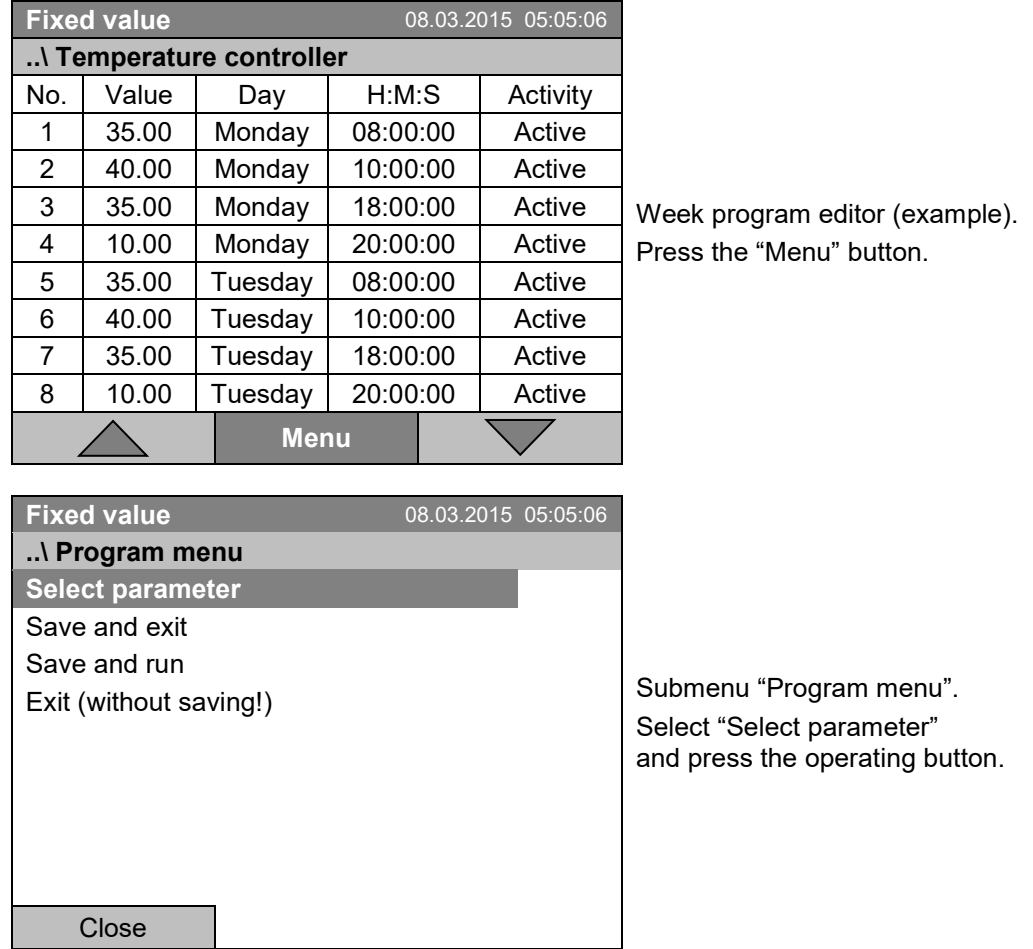

# **10.3.7 Calling up the next parameter**

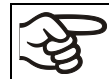

With the "Close" button, The controller returns to the week program editor.

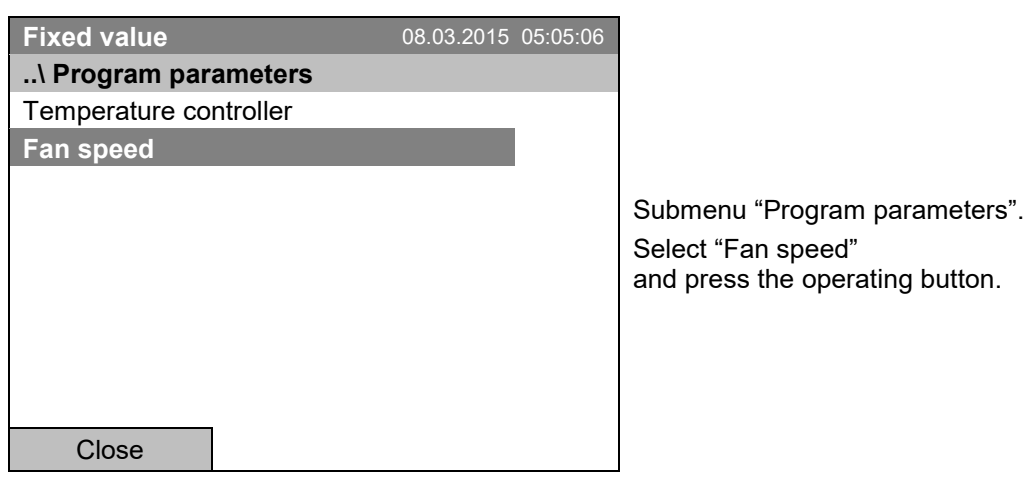

#### **Entering the set-point values for another parameter (fan speed)**

The number of program lines (program sections) equal to the number in the temperature program is displayed. The settings of the shift points (day, time, activity) are taken over from the temperature program; they are no editable in this view. You can enter the fan speed set-points.

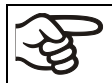

If you want to insert further sections or perform any other programming, first change back to the temperature program through *Menu > Select parameter > Temperature controller*.

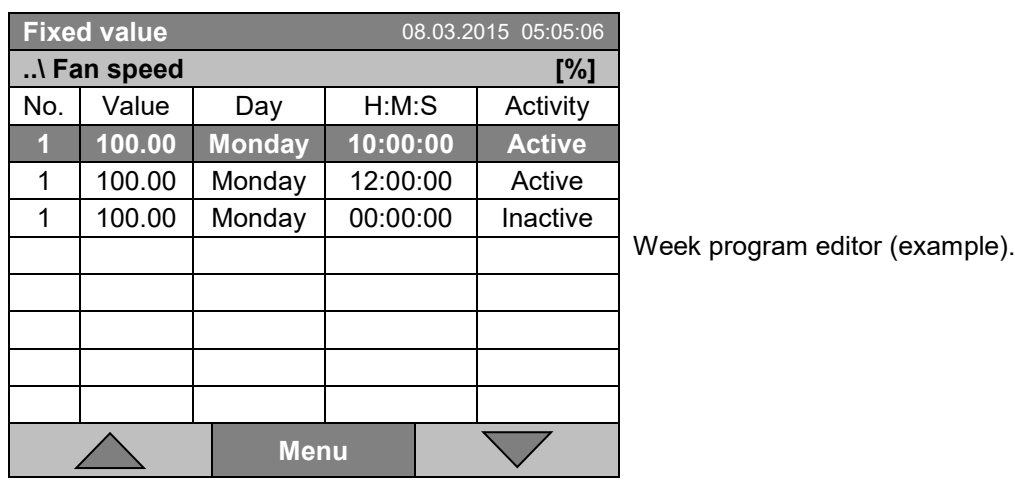

#### **Entering the fan speed setpoint**

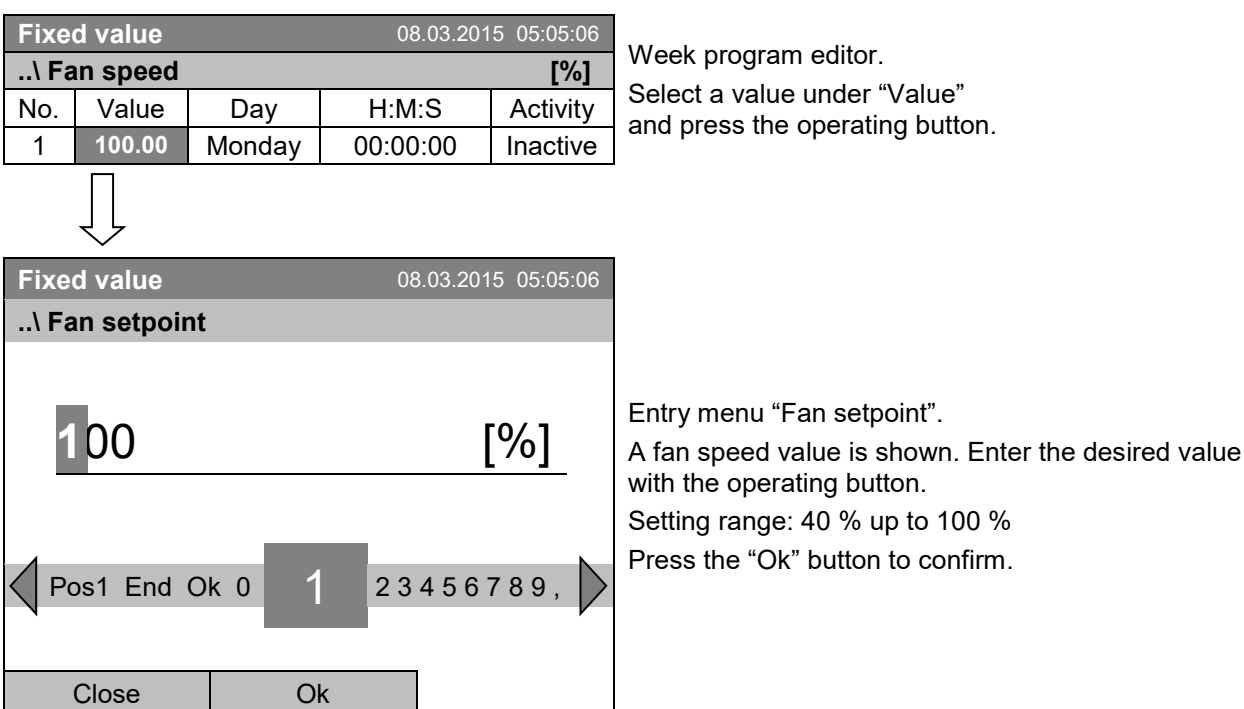

When entering a value outside the setting range, the message "invalid value" appears. Press the operating button to confirm with "Ok" and repeat the entry with a correct value.

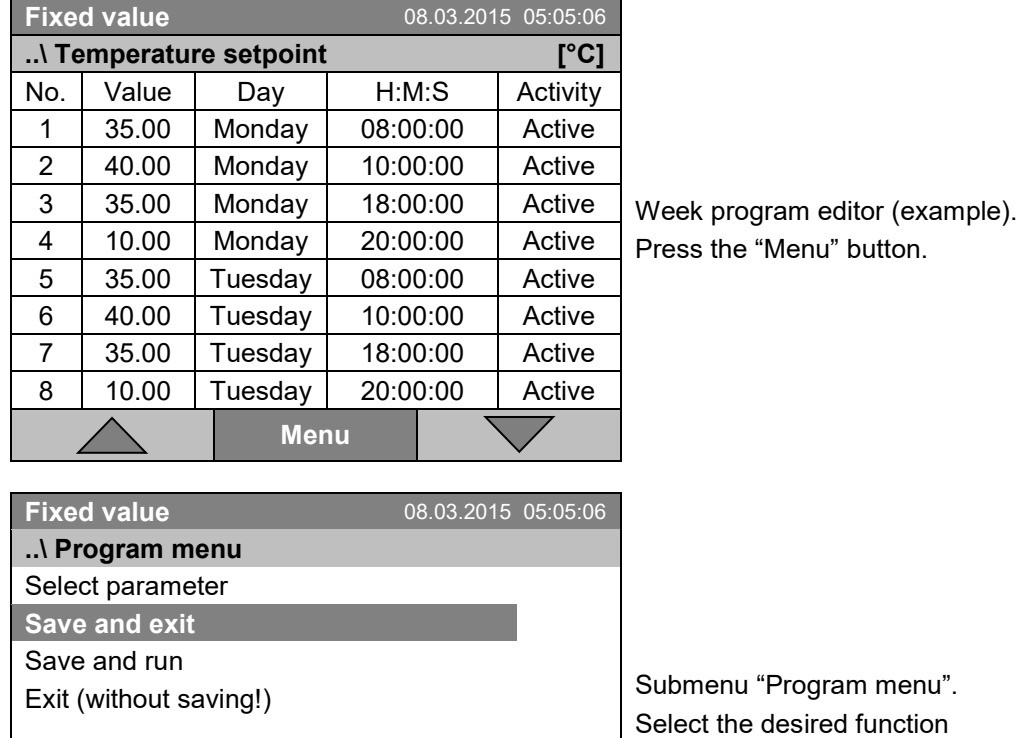

# **10.3.8 Saving the week program and leaving the program editor**

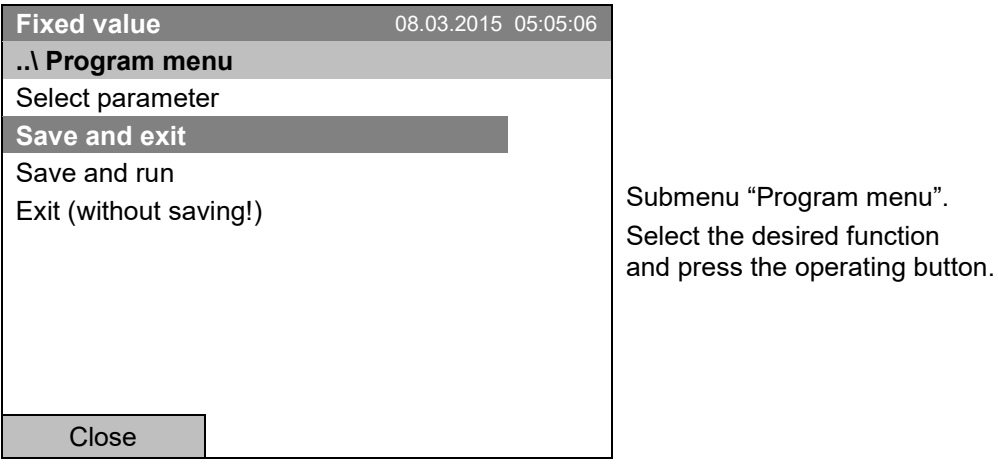

With the "Close" button, The controller returns to the week program editor.

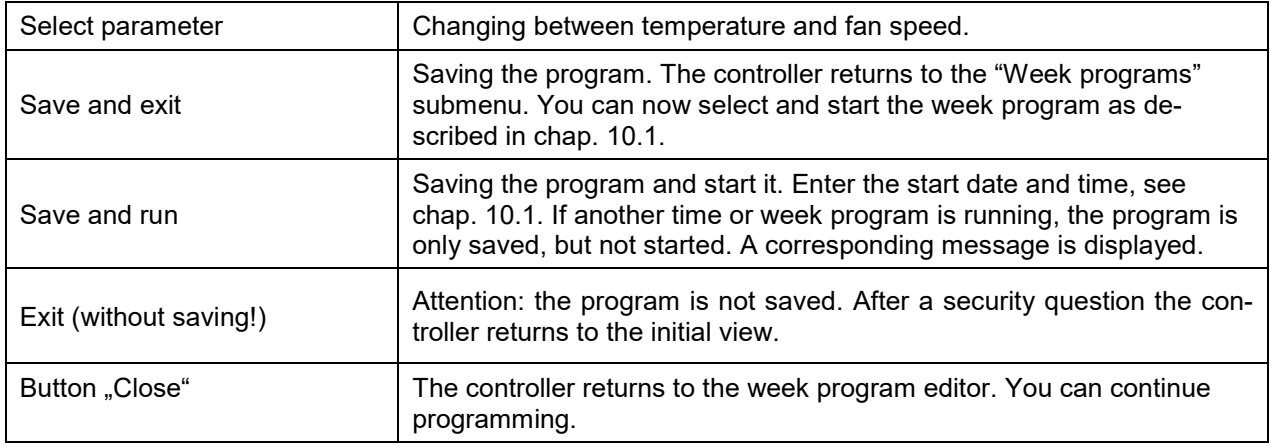

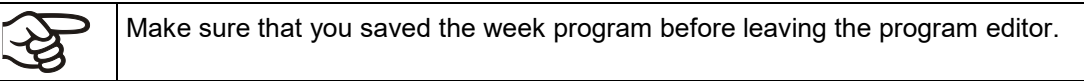

With "Exit (without saving!)" you exit the program editor without saving the program. There is a security question first:

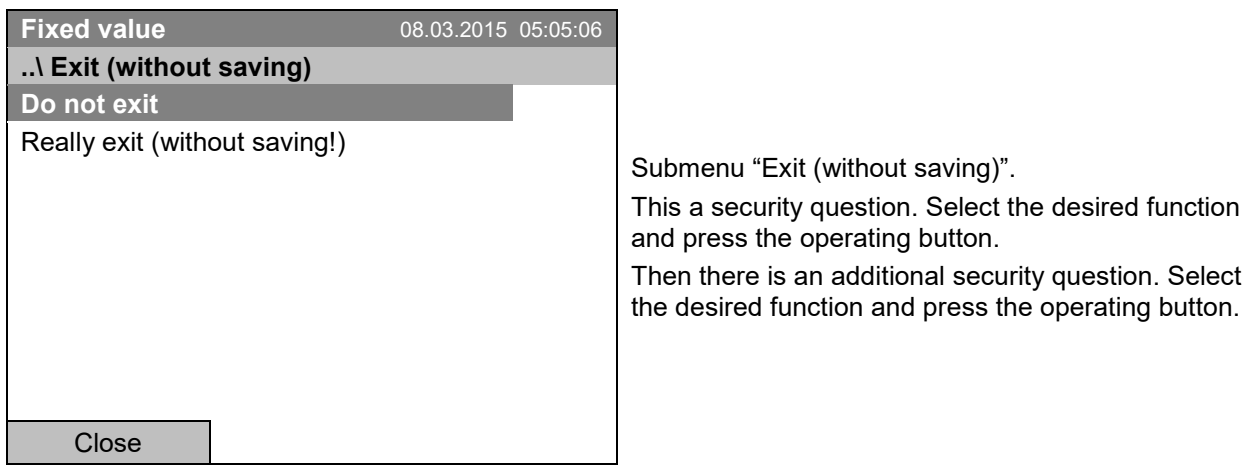

If you selected "Really exit (without saving!)", the controller goes back to the initial view.

# **10.4 Deleting a week program**

To delete a week program, go to *Menu* **>** *Programs > Week program* **>** *Delete* or *Menu* **>** *Programs > Week program* **>** *Delete all*

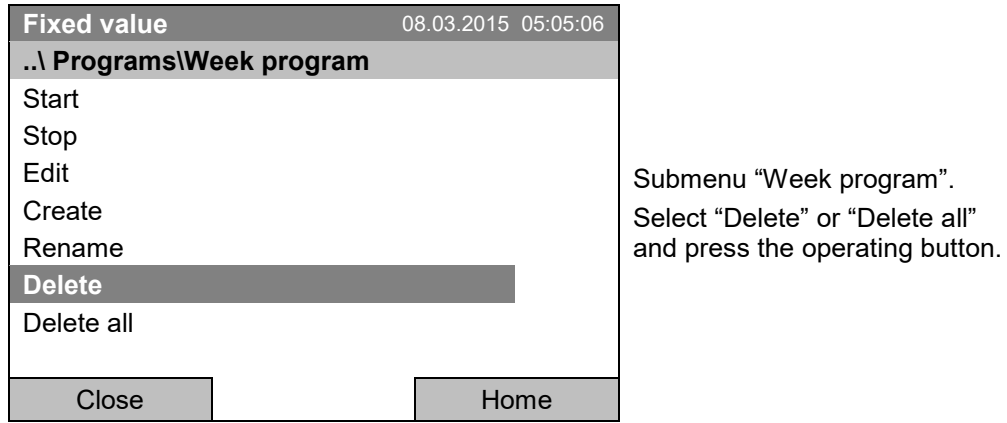

If you selected "Delete", select then the week program to be deleted and press the operating button.

If you selected "Delete all", all week programs will be deleted in the controller.

Before deleting there is a security question:

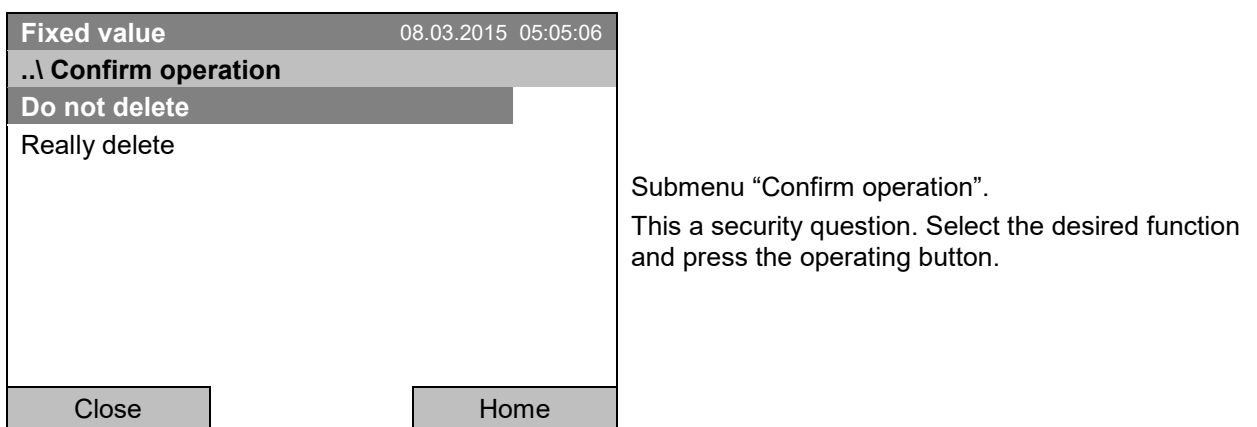

Go back to the initial view with "Home".

# **11. Key lock**

The key lock function serves to block the access to the controller. When the "key lock" is activated, the controller remains in the actual view and can only be changed when entering the current password.

To configure the key lock function, go to *User* **>** *Key lock*

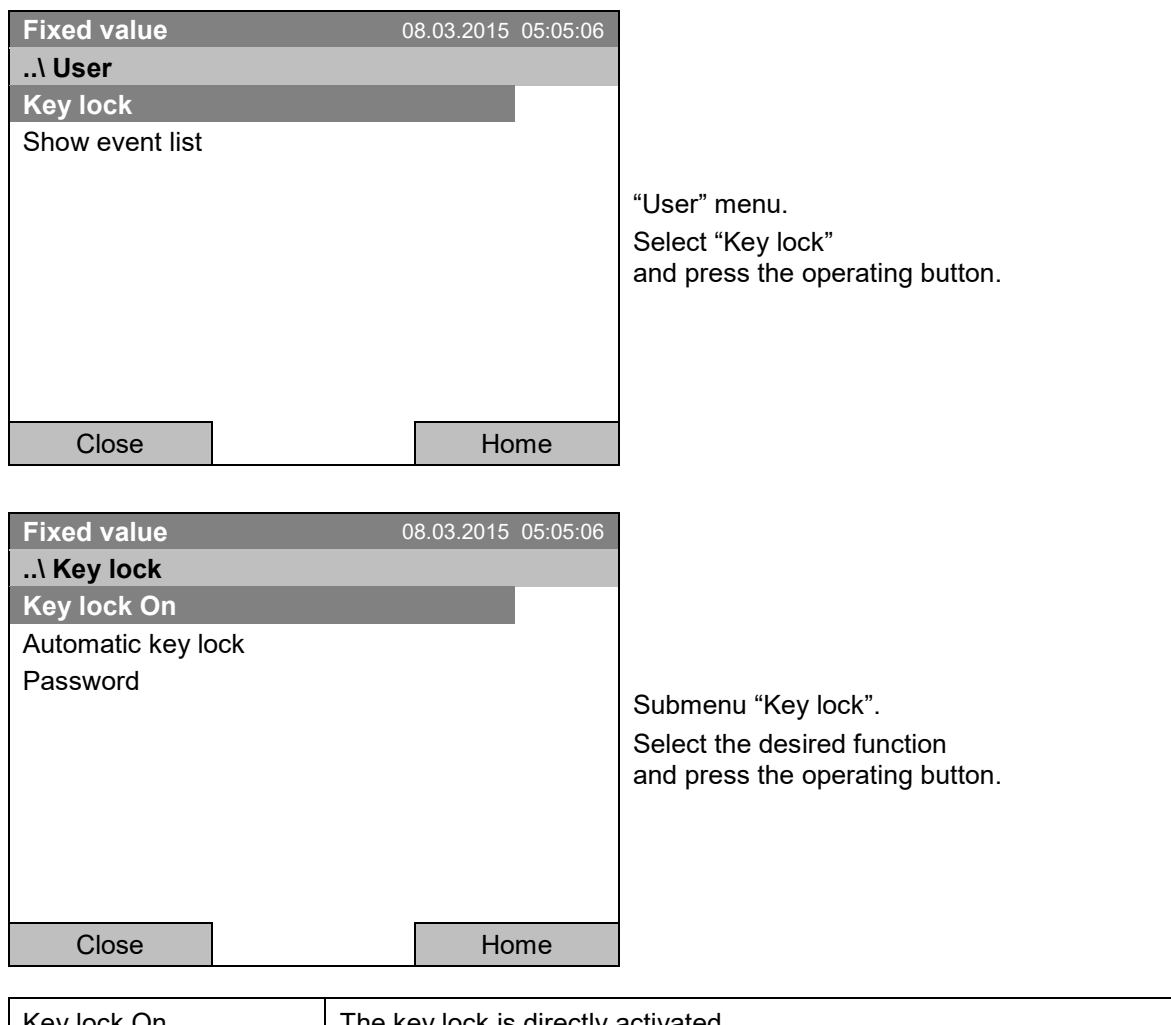

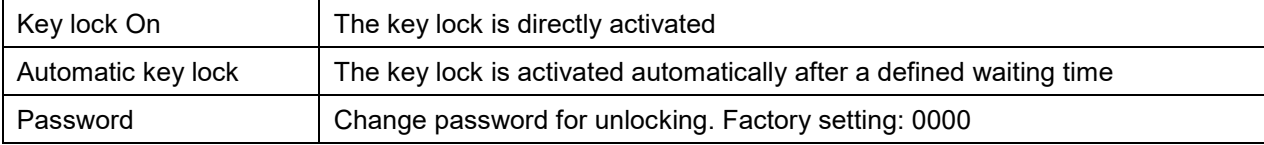

# **11.1 Directly activating the key lock function**

To directly activate the key lock, go to *User > Key lock > Key lock On*

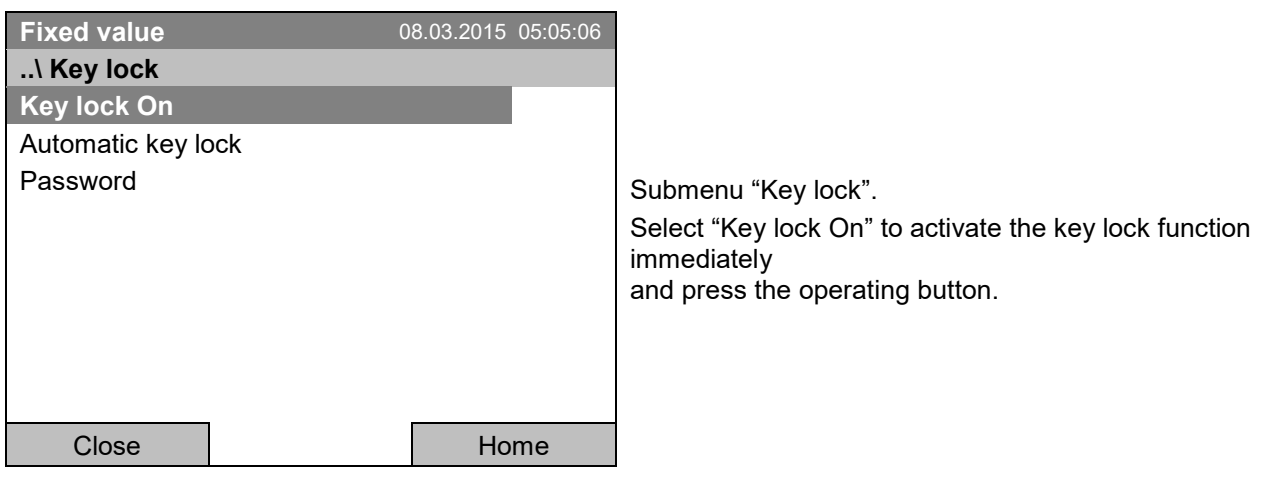

This symbol on the controller display indicates that the "key lock" function is activated.

The controller remains in the initial view and may be operated only after entering the current password.

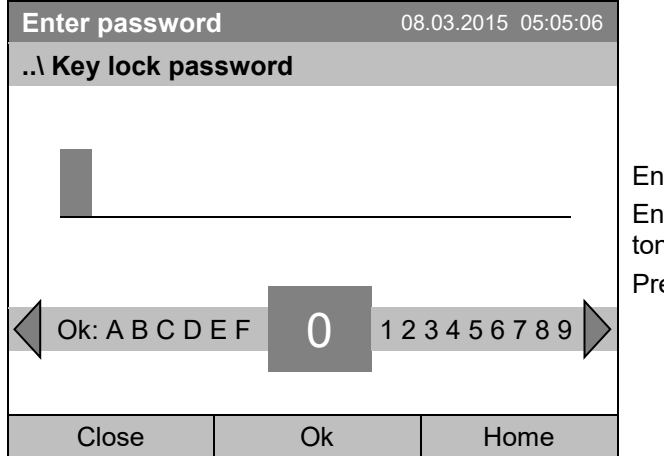

itry menu "Key lock password". ter the desired password with the operating butn. Factory setting is 0000 ess the "Ok" button to confirm.

# **11.2 Automatic key lock**

Ó

To configure the automatic key lock, go to *User > Key lock > Automatic key lock*

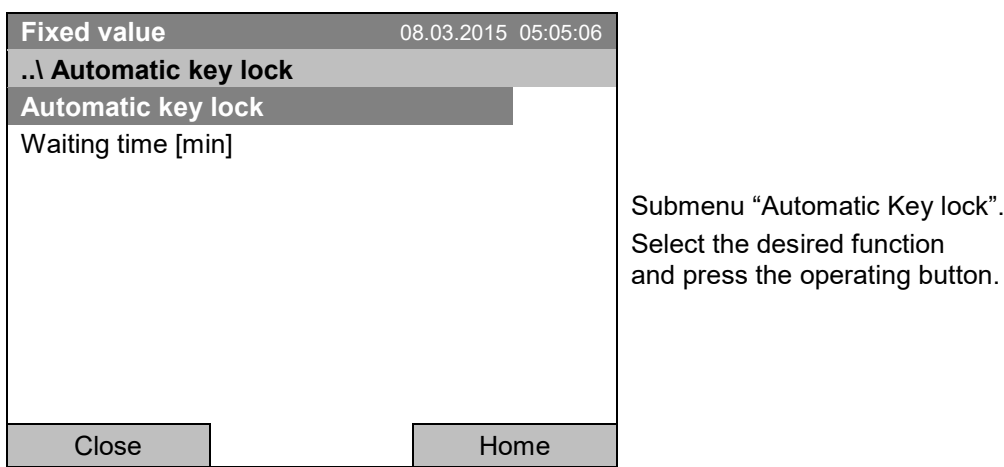

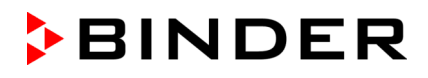

Under "Waiting time [min]" you can enter the waiting time, after which the key lock will be automatically activated. This time starts running off after the last entry to the controller. To enter it, go to *User > Key lock > Automatic key lock > Waiting time [min]*

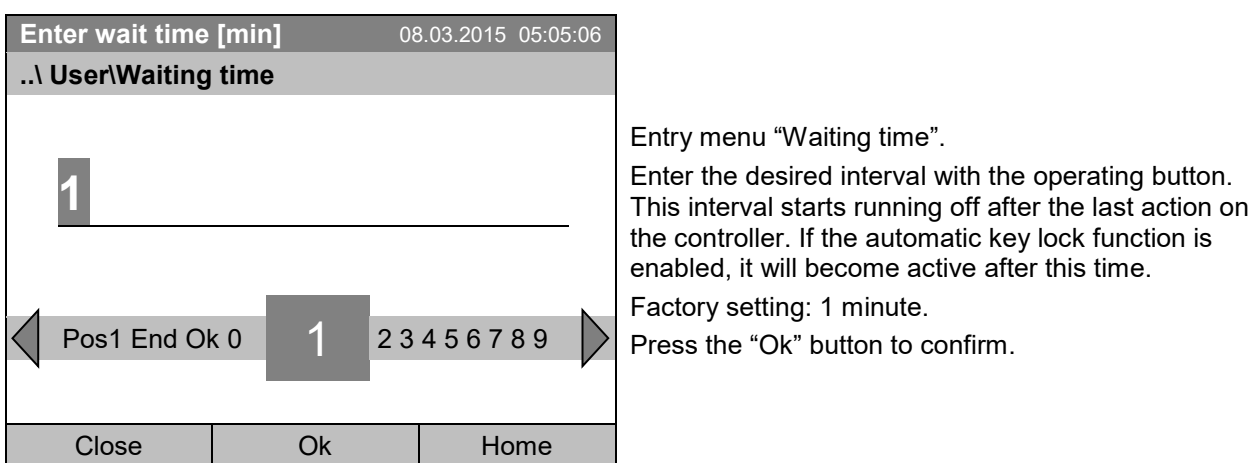

To activate the automatic key lock function with the pre-configured waiting time, select *User > Key lock > Automatic key lock > Automatic key lock*

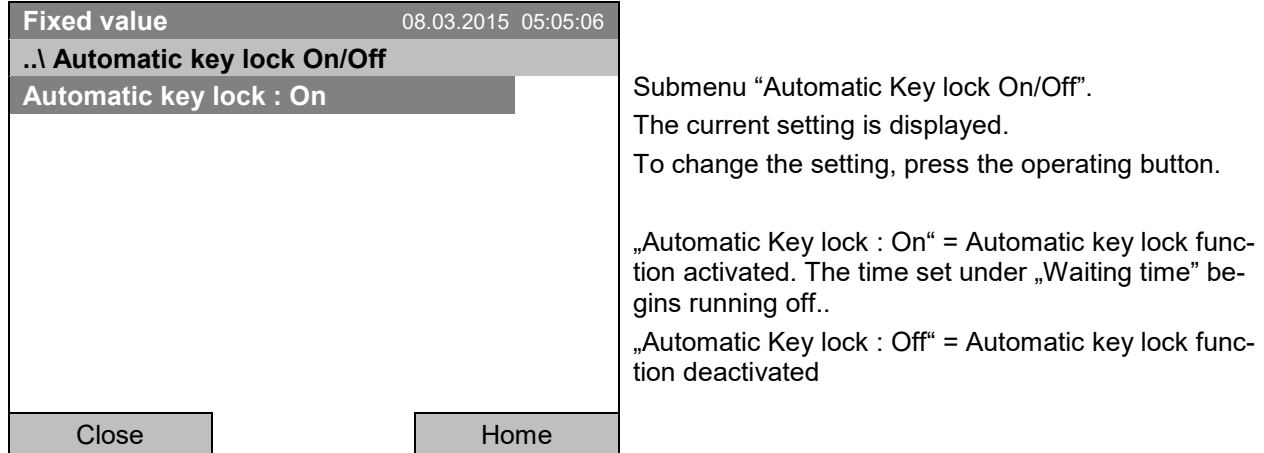

Now the waiting time starts running off.

Go back to the initial view with "Home".

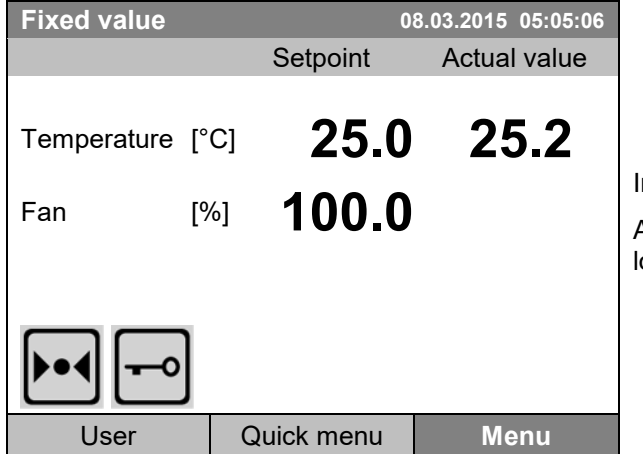

nitial view.

As soon as the waiting period has expired, the "key ock" symbol is displayed.

The controller remains in the initial view and may be operated only after entering the current password.

After further entries to the controller, the waiting period begins running again, since the automatic keylock function remains active until turning it off manually.

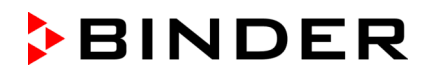

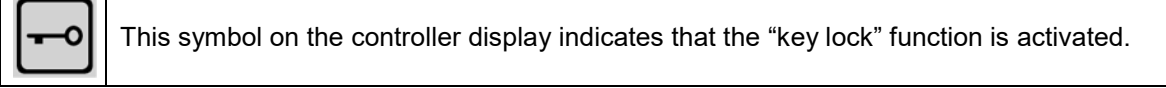

# **11.3 Changing the password for unlocking the key lock**

 $\equiv$ 

To change the password for unlocking the key lock, go to *User > Key lock > Password*

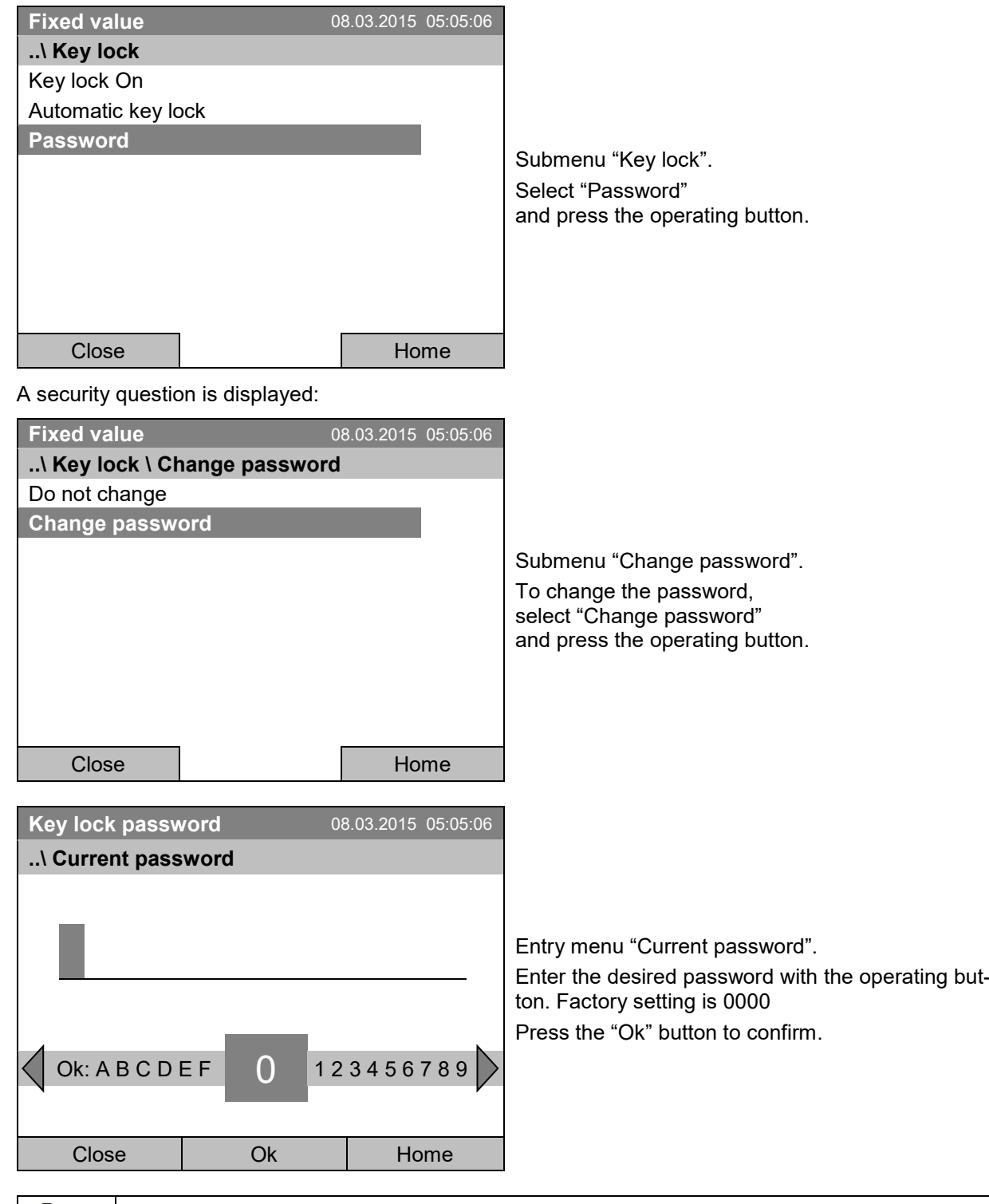

Keep well in mind any password modification. Without the correct password, unlocking the key lock is impossible.

# **12. General controller settings**

In the "Settings" submenu, you can enter the date and time, select the language for the menus and the desired temperature unit, perform the configuration for the controller's communication functions, and reset the controller to factory settings.

To access the "Settings" submenu, go to *Menu > Settings*

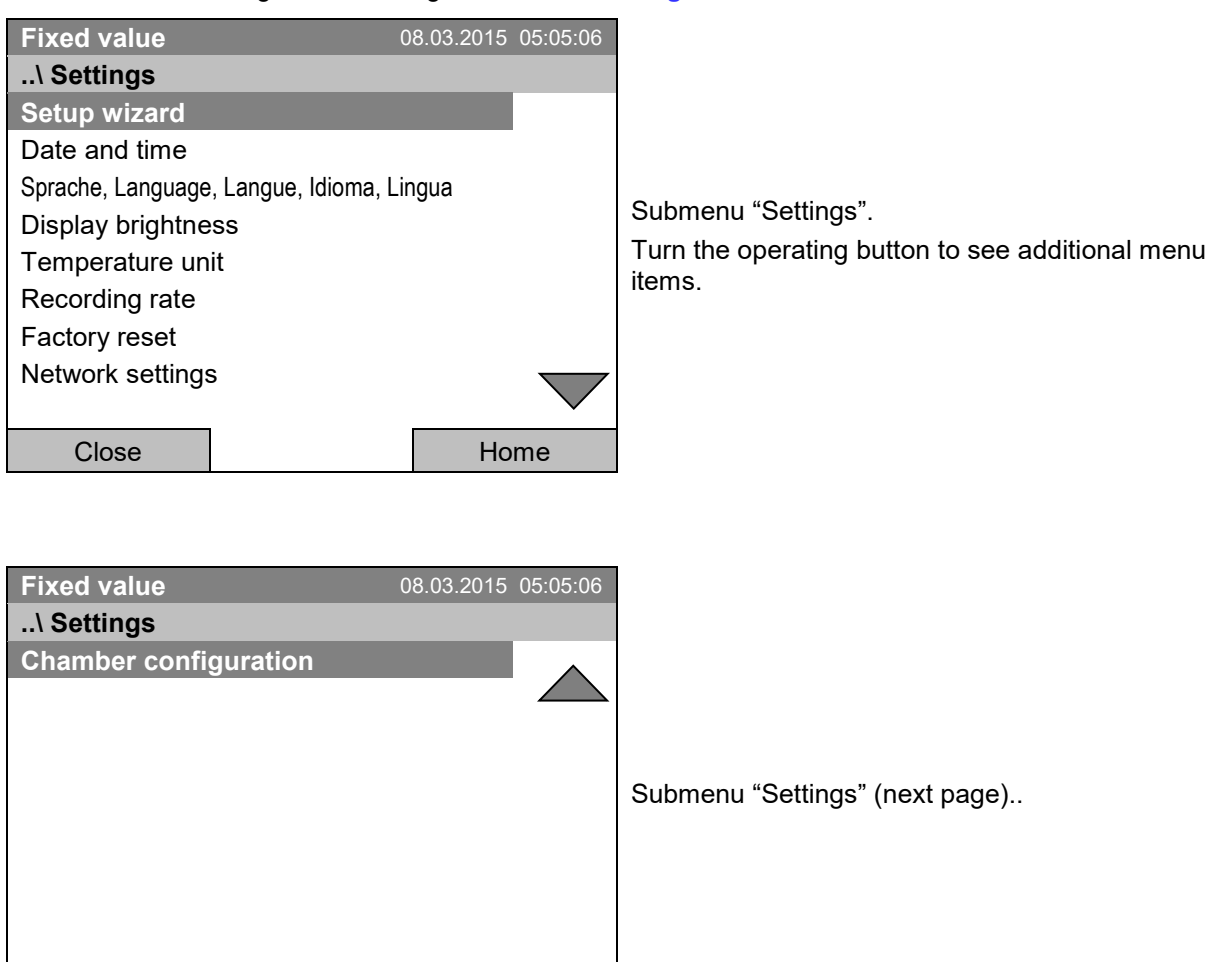

Close | Home

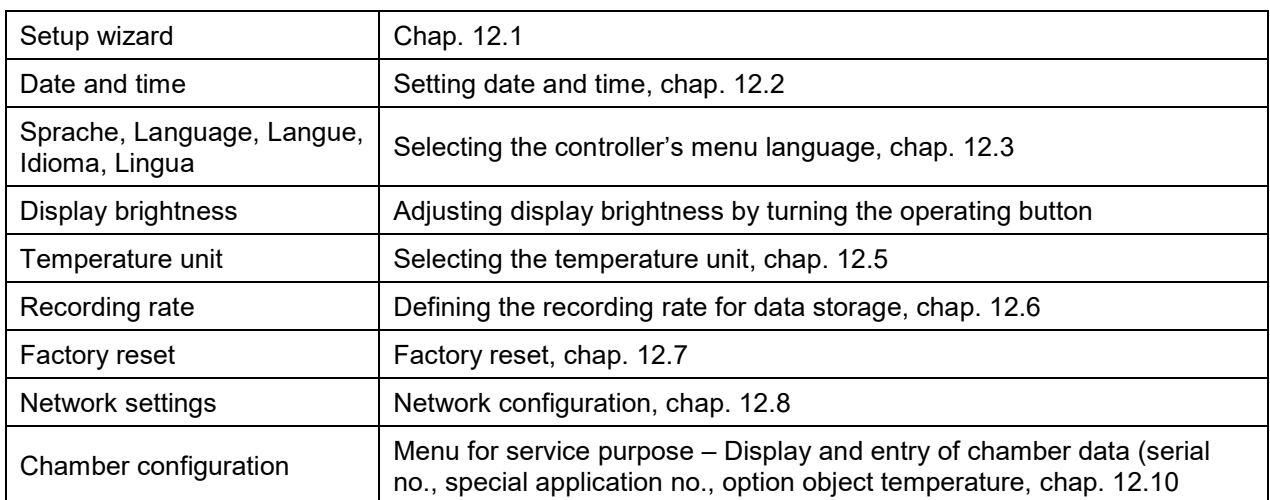

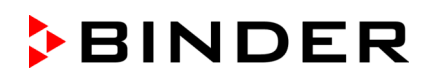

# <span id="page-82-0"></span>**12.1 Setup wizard**

The setup wizard will guide you sequentially through the important menus to configure your chamber

- Menu language
- Chamber name
- Date and time
- IP address
- Subnet mask
- Network name
- **Gateway**
- DNS 1
- DNS 2

Then the controller returns to the initial view.

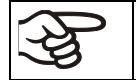

Use the setup wizard only if you want to enter all the requested information, as no item can be skipped.

You can configure the network settings (IP address, and the following) only if the DHCP status is Off, otherwise the DHCP server would assign the network configuration.

If you try configuring any network settings while DHCP is enabled, (i.e. settings from menu item "IP Address" on in the setup wizard), the message "DHCP enabled!" is shown. After confirming with Ok the Setup wizard is cancelled and the controller returns to the initial display. The settings made up to then remain effective.

# <span id="page-82-1"></span>**12.2 Date and time settings**

To access the date and time settings, go to *Menu* **>** *Settings > Date and time*

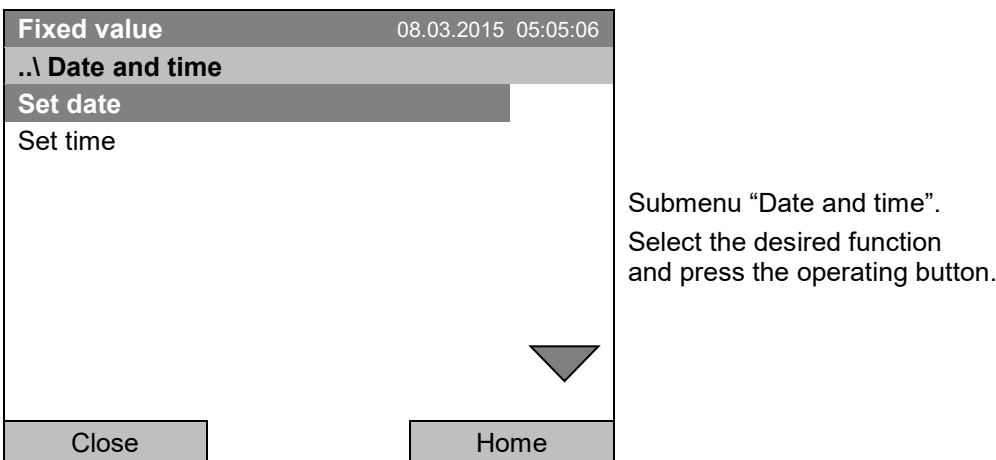

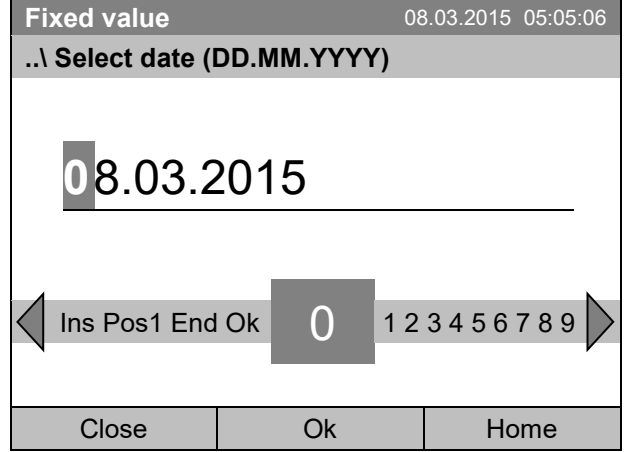

Entry menu "Select date".

The current date is shown. If it is incorrect, enter the correct date with the operating button. Press the "Ok" button to confirm.

### **Function "Set time"**

**Function "Set date"**

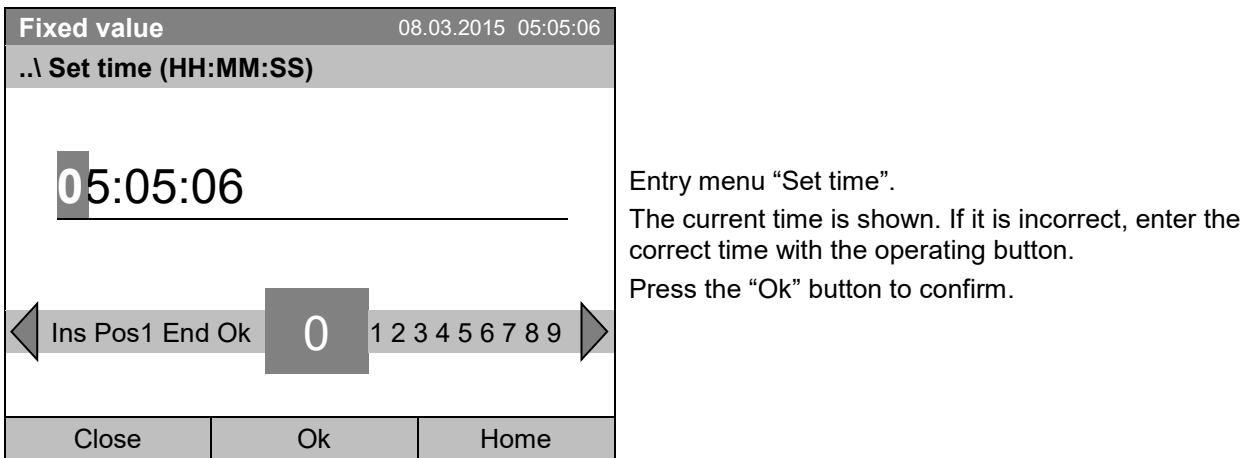

There is no automatic switch to local light-saving times because this could lead to problems with data seeming to be missing or being overwritten in the data base.

Go back to the "Settings" menu with "Close" or to the initial view with "Home".

# <span id="page-84-0"></span>**12.3 Selecting the menu language of the T4.12 controller**

The T4.12 chamber controller communicates via a comprehensible menu navigation in plain text in a selectable language.

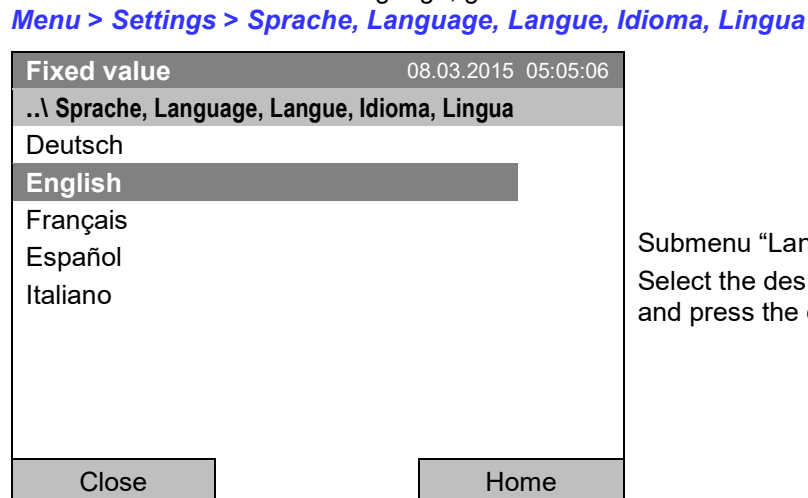

u "Language". e desired language is the operating button.

If you selected the menu language, the controller returns to the "Settings" menu.. Otherwise, go back to the "Settings" menu with "Close" or to the initial view with "Home".

# **12.4 Setting display brightness**

To select the desired menu language, go to

To select the display brightness, go to *Menu > Settings > Display brightness*

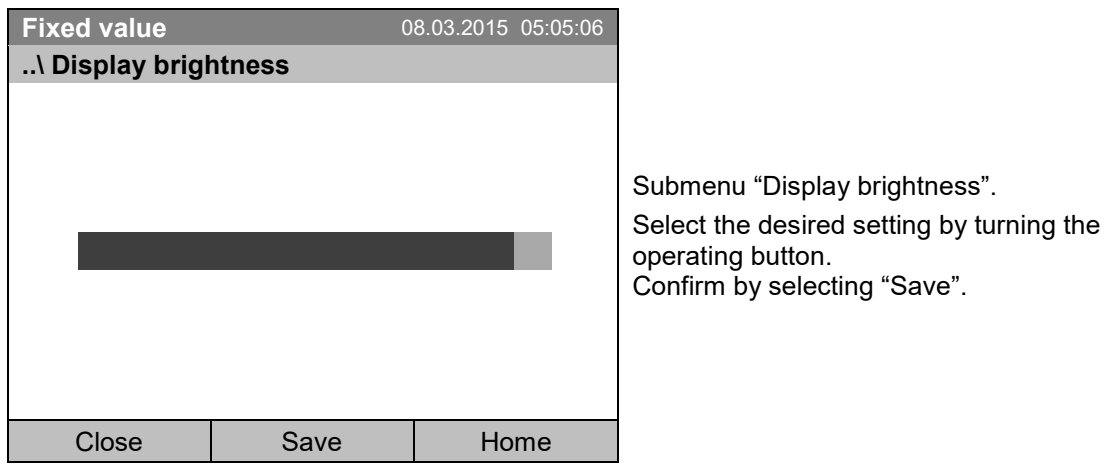

Go back to the "Settings" menu with "Close" or confirm the change with "Save": The controller returns to the initial view.

# <span id="page-85-0"></span>**12.5 Changing the temperature unit**

To select the temperature unit, go to *Menu* **>** *Settings > Temperature unit*

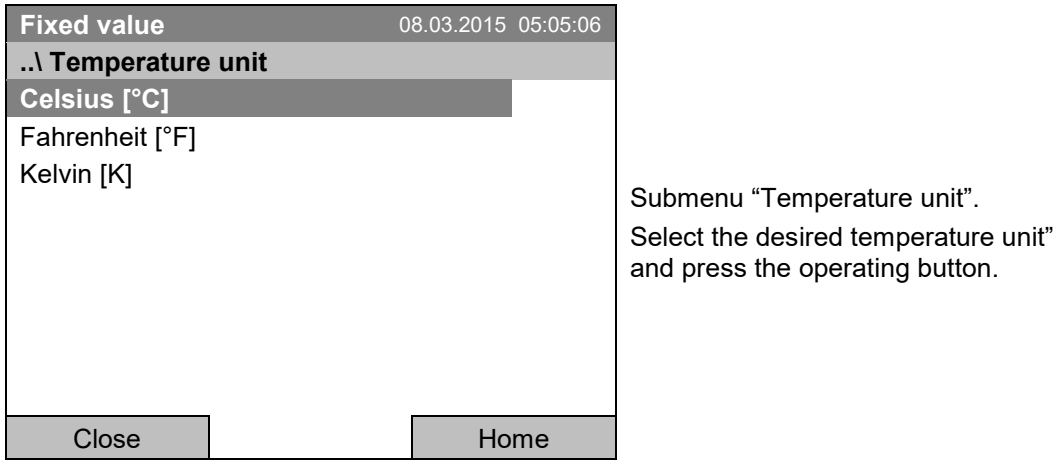

If you selected the temperature unit, the controller returns to the "Settings" menu..

Otherwise, go back to the "Settings" menu with "Close" or to the initial view with "Home".

# <span id="page-85-1"></span>**12.6 Defining the data recording rate**

To define the recording rate for data storage on the SD card, go to *Menu* **>** *Settings > Recording rate*

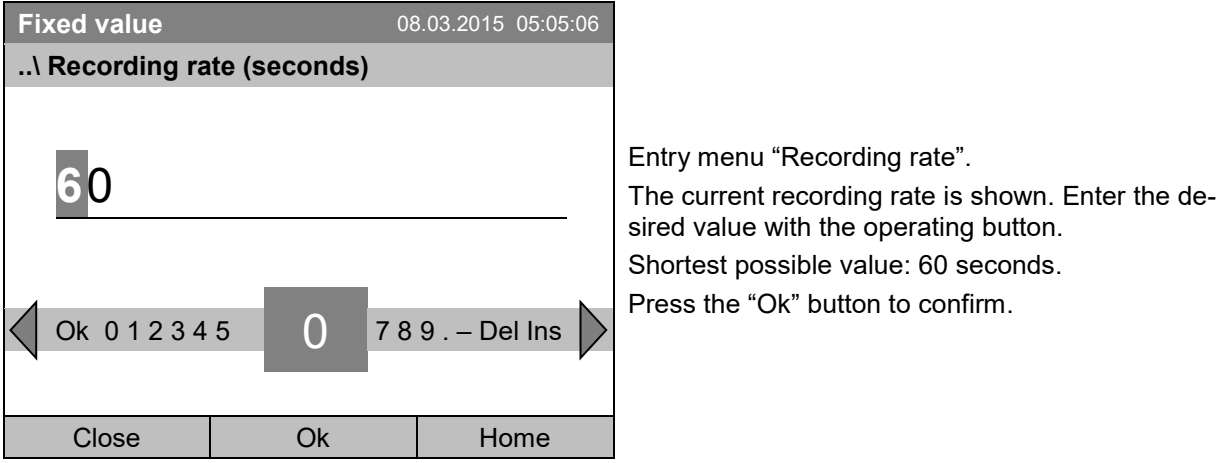

When entering a value smaller than 60 seconds, the message "invalid value" appears. Press the operating button to confirm with "Ok" and repeat the entry with a correct value.

Go back to the "Settings" menu with "Close" or to the initial view with "Home".

#### **Note:**

After a period of 9 years, the controller starts overwriting the oldest values on the storage medium. This is independent of the selected storage interval and the actual operating time of the chamber. In any case, the data can be read out at any time using the function "Export to USB drive" (chap. [13.1\)](#page-91-0) and stored externally.

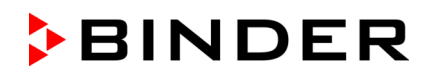

# <span id="page-86-0"></span>**12.7 Factory reset**

The "**factory reset**" function allows resetting the controller configuration to the factory settings.

**Risk of data loss!** When resetting to factory settings, all controller settings, user data and passwords, will be deleted. Any entered programs, the event list and stored measuring data are NOT affected.

To access the "Factory reset" function, go to *Menu* **>** *Settings > Factory reset*

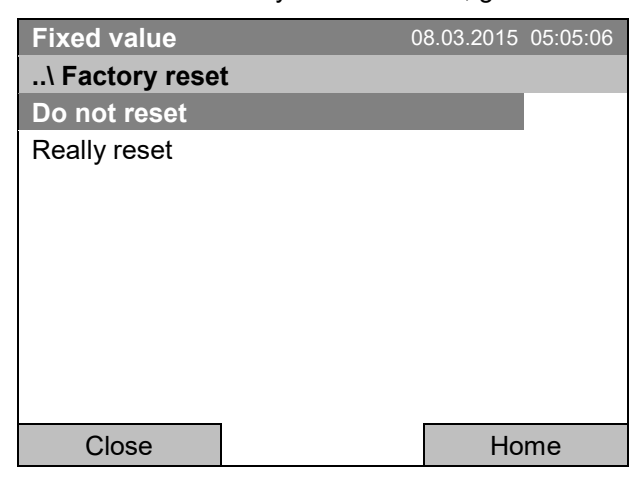

Submenu "Factory reset". This a security question. Select the desired function and press the operating button.

If you selected "Really reset" a message asking to restart the chamber appears. Confirm with "OK". The controller returns to the initial view.

Otherwise, go back to the "Settings" menu with "Close" or to the initial view choosing "Do not reset" or "Home".

### <span id="page-86-1"></span>**12.8 Network configuration**

The settings of this submenu are required for networking chambers with an Ethernet interface, e.g. to connect them with BINDER's APT-COM™ 4 Multi Management Software.

You can display the chamber's IP address that has been assigned by your DHCP server or manually assign the IP address. All necessary configurations for networking the chamber are available in this menu.

To view and configure the network settings, go to *Menu* **>** *Settings > Network settings*

To configure the network settings, the DHCP state must be set to off. Otherwise, the DHCPserver would assign the network configuration.

If you try to configure the network settings with enabled DHCP state, the message "DHCP enabled!" is shown. Confirm with "Ok" to return to the "Network settings" menu.

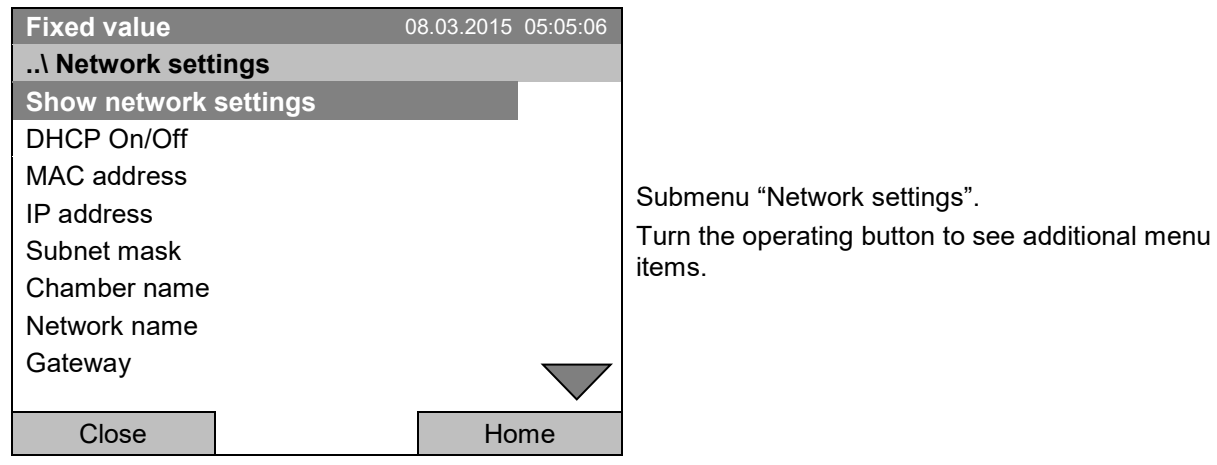

# **BINDER**

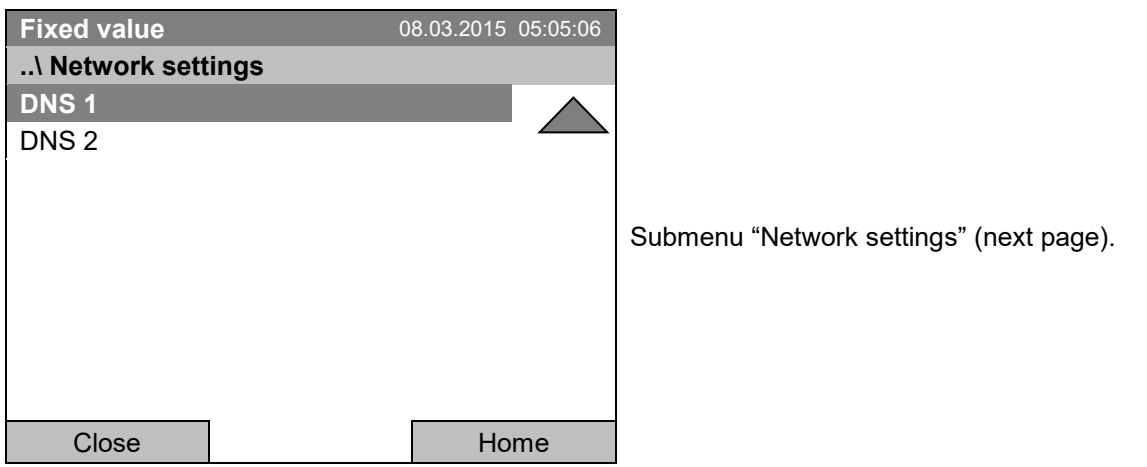

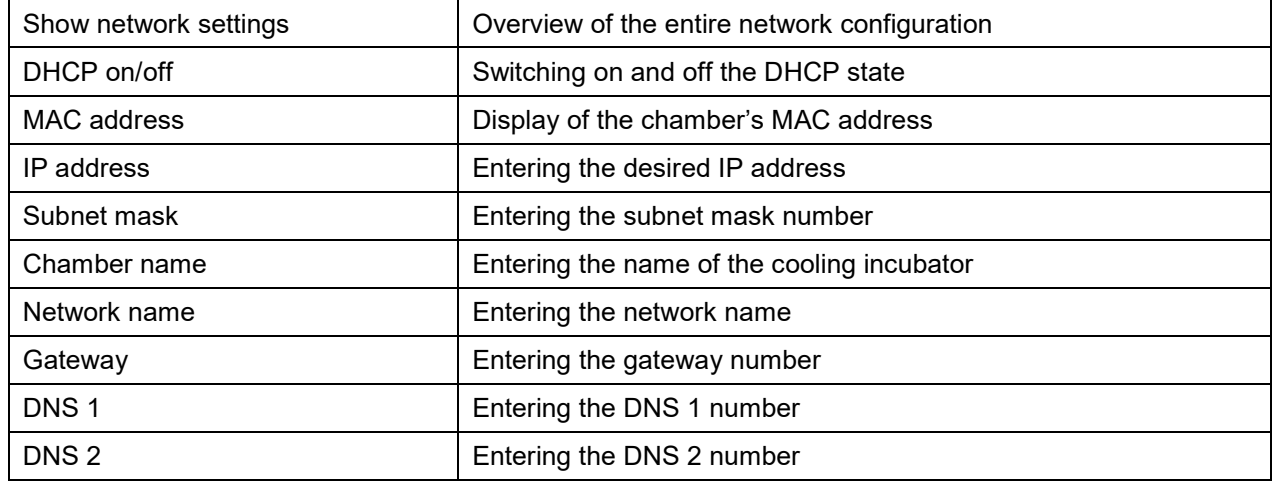

### **Set the DHCP State on/off:**

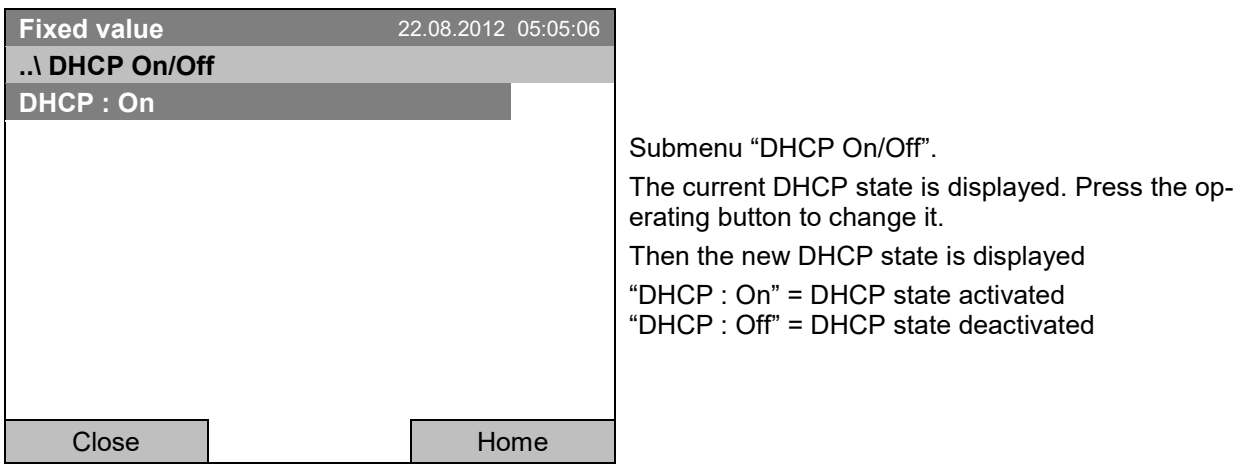

Go back to the "Network settings" menu with "Close" or to the initial view with "Home".

You can only configure the following network settings if the DHCP state is set to "Off".

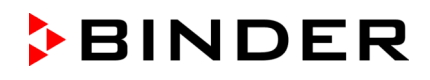

### **Display the MAC address**

To identify the chamber in the Ethernet network you can display the chamber's MAC address.

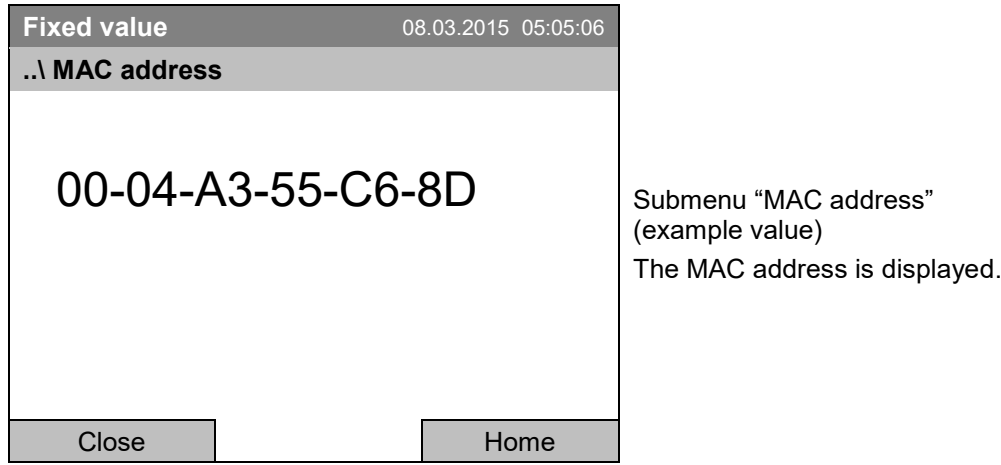

Go back to the "Network settings" menu with "Close" or to the initial view with "Home".

### **Enter the IP address:**

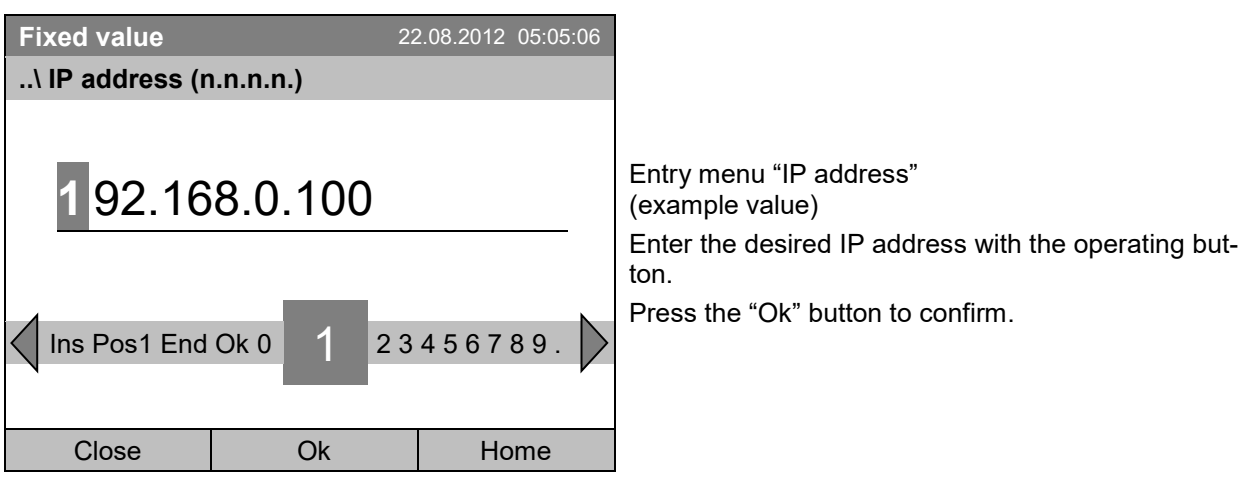

Go back to the "Network settings" menu with "Close" or to the initial view with "Home".

### **Enter the subnet mask:**

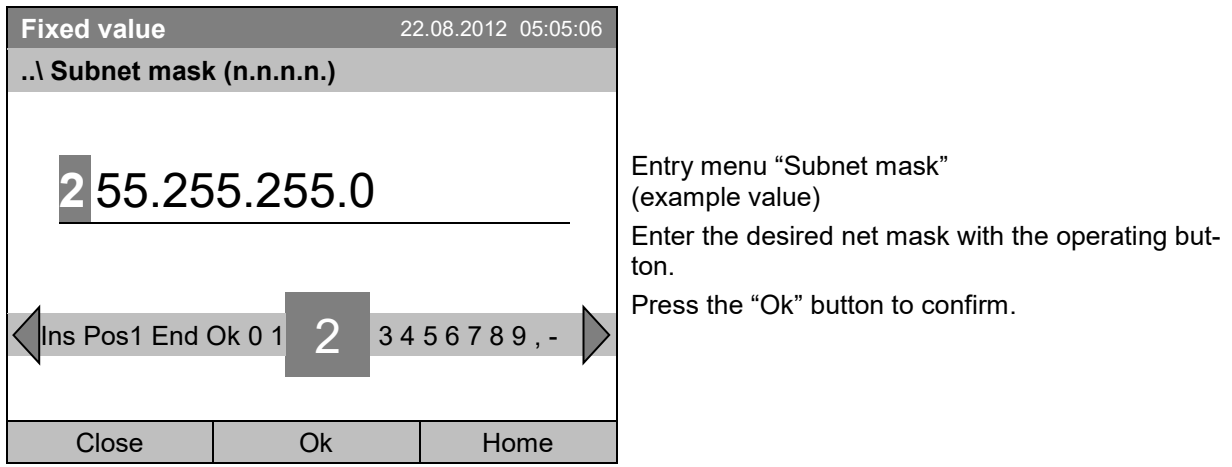

Go back to the "Network settings" menu with "Close" or to the initial view with "Home".

### **Enter the chamber name:**

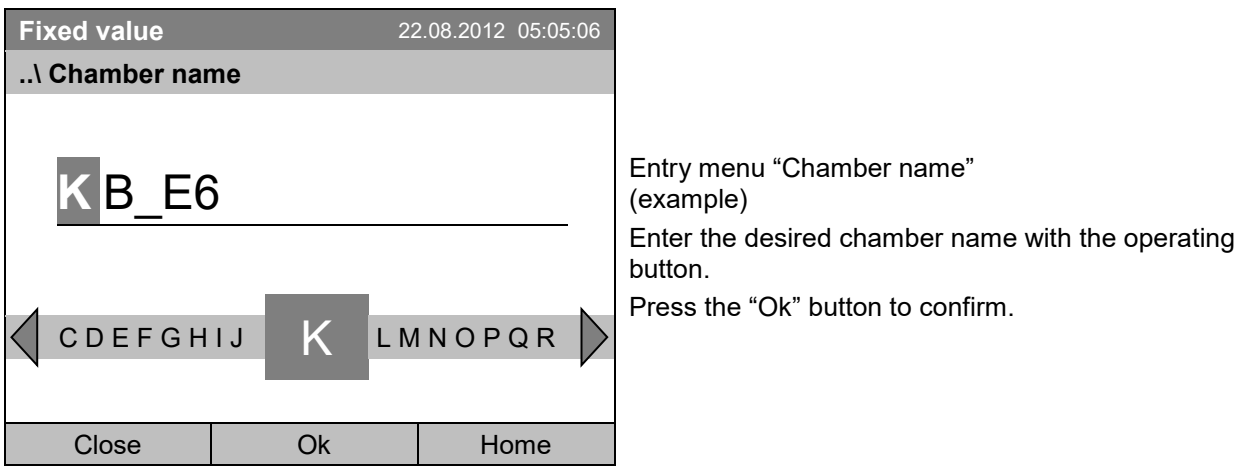

Go back to the "Network settings" menu with "Close" or to the initial view with "Home".

### **Enter the network name:**

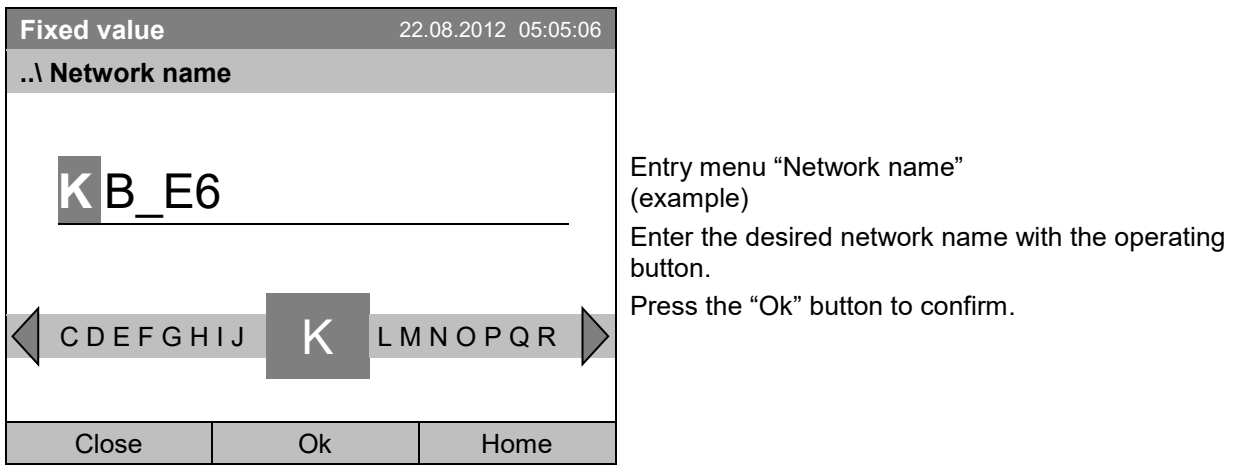

Go back to the "Network settings" menu with "Close" or to the initial view with "Home".

### **Enter the default gateway:**

![](_page_89_Picture_169.jpeg)

Go back to the "Network settings" menu with "Close" or to the initial view with "Home".

### **Enter the DNS 1 or DNS 2:**

![](_page_90_Picture_180.jpeg)

Go back to the "Network settings" menu with "Close" or to the initial view with "Home".

# **12.9 Display of the entire network configuration**

To access the overview of the complete network configuration, go to *Menu* **>** *Settings > Network settings > Show network settings*

![](_page_90_Picture_181.jpeg)

Go back to the "Network settings" menu with "Close" or to the initial view with "Home".

# <span id="page-90-0"></span>**12.10 Display and entry of the chamber configuration – for service purpose**

Information about the chamber, such as chamber type, name, serial number, firmware version, etc. can be viewed under *Menu > System information* (chap. [6.4\)](#page-35-0).

To access the device configuration menu, go to *Menu > Settings > Chamber configuration*

This menu is password protected and only intended for service purposes.

# **13. Data transfer via USB interface**

The USB port is located in the instrument box.

To access the submenus for data transfer, go to *Menu* **>** *Import/Export*

![](_page_91_Picture_162.jpeg)

![](_page_91_Picture_5.jpeg)

It is possible that some USB devices are not recognized due to compatibility issues. In this case, please use a USB storage device from a different manufacturer.

# <span id="page-91-0"></span>**13.1 Exporting data to USB drive**

Insert the USB stick or the plug of your USB drive into the USB port in the instrument box.

To configure data export to USB media, go to *Menu > Import/Export > Export to USB drive*

![](_page_91_Figure_10.jpeg)

![](_page_92_Picture_0.jpeg)

![](_page_92_Picture_160.jpeg)

Select the desired data type and press the operating button. Data will be written to the connected media.

![](_page_92_Picture_3.jpeg)

If no USB device has been connected, the message "No USB device found" is displayed. It disappears after inserting the USB stick or the plug of your USB drive into the USB port in the instrument box.

![](_page_92_Picture_5.jpeg)

This symbol on the controller display indicates that data are being transmitted via the USB port.

# **13.2 Importing data from USB drive**

Insert the USB stick or the plug of your USB drive into the USB port in the instrument box.

To configure data import from USB media, go to *Menu > Import/Export > Import from USB drive*

![](_page_92_Picture_10.jpeg)

Submenu "Import from USB drive".

Select the desired data type and press the operating button. Data will be imported from the connected media.

![](_page_92_Picture_161.jpeg)

![](_page_93_Figure_1.jpeg)

If no USB device has been connected, the message "No USB device found" is displayed. It disappears after inserting the USB stick or the plug of your USB drive into the USB port in the instrument box.

![](_page_93_Picture_3.jpeg)

This symbol on the controller display indicates that data are being transmitted via the USB port.

# **14. Notifications and Alarms**

# **14.1 Notifications overview**

![](_page_93_Picture_158.jpeg)

# **14.2 Alarms overview**

![](_page_93_Picture_159.jpeg)

![](_page_94_Picture_0.jpeg)

You can activate / deactivate the buzzer in the "Alarms" submenu (chap. [14.5.3\)](#page-98-0).

With an activated buzzer there is an **audible alert** with an alarm. You can reset it in the "Alarms" submenu for alarm acknowledgement pressing the "Reset" button (chap. [14.4\)](#page-95-0). The alarm symbol will only disappear when the cause of the alarm has been remedied.

An optional **zero-voltage relay alarm contact for temperature** (chap. [19.3\)](#page-112-0) is available. It is activated in case of the alarm messages with temperature deviations) as well as in case of a power failure and when turning off the main power switch.

For appropriate actions in the event of an alarm, please refer to chap. [21.3](#page-119-0) "Troubleshooting".

### **14.3 Alarm status**

An alarm message can appear in 3 different states:

#### **Status "set"**

- Active alarm.
- The corresponding alarm icon is displayed in the initial view The buzzer sounds (if activated).
- The "Info" button in the initial view leads to the "Alarms" submenu for alarm acknowledgement.
- Press the "Reset" button in the "Alarms" submenu for alarm acknowledgement to mute the buzzer and confirm the alarm.

#### **Status "acknowledged"**

- Active alarm.
- The alarm was acknowledged.. The buzzer is off.
- The alarm cause is still valid. Therefore, the alarm icon remains displayed in the initial view.
- The alarm message figures in the list of active alarms.

#### **Status "cleared"**

- The alarm cause has disappeared.
- The alarm icon is not displayed any longer
- The alarm message has disappeared from the list of active alarms.
- The alarm message remains in the Event list for information.

![](_page_95_Figure_1.jpeg)

# <span id="page-95-0"></span>**14.4 Confirming a "set" alarm**

Press the "Reset" button to confirm the alarm. If there is another active "set" alarm, you can also confirm it with the "Reset" button. After confirming all active "set" alarms, the buzzer is off, and the initial view is displayed.

As long as an alarm is still active, i.e. as long as the alarm cause is still valid, the alarm icon continues to be displayed in the initial view.

# **14.5 Alarm configuration and overview**

To access the alarm lists and configuration menu, go to *Menu > Alarms*

![](_page_96_Picture_146.jpeg)

![](_page_96_Picture_147.jpeg)

### **14.5.1 List of active alarms**

To access the overview list of active alarms, go to *Menu > Alarms > Active alarms*

![](_page_96_Picture_148.jpeg)

If no alarm is active ("set" or "acknowledged"), no message will be displayed in this window.

### **14.5.2 History – list of all alarms**

To access the overview list of all alarms, go to *Menu > Alarms > History*

This list indicates the moment when an alarm was set and when cleared.

![](_page_97_Picture_216.jpeg)

When there is more information than one page, you can scroll the list in both directions with the operating button.

To select a different date, select "Messages of indicated day" and press the operating button. You can enter the desired date through an entry menu.

![](_page_97_Picture_217.jpeg)

Entry menu "Select date". The current date is shown. Enter the desired date with the operating button. Press the "Ok" button to confirm.

The alarm list of the selected date is displayed.

The entire sequence of the alarm events (set – acknowledged – cleared) is shown in the event list (chap. [15\)](#page-99-0).

To access the event list, go to *Menu > Event list* or *User > View event list*

![](_page_97_Picture_218.jpeg)

# **BINDER**

### <span id="page-98-0"></span>**14.5.3 Activating, deactivating, and testing the alarm buzzer**

### **Alarm buzzer test**

To access the functional test of the alarm buzzer, go to *Menu* **>** *Alarms > Buzzer test*

![](_page_98_Picture_195.jpeg)

When turned on, the alarm buzzer emits an intermittent signal. To turn this off, change the test function to "Buzzer test: Off".

#### **Activating / deactivating the alarm buzzer**

To activate or deactivate the alarm buzzer, go to *Menu* **>** *Alarms > Buzzer On/Off*

![](_page_98_Picture_196.jpeg)

### **14.5.4 Activating / deactivating all alarm functions**

To access the alarm settings, go to *Menu* **>** *Alarms > Alarms On/Off*

![](_page_98_Picture_197.jpeg)

Go back to the initial view with "Home".

# <span id="page-99-0"></span>**15. Event list**

The "Event list" displays status information and errors of the current day. You can also access the events of past days.

To access the event list, go to *Menu > Event list* or *User > Show event list*

![](_page_99_Picture_212.jpeg)

Turn the operating button to see additional data.

![](_page_99_Picture_213.jpeg)

When there is more information than one page, you can scroll the event list in both directions with the operating button.

To select a different date, select "Messages of indicated day" and press the operating button. You can enter the desired date through an entry menu.

![](_page_99_Picture_214.jpeg)

The event list of the selected date is displayed.

![](_page_100_Picture_0.jpeg)

# **16. Graphical display of the measured values**

To access the graphical display, go to *Menu > Measurement chart*

![](_page_100_Figure_3.jpeg)

# **16.1 Setting the sampling rate**

To define the sampling rate, go to *Menu > Measurement chart > Settings > Sampling rate*

![](_page_100_Picture_157.jpeg)

# **16.2 Defining the display range**

To define the sampling rate, go to *Menu > Measurement chart > Settings > Display range*

![](_page_101_Picture_3.jpeg)

You can now define the view range of other parameters or press the "Close" button twice to go back to the graphic display.

# **16.3 Selecting the parameters**

Here you can select the parameters, which shall be displayed graphically. To select the parameters, go to *Menu > Measurement chart > Settings > Parameters*

![](_page_102_Picture_176.jpeg)

Press the button "Close" twice to go back to the graphic display. If any parameter was set to "Off", it will not be included in the graphical display.

# **17. Temperature safety devices**

### **17.1 Over temperature protective device (class 1)**

The chamber is equipped with an internal temperature safety device class 1 acc. to DIN 12880:2007. It serves to protect the chamber and prevents dangerous conditions caused by major defects.

If a temperature of about 110 °C / *230°F* is reached, the over temperature protective device permanently turns off the chamber. The user cannot restart the device again. The protective cut-off device is located internally. Only a service specialist can replace it. Therefore, please contact an authorized service provider or BINDER Service.

# **17.2 Overtemperature safety controller (temperature safety device class 3.1)**

The chamber is regularly equipped with an electronic overtemperature safety controller (temperature safety device class 3.1 according to DIN 12880:2007).

The overtemperature safety controller serves to protect the chamber, its environment and the contents from exceeding the maximum permissible temperature. In the case of an error, it limits the temperature inside the chamber to the entered safety controller set-point.

Please observe the regulations applicable to your country (for Germany: DGUV guidelines 213-850 on safe working in laboratories, issued by the employers' liability insurance association).

Set the safety controller set point by approx. 2 °C up to 5 °C above the desired temperature set point. Recommended setting: Set-point type "Offset" with safety controller set-point 2 °C (factory setting).

The safety controller is functionally and electrically independent of the temperature control system. If an error occurs, it performs a regulatory function.

![](_page_102_Picture_15.jpeg)

Check the setting regularly and adjust it following changes of the set-point or charge.

The safety controller only activates after the set-point has been reached once.

### **17.2.1 Safety controller modes**

You can select between "Limit (absolute)" and "Offset (relative)" safety controller mode

• **Limit:** Absolute maximum permitted temperature value

This setting offers high safety as a defined temperature limit will not be exceeded. It is important to adapt the safety controller set-point after each modification of the temperature set-point. Otherwise, the limit could be too high to ensure efficient protection, or, in the opposite case, it could prevent the controller from reaching an entered set-point outside the limit range.

• **Offset:** Maximum overtemperature above any active temperature set point. The maximum temperature changes internally and automatically with every set-point change.

This setting is recommended for program operation. It is important to check the safety controller setpoint and safety controller mode occasionally, as it does not offer a fix, independent limit temperature value, which would never be exceeded.

**Example:** Desired temperature value: 40 °C, desired safety controller value: 45 °C.

Possible settings:

![](_page_103_Picture_155.jpeg)

### **17.2.2 Setting the safety controller**

To display and to change the current safety controller settings in the "safety controller" submenu, go to *Menu > Safety controller*

#### **Safety controller mode: selection between Limit (absolute) and Offset (relative)**

![](_page_103_Picture_156.jpeg)

*Or*

![](_page_104_Picture_0.jpeg)

![](_page_104_Picture_142.jpeg)

![](_page_104_Picture_2.jpeg)

When changing the safety controller mode, the safety controller setpoint which had been active before in this mode becomes active again.

### **Entering the safety controller setpoint**

![](_page_104_Picture_143.jpeg)

*Or*

![](_page_105_Picture_163.jpeg)

In case of a temperature safety device class 3.1 combined with optional chamber equipment, the safety controller setpoint is indicated as "Overtemperature". In this case an additional parameter "Undertemperature" is shown. This latter has no function; if you select it, the message "Setpoints not available" appears.

You can also access this submenu to directly enter the safety controller setpoint via *Quick menu > safety controller setpoint*

![](_page_105_Picture_4.jpeg)

Go one level back with the "Close" button or back to the initial view with "Home".

### **Overview of the current settings**

You can check the current settings of the safety controller:

![](_page_105_Picture_164.jpeg)

The overview display shows the set-points and actual values of the main temperature controller and the safety controller and indicates the safety controller mode.

![](_page_106_Picture_126.jpeg)

Go back to the initial view with "Home".

# **17.3 Over- and undertemperature safety controller (temperature safety device class 3.3) (option)**

With this option the chamber is equipped with an electronic over- and undertemperature safety controller. The combination of overtemperature (class 3.1) and undertemperature (class 3.2) protection is regarded as a safety device class 3.3 acc. to DIN 12880:2007.

This over- and undertemperature safety controller serves to protect the chamber, its environment and the contents from exceeding the maximum or minimum permissible temperature. Please observe the regulations applicable to your country (for Germany: DGUV guidelines 213-850 on safe working in laboratories, issued by the employers' liability insurance association). The safety controller is functionally and electrically independent of the temperature control system. If an error occurs, it performs a regulatory function.

The **overtemperature safety controller set-point** is a maximum temperature value, which the chamber will not exceed due to the regulatory function of the safety device. This protection against excessively high temperatures serves to protect the chamber, its environment and the contents. In the case of an error, the safety controller limits the temperature inside the chamber to the entered safety controller set-point.

The **undertemperature safety controller set-point** is a minimum temperature value, which the chamber will not fall below due to the regulatory function of the safety device. This protection against excessively low temperatures serves to protect sensitive loads against under cooling. In the case of an error, the safety controller limits the temperature inside the chamber to the entered safety controller set-point.

![](_page_107_Picture_6.jpeg)

Check the setting regularly and adjust it following changes of the set-point or charge.

The safety controller only activates after the set-point has been reached once.

### **17.3.1 Safety controller modes**

You can select between "Limit (absolute)" and "Offset (relative)" safety controller mode

• **Limit:** Absolute maximum or minimum permitted temperature value

This setting offers high safety as a defined temperature limit will not be exceeded or fallen below. It is important to adapt the safety controller set-point after each modification of the temperature set-point. Otherwise, the limit could be too big to ensure efficient protection, or, in the opposite case, it could prevent the controller from reaching an entered set-point outside the limit range.

• **Offset:** Maximum permitted over- or under temperature above/ below the active temperature set point. The maximum temperature changes internally and automatically with every set-point change.

This setting is recommended for program operation. It is important to check the safety controller setpoint and safety controller mode occasionally, as it does not offer a fix limit value, which would not be exceeded or fallen below.

**Example:** Desired temperature value: 40 °C, desired overtemperature safety controller value: 45 °C, desired undertemperature safety controller value: 30 °C.

Possible settings:

![](_page_107_Picture_204.jpeg)
#### **17.3.2 Setting the Over- and undertemperature safety controller**

To display and to change the current safety controller settings in the "safety controller" submenu, go to *Menu > Safety controller*

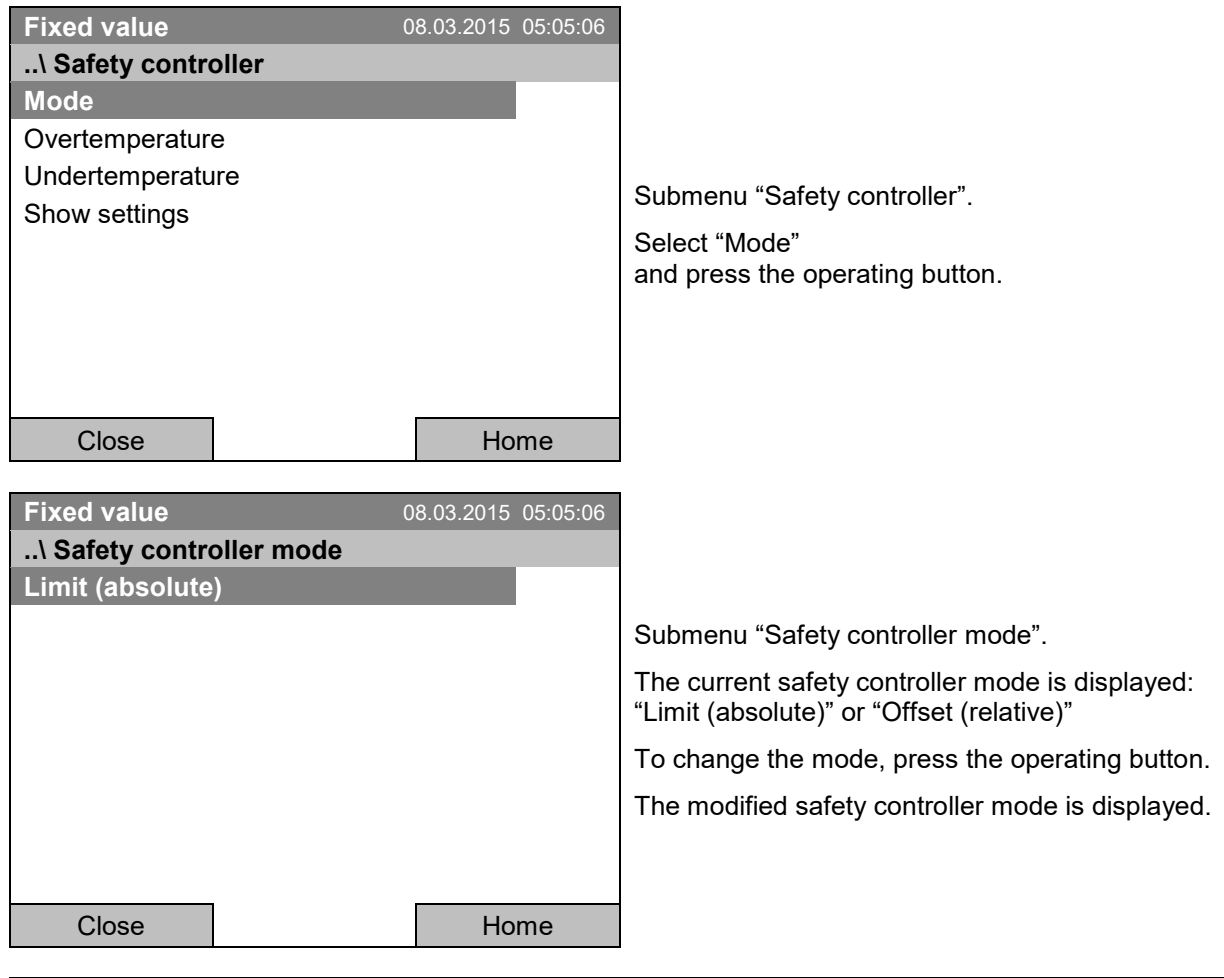

#### **Selection between Limit (absolute) and Offset (relative) safety controller mode**

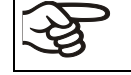

When changing the safety controller mode, the safety controller setpoint which had been active before in this mode becomes active again.

#### **Entering the safety controller setpoint for overtemperature**

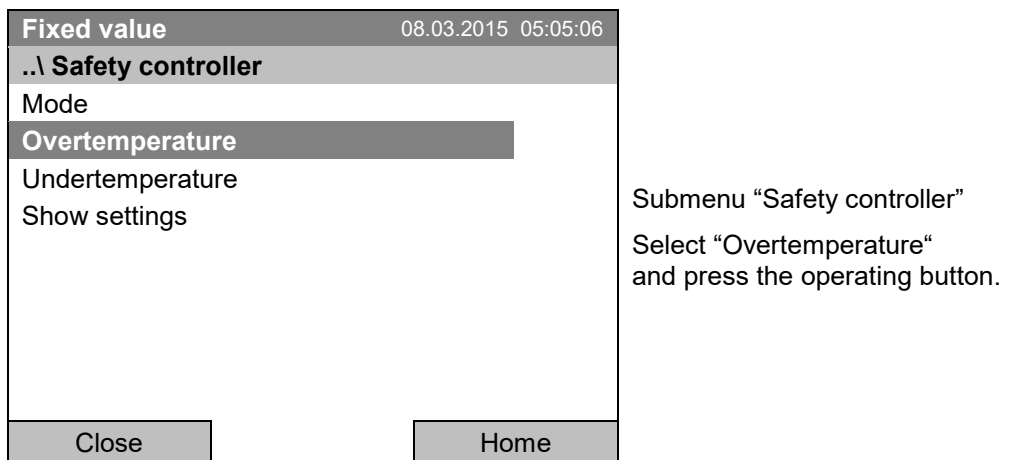

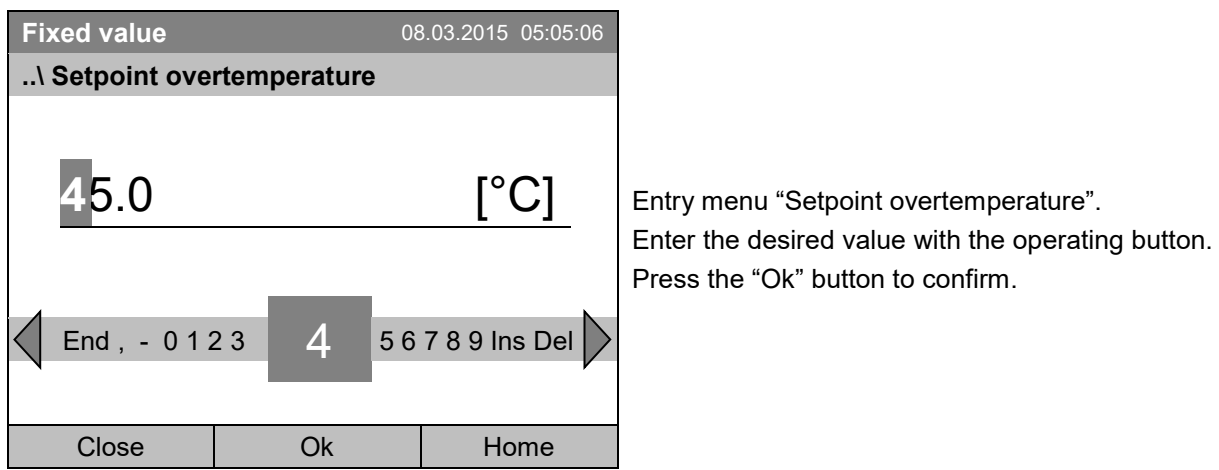

You can also access this submenu to directly enter the overtemperature safety controller setpoint via *Quick menu > Safety controller setpoint*

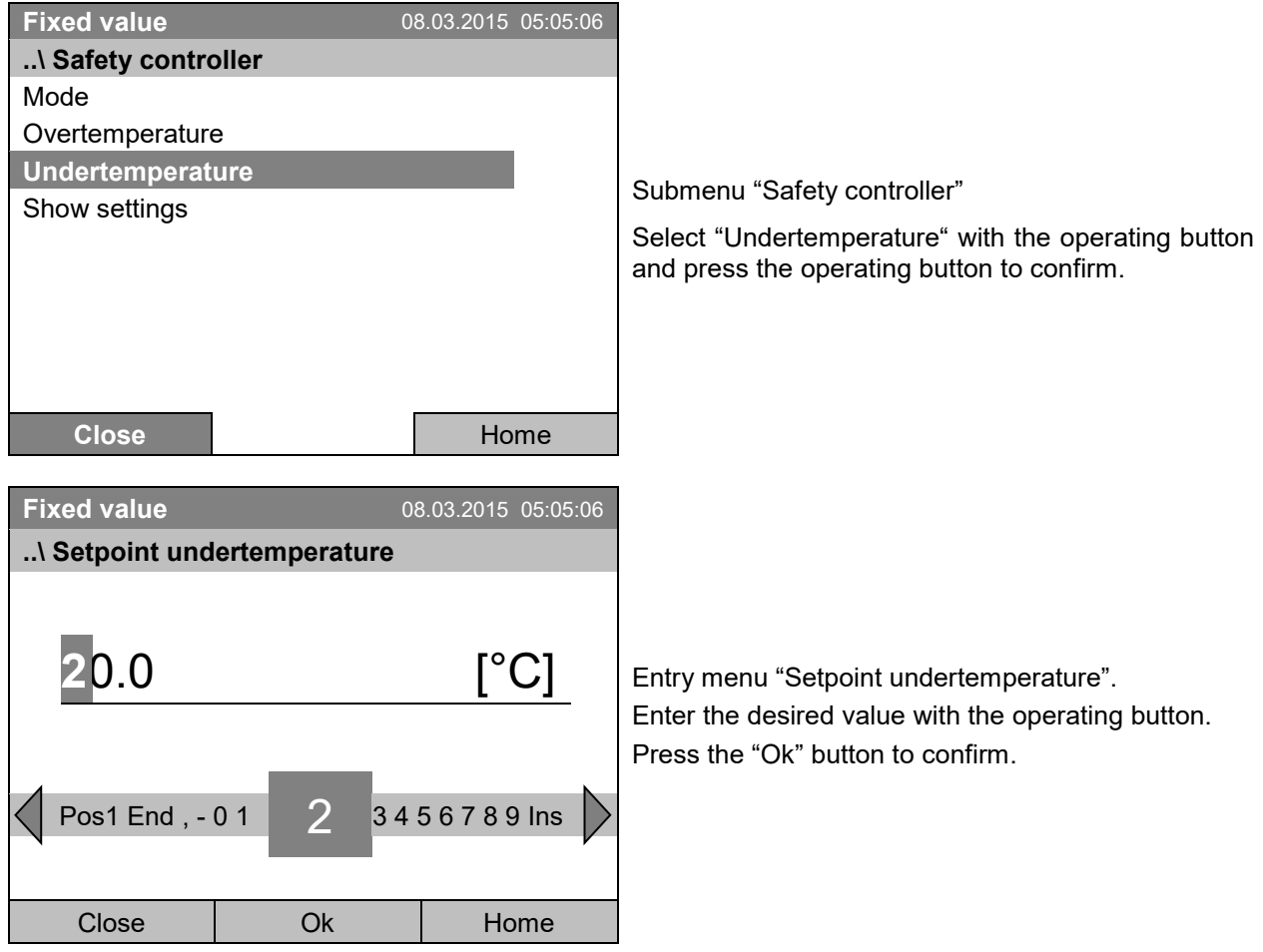

#### **Entering the safety controller setpoint for undertemperature**

Go one level back with the "Close" button or back to the initial view with "Home".

#### **Overview of the current settings**

You can check the current settings of the safety controller:

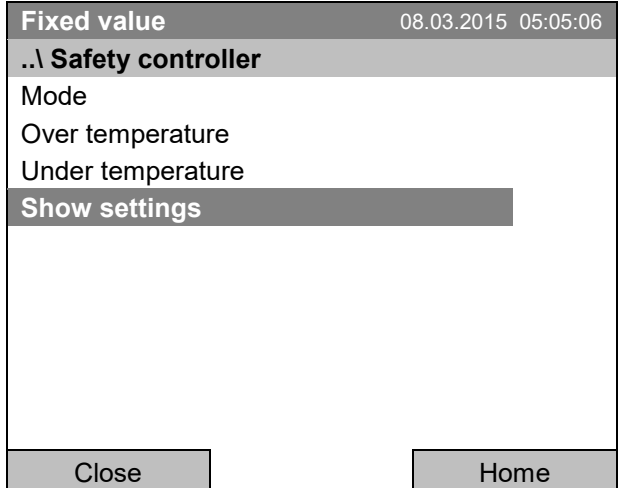

Submenu "Safety controller" Select "Show safety controller settings" and press the operating button.

The overview display shows the set-points and actual values of the main temperature controller and the safety controller and indicates the safety controller mode.

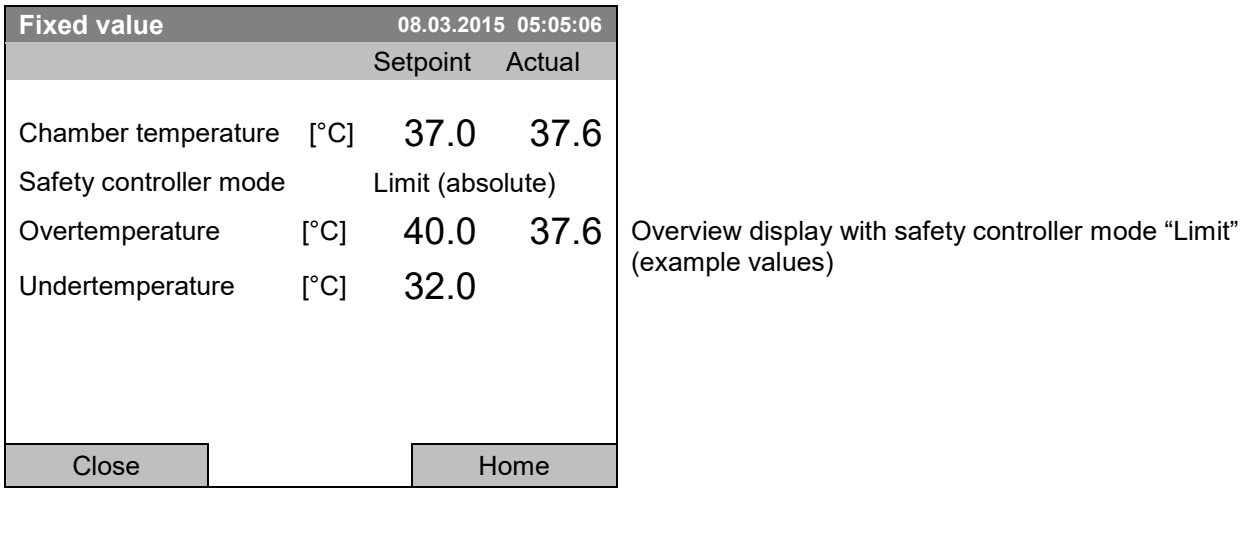

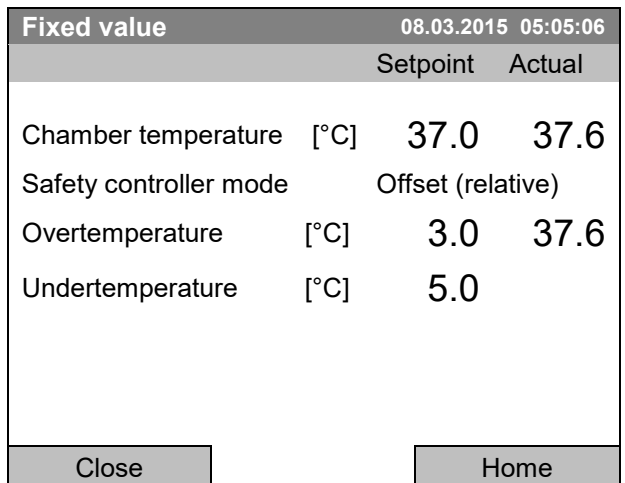

Overview display with safety controller mode "Offset" (example values)

Go back to the initial view with "Home".

# **18. Defrosting during refrigerating operation**

BINDER cooling incubators are very diffusion-proof. To ensure high temperature precision there is no automatic cyclic defrosting device. The DCT™ refrigerating system largely avoids icing of the evaporation plates. However, at very low temperatures the moisture in the air can condense on the evaporator plates leading to icing.

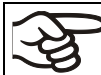

Always close the door properly.

• **Operation with temperature set-points above +5 °C /** *41 °F* **at an ambient temperature of 25 °C /**  *77 °F:*

The air defrosts the ice cover automatically. Defrosting is continually performed.

#### • **Operation with temperature set-points below +5 °C /** *41 °F***:**

Icing on the evaporator is possible. Defrost the chamber manually.

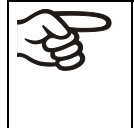

With temperature set-points < +5 °C / 41 °F, regularly defrost the chamber manually:

Set the temperature to 40 °C / 104 °F (in Fixed value entry mode)

Let the chamber operate for about 30 minutes with the door closed.

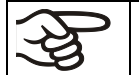

Excessive frosting of the evaporator is indicated by reduced refrigerating performance.

#### • **Operation with temperature set-points below 0 °C /** *32 °F*

While operating the chamber with set-points below < 0 °C / 32°F condensation is possible at the inner surface of the door around the door gasket.

In case of heavy condensation, check tightness of the door gasket.

After one or two days operation at a set-point < 0 °C / *32 °F* a thin ice layer can cover the inner chamber door and the glass door. The amount depends of the ambient temperature and humidity. This does not influence the proper function of the refrigerating system.

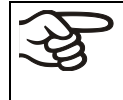

Refrigerating performance decreases while operating the chamber at temperatures < 0 °C / 32 °F due to icing of the evaporators. For this reason defrost the chamber regularly, e.g. once a week.

# **19. Options**

# <span id="page-112-0"></span>**19.1 APT-COM™ 4 Multi Management Software (option)**

The chamber is regularly equipped with an Ethernet interface (7) that can connect the BINDER APT-COM™ 4 Multi Management Software. The MAC Address is indicated under *Menu* > *Settings > Network settings > Show network settings* (chap. [12.9\)](#page-90-0). The actual temperature, and fan speed values are given in adjustable intervals. Programming can be performed graphically via PC. Up to 100 chambers can be cross linked. For further information, refer to the APT-COM™ 4 operating manual.

# **19.2 Data logger kit (option)**

The BINDER Data Logger Kit offers an independent long-term measuring system for temperature, available for different temperature ranges.

The BINDER Data Logger is equipped with a keyboard and a large LCD display, alarm functions and a real-time function. Measurement data are recorded in the Data Logger and can be read out after the measurement via the RS232 interface of the Data Logger. It offers a programmable measuring interval and permits storing up to 64000 measuring values. Reading out is done with the Data Logger evaluation software. You can give out a combined alarm and status protocol directly to a serial printer.

**Data Logger Kit T 220:** Measuring sensor for the temperature values of the chamber: Temperature range -90 °C / *194 °F* up to +220 °C / *428 °F.*

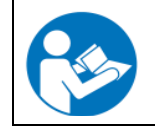

For detailed information on installation and operation of the BINDER Data Logger, please refer to the mounting instructions Art. No. 7001-0204 and to the original user manual of the manufacturer, supplied with the data logger.

# **19.3 Interior lighting**

Opening the door activates the interior lighting. When closing the door, the interior lighting goes off again.

### **19.4 Zero-voltage relay alarm output (option)**

With this option the chamber is equipped with a zero-voltage relay alarm contact which serves to transmit alarms to a central monitoring facility.

The connection is realized as a DIN socket. A suitable DIN plug is enclosed.

With KB / KB-UL (E4) 53, 115 the DIN (6) socket is located on the chamber rear.

With KB / KB-UL (E6) 240, 400, 720, the DIN socket (6) is located in the right lateral control panel.

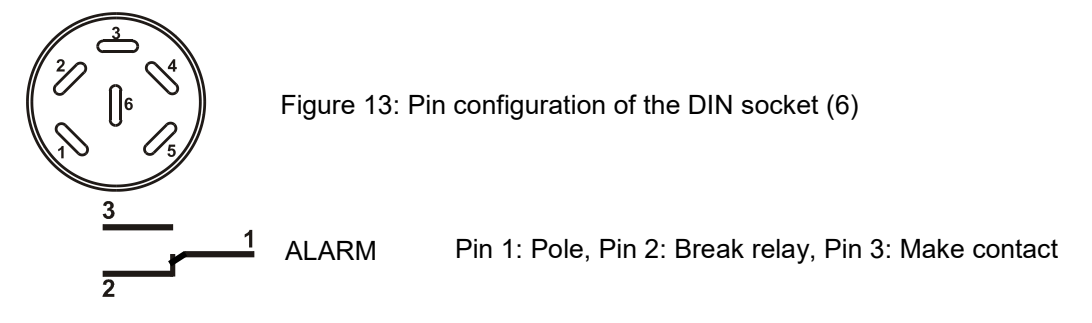

In case there is no alarm, contact 1 closes with contact 3.

Closing contact 1 with contact 2 switches the zero-voltage relay alarm output.

**Maximum loading capacity of the switching contacts: 24V AC/DC – 2.5A**

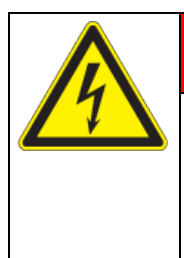

**Electrical hazard through overload of contacts.**

**Deadly electric shock. Damage to the switching contacts and connection socket.**

**DANGER**

 $\varnothing$  Do NOT exceed the maximum switching load of 24V AC/DC - 2.5A.

 $\varnothing$  Do NOT connect any devices with a higher loading capacity.

The zero-voltage relay alarm contact is activated in case of temperature tolerance range alarm and in case of a power failure.

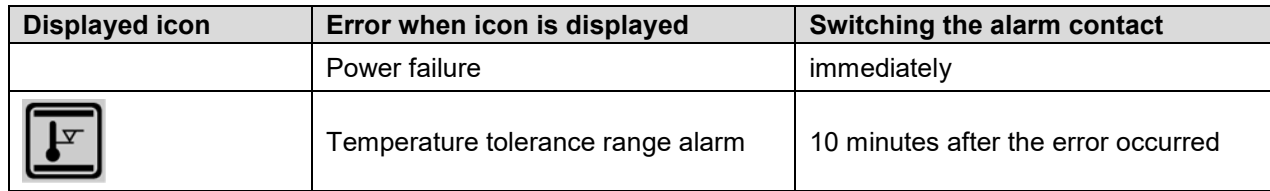

A temperature alarm message will remain visible on the controller display during the whole time of the alarm transmission via the zero-voltage relay contact.

As soon as the cause of the alarm is rectified, you can reset the alarm transmission via the zero-voltage relay outputs together with the alarm message at the controller display by pressing the "RESET" key.

In case of a power failure, transmission of the alarm via zero-voltage relay outputs remains active for the duration of the power failure. Afterwards, both contacts will close automatically.

When using the APT-COM™ 4 Multi Management Software (option, chap. [19.1\)](#page-112-0) via the Ethernet interface of the chamber for data acquisition, the alarm message is not recorded in the APT-COM™ protocol.

 $\triangleright$  Set the tolerance limits for limit alarms by APT-COM<sup>™</sup> 4 separately in the AlarmCenter.

You can switch on and off the alarm output for test purpose. To access this function, select *Menu > Optional equipment > Alarm output temperature* (chap. [7.3\)](#page-38-0).

### **19.5 Zero-voltage relay control outputs (may be available via BINDER INDIVIDUAL Customized Solution)**

The zero-voltage relay control outputs 1, 2 und 3 are used to switch any device connected via a DIN socket on the chamber rear. They permit turning on and off individually the connected devices by the controller. They can be programmed in fixed value entry mode (chap. [7.2\)](#page-37-0) as well as in the time program editor (chap. [9.3.7\)](#page-57-0) or the week program editor (chap. [10.3.6\)](#page-72-0) via the operation lines.

The connection is realized as a DIN socket. A suitable DIN plug is enclosed.

With KB / KB-UL 53 / 115 (E4) the DIN (5) socket is located on the chamber rear.

With KB / KB-UL 240 / 400 / 720 (E6) the DIN socket (5) is located in the right lateral control panel.

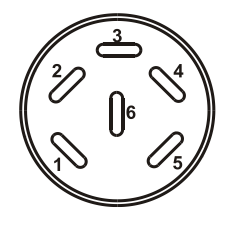

Figure 14: Pin configuration of the DIN socket (5)

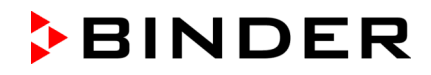

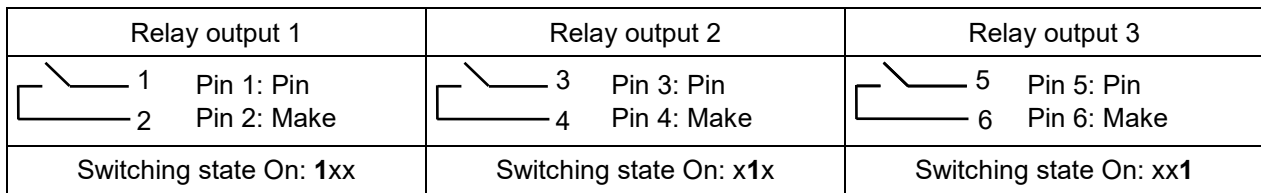

**Maximum loading capacity of the switching contacts: 24V AC/DC – 2.5 A**

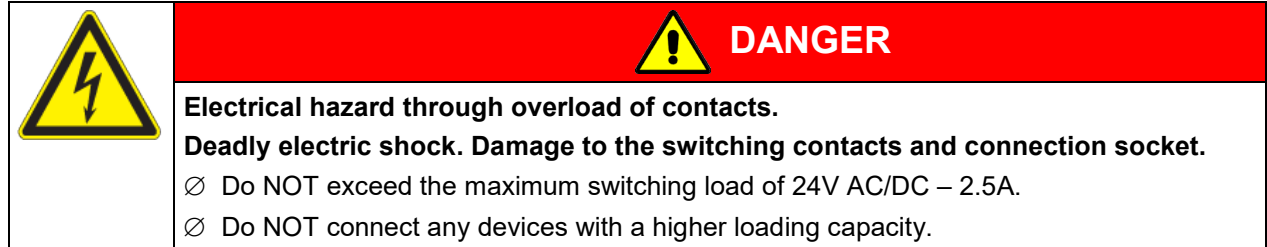

### **19.6 Object temperature display with flexible Pt 100 temperature sensor (option)**

You can turn on and off the object temperature display via the controller menu (chap. [7.4\)](#page-38-1).

The object temperature display enables the determination of the actual temperature of the charging material during the whole process. The object temperature is measured via a flexible Pt100 temperature sensor and can be viewed at the controller display. You can immerse the sensor top protective tube of the flexible Pt 100 into liquid substances.

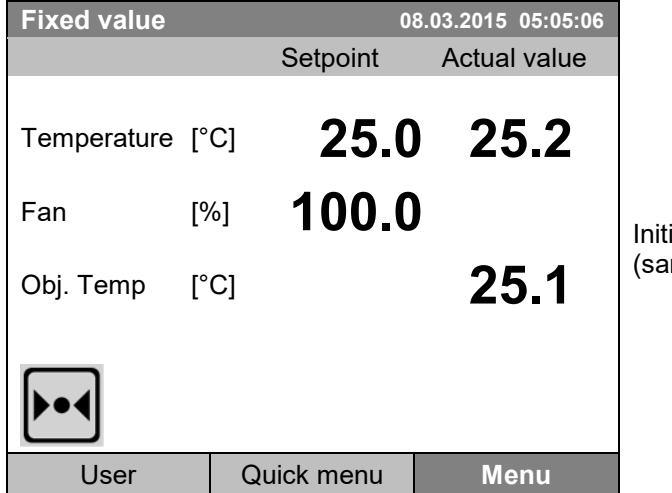

ial view with object temperature display mple values)

The object temperature data are put out together with the data of the temperature controller and can be documented by the APT-COM™ 4 Multi Management Software (option, chap. [19.1\)](#page-112-0) developed by BINDER.

#### **Technical data of the Pt100 sensor:**

- Three-wire technique
- Class B (DIN EN 60751)
- Temperature range up to 320 °C / *608 °F*
- Stainless steel protective tube with a length of 45 mm / *1.78 in*, material no. 1.4501

# **20. Cleaning and decontamination**

Clean the chamber after each use in order to prevent potential corrosion damage by ingredients of the loading material.

Prior to renewed startup, allow the chamber to completely dry after all cleaning and decontamination measures.

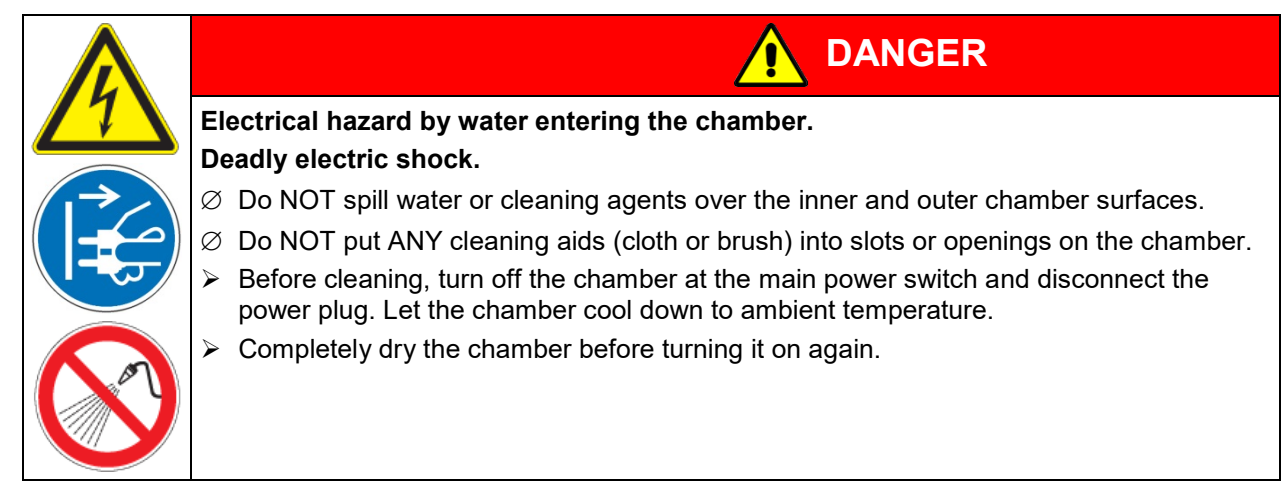

### **20.1 Cleaning**

Disconnect the chamber from the power supply before cleaning. Disconnect the power plug.

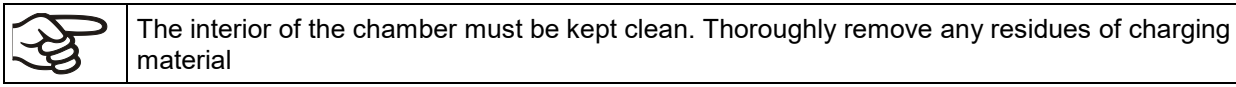

Wipe the surfaces with a moistened towel. In addition, you can use the following cleaning agents:

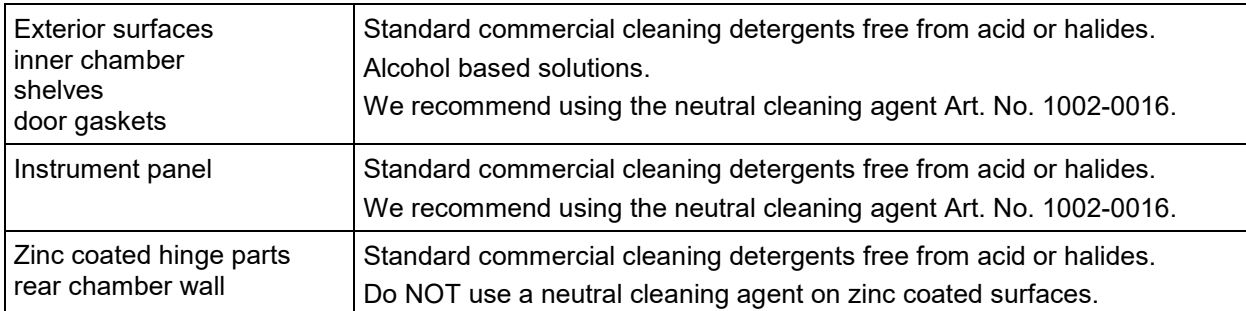

Do not use cleaning agents that may cause a hazard due to reaction with components of the device or the charging material. If there is doubt regarding the suitability of cleaning products, please contact BINDER service.

We recommend using the neutral cleaning agent Art. No. 1002-0016 for a thorough cleaning. Any corrosive damage that may arise following use of other cleaning agents is excluded from liability by BINDER GmbH. Any corrosive damage caused by a lack of cleaning, is excluded from liability by BINDER GmbH.

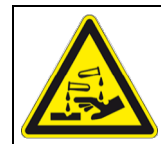

# *NOTICE*

**Danger of corrosion by using unsuitable cleaners. Damage to the chamber.**

- ∅ Do NOT use acidic or chlorine cleaning detergents.
- $\varnothing$  Do NOT use a neutral cleaning agent on other kind of surfaces e.g., the zinc coated hinge parts or the rear chamber wall.

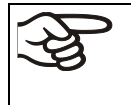

For surface protection, perform cleaning as quickly as possible. After cleaning completely remove any cleaning agents from the surfaces with a moistened towel. Let the chamber dry.

Soapsuds may contain chlorides and must therefore NOT be used for cleaning.

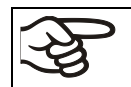

With every cleaning method, always use adequate personal safety controls.

Following cleaning, leave the chamber door open or remove the access port plugs.

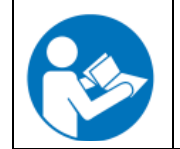

The neutral cleaning agent may cause health problems in contact with skin and if ingested. Follow the operating instructions and safety hints labeled on the bottle of the neutral cleaning agent.

Recommended precautions: To protect the eyes use sealed protective goggles. Wear gloves. Suitable protective gloves in full contact with media: butyl or nitrile rubber, penetration time >480 minutes.

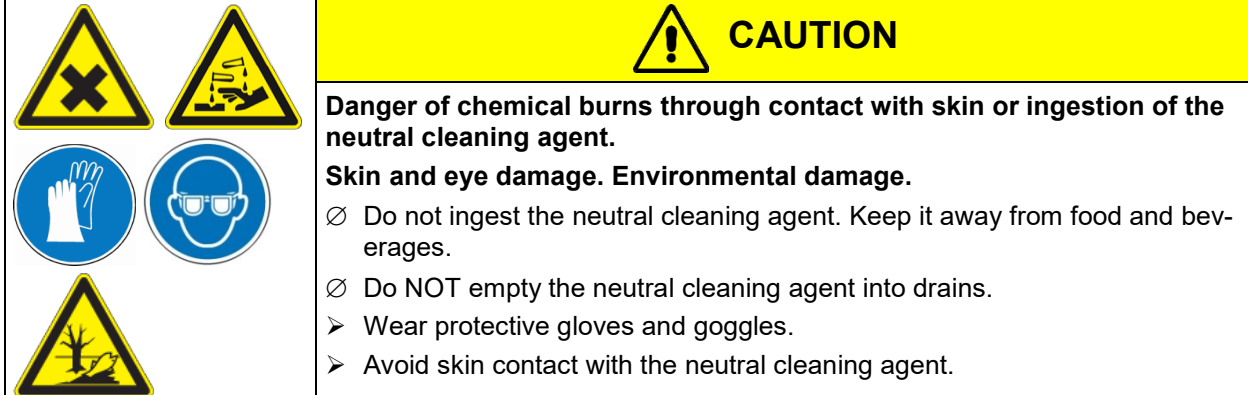

# **20.2 Decontamination / chemical disinfection**

The operator must ensure that proper decontamination is performed in case a contamination of the chamber by hazardous substances has occurred.

Disconnect the chamber from the power supply prior to chemical decontamination. Disconnect the power plug.

Do not use decontamination agents that may cause a hazard due to reaction with components of the device or the charging material. If there is doubt regarding the suitability of cleaning products, please contact BINDER service.

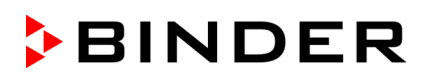

#### **You can use the following disinfectants:**

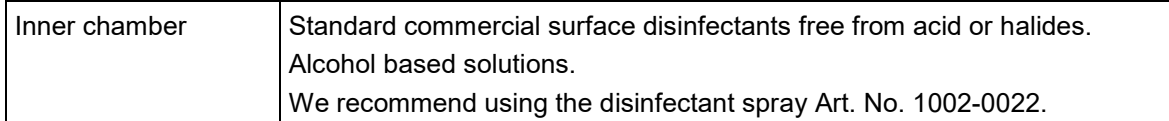

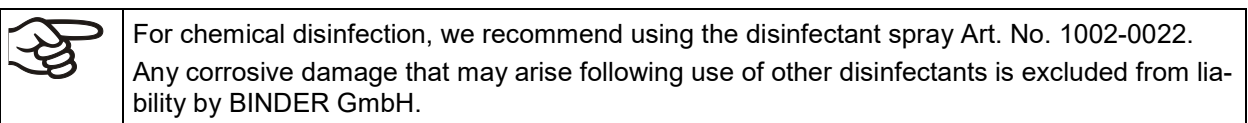

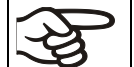

With every decontamination / disinfection method, always use adequate personal safety controls.

In case of contamination of the interior by biologically or chemically hazardous material, there are two possible procedures depending on the type of contamination and charging material.

(1) Spray the inner chamber with an appropriate disinfectant.

Before start-up, the chamber must be absolutely dry and ventilated, as explosive gases may form during the decontamination process.

(2) If necessary, have strongly contaminated inner chamber parts removed by an engineer for cleaning, or have them exchanged. Sterilize the inner chamber parts in a sterilizer or autoclave.

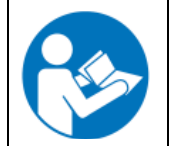

In case of eye contact, the disinfectant spray may cause eye damage due to chemical burns. Follow the operating instructions and safety hints labeled on the bottle of the disinfectant spray.

Recommended precautions: To protect the eyes use sealed protective goggles.

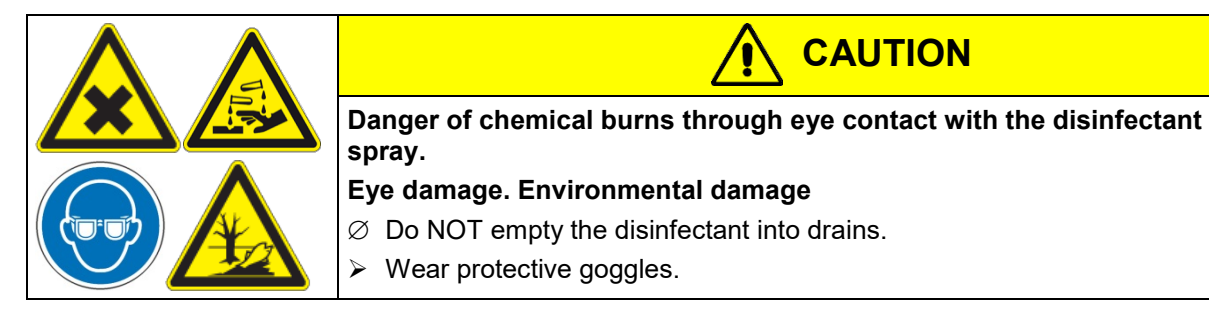

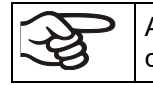

After using the disinfectant spray, allow the chamber to dry thoroughly, and aerate it sufficiently.

# **21. Maintenance and service, troubleshooting, repair, testing**

### **21.1 General information, personnel qualification**

#### • **Maintenance**

See chap. [21.2.](#page-118-0)

#### • **Simple troubleshooting**

Chap. [21.3](#page-119-0) describes troubleshooting by operating personnel. It does not require technical intervention into the chamber, nor disassembly of chamber parts.

For personnel requirements please refer to chap. [1.1.](#page-5-0)

#### • **Detailed troubleshooting**

If errors cannot be identified with simple troubleshooting, further troubleshooting must be performed by BINDER Service or by BINDER qualified service partners or technicians, in accordance with the description in the Service Manual.

For personnel requirements please refer to the Service Manual.

#### • **Repair**

Repair of the chamber can be performed by BINDER Service or by BINDER qualified service partners or technicians, in accordance with the description in the Service Manual.

After maintenance, the chamber must be tested prior to resuming operation.

#### • **Electrical testing**

To prevent the risk of electrical shock from the electrical equipment of the chamber, an annual repeat inspection as well as a test prior to initial startup and prior to resuming operation after maintenance or repair, are required. This test must meet the requirements of the competent public authorities. We recommend testing under DIN VDE 0701-0702:2008 in accordance with the details in the Service Manual.

For personnel requirements please refer to the Service Manual.

### <span id="page-118-0"></span>**21.2 Maintenance intervals, service**

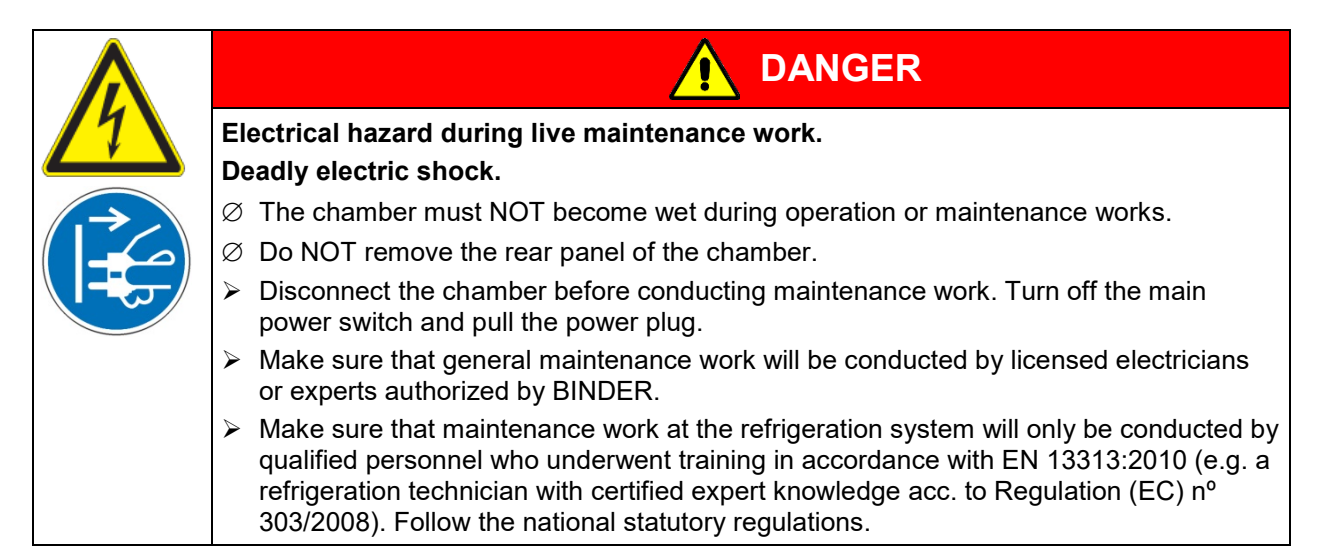

Ensure regular maintenance work is performed at least once a year and that the legal requirements are met regarding the qualifications of service personnel, scope of testing and documentation. All work on the refrigeration system (repairs, inspections) must be documented.

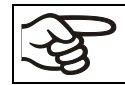

The warranty becomes void if maintenance work is conducted by non-authorized personnel.

**BINDER** 

Replace the door gasket only when cold. Otherwise, the door gasket may become damaged.

With an increased amount of dust in the ambient air, clean the condenser fan (by suction or blowing) several times a year.

We recommend taking out a maintenance agreement. Please consult BINDER Service.

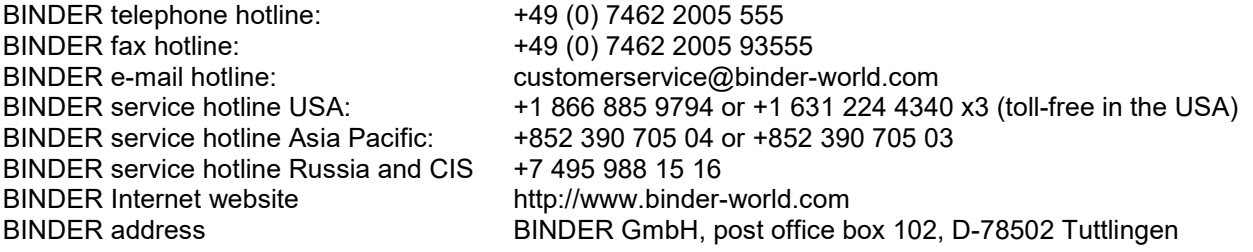

International customers, please contact your local BINDER distributor.

## <span id="page-119-0"></span>**21.3 Simple troubleshooting**

Defects and shortcomings can compromise the operational safety of the chamber and can lead to risks and damage to equipment and persons. If there are is a technical fault or shortcoming, take the chamber out of operation and inform BINDER Service. If you are not sure whether there is a technical fault, proceed according to the following list. If you cannot clearly identify an error or there is a technical fault, please contact BINDER Service.

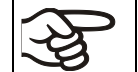

Only qualified service personnel authorized by BINDER must perform repair. Repaired chambers must comply with the BINDER quality standards.

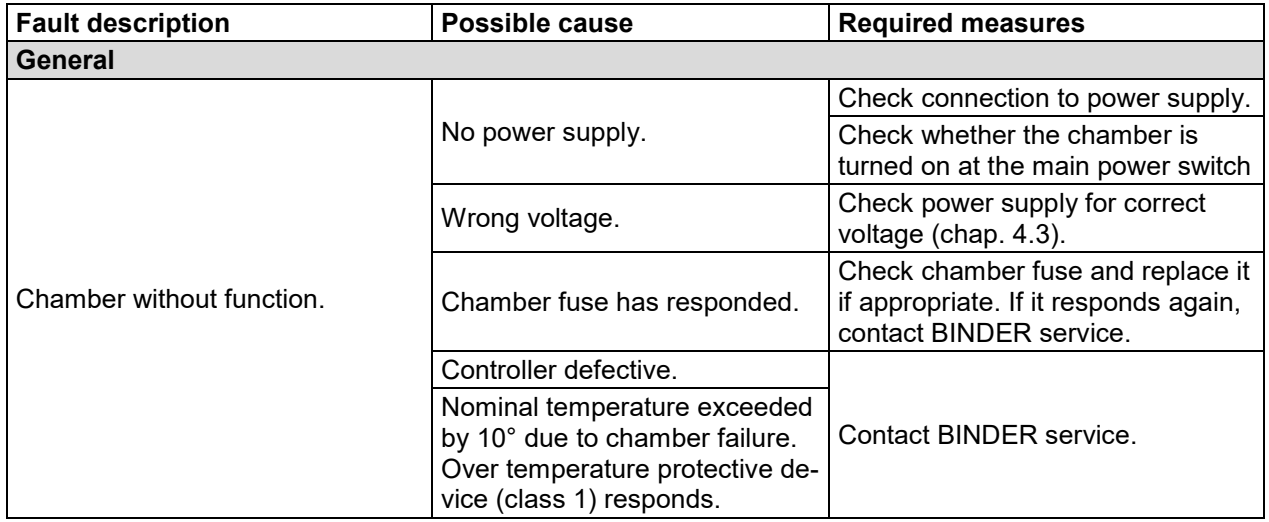

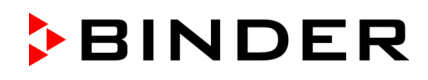

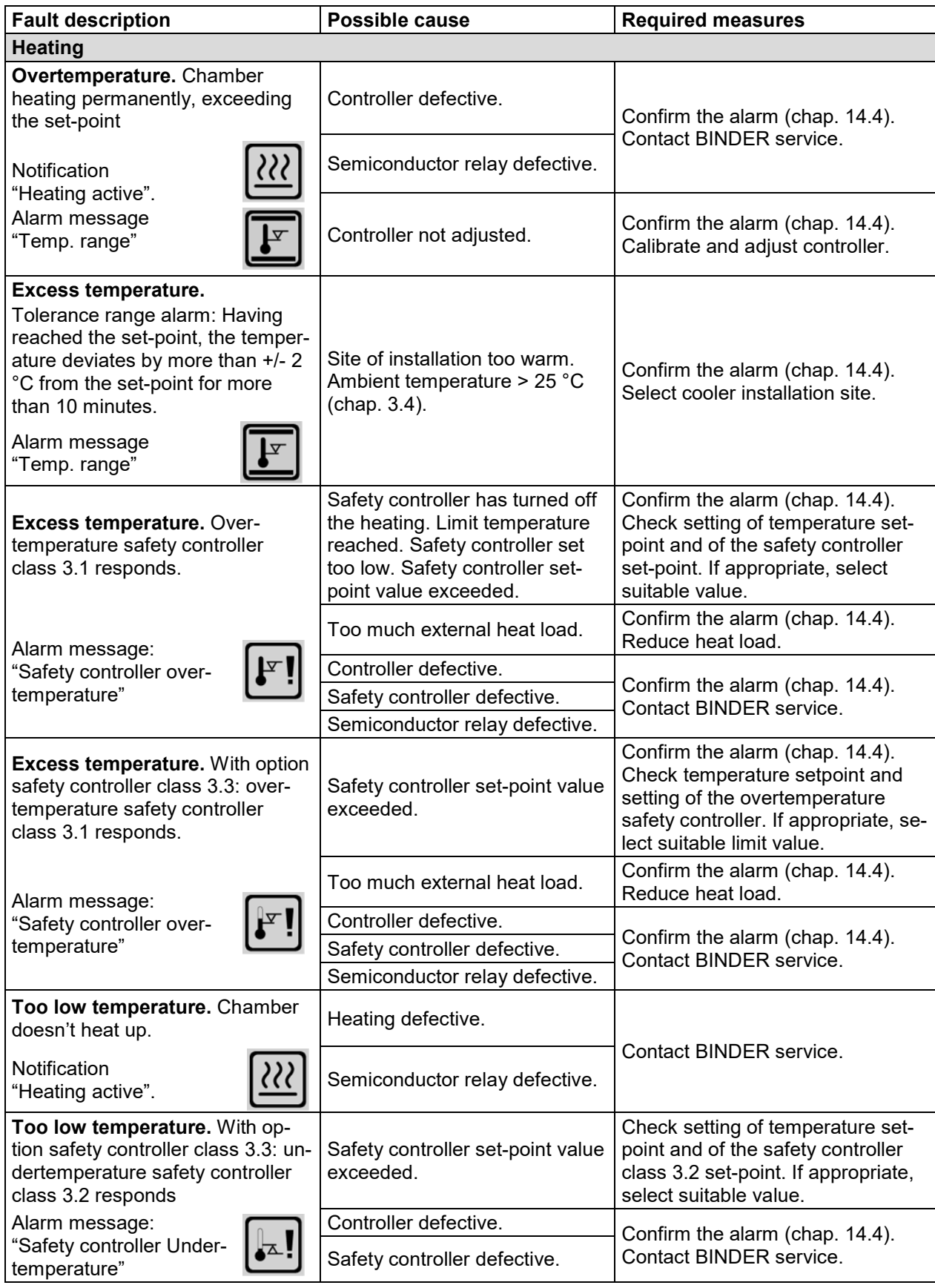

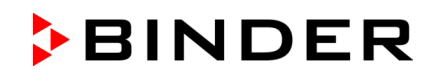

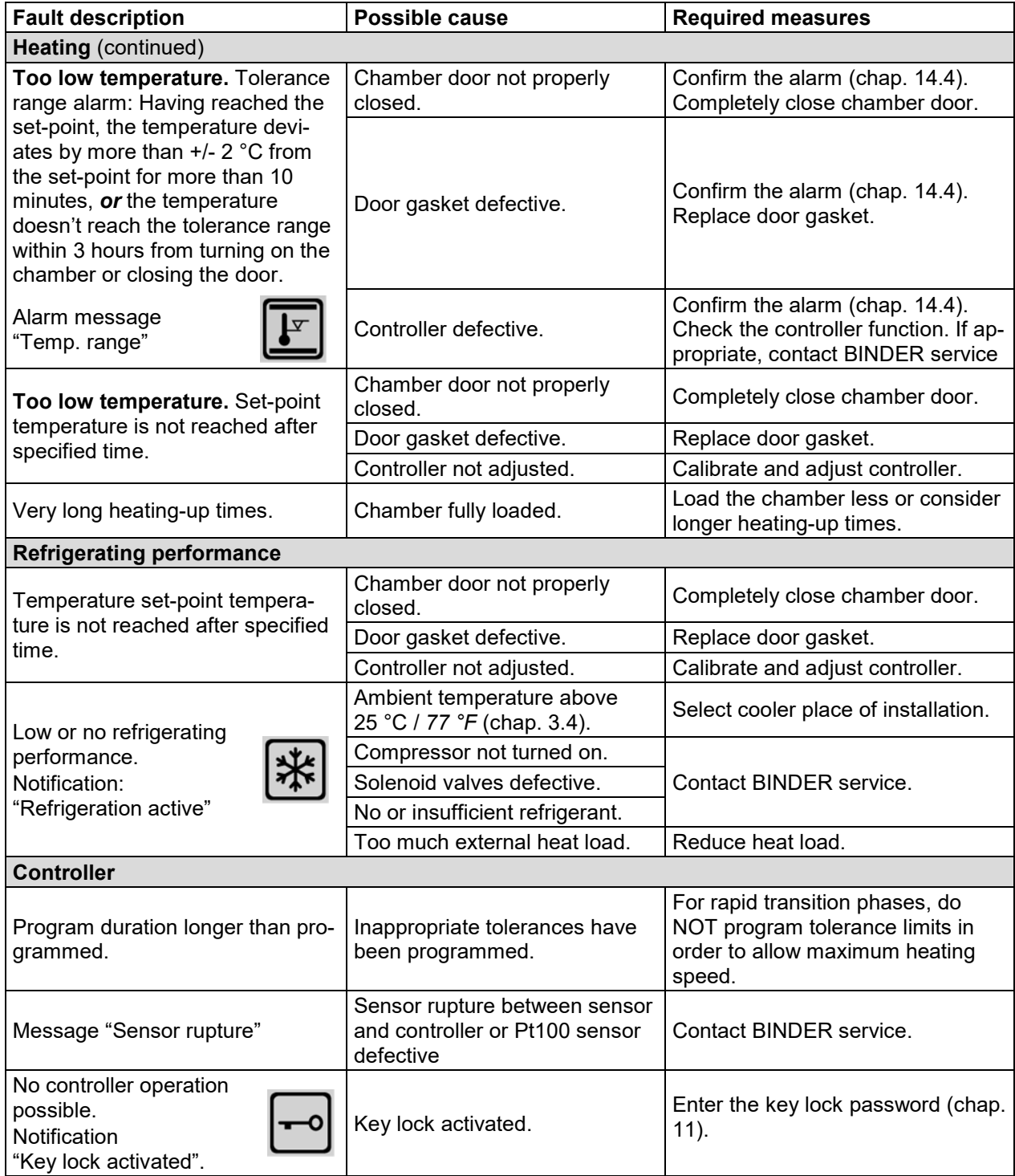

## **21.4 Sending the chamber back to BINDER GmbH**

If you return a BINDER product to us for repair or any other reason, we will only accept the product upon presentation of an authorization number that has previously been issued to you. An authorization number will be issued after receiving your complaint either in writing or by telephone **prior** to your sending the BINDER product back to us. The authorization number will be issued following receipt of the information below:

- BINDER product type and serial number
- Date of purchase
- Name and address of the dealer from which you bought the BINDER product
- Exact description of the defect or fault
- Complete address, contact person and availability of that person
- Exact location of the BINDER product in your facility
- A contamination clearance certificate (chap. [25\)](#page-141-0) must be faxed in advance

The authorization number must be applied to the packaging in such a way that it can be easily recognized or be recorded clearly in the delivery documents.

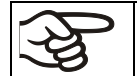

For security reasons we cannot accept a chamber delivery if it does not carry an authorization number.

**Return address:** BINDER GmbH Abteilung Service Gänsäcker 16 78502 Tuttlingen Germany

# **22. Disposal**

### **22.1 Disposal of the transport packing**

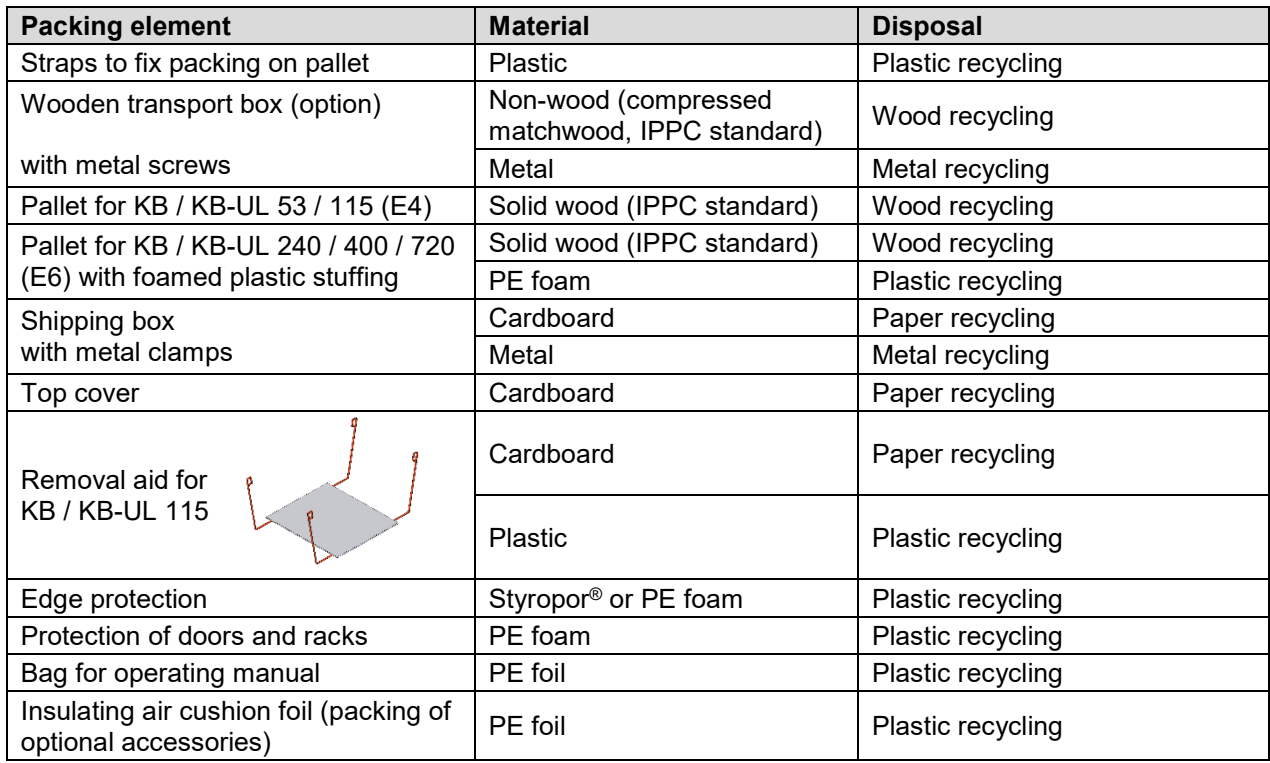

If recycling is not possible, all packing parts can also be disposed of with normal waste.

### **22.2 Decommissioning**

Turn off the main power switch (1). Disconnect the chamber from the power supply.

When switching off the main power switch ON / OFF (1), the stored parameters remain saved.

- Temporal decommissioning: See indications for appropriate storage, chap. [3.3.](#page-23-0)
- Final decommissioning: Dispose of the chamber as described in chap. [22.3](#page-123-0) to [22.5.](#page-125-0)

### <span id="page-123-0"></span>**22.3 Disposal of the chamber in the Federal Republic of Germany**

According to Annex I of Directive 2012/19/EU of the European Parliament and of the Council on waste electrical and electronic equipment (WEEE), BINDER devices are classified as "monitoring and control instruments" (category 9) only intended for professional use". They must not be disposed of at public collecting points.

The chambers bear the symbol for the marking of electrical and electronic equipment manufactured / placed on the market in the EC after 13 August 2005 and be disposed of in separate collection according to Directive 2012/19/EU on waste electrical and electronic equipment (WEEE) and German national law for electrical and electronic equipment (Elektro- und Elektronikgerätegesetz, ElektroG). WEEE marking: crossed-out wheeled bin with solid bar under. A significant part of the materials must be recycled in order to protect the environment.

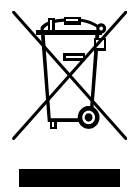

At the end of the device's service life, have the chamber disposed of according to the German national law for electrical and electronic equipment (Elektro- und Elektronikgerätegesetz, ElektroG from 20 October 2015, BGBl. I p. 1739) or contact BINDER service who will organize taking back and disposal of the chamber according to the German national law for electrical and electronic equipment (Elektro- und Elektronikgerätegesetz, ElektroG from 20 October 2015, BGBl. I p. 1739).

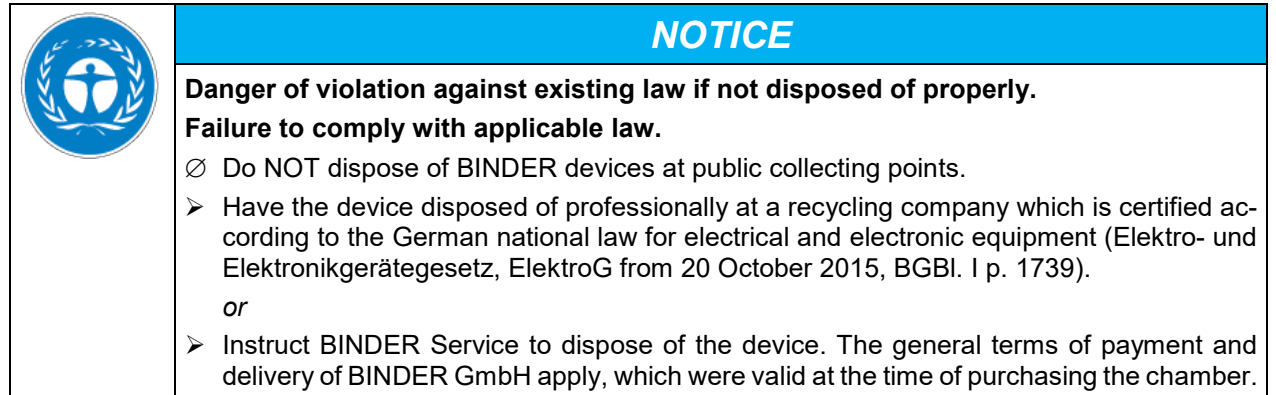

Certified companies disassemble waste (used) BINDER equipment in primary substances for recycling according to Directive 2012/19/EU. The devices must be free from toxic, infectious or radioactive substances in order to eliminate any health hazards to the employees of the recycling companies.

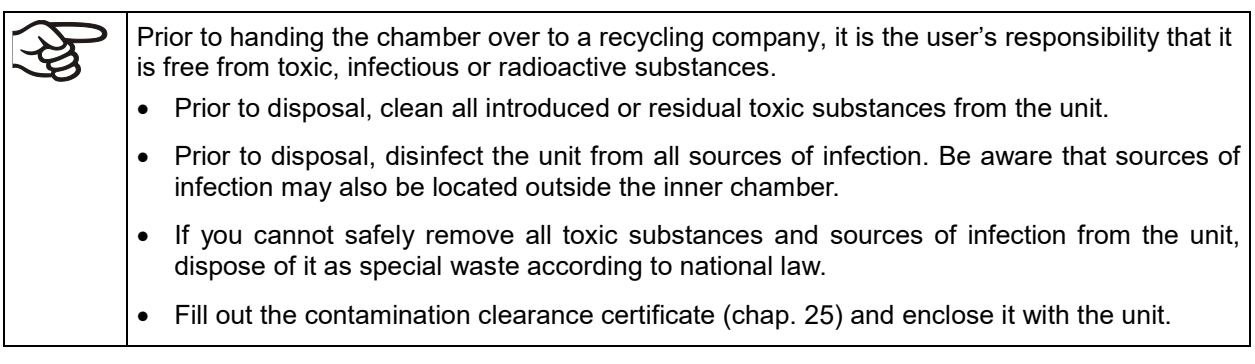

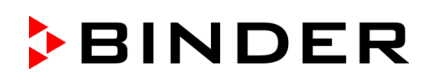

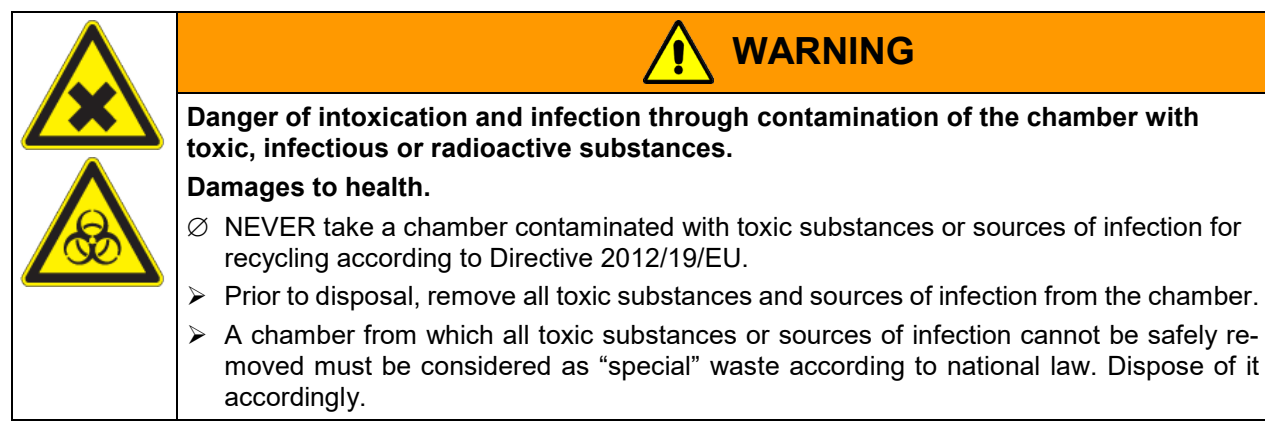

The refrigerant used R134A (1,1,1,2-tetrafluorethane) is not inflammable at ambient pressure. It must not be exposed to the environment. In Europe, recovery of the refrigerant R134A (GWP 1300) is mandatory according to regulation No. 842/2006/EC. Ensure the compliance with the applicable legal requirements regarding qualification of staff, disposal, and documentation.

As the end user, you are legally obliged to return used batteries. Old batteries and rechargeable batteries must not be disposed of with household waste. They can be handed in free of charge at the community's public collection points and wherever batteries and accumulators of the type in question are sold.

### **22.4 Disposal of the chamber in the member states of the EU except for the Federal Republic of Germany**

According to Annex I of Directive 2012/19/EU of the European Parliament and of the Council on waste electrical and electronic equipment (WEEE), BINDER devices are classified as "monitoring and control instruments" (category 9) only intended for professional use". They must not be disposed of at public collecting points.

The chambers bear the symbol for the marking of electrical and electronic equipment manufactured / placed on the market in the EC after 13 August 2005 and be disposed of in separate collection according to the Directive 2012/19/EU on waste electrical and electronic equipment (WEEE). WEEE marking: crossed-out wheeled bin with solid bar under.

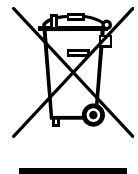

At the end of the device's service life, notify the distributor who sold you the device, who will take back and dispose of the chamber according to the Directive 2012/19/EU on waste electrical and electronic equipment (WEEE).

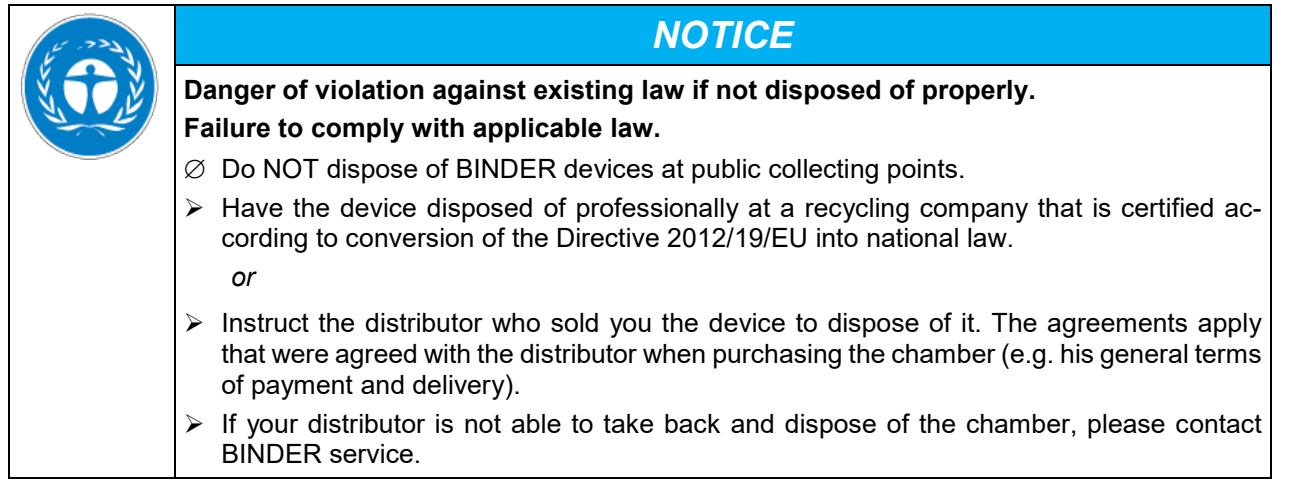

Certified companies disassemble waste (used) BINDER equipment in primary substances for recycling according to Directive 2012/19/EU. The devices must be free from toxic, infectious or radioactive substances in order to eliminate any health hazards to the employees of the recycling companies.

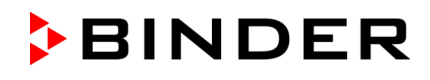

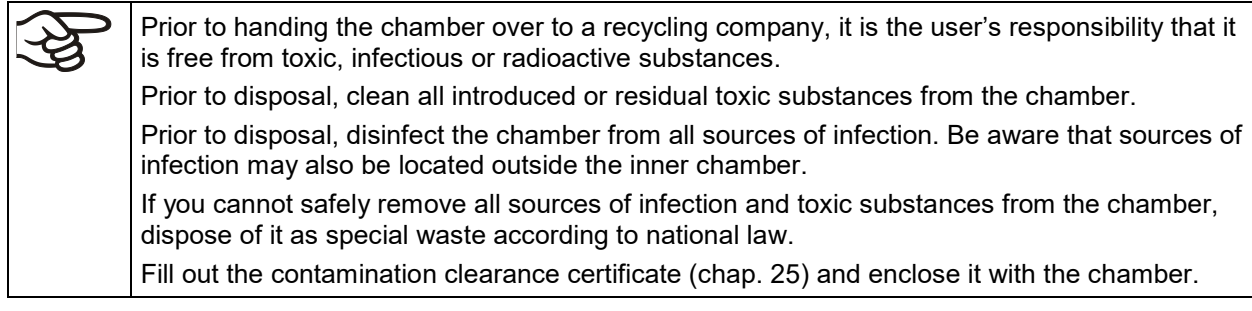

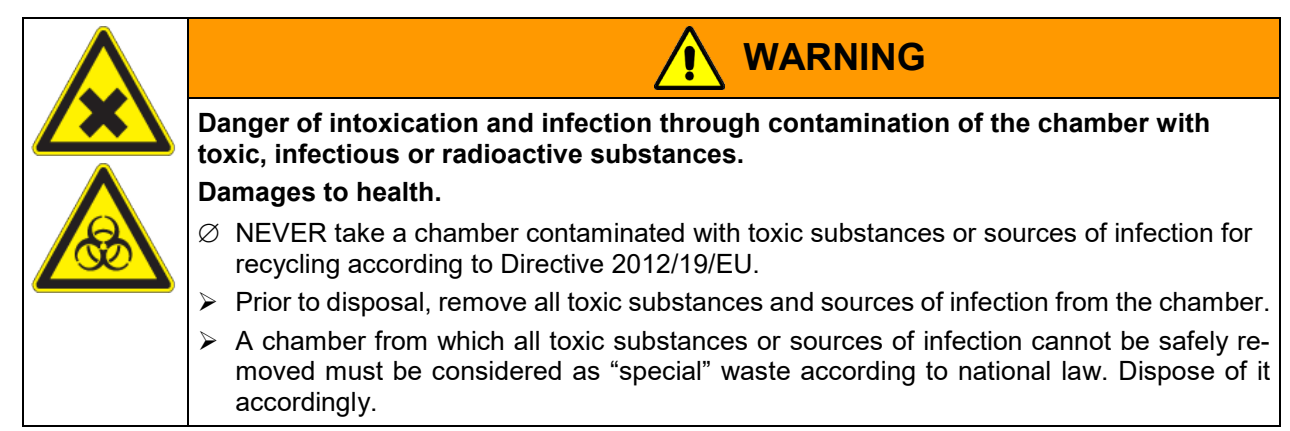

The refrigerant used R134A (1,1,1,2-tetrafluorethane) is not inflammable at ambient pressure. It must not be exposed to the environment. In Europe, recovery of the refrigerant R134A (GWP 1300) is mandatory according to regulation No. 842/2006/EC. Ensure the compliance with the applicable legal requirements regarding qualification of staff, disposal, and documentation.

The disposal of batteries within the EU must be carried out in accordance with the current EU directives as well as national, regional and local environmental protection regulations.

### <span id="page-125-0"></span>**22.5 Disposal of the chamber in non-member states of the EU**

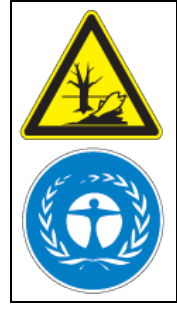

*NOTICE*

**Danger of violation against existing law if not disposed of properly. Failure to comply with applicable law. Alteration of the environment.**

 $\triangleright$  For final decommissioning and disposal of the chamber, please contact BINDER service.

 $\triangleright$  Follow the statutory regulations for appropriate, environmentally friendly disposal.

The main board of the cooling incubator includes a lithium cell. Used batteries must be disposed of properly. Please ensure that you dispose of the battery in accordance with the regulations in force in your country.

The refrigerant used R134A (1,1,1,2-tetrafluorethane) is not inflammable at ambient pressure. It must not be exposed to the environment. In Europe, recovery of the refrigerant R134A (GWP 1300) is mandatory according to regulation No. 842/2006/EC. Ensure the compliance with the applicable legal requirements regarding qualification of staff, disposal, and documentation.

# **23. Technical description**

## **23.1 Factory calibration and adjustment**

This chamber was calibrated and adjusted in the factory. Calibration and adjustment were performed using standardized test instructions, according to the QM DIN EN ISO 9001 system applied by BINDER (certified since December 1996 by TÜV CERT). All test equipment used is subject to the administration of measurement and test equipment that is also constituent part of the BINDER QM DIN EN ISO 9001 systems. They are controlled and calibrated to a DKD-Standard at regular intervals.

Repeated calibrations are recommended in periods of 12 months.

# **23.2 Over current protection**

The chambers are equipped with an internal fuse (over-current release) not accessible from outside. If this fuse is blown, please contact an electronic engineer or BINDER Service.

In addition, the chambers KB 53-UL / 115-UL are protected by a chamber-protection against over current, accessible from the outside. It is located at the rear of the chamber below the strain relief of the power cord. The fuse holder is equipped with a fuse clip 6.3 x32 mm. Replace this fuse only with a substitute of the same ratings. Refer to the technical data of the respective device type. If this fuse is blown, please inform an electronic engineer or BINDER service.

# **23.3 Definition of usable volume**

The usable volume illustrated below is calculated as follows:

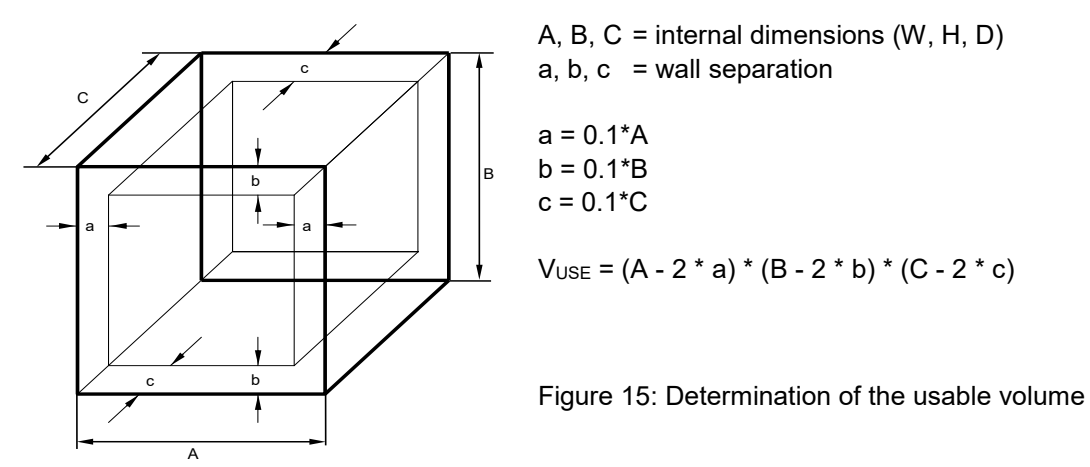

**The technical data refers to the defined usable volume.**

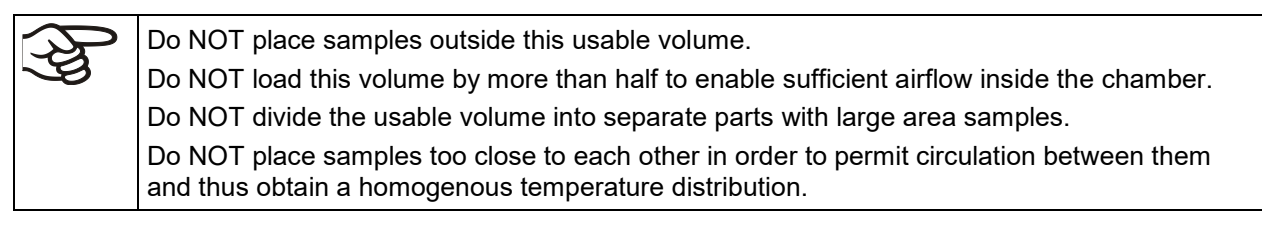

# **23.4 Technical data**

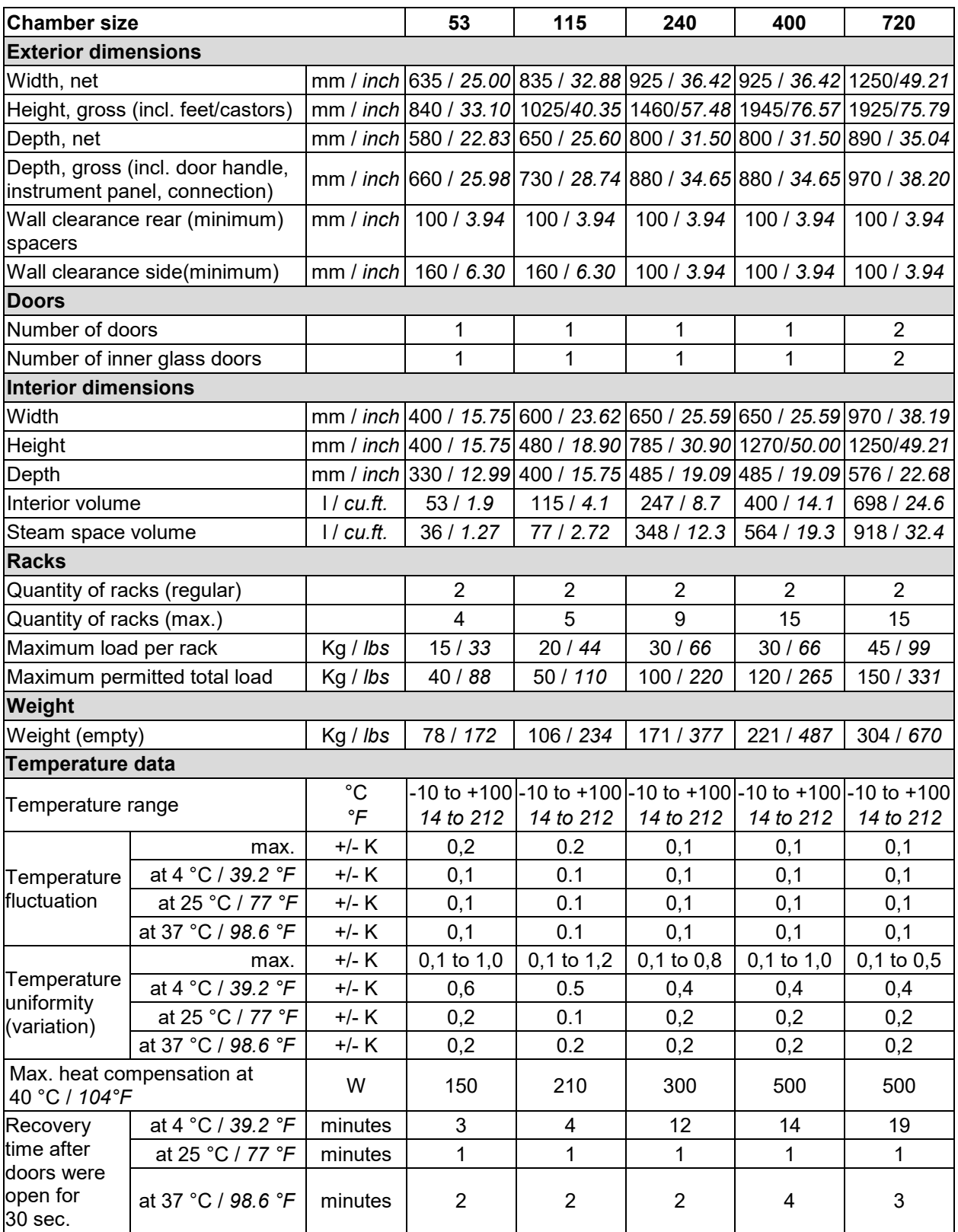

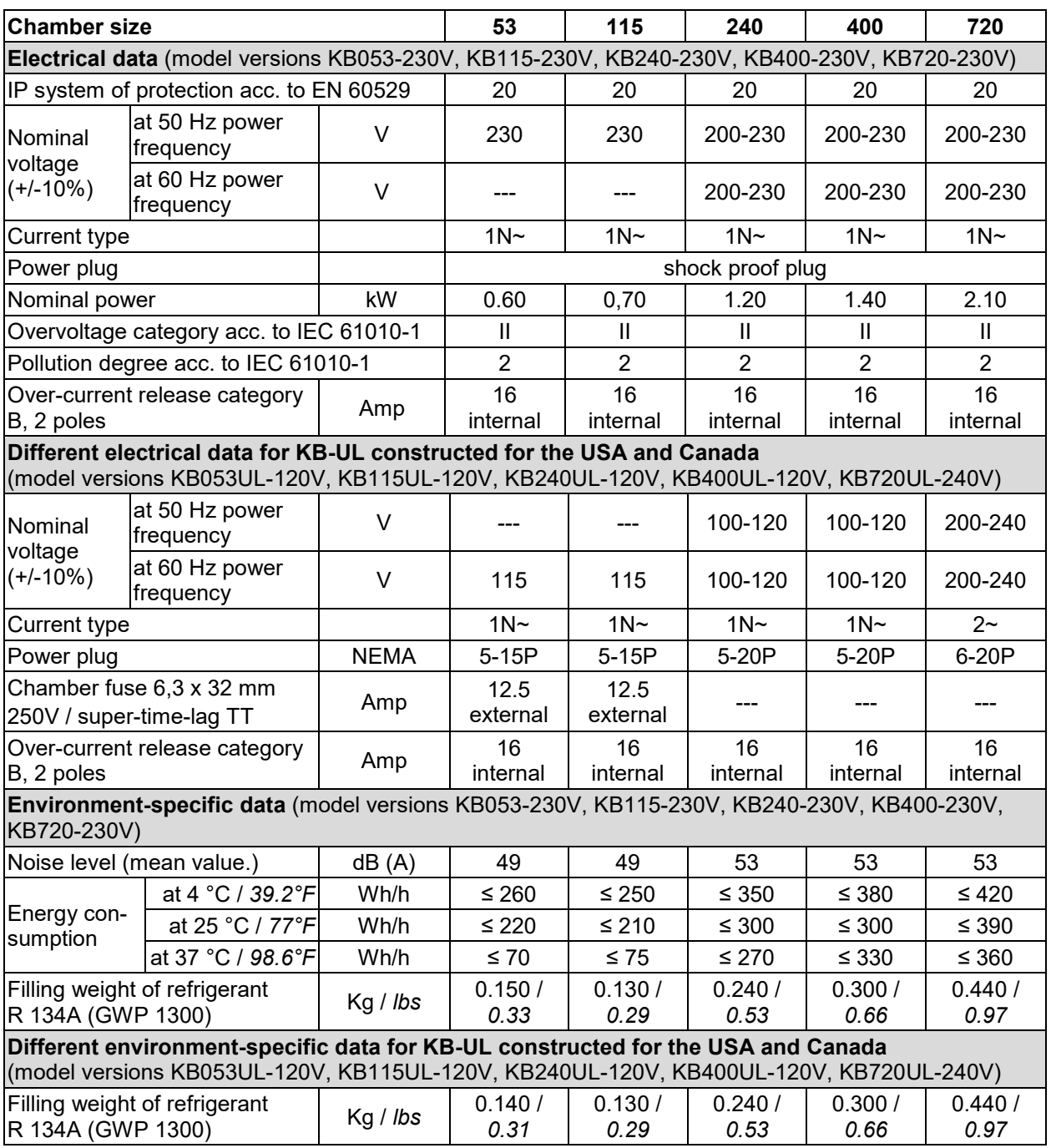

All technical data is specified for unloaded chambers with standard equipment at an ambient temperature of +22 °C +/- 3°C / *71.6 °F +/- 5.4 °F* and a power supply voltage fluctuation of +/- 10%. Technical data is determined in accordance to BINDER Factory Standard Part 2:2015 and DIN 12880:2007.

**All indications are average values, typical for chambers produced in series. We reserve the right to change technical specifications at any time.**

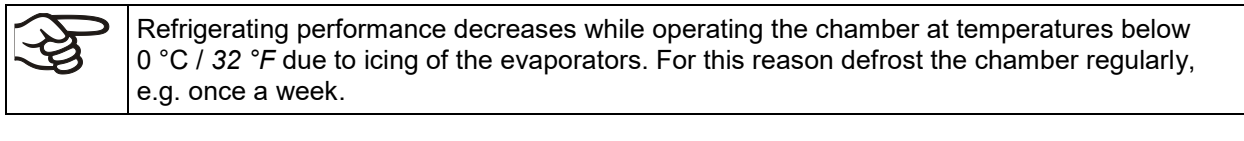

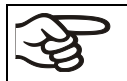

If the chamber is fully loaded, the specified heating up and cooling down times may vary according to the load.

# **23.5 Equipment and Options (extract)**

To operate the cooling incubator, use only original BINDER accessories or accessories / components from third-party suppliers authorized by BINDER. The user is responsible for any risk arising from using unauthorized accessories.

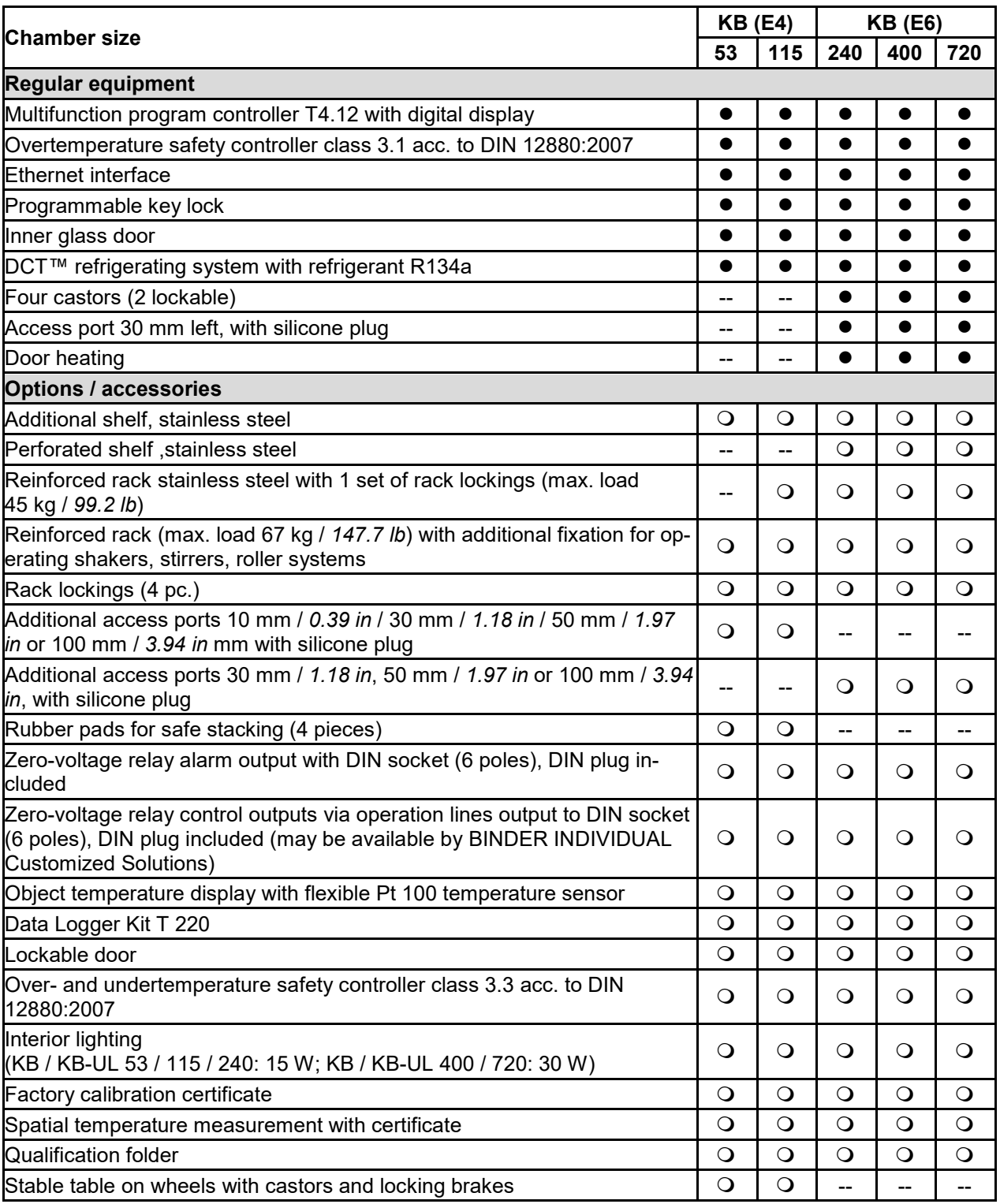

## **23.6 Spare parts and accessories (extract)**

BINDER GmbH is responsible for the safety features of the chamber only, provided skilled electricians or qualified personnel authorized by BINDER perform all maintenance and repair, and if components relating to chamber safety are replaced in the event of failure with original spare parts. The user is responsible for any risks arising from using unauthorized accessories/components.

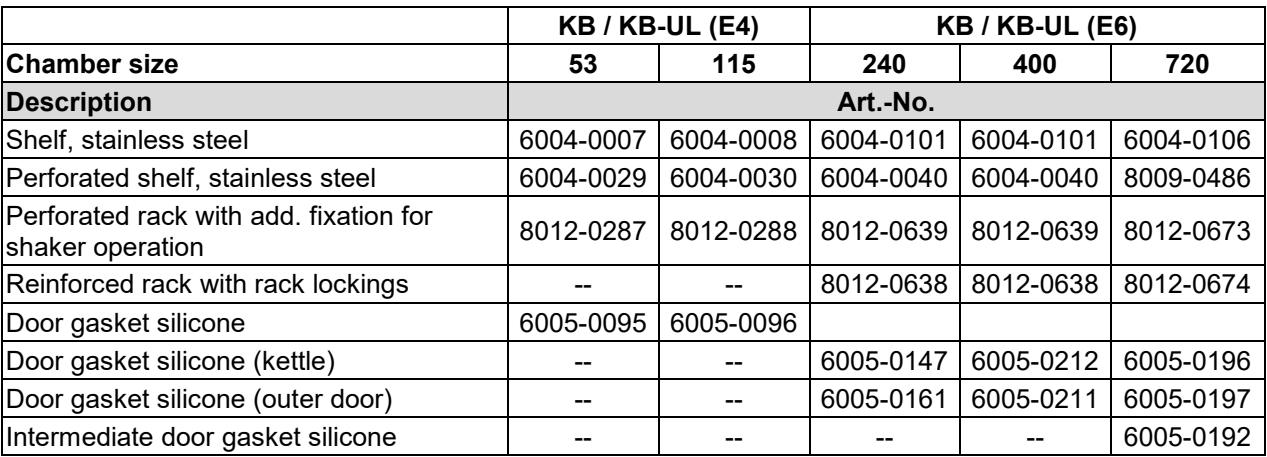

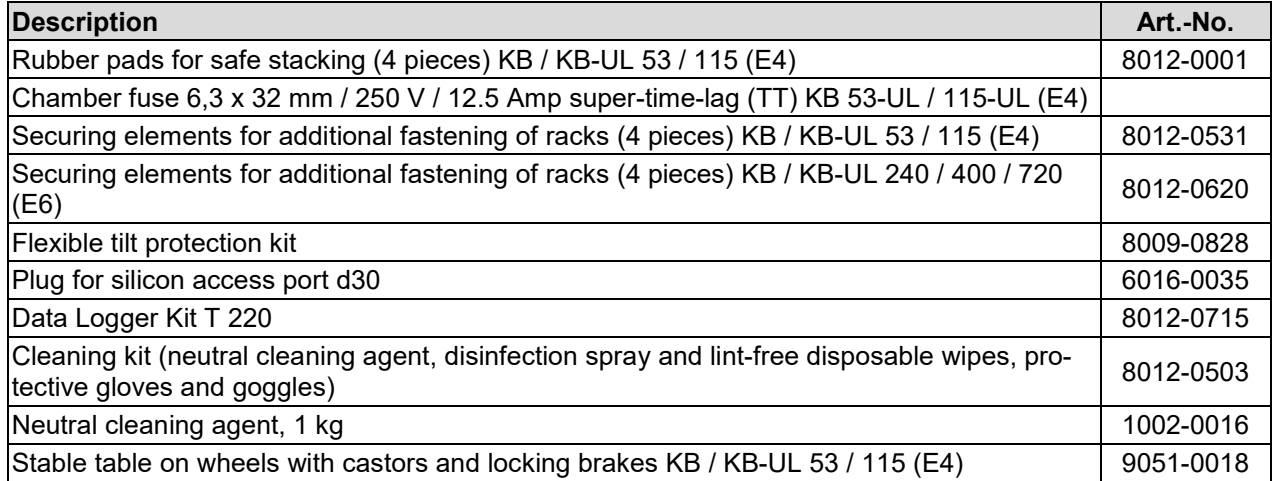

For information on components not listed here, please contact BINDER Service.

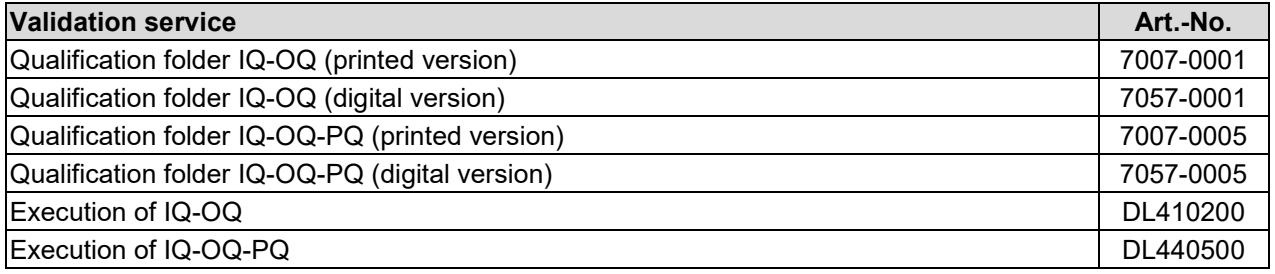

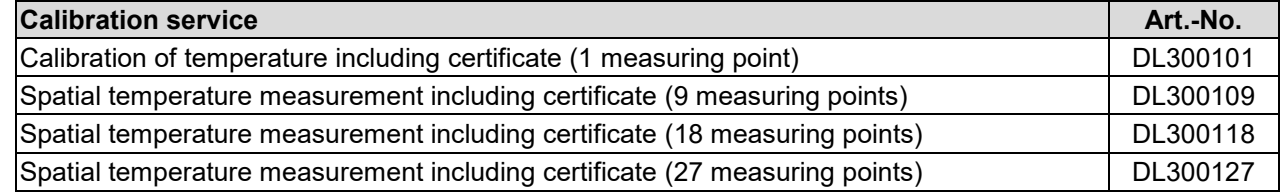

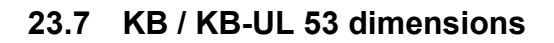

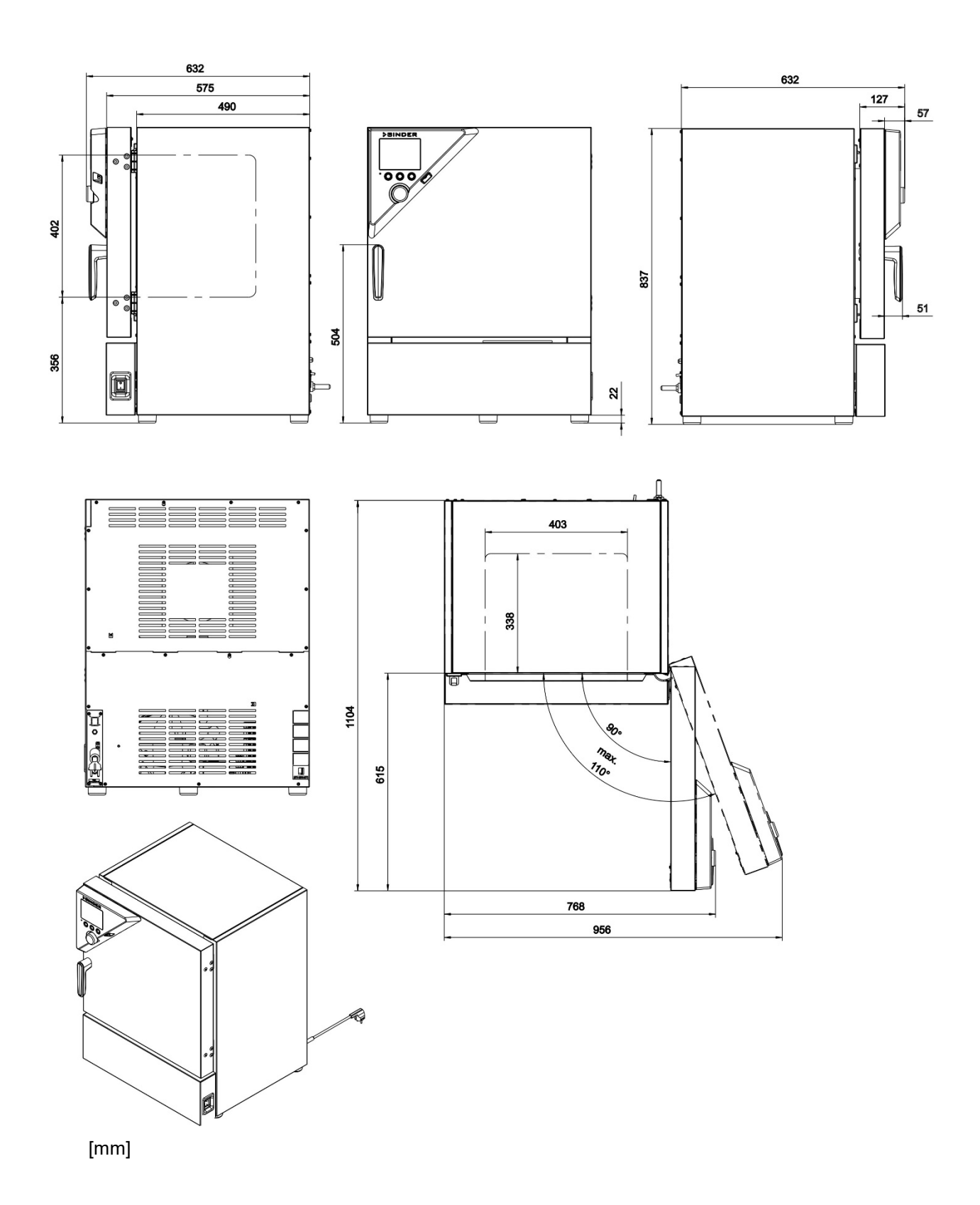

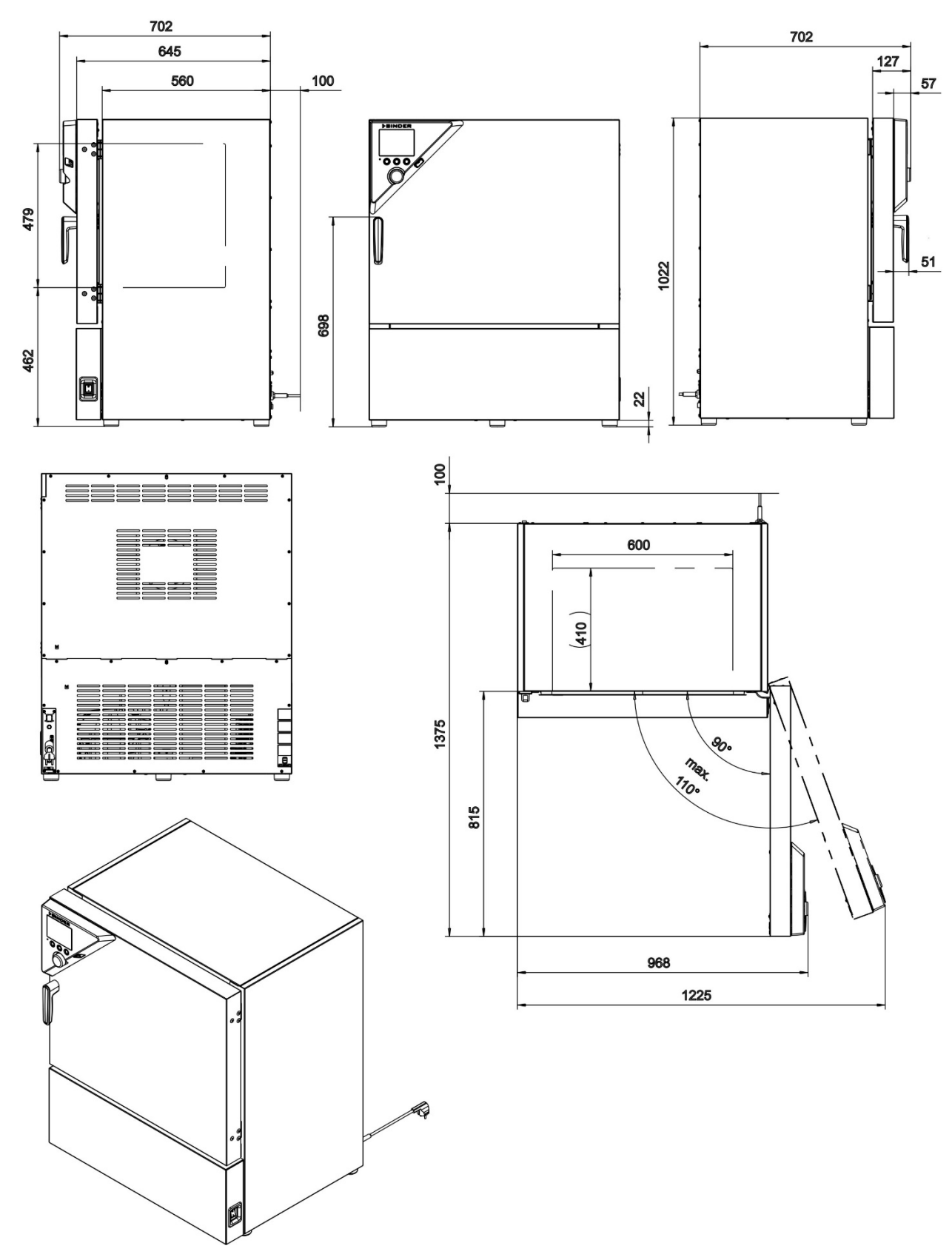

# **23.8 KB / KB-UL 115 dimensions**

[mm]

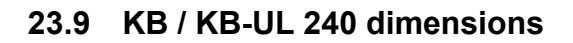

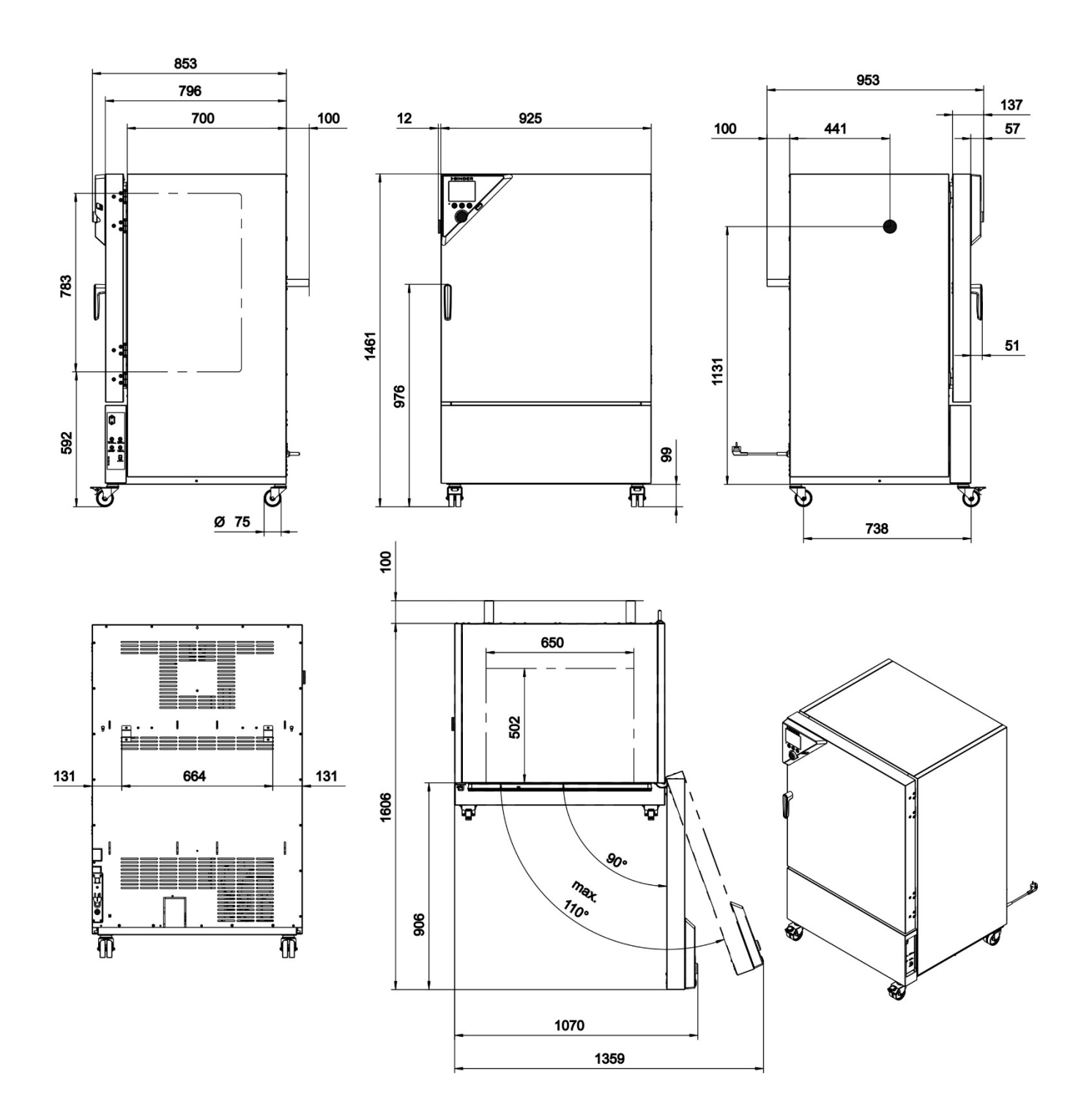

[mm]

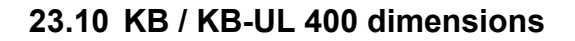

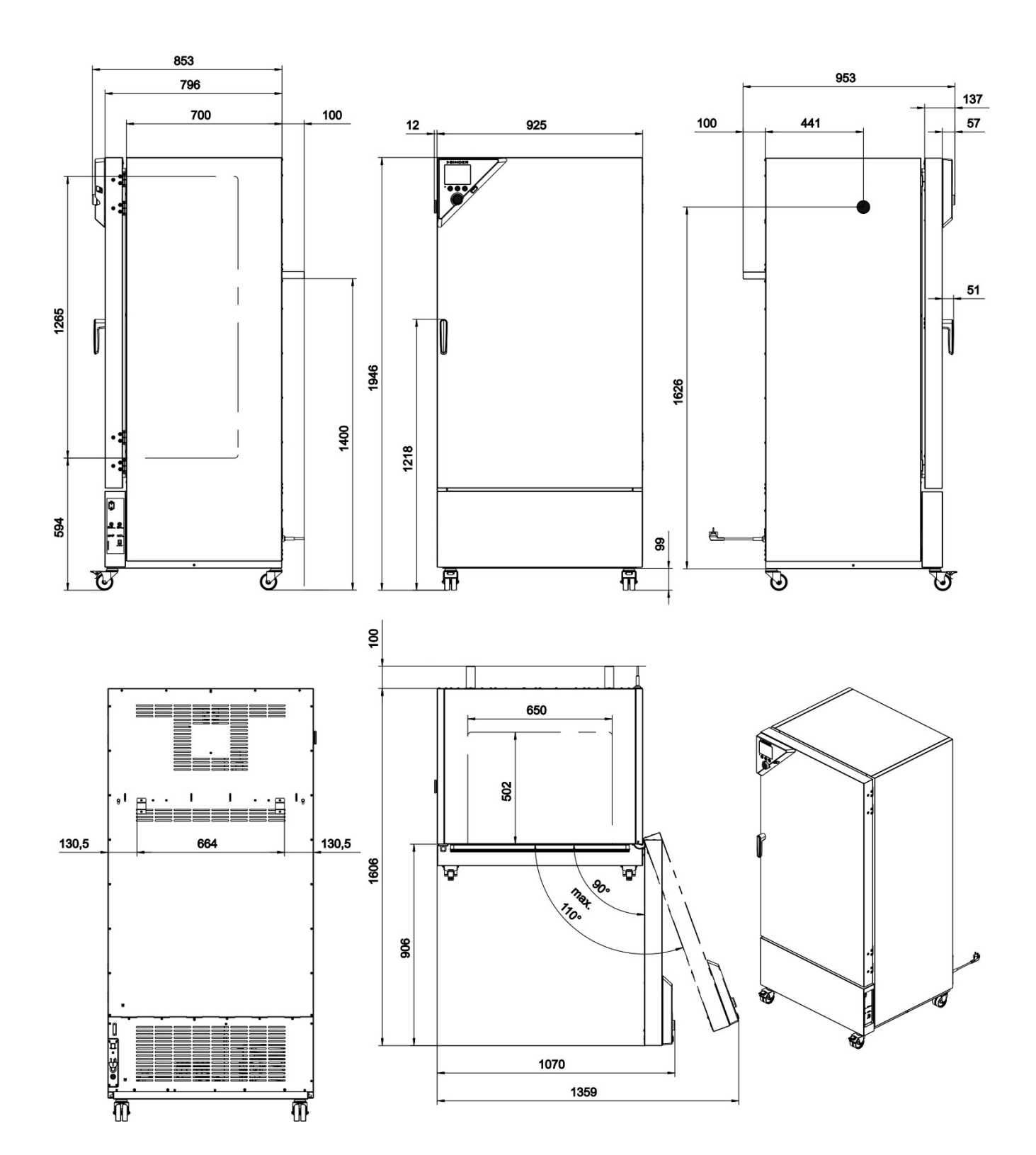

[mm]

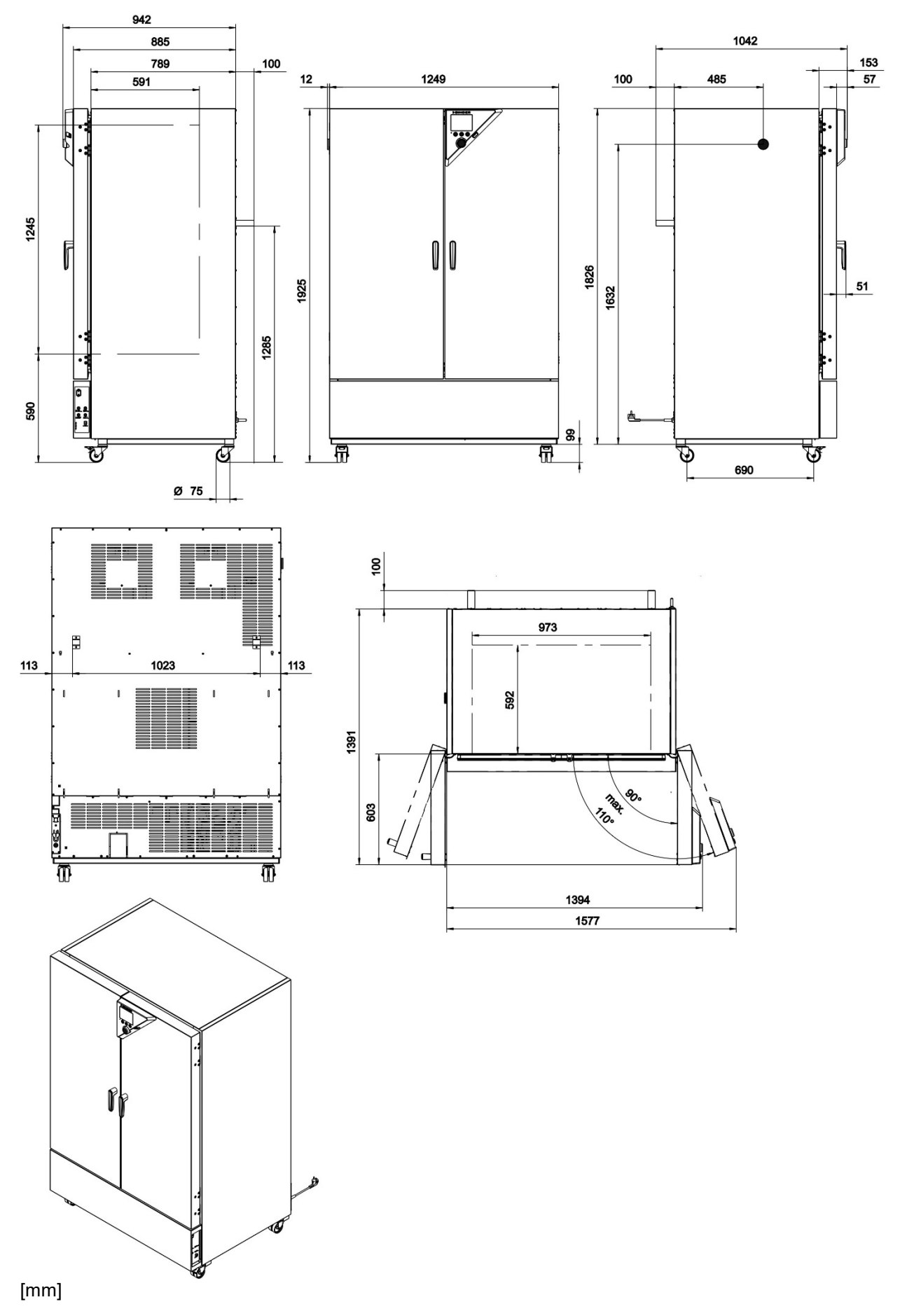

## **23.11 KB / KB-UL 720 dimensions**

# **24. Certificates and declarations of conformity**

# **24.1 EU Declaration of Conformity**

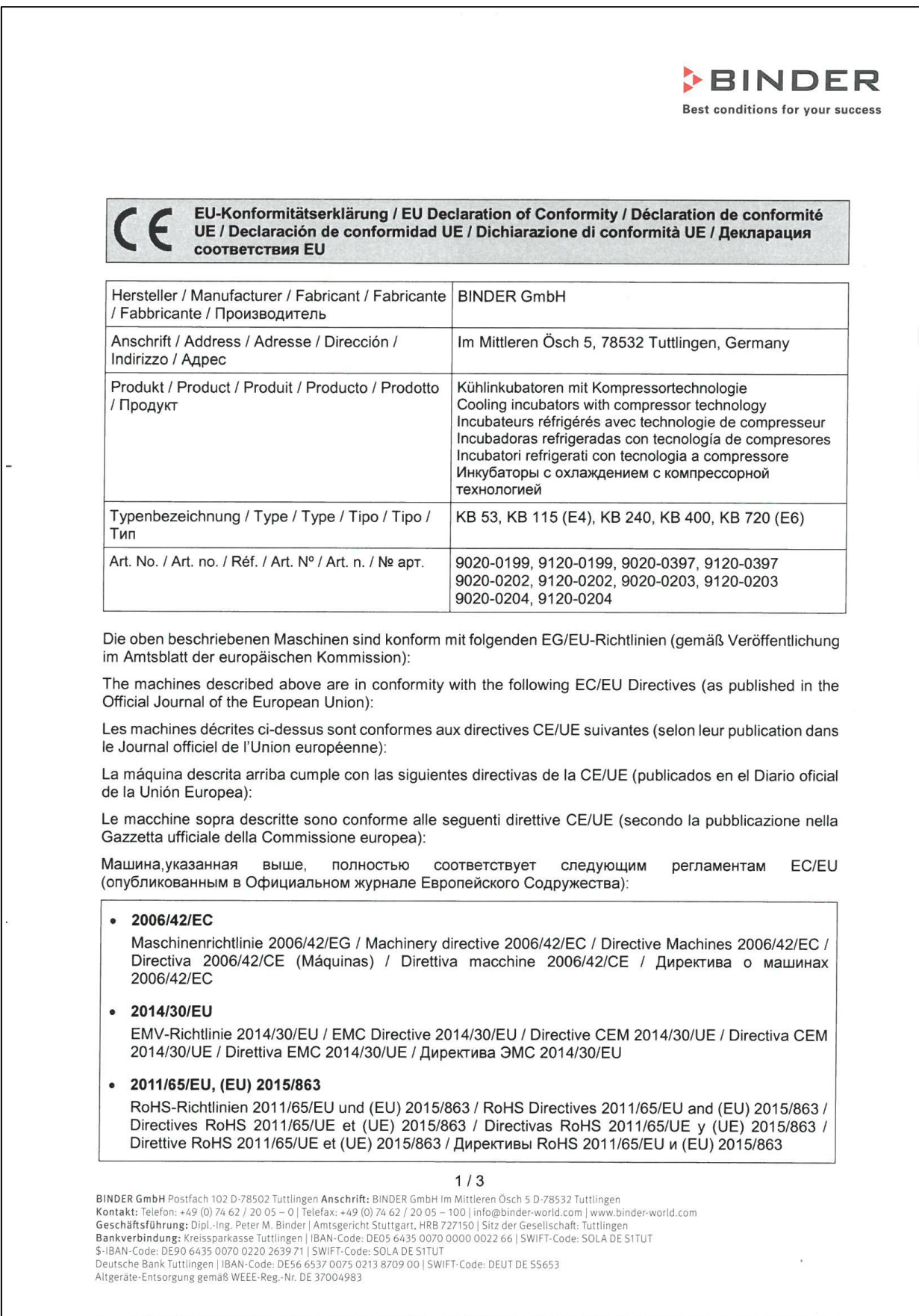

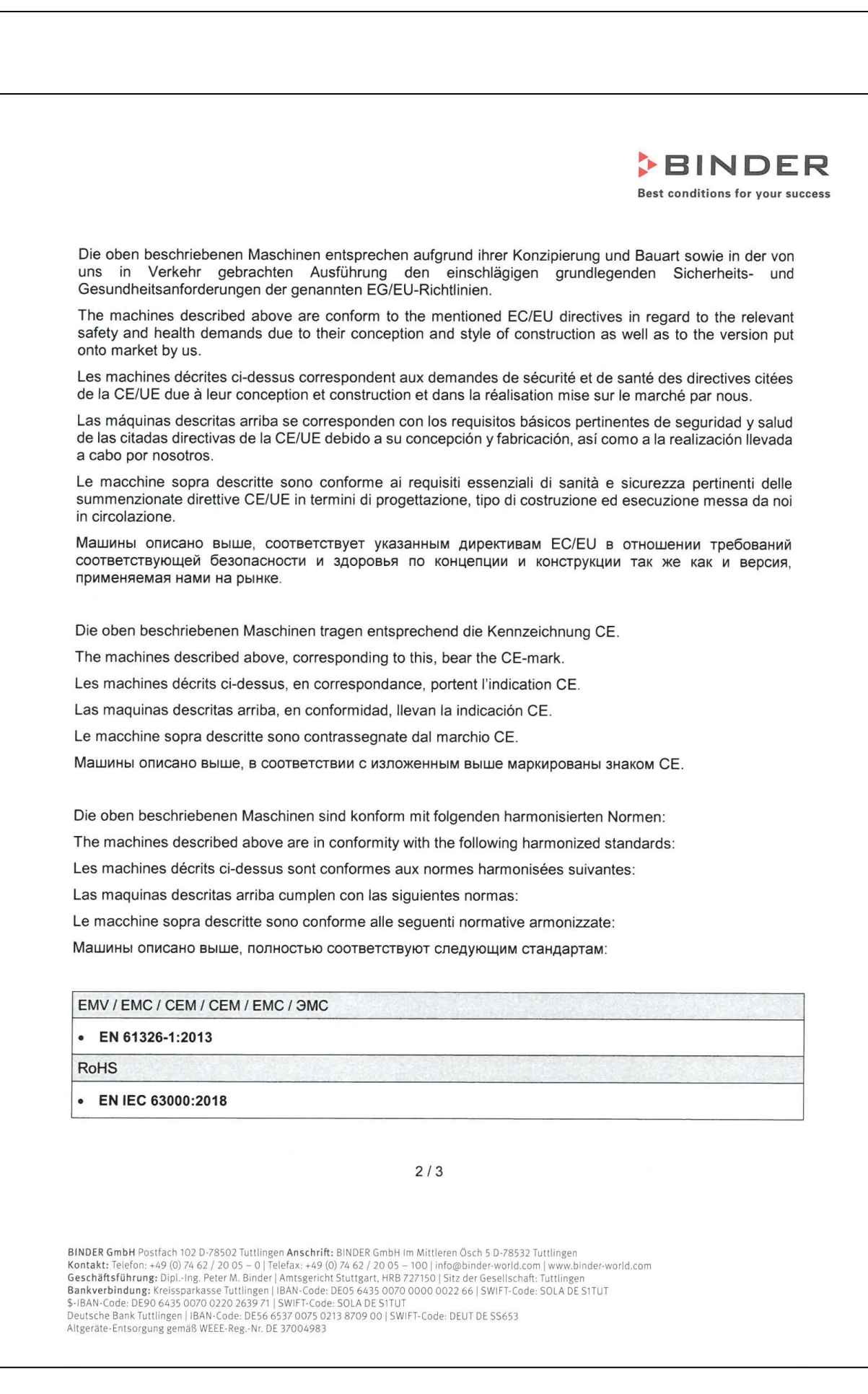

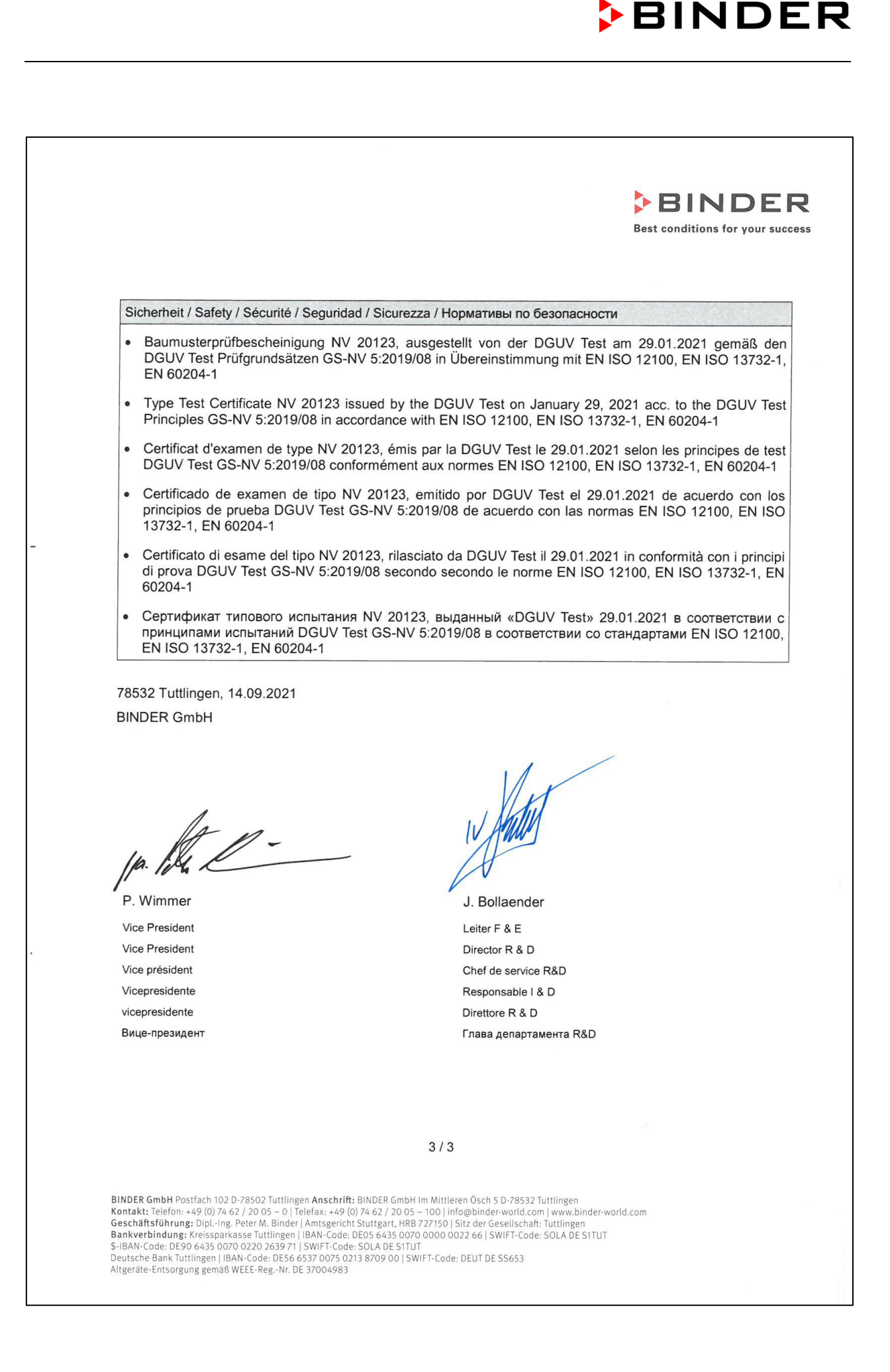

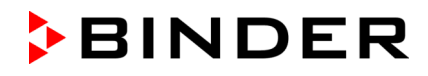

### **24.2 Certificate for the GS mark of conformity of the "Deutsche Gesetzliche Unfallversicherung e.V." (German Social Accident Insurance) DGUV**

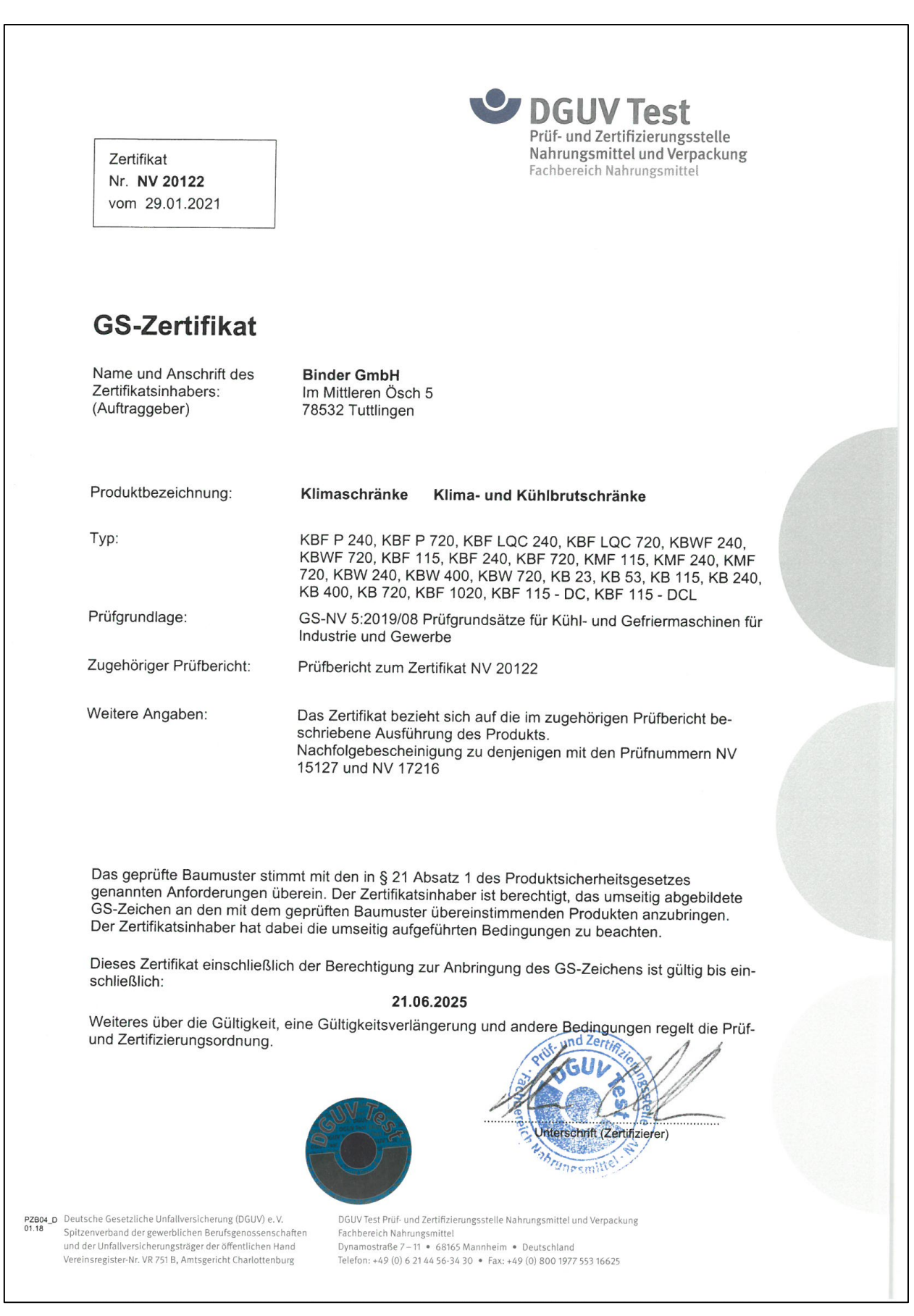

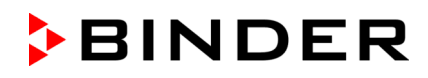

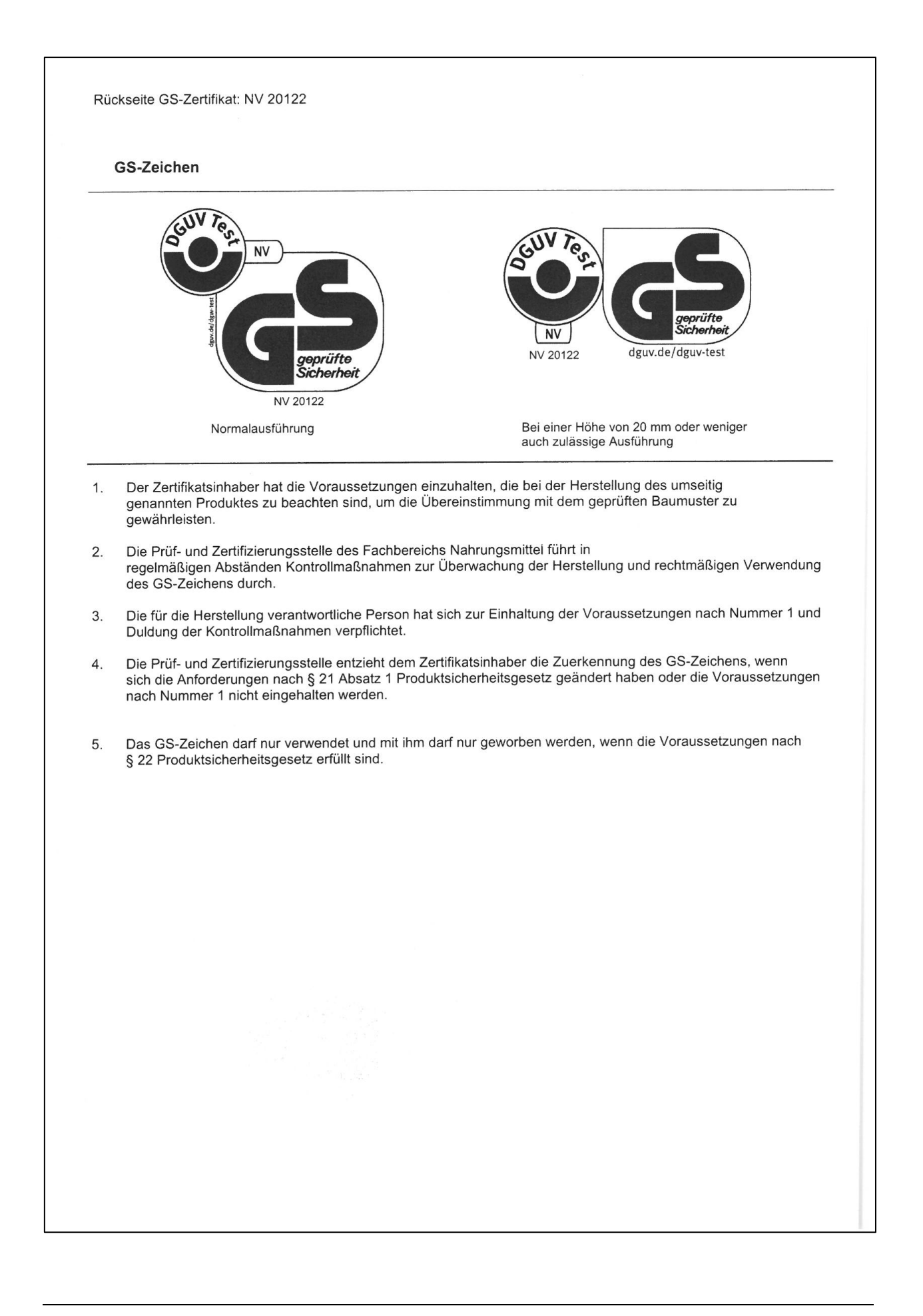

# <span id="page-141-0"></span>**25. Contamination clearance certificate**

### **25.1 For chambers located outside USA and Canada**

#### **Declaration regarding safety and health**

Erklärung zur Sicherheit and gesundheitlichen Unbedenklichkeit

The German Ordinance on Hazardous Substances (GefStofV), and the regulations regarding safety at the workplace, require that this form be filled out for all products that are returned to us, so that the safety and the health of our employees can be guaranteed.

Die Sicherheit und Gesundheit unserer Mitarbeiter, die Gefahrstoffverordnung GefStofV und die Vorschriften zur Sicherheit am Arbeitsplatz machen es erforderlich, dass dieses Formblatt für alle Produkte, die an uns zurückgeschickt wird.

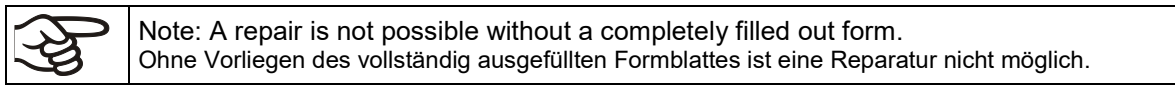

• A completely filled out form must be transmitted via Fax (+49 (0) 7462 2005 93555) or by letter in advance, so that this information is available before the equipment/component part arrives. A second copy of this form must accompany the equipment/component part. In addition, the carrier should be informed.

Eine vollständig ausgefüllte Kopie dieses Formblattes soll per Telefax (Nr. +49 (0) 7462 2005 93555) oder Brief vorab an uns gesandt werden, so dass die Information vorliegt, bevor das Gerät/Bauteil eintrifft. Eine weitere Kopie soll dem Gerät/Bauteil beigefügt sein. Ggf. ist auch die Spedition zu informieren.

• Incomplete information or non-conformity with this procedure will inevitably lead to substantial delays in processing. Please understand the reason for this measure, which lies outside our area of influence and will help us to speed up this procedure.

Unvollständige Angaben oder Nichteinhalten dieses Ablaufs führen zwangsläufig zu beträchtlichen Verzögerungen in der Abwicklung. Bitte haben Sie Verständnis für Maßnahmen, die außerhalb unserer Einflussmöglichkeiten liegen und helfen Sie mit, den Ablauf beschleunigen.

#### • **Please print and fill out this form completely.**

Bitte unbedingt vollständig ausfüllen!

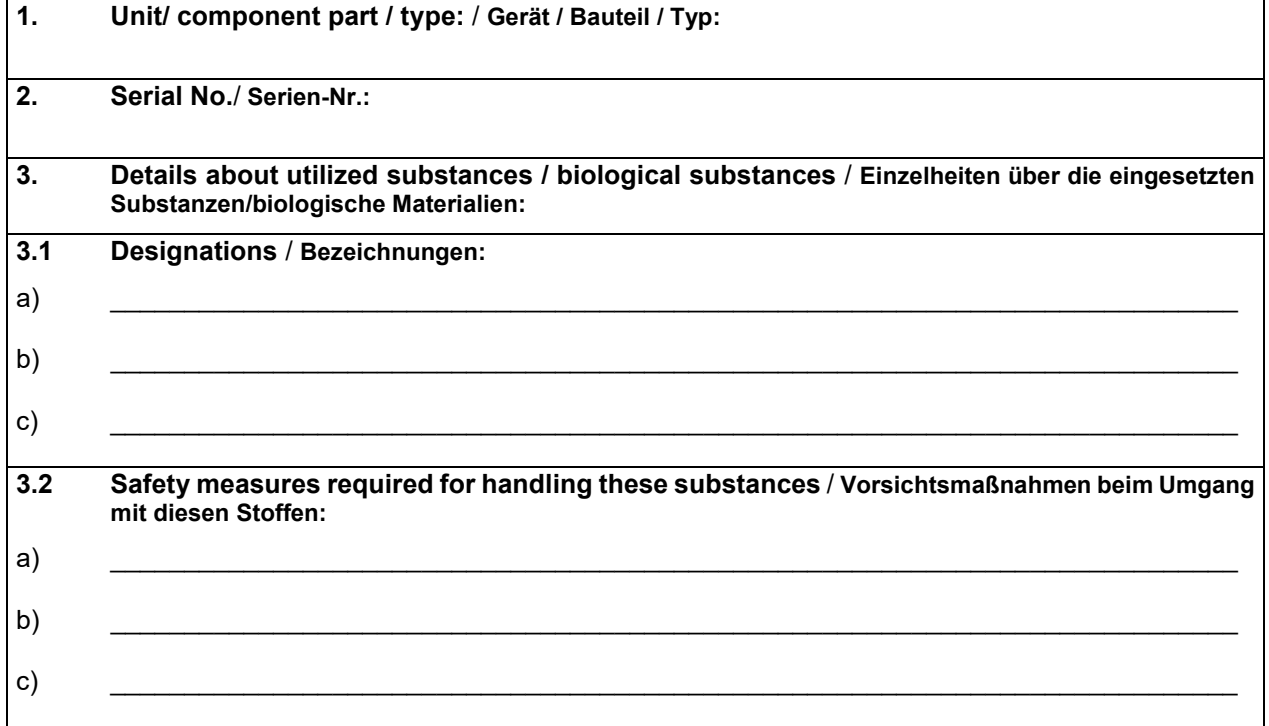

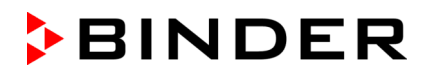

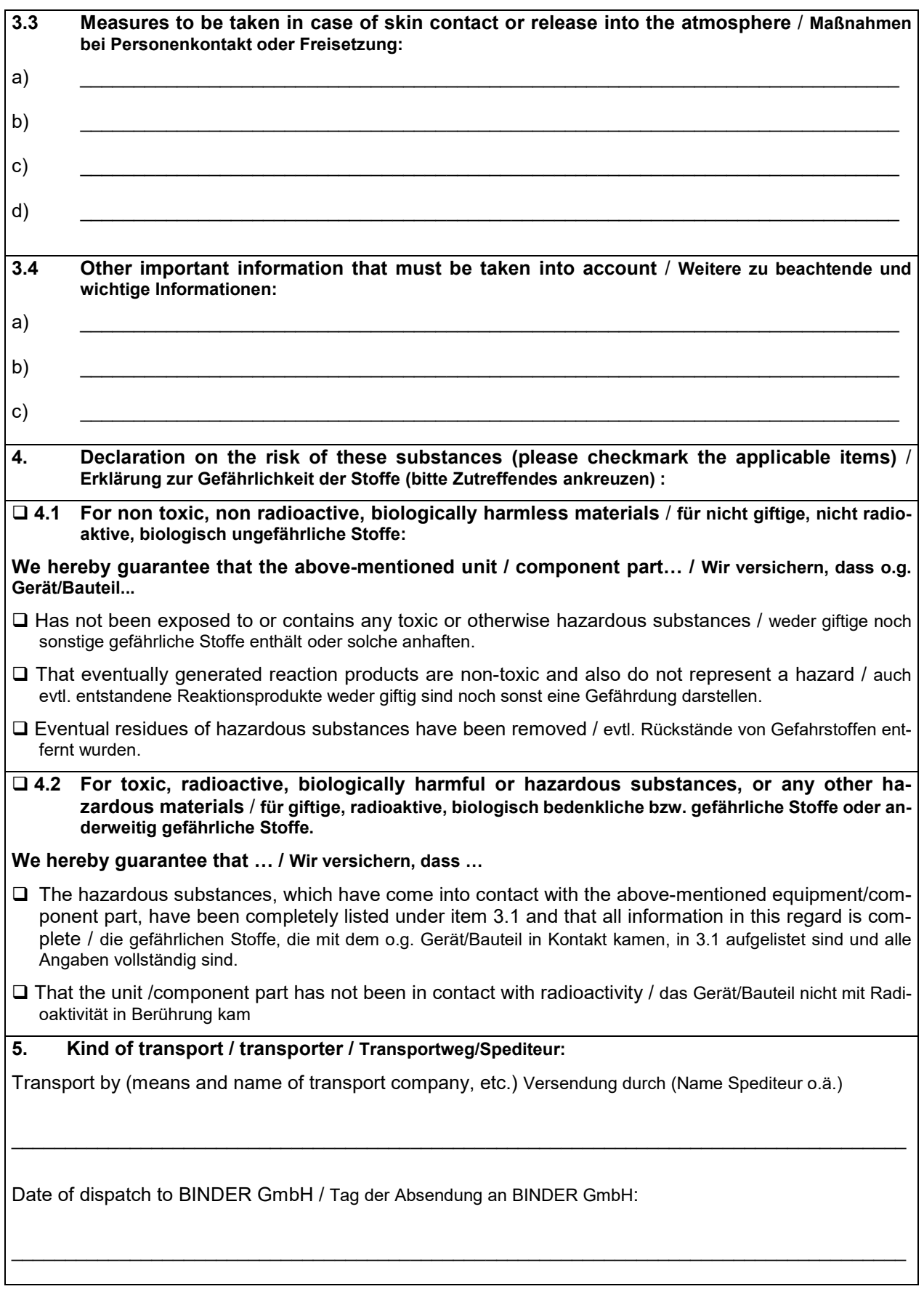

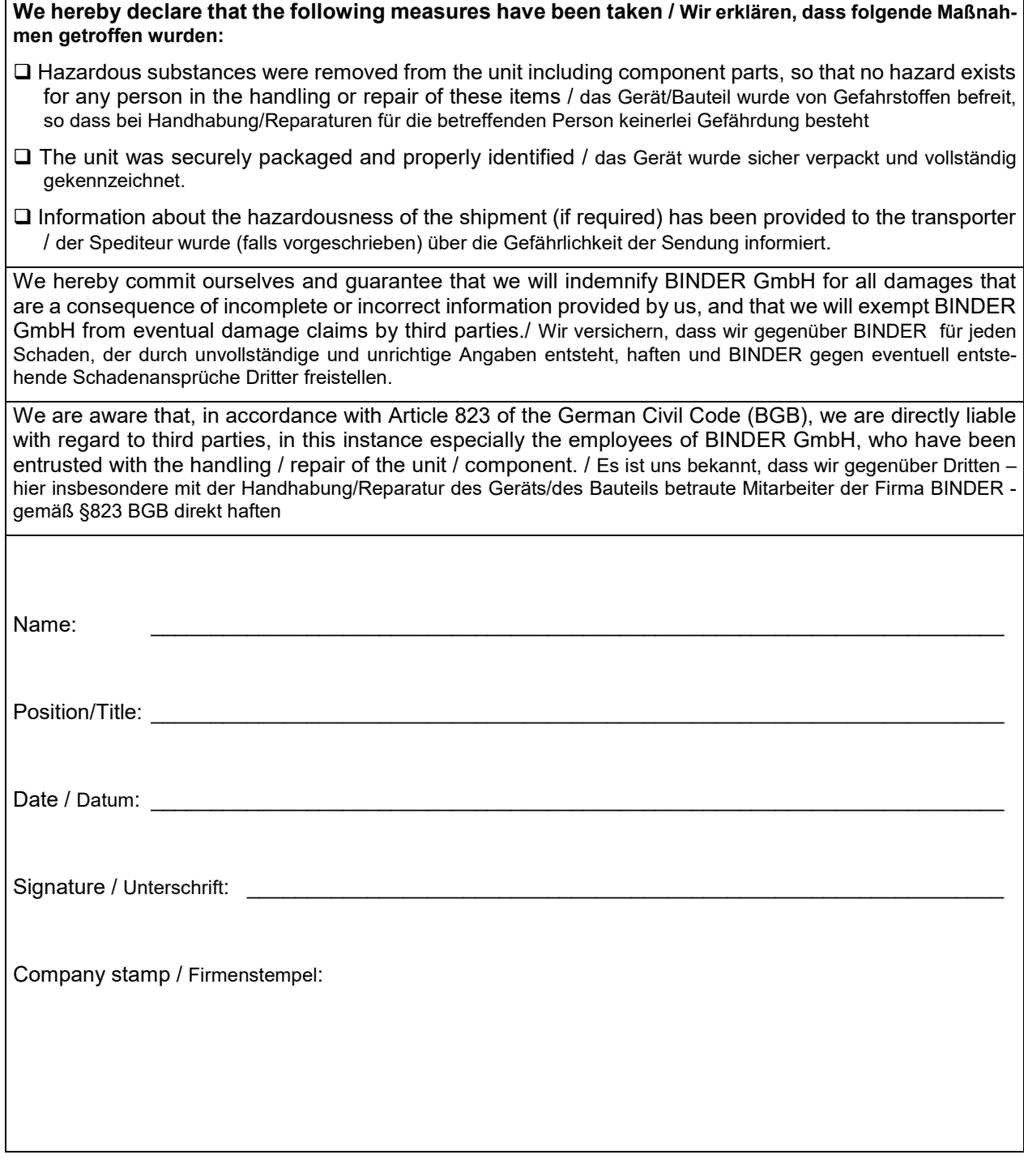

 $\bm{\mathcal{S}}$ 

Equipment that is returned to the factory for repair must be accompanied by a completely filled out contamination clearance certificate. For service and maintenance on site, such a contamination clearance certificate must be submitted to the service technician before the start of any work. No repair or maintenance of the equipment is possible, without a properly filled out contamination clearance certificate.
## **25.2 For chambers in USA and Canada**

## **Product Return Authorization Request**

Please complete this form and the Customer Decontamination Declaration (next 2 pages) and attach the required pictures. E-mail to: IDL\_SalesOrderProcessing\_USA@binder-world.com

After we have received and reviewed the complete information we will decide on the issue of a RMA number. Please be aware that size specifications, voltage specifications as well as performance specifications are available on the internet at [www.binder-world.us](http://www.binder-world.us/) at any time.

Take notice of shipping laws and regulations.

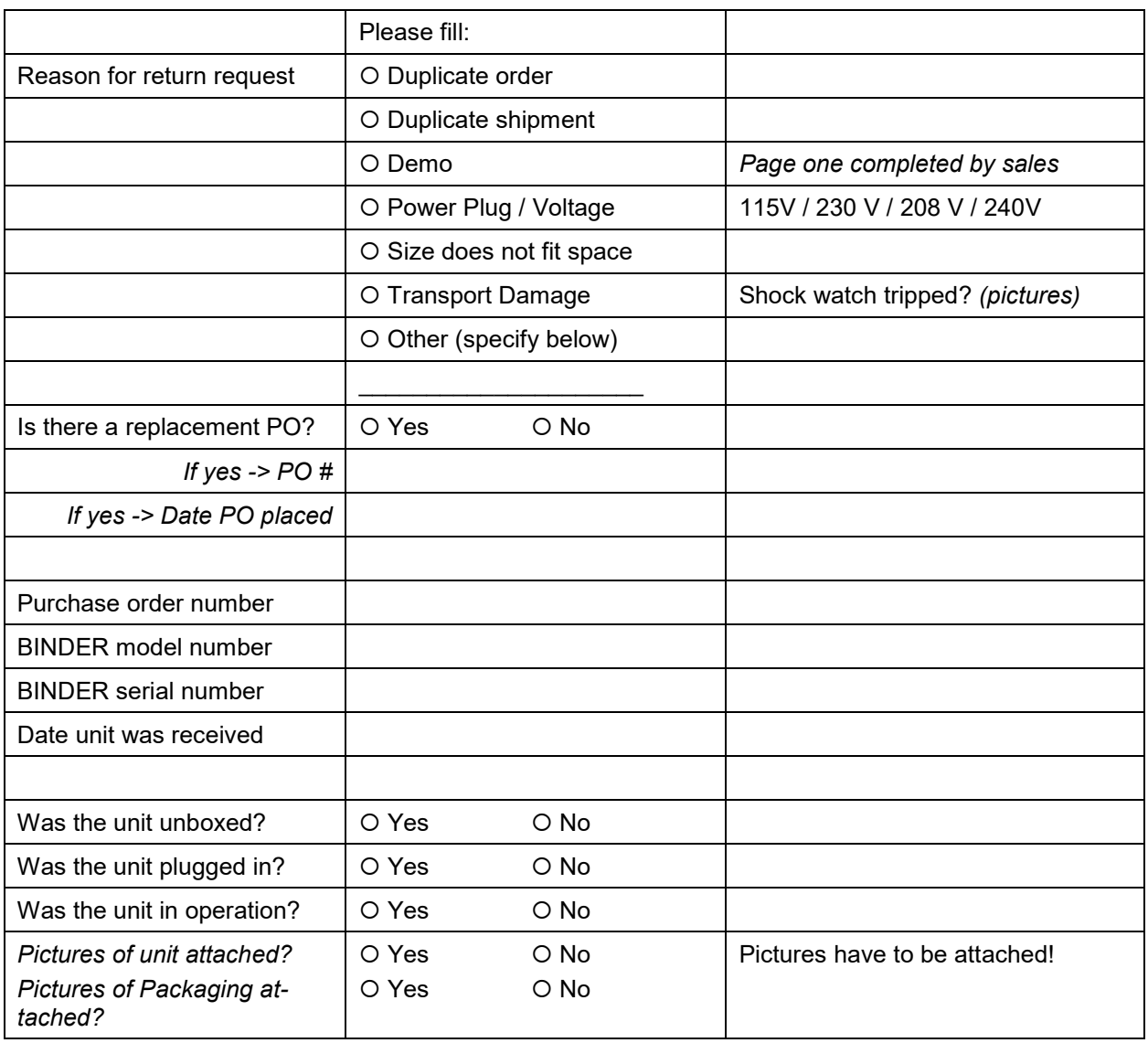

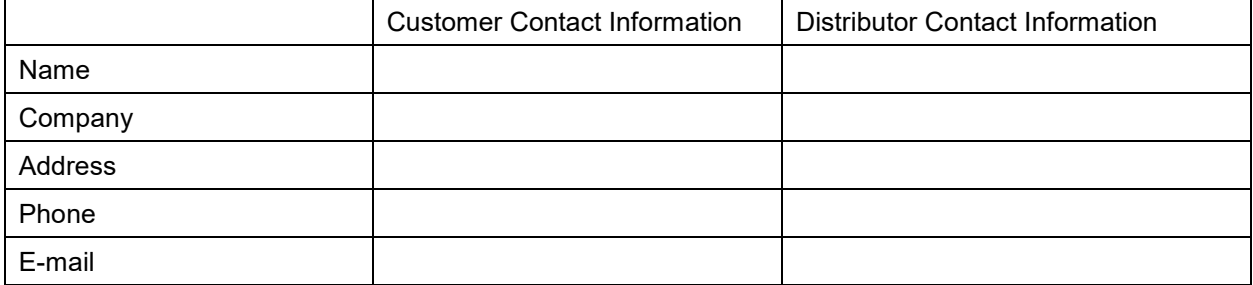

## **Customer (End User) Decontamination Declaration**

## **Health and Hazard Safety declaration**

To protect the health of our employees and the safety at the workplace, we require that this form is completed by the user for all products and parts that are returned to us. (Distributors or Service Organizations cannot sign this form)

NO RMA number will be issued without a completed form. Products or parts returned to our NY warehouse without a RMA number will be refused at the dock.

A second copy of the completed form must be attached to the outside of the shipping box.

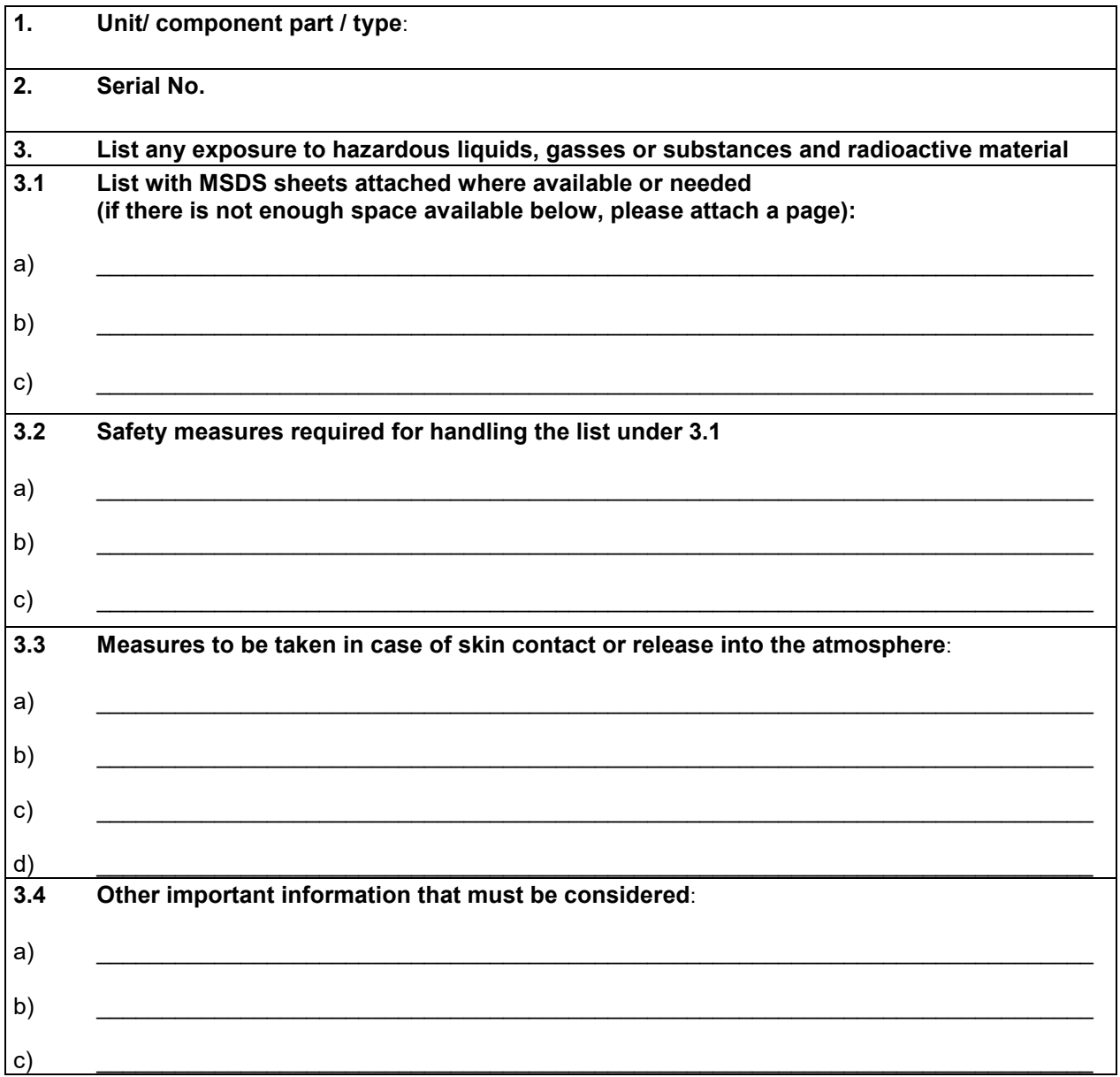

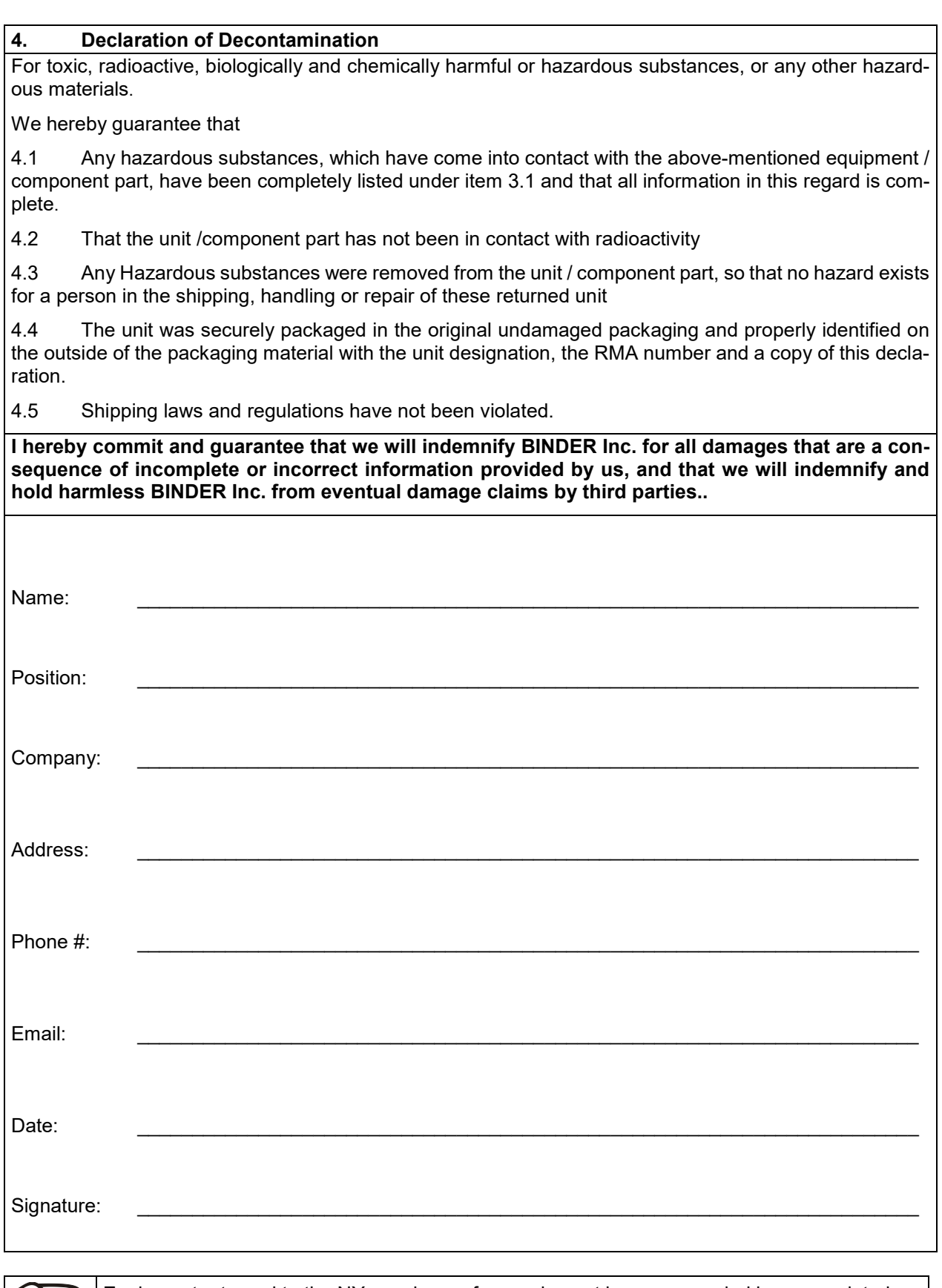

Equipment returned to the NY warehouse for repair must be accompanied by a completed customer decontamination declaration. For service and maintenance works on site, such a customer decontamination declaration must be submitted to the service technician before the start of work. No repair or maintenance of the equipment is possible without a completed form.